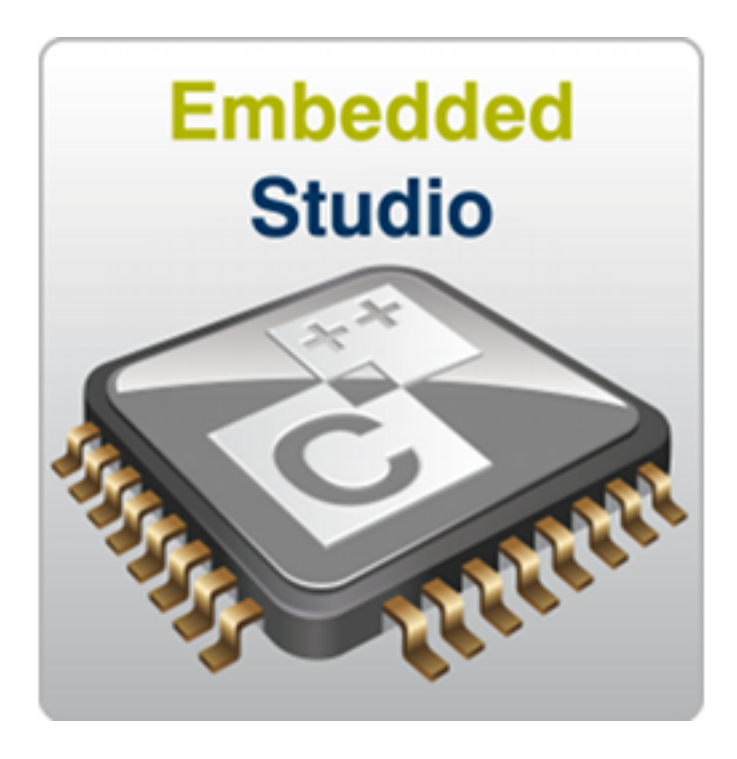

# SEGGER Linux Studio Reference Manual

**Version: 5.30**

Copyright 2014-2021 SEGGER Microcontroller GmbH Copyright 1997-2021 Rowley Associates Ltd.

SEGGER Linux Studio Reference Manual

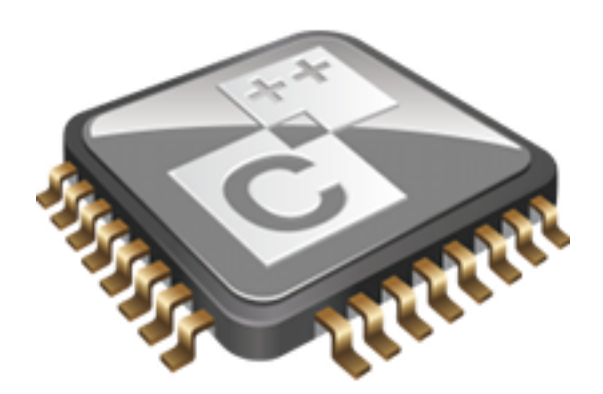

# Contents

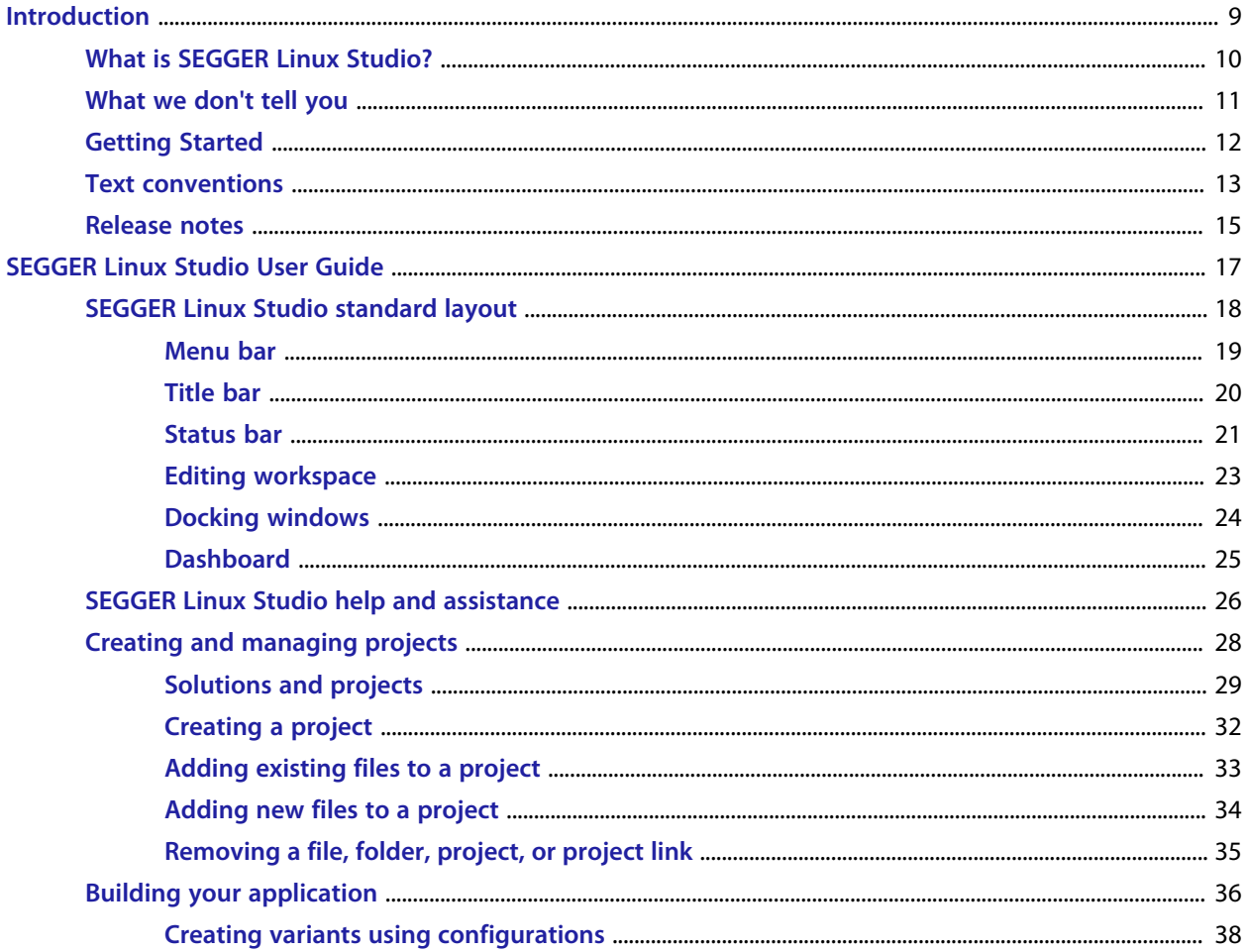

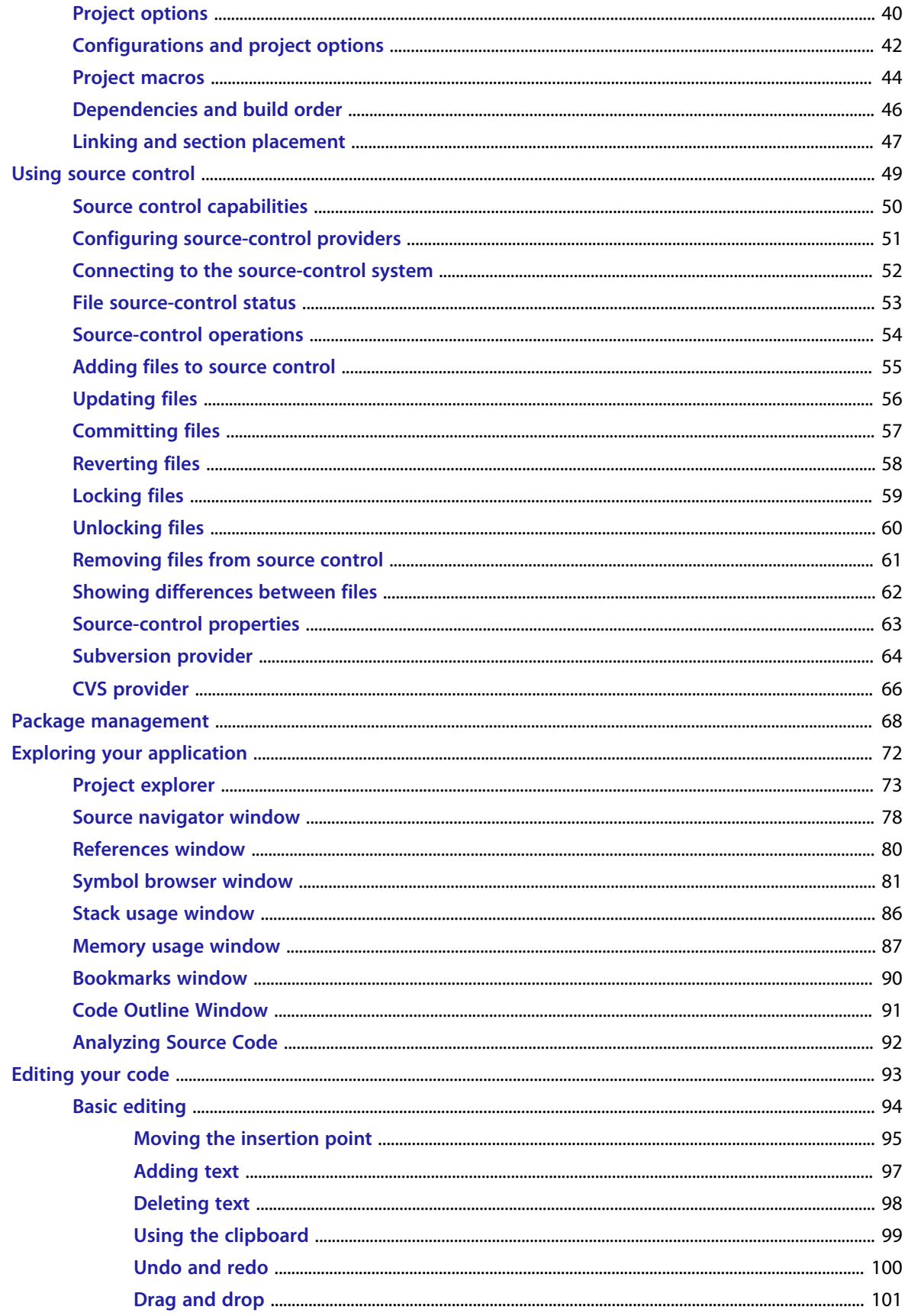

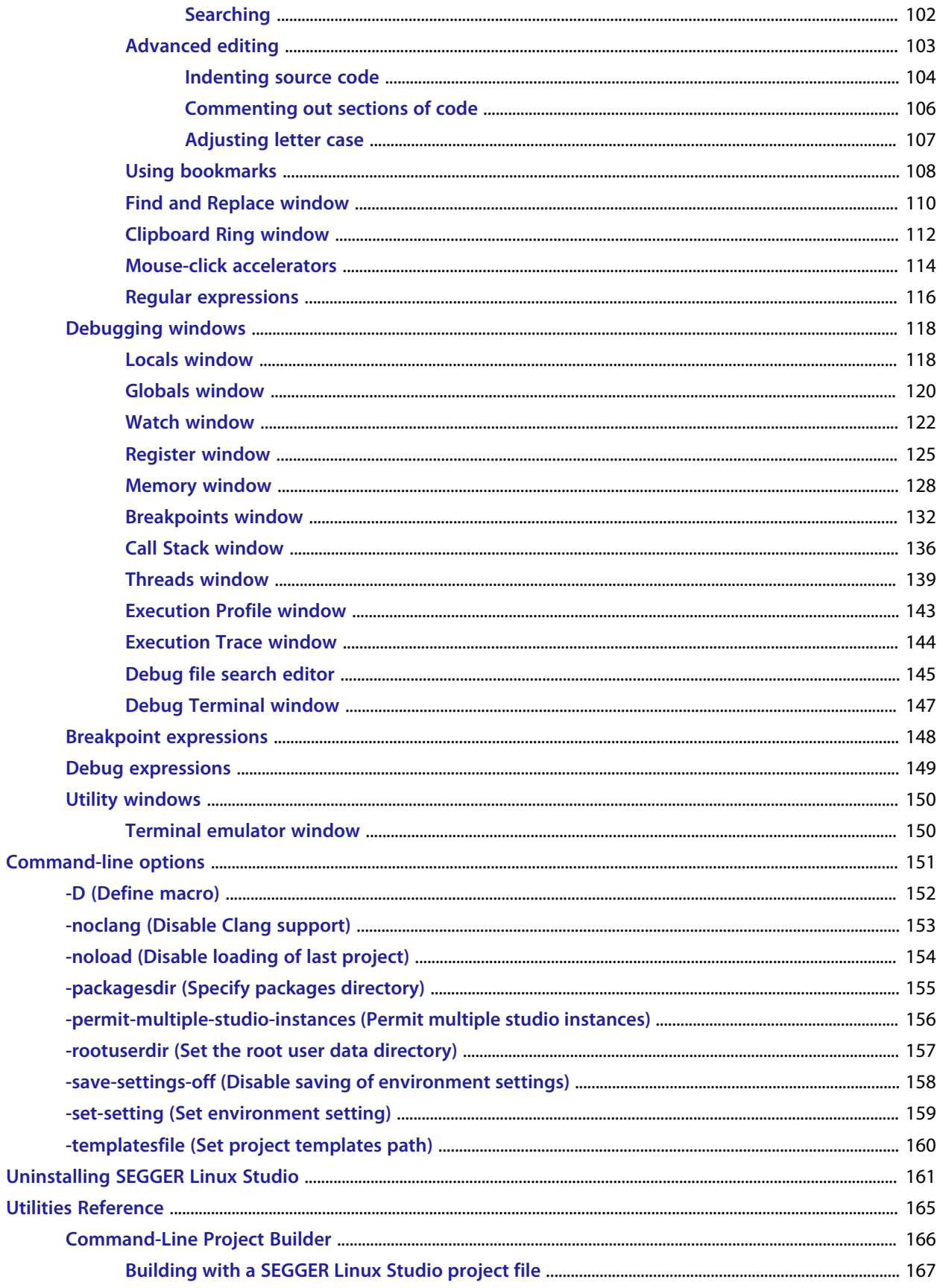

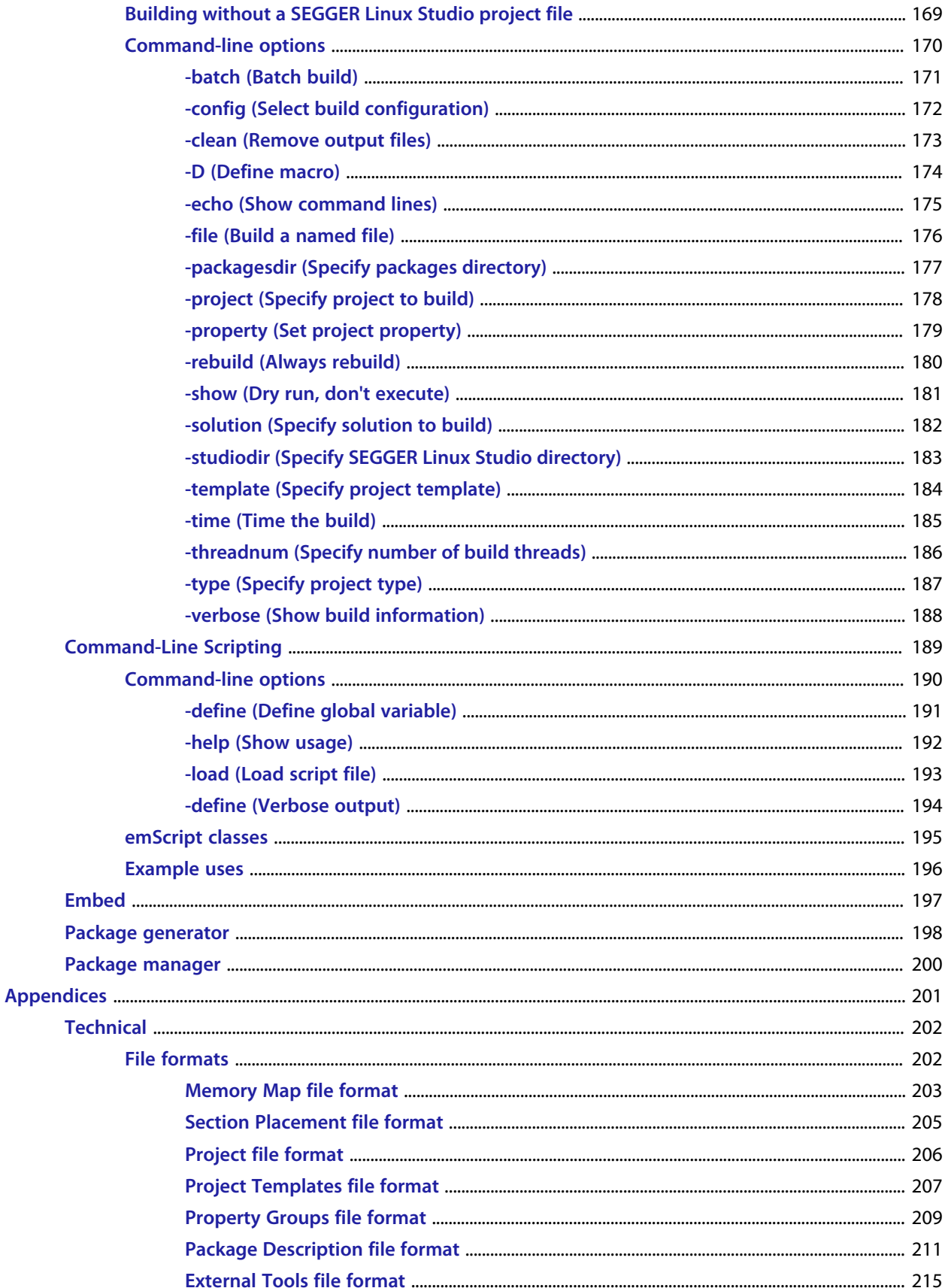

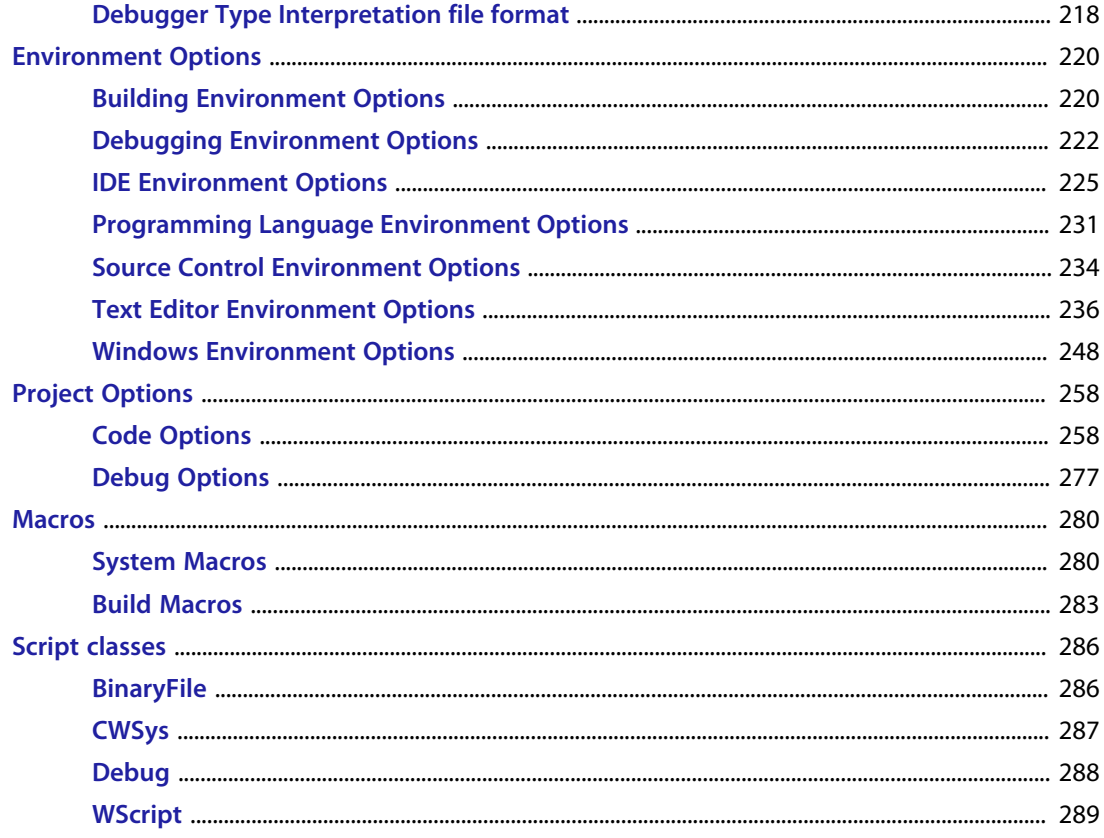

8

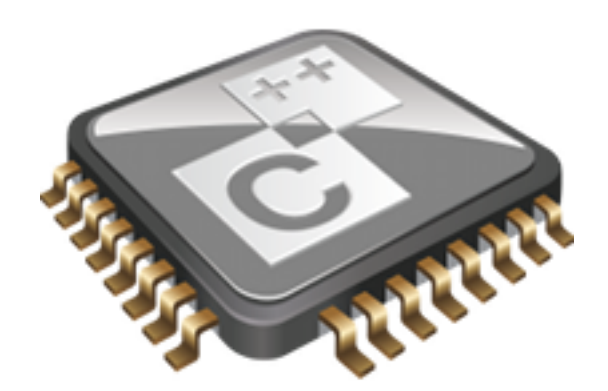

# <span id="page-8-0"></span>Introduction

This guide is divided into a number of sections:

#### **[Introduction](#page-8-0)**

Covers installing SEGGER Linux Studio on your machine and verifying that it operates correctly, followed by a brief guide to the operation of the SEGGER Linux Studio integrated development environment, debugger, and other software supplied in the product.

#### **[SEGGER Linux Studio User Guide](#page-16-0)**

Contains information on how to use the SEGGER Linux Studio development environment to manage your projects, build, and debug your applications.

#### **hcc**

Contains documentation for the C compiler, including syntax and usage details and a description of extensions provided by SEGGER Linux Studio.

#### **library\_reference**

Contains documentation for the functions in the standard C library supplied in SEGGER Linux Studio.

#### **has**

Contains detailed documentation covering how to use the assembler, the assembler notation, macros, and other assembler features.

## <span id="page-9-0"></span>**What is SEGGER Linux Studio?**

### **C compiler**

SEGGER Linux Studio C is a faithful implementation of the ANSI and ISO standards for the programming language C. We have added some extensions that enhance usability in a microcontroller environment.

### **SEGGER Linux Studio C Library**

SEGGER Linux Studio has its own royalty-free ANSI and ISO C compliant C library that has been specifically designed for use within embedded systems.

### **SEGGER Linux Studio IDE**

SEGGER Linux Studio is a streamlined integrated development environment for building, testing, and deploying your applications. SEGGER Linux Studio provides:

*Source Code Editor*:A powerful source code editor with multi-level undo and redo, makes editing your code a breeze.

*Project System*:A complete project system organizes your source code and build rules.

*Build System*:With a single key press you can build all your applications in a solution, ready for them to be loaded onto a target microcontroller.

*Debugger and Flash Programming*:You can download your programs directly into Flash and debug them seamlessly from within the IDE using a wide range of target interfaces.

*Help system*:The built-in help system provides context-sensitive help and a complete reference to the SEGGER Linux Studio IDE and tools.

*Core Simulator*:As well as providing cross-compilation technology, SEGGER Linux Studio provides a PC-based fully functional simulation of the target microcontroller core so you can debug parts of your application without waiting for hardware.

### **SEGGER Linux Studio Tools**

SEGGER Linux Studio supplies command line tools that enable you to build your application on the command line using the same project file that the IDE uses.

## <span id="page-10-0"></span>**What we don't tell you**

This documentation does not attempt to teach the C or assembly language programming; rather, you should seek out one of the many introductory texts available. And similarly the documentation doesn't cover the LINUX architecture or microcontroller application development in any great depth.

We also assume that you're fairly familiar with the operating system of the host computer being used.

### **C programming guides**

These are must-have books for any C programmer:

Kernighan, B.W. and Ritchie, D.M., *The C Programming Language* (2nd edition, 1988). Prentice-Hall, Englewood Cliffs, NJ, USA. ISBN 0-13-110362-8. The original C bible, updated to cover the essentials of ANSI C (1990 version). Harbison, S.P. and Steele, G.L., *C: A Reference Manual* (second edition, 1987). Prentice-Hall, Englewood Cliffs, NJ, USA. ISBN 0-13-109802-0. A nice reference guide to C, including a useful amount of information on ANSI C. Co-authored by Guy Steele, a noted language expert.

### **ANSI C reference**

If you're serious about C programming, you may want to have the ISO standard on hand:

ISO/IEC 9899:1990, C Standard and ISO/IEC 9899:1999, C Standard. The standard is available from your national standards body or directly from ISO at **<http://www.iso.ch/>**.

## <span id="page-11-0"></span>**Getting Started**

You will need to install a CPU support package:

#### Choose **Tools > Package Manager**

Choose the CPU support packages you wish to install and complete the dialog.

You will need to create a project:

#### Choose **File > New Project**

Select the appropriate Executable project type Specify a location for the project Complete the dialog selecting the appropriate **Target Processor** value

You will need to build the project:

Choose **Build | Build 'Project'**

To debug on the simulator

Choose **Project | Options...** to show the project options dialog In the **Search Options** type in **Simulator** Choose **Simulator** for the **Target Connection** option

#### To debug on hardware

Choose **Project | Options...** to show the project options dialog In the **Search Options** type in **J-Link** Choose **J-Link** for the **Target Connection** option

#### To start debugging

Choose **Debug | Go**

The debugger will stop the program at the main, you can now debug the application.

## <span id="page-12-0"></span>**Text conventions**

#### **Menus and user interface elements**

When this document refers to any user interface element, it will do so in **bold font**. For instance, you will often see reference to the **Project Explorer**, which is taken to mean the project explorer window. Similarly, you'll see references to the **Standard** toolbar which is positioned at the top of the SEGGER Linux Studio window, just below the menu bar on Windows and Linux.

When you are directed to select an item from a menu in SEGGER Linux Studio, we use the form *menu-name* **>** *item-name*. For instance, **File > Save** means that you need to click the **File** menu in the menu bar and then select the **Save** item. This form extends to items in sub-menus, so **File > Open With Binary Editor** has the obvious meaning.

### **Keyboard accelerators**

Frequently-used commands are assigned keyboard *accelerators* to speed up common tasks. SEGGER Linux Studio uses standard Windows and Mac OS keyboard accelerators wherever possible.

Windows and Linux have three key modifiers which are **Ctrl**, **Alt**, and **Shift**. For instance, **Ctrl+Alt+P** means that you should hold down the **Ctrl** and **Alt** buttons whilst pressing the **P** key; and **Shift+F5** means that you should hold down the **Shift** key whilst pressing **F5**.

Mac OS has four key modifiers which are (command), (option), (control), and (shift). Generally there is a oneto-one correspondence between the Windows modifiers and the Mac OS modifiers: **Ctrl** is , **Alt** is , and **Shift** is . SEGGER Linux Studio on Mac OS has its own set of unique key sequences using (control) that have no direct Windows equivalent.

SEGGER Linux Studio on Windows and Linux also uses *key chords* to expand the set of accelerators. Key chords are key sequences composed of two or more key presses. For instance, the key chord **Ctrl+T, D** means that you should type **Ctrl+T** followed by **D**; and **Ctrl+K, Ctrl+Z** means that you should type **Ctrl+T** followed by **Ctrl+Z**. Mac OS does not support accelerator key chords.

### **Code examples and human interaction**

Throughout the documentation, text printed **in this typeface** represents verbatim communication with the computer: for example, pieces of C text, commands to the operating system, or responses from the computer. In examples, text printed *in this typeface* is not to be used verbatim: it represents a class of items, one of which should be used. For example, this is the format of one kind of compilation command:

#### **hcl** *source-file*

This means that the command consists of:

The word **hcl**, typed exactly like that. A *source-file*: not the text **source-file**, but an item of the *source-file* class, for example **myprog.c**. Whenever commands to and responses from the computer are mixed in the same example, the commands (i.e. the items which you enter) will be presented in this typeface. For example, here is a dialog with the computer using the format of the compilation command given above:

c:\code\examples>**hcl -v myprog.c**

The user types the text **hcl -v myprog.c** and then presses the enter key (which is assumed and is not shown); the computer responds with the rest.

## <span id="page-14-0"></span>**Release notes**

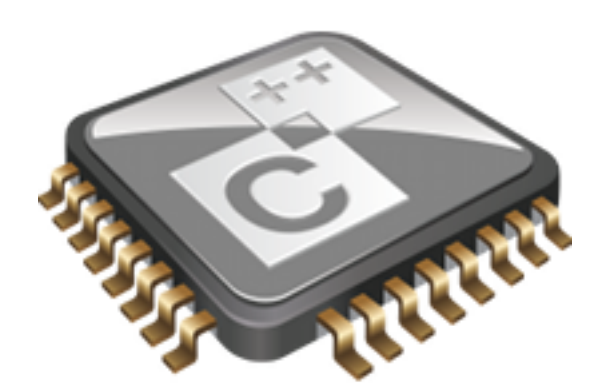

# <span id="page-16-0"></span>SEGGER Linux Studio User Guide

This is the user guide for the SEGGER Linux Studio integrated development environment (IDE). The SEGGER Linux Studio IDE consists of:

- a project system to organize your source files
- a build system to build your applications
- programmer aids to navigate and work effectively
- a target programmer to download applications into RAM or flash
- a debugger to pinpoint bugs

## <span id="page-17-0"></span>**SEGGER Linux Studio standard layout**

SEGGER Linux Studio's main window is divided into the following areas:

*Title bar*:Displays the name of the current solution.

*Menu bar*:Menus for editing, building, and debugging your program.

*Toolbars*:Frequently used actions are quickly accessible on toolbars below the menu bar.

*Editing area*:A tabbed view of any open editor windows and the HTML viewer.

*Docked windows*:SEGGER Linux Studio has many windows that dock to the left, right, or below the editing area. You can configure which windows will be visible, and their placement, when editing and debugging.

*Status bar* At the bottom of the main window, the status bar contains useful information about the current editor, build status, and debugging environment.

## <span id="page-18-0"></span>**Menu bar**

The menu bar contains menus for editing, building, and debugging your program. You can navigate menus using the keyboard or the mouse.

### **Navigating menus using the mouse**

#### **To navigate menus using the mouse:**

- 1. Click a menu title in the menu bar to show the related menu.
- 2. Click the desired command in the menu to execute that command.

or

- 1. Click and hold the mouse on a menu title in the menu bar to show the related menu.
- 2. Drag the mouse to the desired command in the menu.
- 3. Release the mouse while it is over the command to execute that command.

### **Navigating menus with the keyboard**

#### **To navigate menus using the keyboard:**

- 1. Tap the **Alt** key activate the menu bar.
- 2. Tap **Return** to display the menu.
- 3. Use the **Left** and **Right** keys to select the required menu.
- 4. Use the **Up** or **Down** key to select the required command or submenu.
- 5. Press **Enter** to execute the selected command.
- 6. Press **Alt** or **Esc** at any time to cancel menu selection.

After you press the **Alt** key once, each menu on the menu bar has one letter underlinedits shortcut key. So, to activate a menu using the keyboard:

While holding down the **Alt** key, type the desired menu's shortcut key.

After the menu appears, you can navigate it using the cursor keys:

Use **Up** and **Down** to move up and down the list of menu items.

Use **Esc** to cancel a menu.

Use **Right** or **Enter** to open a submenu.

Use **Left** or **Esc** to close a submenu and return to the parent menu.

Type the underlined letter in a command's name to execute that command.

## <span id="page-19-0"></span>**Title bar**

The first item shown in the title bar is SEGGER Linux Studio's name. Because SEGGER Linux Studio can be used to target different processors, the name of the target processor family is also shown, to help you distinguish between instances of SEGGER Linux Studio when debugging multi-processor or multi-core systems.

The filename of the active editor follows SEGGER Linux Studio's name; you can configure the presentation of this filename as described below.

After the filename, the title bar displays status information on SEGGER Linux Studio's state:

- **[building]** SEGGER Linux Studio is building a solution, building a project, or compiling a file. **[run]** An application is running under control of SEGGER Linux Studio's debugger. **[break]** The debugger is stopped at a breakpoint.
- **[autostep]** The debugger is single stepping the application without user interaction (*autostepping*).

## <span id="page-20-0"></span>**Status bar**

At the bottom of the window, the status bar contains useful information about the current editor, build status, and debugging environment. The status bar is divided into two regions: one contains a set of fixed panels and the other is used for messages.

### **The message area**

The leftmost part of the status bar is a message area used for things such as status tips, progress information, warnings, errors, and other notifications.

### **Status bar panels**

You can show or hide the following panels on the status bar:

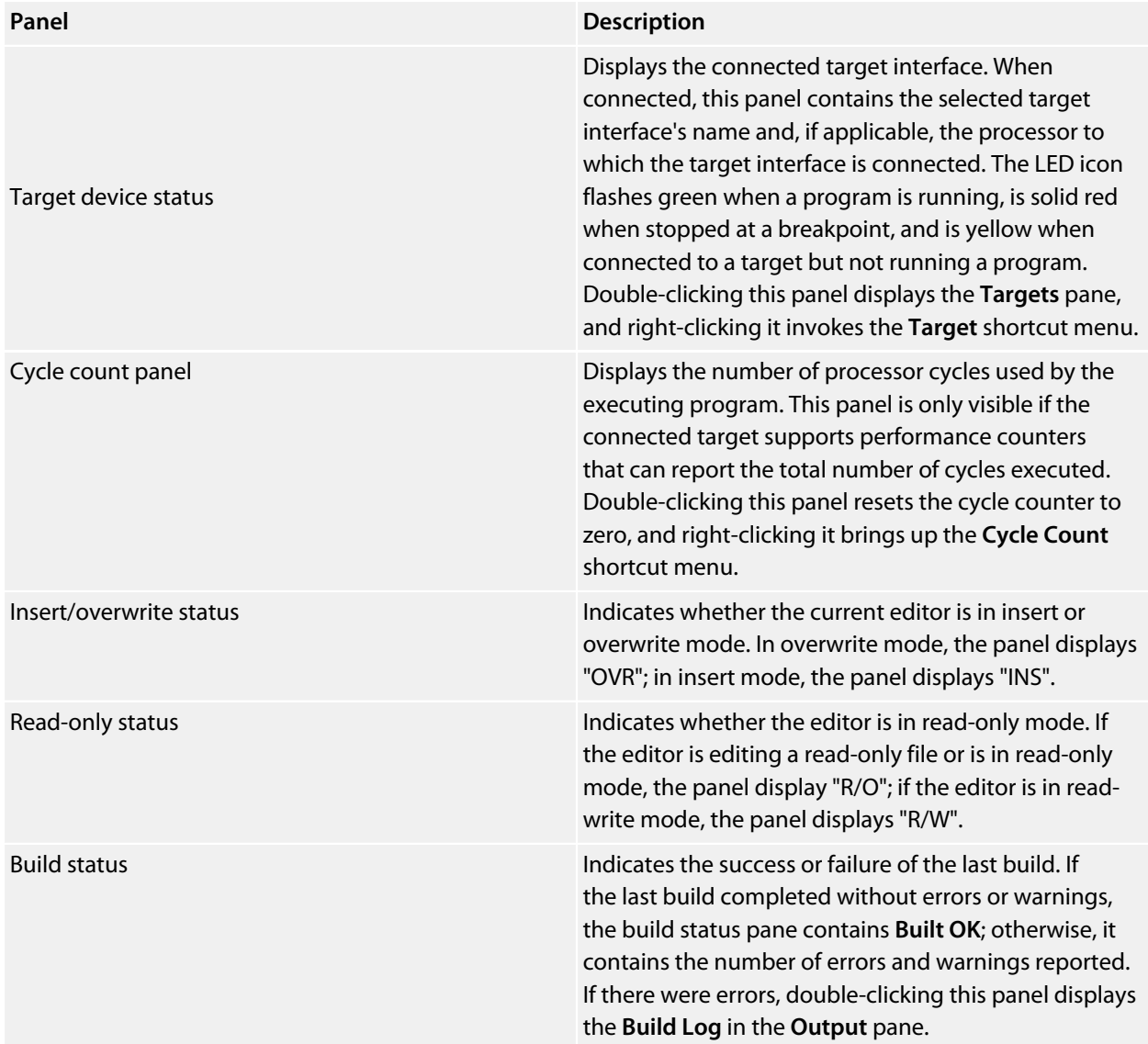

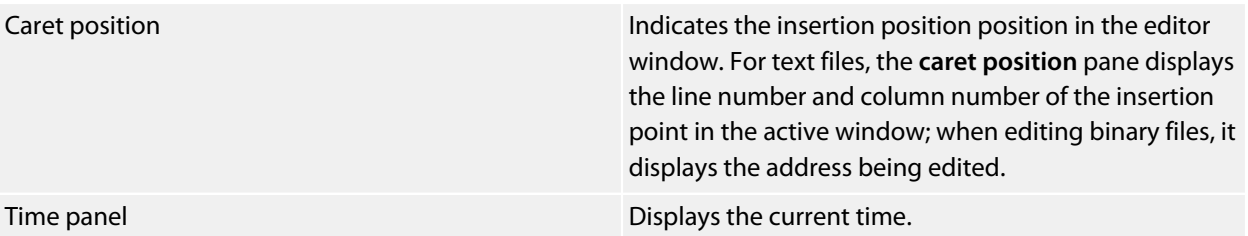

### **Configuring the status bar panels**

To configure which panels are shown on the status bar:

#### Choose **View > Status Bar**.

From the status bar menu, select the panels to display and deselect the ones you want hidden.

#### or

Right-click the status bar. From the status bar menu, select the panels to display and deselect the ones you want to hide.

### **To show or hide the status bar:**

Choose **View > Status Bar**.

From the status bar menu, select or deselect the **Status Bar** item.

You can choose to hide or display the *size grip* when SEGGER Linux Studio's main window is not maximized. (The size grip is never shown in full-screen mode or when maximized.)

### **To show or hide the size grip**

Choose **View > Status Bar**. From the status bar menu, select or deselect the **Size Grip** item.

## <span id="page-22-0"></span>**Editing workspace**

The main area of SEGGER Linux Studio is the editing workspace. It contains any files being edited, the on-line help system's HTML browser, and the Dashboard.

## <span id="page-23-0"></span>**Docking windows**

SEGGER Linux Studio has a flexible docking system you can use to position windows as you like them. You can dock windows in the SEGGER Linux Studio window or in the four *head-up display* windows. SEGGER Linux Studio will remember the position of the windows when you leave the IDE and will restore them when you return.

### **Window groups**

You can organize SEGGER Linux Studio windows into *window groups*. A window group has multiple windows docked in it, only one of which is *active* at a time. The window group displays the active window's title for each of the windows docked in the group.

Clicking on the window icons in the window group's header changes the active window. Hovering over a docked window's icon in the header will display that window's title in a *tooltip*.

### **To dock a window to a different window group:**

Press and hold the left mouse button over the title of the window you wish to move. As you start dragging, all window groups, including hidden window groups, become visible. Drag the window over the window group to dock in. Release the mouse button.

Holding **Ctrl** when moving the window will prevent the window from being docked. If you do not dock a window on a window group, the window will float in a new window group.

### **Perspectives**

SEGGER Linux Studio remembers the dock position and visibility of each window in each *perspective*. The most common use for this is to lay your windows out in the **Standard** perspective, which is the perspective used when you are editing and not debugging. When SEGGER Linux Studio starts to debug a program, it switches to the **Debug** perspective. You can now lay out your windows in this perspective and SEGGER Linux Studio will remember how you laid them them out. When you stop debugging, SEGGER Linux Studio will revert to the **Standard** perspective and that window layout for editing; when you return to **Debug** perspective on the next debug session, the windows will be restored to how you laid them out in that for debugging.

SEGGER Linux Studio remembers the layout of windows, in all perspectives, such that they can be restored when you run SEGGER Linux Studio again. However, you may wish to revert back to the standard docking positions; to do this:

## <span id="page-24-0"></span>**Dashboard**

When SEGGER Linux Studio starts, it presents the **Dashboard**, a collection of panels that provide useful information, one-click loading of recent projects, and at-a-glance summaries of activity relevant to you.

### **Tasks**

The **Tasks** panel indicates tasks you need to carry out before SEGGER Linux Studio is fully functionalfor instance, whether you need to activate SEGGER Linux Studio, install packages, and so on.

### **Updates**

The **Updates** panel indicates whether any packages you have installed are now out of date because a newer version is available. You can install each new package individually by clicking the **Install** button under each notification, or install all packages by clicking the **Install all updates** link at the bottom of the panel.

### **Projects**

The **Projects** panel contains links to projects you have worked on recently. You can load a project by clicking the appropriate link, or clear the project history by clicking the **Clear List** button. To manage the contents of the list, click the **Manage Projects** link and edit the list of projects in the **Recent Projects** window.

### **News**

The **News** panel summarizes the activity of any RSS and Atom feeds you have subscribed to. Clicking a link will display the published article in an external web browser. You can manage your feed subscriptions to by clicking the **Manage Feeds** link at the end of the **News** panel and *pinning* the feeds in the **Favorites** windowyou are only subscribed to the pinned feeds.

### **Links**

The **Links** panel is a handy set of links to your favorite websites. If you pin a link in the **Favorites** window, it appears in the **Links** panel.

## <span id="page-25-0"></span>**SEGGER Linux Studio help and assistance**

SEGGER Linux Studio provides context-sensitive help in increasing detail:

#### **Tooltips**

When you position the pointer over a button and keep it still, a small window displays a brief description of the button and its keyboard shortcut, if it has one.

#### **Status tips**

In addition to tooltips, SEGGER Linux Studio provides a longer description in the status bar when you hover over a button or menu item.

#### **Online manual**

SEGGER Linux Studio has links from all windows to the online help system.

### **The browser**

Documentation pages are shown in the **Browser**.

### **Help using SEGGER Linux Studio**

SEGGER Linux Studio provides an extensive, HTML-based help system that is available at all times.

#### **To view the help text for a particular window or other user-interface element:**

Click to select the item with which you want assistance. Choose **Help > Help** or press **F1**.

### **Help within the text editor**

The text editor is linked to the help system in a special way. If you place the insertion point within a word and press **F1**, the help-system page most likely to be useful is displayed in the HTML browser. This a great way to quickly find the help text for functions provided in the library.

### **Browsing the documentation**

The **Contents** window lists all the topics in the SEGGER Linux Studio documentation and gives a way to search through them.

The highlighted entry indicates the current help topic. When you click a topic, the corresponding page appears in the **Browser** window.

The **Next Topic** and **Previous Topic** items in the **Help** menu, or the buttons on the **Contents** window toolbar, help navigate through topics.

To search the online documentation, type a search phrase into the **Search** box on the **Contents** window toolbar.

### **To search the online documentation:**

Choose **Help > Contents** or press **Ctrl+Alt+F1**.

Enter your search phrase in the **Search** box and press **Enter** (or **Return** on Macs).

The search commences and the table of contents is replaced by links to pages matching your query, listed in order of relevance. To clear the search and return to the table of contents, click the clear icon in the **Search** box.

## <span id="page-27-0"></span>**Creating and managing projects**

A SEGGER Linux Studio *project* is a container for everything required to build your applications. It contains all the assorted resources and maintains the relationships between them.

A project is a convenient place to find every file and piece of information associated with your work. You place projects into a *solution*, which can contain one or more projects.

This chapter introduces the various parts of a project, shows how to create projects, and describes how to organize the contents of a project. It describes how to use the **Project Explorer** and **Project Manager** for projectmanagement tasks.

## <span id="page-28-0"></span>**Solutions and projects**

To develop a product using SEGGER Linux Studio, you must understand the concepts of *projects* and *solutions*.

A *project* contains and organizes everything you need to create a single application or a library.

A *solution* is a collection of projects and configurations.

Organizing your projects into a solution allows you to build all the projects in a solution with a single keystroke, and to load them onto the target ready for debugging.

In your SEGGER Linux Studio project, you

organize build-system inputs for building a product. add information about items in the project, and their relationships, to assist you in the development process.

Projects in a solution can reside in the same or different directories. Project directories are always relative to the directory of the solution file, which enables you to more-easily move or share project-file hierarchies.

The **Project Explorer** organizes your projects and files, and provides quick access to the commands that operate on them. A toolbar at the top of the window offers quick access to commonly used commands.

### **Solutions**

When you have created a solution, it is stored in a project file. Project files are text files, with the file extension **lsProject**, that contain an XML description of your project. See **[Project file format](#page-205-0)** for a description of the project-file format.

### **Projects**

The projects you create within a solution have a *project type* SEGGER Linux Studio uses to determine how to build the project. The project type is selected when you use the **New Project** dialog. The available project types depend on the SEGGER Linux Studio variant you are using, but the following are present in most SEGGER Linux Studio variants:

*Executable*: a program that can be loaded and executed. *Externally Built Executable*: an executable that is not built by the SEGGER Linux Studio internal build process.

*Library*: a group of object files collected into a single file (sometimes called an *archive*).

*Externally Built Library*: a library that is not built by the SEGGER Linux Studio internal build process. *Object File*: the result of a single compilation.

*Staging*: a project that will apply a user-defined command to each file in a project.

*Combining*: a project that can be used to apply a user-defined command when any files in a project have changed.

### **Project options and configurations**

Project options are attached to project nodes. They are usually used in the build process, for example, to define C preprocessor symbols. You can assign different values to the same project option, based on a configuration: for example, you can assign one value to a C preprocessor symbol for release build and a different value for a debug build.

### **Folders and Dynamic Folders**

Projects can contain *folders,* which are used to group related files. Automated grouping uses the files' extensions to, for example, put all .c files in one folder, etc. Grouping also can be done manually by explicitly creating a file within a folder. Note that these project folders do not map onto directories in the file system, they are used solely to structure the display of content shown in the **Project Explorer**.

Projects can also contain *dynamic folders* which will can show the directories and files contained in the file system in the project explorer. You can specify if the dynamic folder is recursive and use wildcards to include and exclude files.

### **Source files**

*Source files* are all the files used to build a product. These include source code files and also section-placement files, memory-map files, and script files. All the source files you use for a particular product, or for a suite of related products, are managed in a SEGGER Linux Studio project. A project can also contain files that are not directly used by SEGGER Linux Studio to build a product but contain information you use during development, such as documentation. You edit source files during development using SEGGER Linux Studio's built-in text editor, and you organize files into a target (described next) to define the build-system inputs for creating the product.

The source files of your project can be placed in folders or directly in the project. Ideally, the paths to files placed in a project should be relative to the project directory, but at times you might want to refer to a file in an absolute location and this is supported by the project system.

When you add a file to a project, the project system detects whether the file is in the project directory. If a file is not in the project directory, the project system tries to make a relative path from the file to the project directory. If the file isn't relative to the project directory, the project system detects whether the file is relative to the **\$(StudioDir)** directory; if so, the filename is defined using **\$(StudioDir)**. If a file is not relative to the project directory or to **\$(StudioDir)**, the full, absolute pathname is used.

The project system will allow (with a warning) duplicate files to be put into a project.

The project system uses a file's extension to determine the appropriate build action to perform on the file:

A file with the extension **.c** will be compiled by a C compiler. A file with the extension **.s** or **.asm** will be compiled by an assembler. A file with the object-file extension **.hzo** will be linked. A file with the library-file extension **.hza** will be linked. A file with the extension **.xml** will be opened and its file type determined by the XML document type. Files with other file extensions will not be compiled or linked.

You can modify this behavior by setting a file's **File Type** project option with the **Common** configuration selected, which enables files with non-standard extensions to be compiled by the project system.

### **Externally Built Executables**

You can use an external build process for **Externally Built Executable** project types by setting the **Build Command** project option, for example to **make target**. Alternatively you can set command lines for specific build steps to compile/assemble and link. When you create an **Externally Built Executable** project type configurations will be created that create command lines for a variety of external tool chains.

### **Solution links**

You can create links to existing project files from a solution, which enables you to create hierarchical builds. For example, you could have a solution that builds a library together with a stub test driver executable. You can link to that solution from your current solution by right-clicking the solution node of the **Project Explorer** and selecting **Add Existing Project**. Your current solution can then use the library built by the other project.

### **Session files**

When you exit SEGGER Linux Studio, details of your current session are stored in a *session file*. Session files are text files, with the file extension **lsSession**, that contain details such as which files you have opened in the editor and what breakpoints you have set in the **Breakpoint** window.

## <span id="page-31-0"></span>**Creating a project**

You can create a new solution for each project or place multiple projects in an existing solution.

#### **To create a new project in an existing solution:**

- 1. Choose **Project > Add New Project**.
- 2. In the **New Project** wizard, select the type of project you wish to create and specify where it will be placed.
- 3. Ensure that **Add the project to current solution** is checked.
- 4. Click **OK** to go to next stage or **Cancel** to cancel the project's creation.

The project name must be unique to the solution and, ideally, the project directory should be relative to the solution directory. The project system will use the project directory as the *current directory* when it builds your project. Once complete, the **Project Explorer** displays the new solution, project, and files contained in the project. To add another project to the solution, repeat the above steps.

#### **To create a new project in a new solution:**

- 1. Choose **File > New Project** or press **Ctrl+Shift+N**.
- 2. Select the type of project you wish to create and where it will be placed.
- 3. Click **OK**.

## <span id="page-32-0"></span>**Adding existing files to a project**

You can add existing files to a project in a number of ways.

#### **To add existing files to the active project:**

#### Choose **Project > Add Existing File** or press **Ctrl+P, A**.

Using the **Open File** dialog, navigate to the directory containing the files and select the ones you wish to add to the project.

Click **OK**.

The selected files are added to the folders whose filter matches the extension of each of the files. If no filter matches a file's extension, the file is placed underneath the project node.

### **To add existing files to a specific project:**

- 1. In the **Project Explorer**, right-click the project to which you wish to add a new file.
- 2. Choose **Add Existing File**.

#### **To add existing files to a specific folder:**

- 1. In the **Project Explorer**, right-click the folder to which you wish to add a new file.
- 2. Choose **Add Existing File**.

The files are added to the specified folder without using filter matching.

#### **To create a dynamic folder:**

- 1. In the **Project Explore**, right click on the project to which you wish to add a new folder.
- 2. Choose **New Folder...**.
- 3. Using the **New Folder** dialog name the folder and then show the dynamic folder options.
- 4. Specify the required **Source Folder** and the **Filter Specification**.

The files that match the filter specification in the source folder will appear in the newly created folder.

## <span id="page-33-0"></span>**Adding new files to a project**

You can add new files to a project in a number of ways.

### **To add new files to the active project:**

Choose **Project > Add New File** or press **Ctrl+N**.

### **To add a new file to a project:**

- 1. In the **Project Explorer**, right-click the project to which you wish to add a new file.
- 2. Choose **Add New File**.

When adding a new file, SEGGER Linux Studio displays the **New File** dialog, from which you can choose the type of file to add, its filename, and where it will be stored. Once created, the new file is added to the folder whose filter matches the extension of the newly added file. If no filter matches the newly added file extension, the new file is placed underneath the project node.

### **To add new files to a folder:**

- 1. In the **Project Explorer**, right-click the folder to which you wish to add a new file.
- 2. Choose **Add New File**.

The new file is added to the folder without using filter matching.

## <span id="page-34-0"></span>**Removing a file, folder, project, or project link**

You can remove whole projects, folders, or files from a project, or you can remove a project from a solution, using the **Remove** button on the **Project Explorer** toolbar. Note that removing a source file from a project does not remove it from disk.

### **To remove an item from the solution:**

- 1. In the **Project Explorer**, select the item to remove.
- 2. Choose **Edit > Delete** or press **Del**.

#### or

- 1. In the **Project Explorer**, right-click the item to remove.
- 2. Choose **Remove**.

## <span id="page-35-0"></span>**Building your application**

SEGGER Linux Studio builds your application using the resources and build rules it finds in your solution.

When SEGGER Linux Studio builds your application, it tries to avoid building files that have not changed since they were last built. It does this by comparing the modification dates of the generated files with the modification dates of the dependent files together with the modification dates of the project options that pertain to the build. But if you are copying files, sometimes the modification dates may not be updated when the file is copiedin this instance, it is wise to use the **Rebuild** command rather than the **Build** command.

You can see the build rationale SEGGER Linux Studio currently is using by setting the **Environment Options > Building > Show Build Information** environment option. To see the build commands themselves, set the **Environment Options > Building > Echo Build Command** environment option.

You may have a solution that contains several interdependent projects. Typically, you might have several executable projects and some library projects. The **Project Dependencies** dialog specifies the dependencies between projects and to see the effect of those dependencies on the solution build order. Note that dependencies can be set on a per-configuration basis, but the default is for dependencies to be defined in the **Common** configuration.

You will also notice that a new folder titled **Dependencies** has appeared in the **Project Explorer**. This folder contains the list of newly generated files and the files from which they were generated. To see if one of files can be decoded and displayed in the editor, right-click the file to see if the **View** command is available on the shortcut menu.

If you have the **Symbols** window open, it will be updated with the symbol and section information of all executable files built in the solution.

To generalize your builds, you can define macro values that are substituted when the project options are used. These macro values can be defined globally at the solution and project level, and can be defined on a perconfiguration basis.

The combination of configurations, project options with inheritance, dependencies, and macros provides a very powerful build-management system. However, such systems can become complicated. To understand the implications of changing build settings, right-click a node in the **Project Explorer** and select **Options** to view a dialog that shows which macros and project options apply to that project node.

### **To build all projects in the solution:**

1. Choose **Build > Build Solution** or press **Shift+F7**.

or

- 1. Right-click the solution in the **Project Explorer** window.
- 2. Choose **Build** from the shortcut menu.
#### **To build a single project:**

- 1. Select the required project in the **Project Explorer**.
- 2. Choose **Build > Build** or press **F7**.

#### or

- 1. Right-click the project in the **Project Explorer**.
- 2. Choose **Build**.

#### **To compile a single file:**

- 1. In the **Project Explorer**, click to select the source file to compile.
- 2. Choose **Build > Compile** or press **Ctrl+F7**.

#### or

- 1. In the **Project Explorer**, right-click the source file to compile.
- 2. Choose **Compile** from the shortcut menu.

### **Correcting errors after building**

The results of a build are recorded in a **Build Log** that is displayed in the **Output** window. Errors are highlighted in red, warnings are highlighted in yellow. Double-clicking an error, warning, or note will move the insertion point to the line of source code that triggered that log entry.

You can move forward and backward through errors using **Search > Next Location** and **Search > Next Location**.

When you build a single project in a single configuration, the **Transcript** will display the memory used by the application and a summary for each memory area.

## **Creating variants using configurations**

SEGGER Linux Studio provides a facility to build projects in various configurations. Project configurations are used to create different software builds for your projects.

A configuration defines a set of project options. For example, the output of a compilation can be put into different directories, dependent upon the configuration. When you create a solution, some default project configurations are created.

### **Build configurations and their uses**

Configurations are typically used to differentiate debug builds from release builds. For example, the compiler options for debug builds will differ from those of a release build: a debug build will set options so the project can be debugged easily, whereas a release build will enable optimization to reduce program size or to increase its speed. Configurations have other uses; for example, you can use configurations to produce variants of software, such as custom libraries for several different hardware variants.

Configurations inherit project options from other configurations. This provides a single point of change for definitions common to several configurations. A particular project option can be overridden in a particular configuration to provide configuration-specific settings.

When a solution is created, two configurations are generated **Debug** and **Release** and you can create additional configurations by choosing **Build > Build Configurations**. Before you build, ensure that the appropriate configuration is set using **Build > Set Active Build Configuration** or, alternatively, the **Active Configuration** combo box in the **Project Explorer**.

### **Selecting a configuration**

To set the configuration that affects your building and debugging, use the combo box in the **Project Explorer** or select **Build > Set Active Build Configuration**

#### **Creating a configuration**

To create your own configurations, select **Build > Build Configurations** to invoke the **Configurations** dialog. The **New** button will produce a dialog allowing you to name your configuration. You can now specify the existing configurations from which your new configuration will inherit values.

### **Deleting a configuration**

You can delete a configuration by selecting it and clicking the **Remove** button. This deletion cannot be undone or canceled, so beware.

### **Private configurations**

Some configurations are defined purely for inheriting and, as such, should not appear in the **Build** combo box. When you select a configuration in the **Configuration** dialog, you can choose to hide that configuration.

## **Project options**

For solutions, projects, folders, and files, project options can be defined that are used by the project system in the build process. These project options can be viewed and modified by using the **Options** dialog in conjunction with the **Project Explorer**.

Some project options are only applicable to a given item type. For example, linker project options are only applicable to a project that builds an executable file. However, other project options can be applied either at the file, project, or solution project node. For example, a compiler project option can be applied to a solution, project, or individual file. By setting a project option at the solution level, you enable all files of the solution to use that project option's value.

### **Unique project options**

A unique project option has *one* value. When a build is done, the value of a unique project option is the first one defined in the project hierarchy. For example, the **Treat Warnings As Errors** project option could be set to **Yes** at the solution level, which would then be applicable to every file in the solution that is compiled, assembled, and linked. You can then selectively define project options for other project items. For example, a particular source file may have warnings you decide are allowable, so you set the **Treat Warnings As Errors** to **No** for that particular file.

```
solution Treat Warnings As Errors = Yes
    project1 Treat Warnings As Errors = Yes
        file1 Treat Warnings As Errors = Yes
        file2 Treat Warnings As Errors = No
    project2 Treat Warnings As Errors = No
        file1 Treat Warnings As Errors = No
         file2 Treat Warnings As Errors = Yes
```
In the above example, the files will be compiled with these values for **Treat Warnings As Errors**:

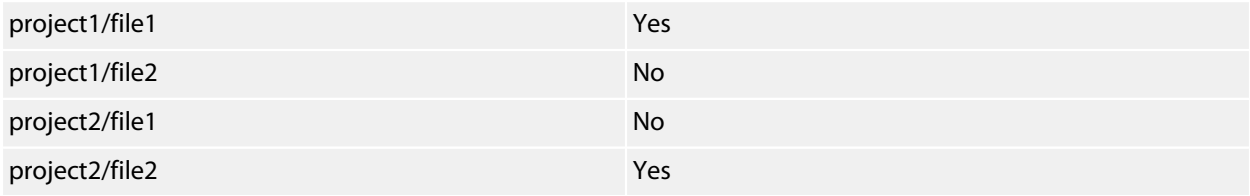

### **Aggregate project options**

An aggregating project option collects all the values defined for it in the project hierarchy. For example, when a C file is compiled, the **Preprocessor Definitions** project option will take all the values defined at the file, project, and solution levels.

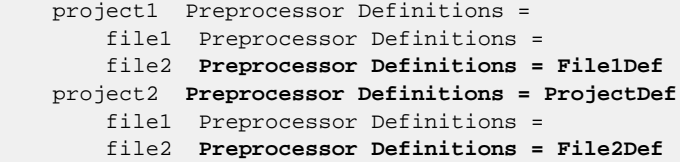

In the above example, the files will be compiled with these preprocessor definitions:

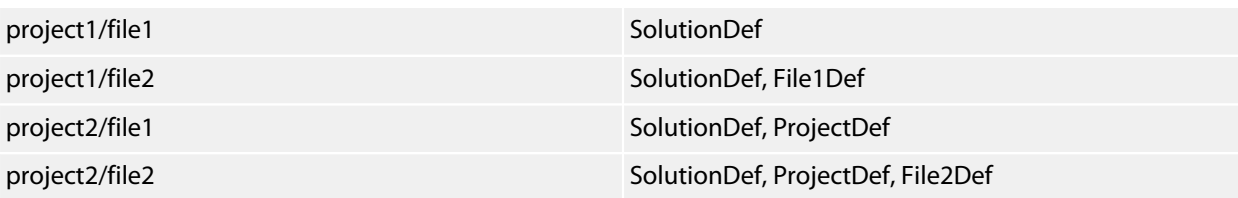

## **Configurations and project options**

Project options are defined for a configuration so you can have different values for a project option for different builds. A given configuration can inherit the project options of other configurations. When the project system requires a project option value, it checks for the existence of the project option value in the current configuration and then in the set of inherited configurations. You can specify the set of inherited configurations using the **Configurations** dialog.

A special configuration named **Common** is always inherited by a configuration. The **Common** configuration allows you to set project options that will apply to all configurations you create. If you are modifying a project option of your project, you almost certainly want each configuration to inherit it, so ensure that the **Common** configuration is selected.

If the project option is unique, the build system will use the one defined for the particular configuration. If the project option isn't defined for this configuration, the build system uses an arbitrary one from the set of inherited configurations.

If the option is still undefined, the build system uses the value for the **Common** configuration. If it is still undefined, the build system tries to find the value in the next higher level of the project hierarchy.

```
solution [Common] Preprocessor Definitions = CommonSolutionDef 
solution [Debug] Preprocessor Definitions = DebugSolutionDef 
solution [Release] Preprocessor Definitions = ReleaseSolutionDef 
     project1 - Preprocessor Definitions = 
         file1 - Preprocessor Definitions = 
         file2 [Common] Preprocessor Definitions = CommonFile1Def 
         file2 [Debug] Preprocessor Definitions = DebugFile1Def 
     project2 [Common] Preprocessor Definitions = ProjectDef 
         file1 Preprocessor Definitions = 
         file2 [Common] - Preprocessor Definitions = File2Def
```
In the above example, the files will be compiled with these preprocessor definitions when in **Debug** configuration

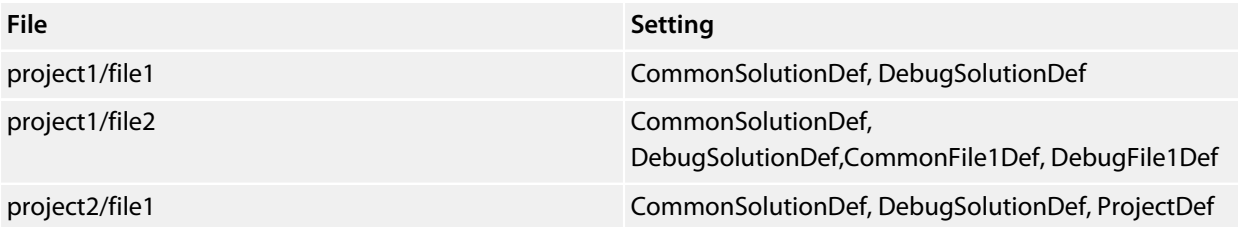

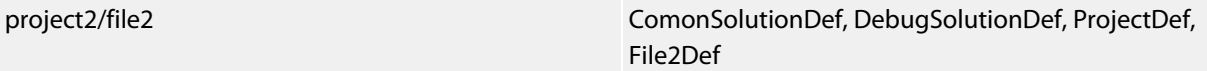

and the files will be compiled with these **Preprocessor Definitions** when in **Release** configuration:

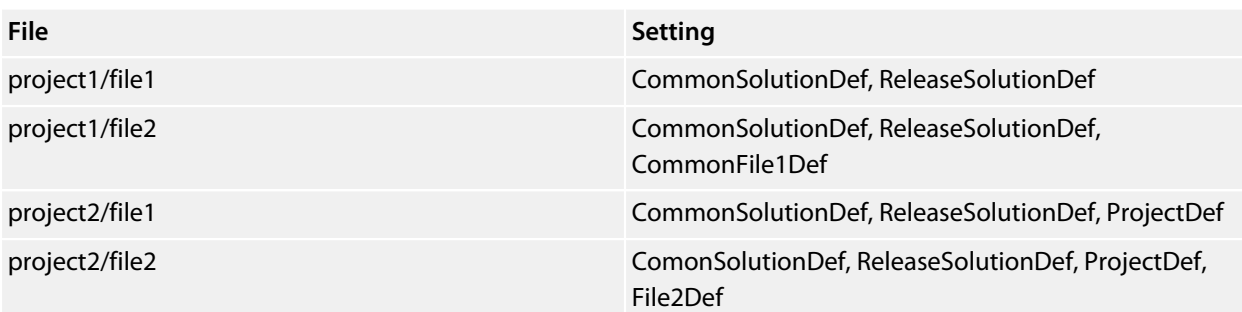

## **Project macros**

You can use macros to modify the way the project system refers to files.

Macros are divided into four classes:

- *System macros* defined by SEGGER Linux Studio relay information about the environment, such as paths to common directories.
- *Global macros* are saved in the environment and are shared across all solutions and projects. Typically, you would set up paths to libraries and any external items here.
- *Project macros* are saved as project options in the project file and can define values specific to the solution or project in which they are defined.
- *Build macros* are generated by the project system when you build your project.

### **System macros**

System macros are defined by SEGGER Linux Studio itself and as such are read-only. System macros can be used in project options, environment settings and to refer to files. See **[System macros list](#page-279-0)** for the list of System macros.

### **Global macros**

Global macros are store in the environment option **[Build Macros](#page-219-0)**.

#### **To define a global macro:**

- 1. Use **Tools > Options** to show the environment options dialog.
- 2. In the **Environment Options** dialog's **Building** group, select the **Build Macros** option.
- 3. Click the ellipsis button on the right.
- 4. Set the macro using the syntax *name* = *replacement text*.

### **Project macros**

#### **To define a project macro:**

To set the project macros:

- 1. Select the appropriate solution/project in the **Project Explorer**.
- 2. Use **Project > Options** to show the project options dialog.
- 3. In the **Project Options** dialog's **General Options** group, select the **Macros** option.
- 4. Click the ellipsis button on the right.
- 5. Set the macro using the syntax *name* = *replacement text*.

## **Build macros**

Build macros are defined by the project system for a build of a given project node. See **[Build macros list](#page-282-0)** for the list of build macros.

### **Using macros**

You can use a macro for a project option or environment setting by using the \$(macro) syntax. For example, the **Object File Name** option has a default value of  $\frac{2}{3}$  (IntDir)/ $\frac{2}{3}$  (InputName)  $\frac{2}{3}$  (OBJ).

You can also specify a default value for a macro if it is undefined using the \$(macro:default) syntax. For example, \$(MyMacro:0) would expand to 0 if the macro MyMacro has not been defined.

## **Dependencies and build order**

You can set up dependency relationships between projects using the **Project Dependencies** dialog. Project dependencies make it possible to build solutions in the correct order and, where the target permits, to load and delete applications and libraries in the correct order. A typical usage of project dependencies is to make an executable project dependent upon a library executable. When you elect to build the executable, the build system will ensure that the library it depends upon is up to date. In the case of a dependent library, the output file of the library build is supplied as an input to the executable build, so you don't have to worry about it.

Project dependencies are stored as project options and, as such, can be defined differently based upon the selected configuration. You almost always want project dependencies to be independent of the configuration, so the **Project Dependencies** dialog selects the **Common** configuration by default.

#### **To make one project dependent upon another:**

- 1. Choose **Project > Project Dependencies**.
- 2. From the **Project** dropdown, select the target project that depends upon other projects.
- 3. In the **Depends Upon** list box, select the projects the target project depends upon and deselect the projects it does not depend upon.

Some items in the **Depends Upon** list box may be dimmed, indicating that a circular dependency would result if any of those projects were selected. In this way, SEGGER Linux Studio prevents you from constructing circular dependencies using the **Project Dependencies** dialog.

If your target supports loading multiple projects, the **Build Order** also reflects the order in which projects are loaded onto the target. Projects will load, in order, from top to bottom. Generally, libraries need to be loaded before the applications that use them, and you can ensure this happens by making the application dependent upon the library. With this dependency set, the library gets built and loaded before the application does.

Applications are deleted from a target in reverse of their build order; in this way, applications are removed before the libraries on which they depend.

## **Linking and section placement**

Executable programs consist of a number of sections. Typically, there are program sections for code, initialized data, and zeroed data. There is often more than one code section and they must be placed at specific addresses in memory.

To describe how the program sections of your program are positioned in memory, the SEGGER Linux Studio project system uses *memory-map* files and *section-placement* files. These XML-formatted files are described in **[Memory Map file format](#page-202-0)** and **[Section Placement file format](#page-204-0)**. They can be edited with the SEGGER Linux Studio text editor. The memory-map file specifies the start address and size of target memory segments. The sectionplacement file specifies where to place program sections in the target's memory segments. Separating the memory map from the section-placement scheme enables a single hardware description to be shared across projects and also enables a project to be built for a variety of hardware descriptions.

For example, a memory-map file representing a device with two memory segments called **FLASH** and **SRAM** could look something like this in the memory-map editor.

```
<Root name="Device1">
   <MemorySegment name="FLASH" start="0x10000000" size="0x10000" />
   <MemorySegment name="SRAM" start="0x20000000" size="0x1000" />
```
A corresponding section-placement file will refer to the memory segments of the memory-map file and will list the sections to be placed in those segments. This is done by using a memory-segment name in the sectionplacement file that matches the corresponding memory-segment name in the memory-map file.

For example, a section-placement file that places a section called **.stack** in the **SRAM** segment and the **.vectors** and **.text** sections in the **FLASH** segment would look like this:

```
<Root name="Flash Section Placement">
  <MemorySegment name="FLASH" >
    <ProgramSection name=".vectors" load="Yes" />
    <ProgramSection name=".text" load="Yes" />
  </MemorySegment>
  <MemorySegment name="SRAM" >
   <ProgramSection name=".stack" load="No" />
  </MemorySegment>
</Root>
```
Note that the order of section placement within a segment is top down; in this example **.vectors** is placed at lower addresses than **.text**.

The memory-map file and section-placement file to use for linkage can be included as a part of the project or, alternatively, they can be specified in the project's **linker options**.

You can create a new program section using either the assembler or the compiler. For the C compiler, this can be achieved using one of the **#pragma** directives. For example:

```
#pragma codeseg(".foo")
void foobar(void);
```
#### #pragma **codeseq**(**default**)

This will allocate **foobar** in the section called **.foo**. Alternatively, you can specify the names for the code, constant, data, and zeroed-data sections of an entire compilation unit by using the **Section Options** options.

You can now place the section into the section placement file using the editor so that it will be located after the vectors sections as follows:

```
<Root name="Flash Section Placement">
  <MemorySegment name="FLASH">
    <ProgramSection name=".vectors" load="Yes" />
    <ProgramSection name=".foo" load="Yes" />
    <ProgramSection name=".text" load="Yes" />
  </MemorySegment>
  <MemorySegment name="SRAM">
   <ProgramSection name=".stack" load="No" />
  </MemorySegment>
</Root>
```
If you are modifying a section-placement file that is supplied in the SEGGER Linux Studio distribution, you will need to import it into your project using the **Project Explorer**.

Sections containing code and constant data should have their **load** project option set to **Yes**. Some sections don't require any loading, such as stack sections and zeroed-data sections; such sections should have their **load** project option set to **No**.

You can specify that initialization data is stored in the default program section using the INIT directive, and you can refer to the start and end of the section using the SFE and SFB directives. If, for example, you create a new data section called IDATA2, you can store this in the program by putting the following into the startup code:

```
_data2_init_begin::
  INIT "IDATA2"
data2 init end::
```
You can then use these symbols to copy the stored section information into the data section using (an assemblycoded version of):

```
/* Section image located in flash */
extern const unsigned char data2_init_begin[];
extern const unsigned char data2_init_end[];
memcpy(SFB(IDATA2), data2_init_begin, data2_init_end-data2_init_end)
```
# **Using source control**

*Source control* is an essential tool for individuals or development teams. SEGGER Linux Studio integrates with several popular source-control systems to provide this feature for files in your SEGGER Linux Studio projects.

Source-control capability is implemented by a number of third-party providers, but the set of functions provided by SEGGER Linux Studio aims to be provider independent.

## **Source control capabilities**

The source-control integration capability provides:

- Connecting to the source-control *repository* and mapping files in the SEGGER Linux Studio project to those in source control.
- Showing the source-control status of files in the project.
- Adding files in the project to source control.
- Fetching files in the project from source control.
- Optionally locking and unlocking files in the project for editing.
- Comparing a file in the project with the latest version in source control.
- Updating a file in the project by merging changes from the latest version in source control.
- Committing changes made to project files into source control.

# **Configuring source-control providers**

SEGGER Linux Studio supports Subversion, Git, and Mercurial as source-control systems. To enable SEGGER Linux Studio to utilize source-control features, you need to install, on your operating system, the appropriate command line client for the source-control systems that you will use.

Once you have installed the command line client, you must configure SEGGER Linux Studio to use it.

#### **To configure Subversion:**

- 1. Choose **Tools > Options** or press **Alt+,**.
- 2. Select the **Source Control** category in the options dialog.
- 3. Set the **Executable** environment option of the **Subversion Options** group to point to Subversion svn command. On Windows operating systems, the Subversion command is  $syn.exe$ .

#### **To configure Git:**

- 1. Choose **Tools > Options** or press **Alt+,**.
- 2. Select the **Source Control** category in the options dialog.
- 3. Set the **Executable** environment option of the **Git Options** group to point to Git git command. On Windows operating systems, the Git command is  $q$ it.exe.

#### **To configure Mercurial:**

- 1. Choose **Tools > Options** or press **Alt+,**.
- 2. Select the **Source Control** category in the options dialog.
- 3. Set the **Executable** environment option of the **Mercurial Options** group to point to Git hg command. On Windows operating systems, the Git command is  $hq$ . exe.

## **Connecting to the source-control system**

When SEGGER Linux Studio loads a project, it examines the file system folder that contains the project to determine the source-control system the project uses. If SEGGER Linux Studio cannot determine, from the file system, the source-control system in use, it disables source-control integration.

That is, if you have not set up the paths to the source-control command line clients, even if a working copy exists and the appropriate command line client is installed, SEGGER Linux Studio cannot establish source-control integration for the project.

#### **User credentials**

You can set the credentials that the source-control system uses, for commands that require credentials, using **VCS > Options > Configure**. From here you can set the user name and password. These details are saved to the session file (the password is encrypted) so you won't need to specify this information each time the project is loaded.

#### **Note**

SEGGER Linux Studio has no facility to create repositories from scratch, nor to clone, pull, or checkout repositories to a working copy: it is your responsibility to create a working copy outside of SEGGER Linux Studio using your selected command-line client or Windows Explorer extension.

The "Tortoise" products are a popular set of tools to provide source-control facilities in the Windows shell. Use Google to find **TortoiseSVN**, **TortoiseGit**, and **TortoiseHG** and see if you like them.

## **File source-control status**

Determining the source-control status of a file can be expensive for large repositories, so SEGGER Linux Studio updates the source-control status in the background. Priority is given to items that are displayed.

A file will be in one of the following states:

*Clean*:The file is in source control and matches the tip revision. *Not Controlled*:The file is not in source control. *Conflicted*:The file is in conflict with changes made to the repository. *Locked*:The file is locked. *Update Available*:The file is older than the most-recent version in source control. *Added*:The file is scheduled to be added to the repository. *Removed*:The file is scheduled to be removed from the repository.

If the file has been modified, its status is displayed in red in the **Project Explorer**. Note that if a file is not under the local root, it will not have a source-control status.

You can reset any stored source-control file status by choosing **VCS > Refresh**.

# **Source-control operations**

Source-control operations can be performed on single files or recursively on multiple files in the **Project Explorer** hierarchy. Single-file operations are available on the **Source Control** toolbar and on the text editor's shortcut menu. All operations are available using the **VCS** menu. The operations are described in terms of the **Project Explorer** shortcut menu.

# **Adding files to source control**

#### **To add files to the source-control system:**

- 1. In the **Project Explorer**, select the file to add. If you select a folder, project, or solution, any eligible child items will also be added to source control.
- 2. choose **Source Control > Add** or press **Ctrl+R, A**.
- 3. The dialog will list the files that can be added.
- 4. In that dialog, you can deselect any files you don't want to add to source control.
- 5. Click **Add**.

#### **Note**

Files are scheduled to be added to source control and will only be committed to source control (and seen by others) when you commit the file.

Enabling the **VCS > Options > Add Immediately** option will bypass the dialog and immediately add (but not commit) the files.

# **Updating files**

#### **To update files from source control:**

- 1. In the **Project Explorer**, select the file to update. If you select a folder, project, or solution, any eligible child items will also be updated from source control.
- 2. choose **Source Control > Update** or press **Ctrl+R, U**.
- 3. The dialog will list the files that can be updated.
- 4. In that dialog, you can deselect any files you don't want to update from source control.
- 5. Click **Update**.

#### **Note**

Enabling the **VCS > Options > Update Immediately** option will bypass the dialog and immediately update the files.

# **Committing files**

#### **To commit files:**

- 1. In the **Project Explorer**, select the file to commit. If you select a folder, project, or solution, any eligible child items will also be committed.
- 2. Choose **Source Control > Commit** or press **Ctrl+R, C**.
- 3. The dialog will list the files that can be committed.
- 4. In that dialog, you can deselect any files you don't want to commit and enter an optional comment.
- 5. Click **Commit**.

#### **Note**

Enabling the **VCS > Options > Commit Immediately** option will bypass the dialog and immediately commit the files without a comment.

# **Reverting files**

#### **To revert files:**

- 1. In the **Project Explorer**, select the file to revert. If you select a folder, project, or solution, any eligible child items will also be reverted.
- 2. Choose **Source Control > Revert** or press **Ctrl+R, V**.
- 3. The dialog will list the files that can be reverted.
- 4. In that dialog, you can deselect any files you don't want to revert.
- 5. Click **Revert**.

#### **Note**

Enabling the **VCS > Options > Revert Immediately** option will bypass the dialog and immediately revert files.

# **Locking files**

#### **To lock files:**

- 1. In the **Project Explorer**, select the file to lock. If you select a folder, project, or solution, any eligible child items will also be locked.
- 2. Choose **Source Control > Lock** or press **Ctrl+R, L**.
- 3. The dialog will list the files that can be locked.
- 4. In that dialog, you can deselect any files you don't want to lock and enter an optional comment.
- 5. Click **Lock**.

#### **Note**

Enabling the **VCS > Options > Lock Immediately** option will bypass the dialog and immediately lock files without a comment.

# **Unlocking files**

#### **To unlock files:**

- 1. In the **Project Explorer**, select the file to lock. If you select a folder, project, or solution, any eligible child items will also be unlocked.
- 2. Choose **Source Control > Unlock** or press **Ctrl+R, N**.
- 3. The dialog will list the files that can be unlocked.
- 4. In that dialog, you can deselect any files you don't want to unlock.
- 5. Click **Unlock**.

#### **Note**

Enabling the **VCS > Options > Unlock Immediately** option will bypass the dialog and immediately unlock files.

# **Removing files from source control**

#### **To remove files from source control:**

- 1. In the **Project Explorer**, select the file to remove. If you select a folder, project, or solution, any eligible child items will also be removed.
- 2. choose **Source Control > Remove** or press **Ctrl+R, R**.
- 3. The dialog will list the files that can be removed.
- 4. In that dialog, you can deselect any files you don't want to remove.
- 5. Click **Remove**.

#### **Note**

Files are scheduled to be removed from source control and will still be and seen by others, giving you the opportunity to revert the removal. When you commit the file, the file is removed from source control.

Enabling the **VCS > Options > Remove Immediately** option will bypass the dialog and immediately remove (but not commit) files.

## **Showing differences between files**

To show the differences between the file in the project and the version checked into source control, do the following:

- 1. In the **Project Explorer**, right-click the file.
- 2. From the shortcut menu, choose **Source Control > Show Differences**.

You can use an external diff tool in preference to the built-in SEGGER Linux Studio diff tool. To define the diff command line SEGGER Linux Studio generates, choose **Tools > Options > Source Control > Diff Command Line**. The command line is defined as a list of strings to avoid problems with spaces in arguments. The diff command line can contain the following macros:

*\$(localfile)*:The filename of the file in the project. *\$(remotefile)*:The filename of the latest version of the file in source control. *\$(localname)*:A display name for \$(localfile). *\$(remotename)*:A display name for \$(remotefile).

# **Source-control properties**

When a file in the project is in source control, the **Properties** window shows the following properties in the **Source Control Options** group:

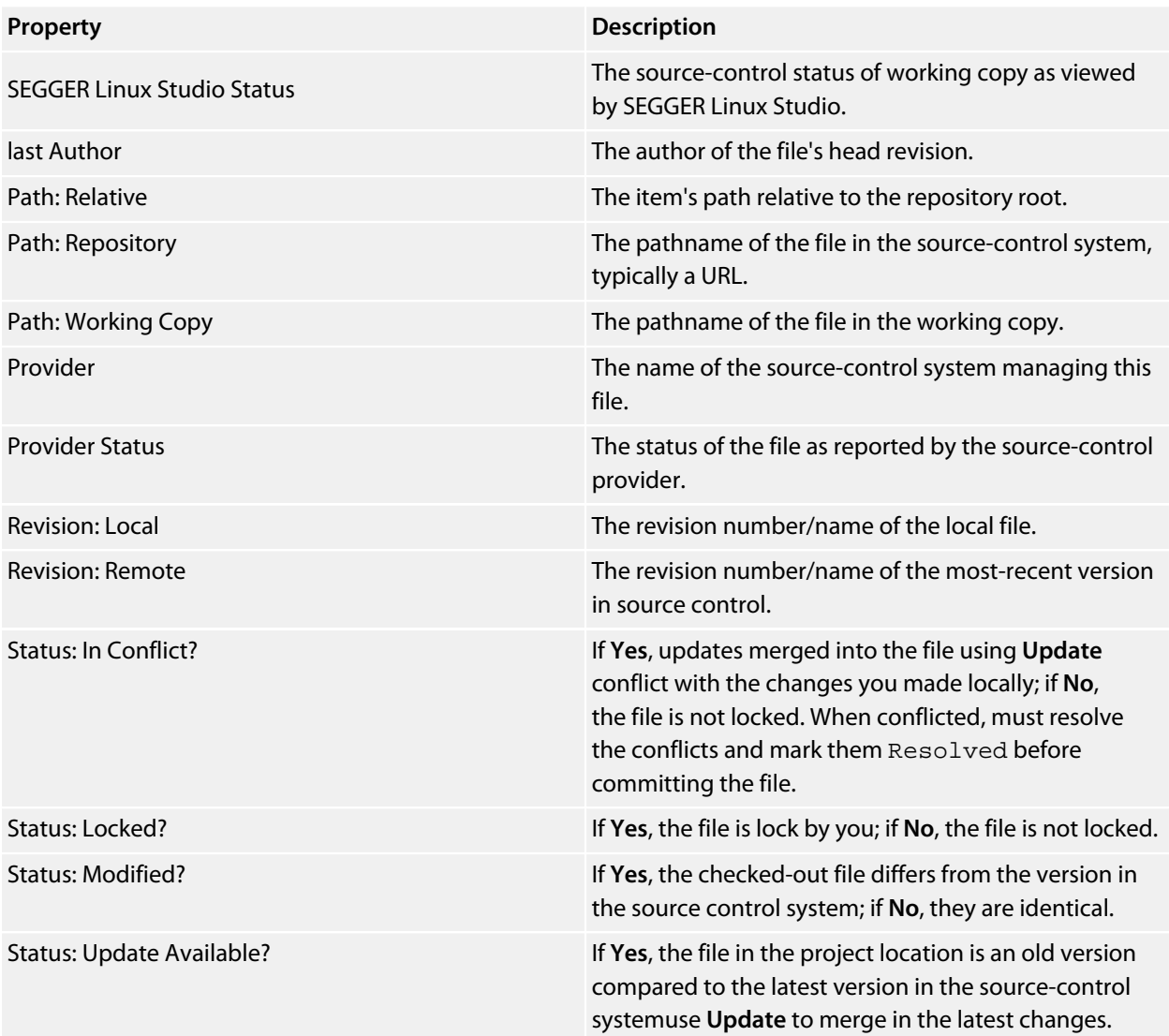

## **Subversion provider**

The Subversion source-control provider has been tested with SVN 1.4.3.

## **Provider-specific options**

The following environment options are supported:

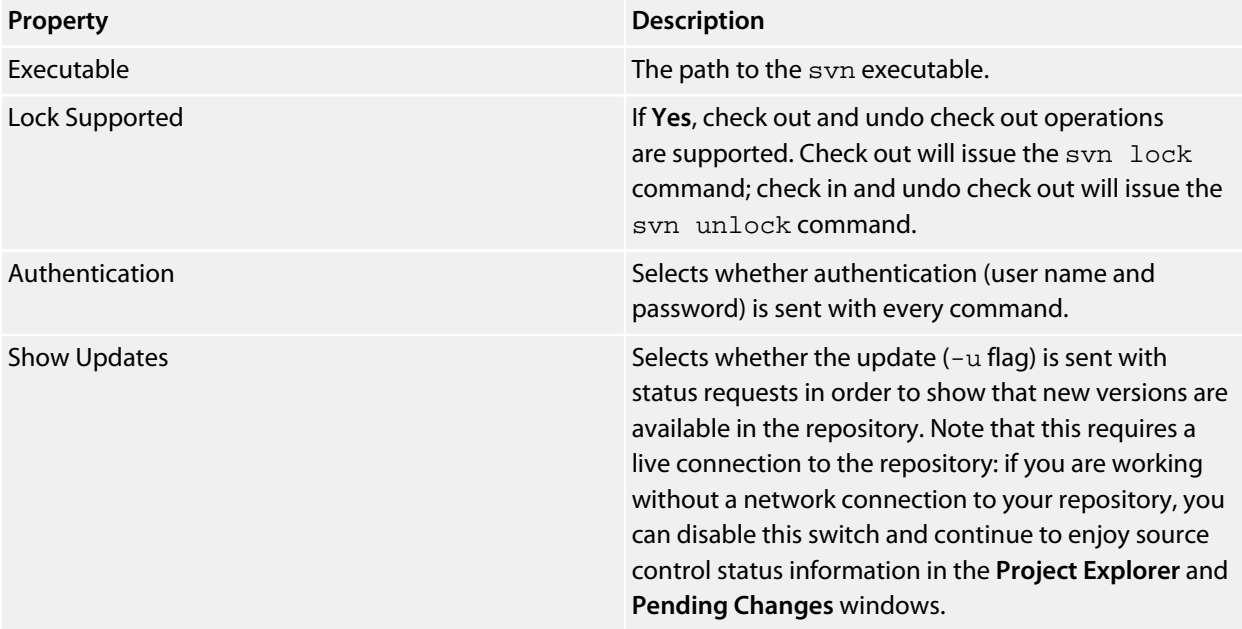

### **Connecting to the source-control system**

When connecting to source control, the provider checks if the local root is in SVN control. If this is the case, the local and remote root will be set accordingly. If the local root is not in SVN control after you have set the remote root, a svn checkout -N command will be issued to make the local root SVN controlled. This command will also copy any files in the remote root to the local root.

The user name and password you enter will be supplied with each svn command the provider issues.

### **Source control operations**

The SEGGER Linux Studio source-control operations are implemented using Subversion commands. Mapping SEGGER Linux Studio source-control operations to Subversion source-control operations is straightforward:

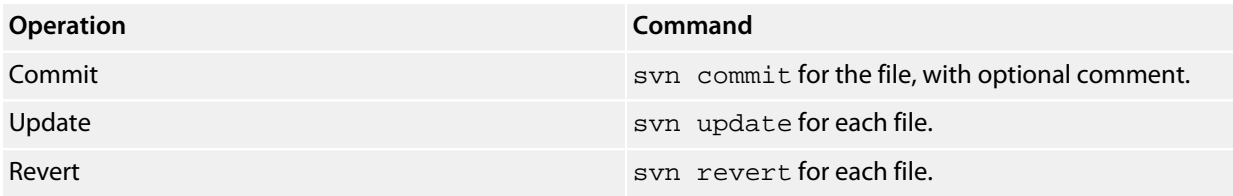

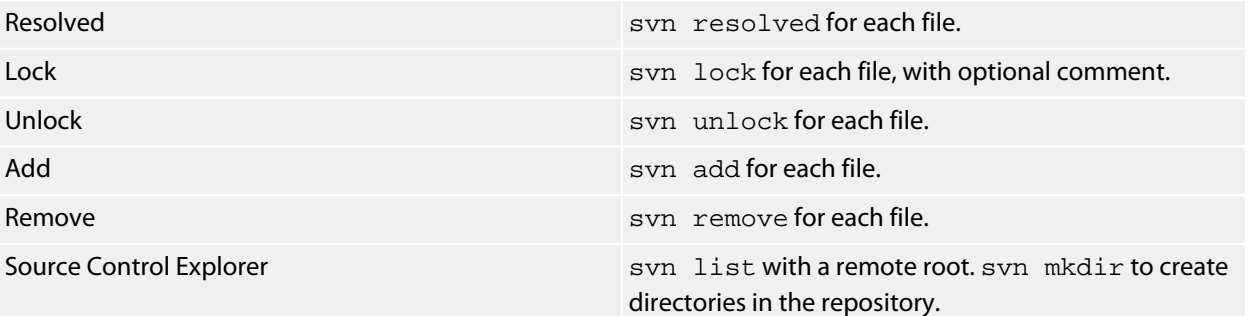

# **CVS provider**

The CVS source-control provider has been tested with CVSNT 2.5.03. The CVS source-control provider uses the CVS rls command to browse the repositorythis command is implemented in CVS 1.12 but usage of . as the root of the module name is not supported.

## **Provider-specific options**

The following environment options are supported:

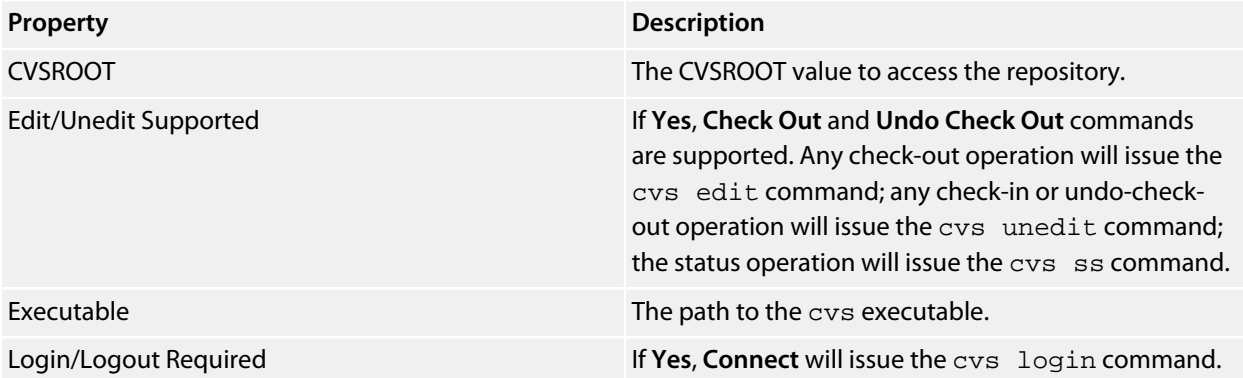

### **Connecting to the source-control system**

When connecting to source control, the provider checks if the local root is in CVS control. If this is the case, the local and remote root will be set accordingly. If the local root is not in CVS control after you have set the remote root, a cvs checkout -1 -d command will be issued to make the local root CVS controlled. This command will also copy any files in the remote root to the local root.

## **Source-control operations**

The SEGGER Linux Studio source-control operations have been implemented using CVS commands. There are no multiple-file operations, each operation is done on a single file and committed as part of the operation.

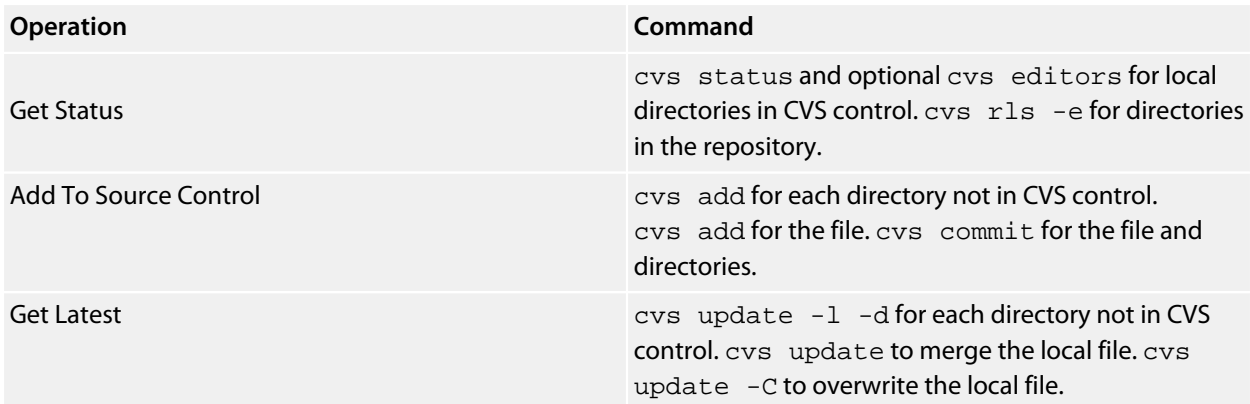

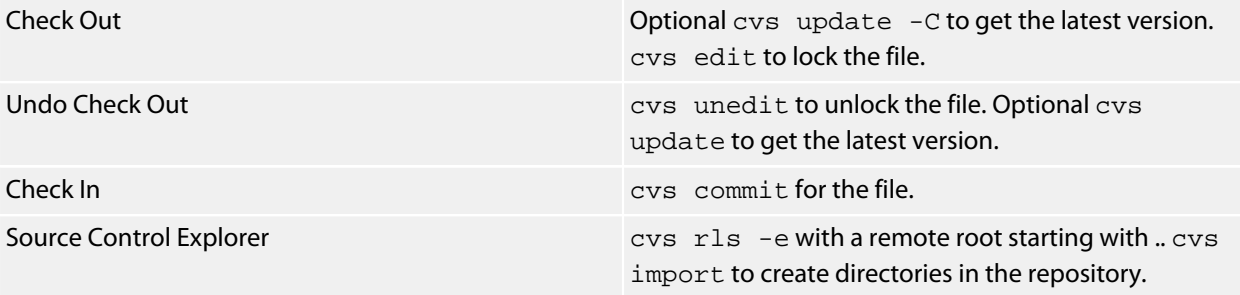

## **Package management**

Additional target-support functions can be added to, and removed from, SEGGER Linux Studio with *packages*.

A SEGGER Linux Studio package is an archive file containing a collection of target-support files. Installing a package involves copying the files it contains to an appropriate destination directory and registering the package with SEGGER Linux Studio's package system. Keeping target-support files separate from the main SEGGER Linux Studio installation allows us to support new hardware and issue bug fixes for existing hardwaresupport files between SEGGER Linux Studio releases, and it allows third parties to develop their own support packages.

### **Installing packages**

Use the **Package Manager** to automate the download, installation, upgrade and removal of packages.

#### **To activate the Package Manager:**

#### Choose **Tools > Manage Packages**.

In some situations, such as using SEGGER Linux Studio on a computer without Internet access or when you want to install packages that are not on the website, you cannot use the **Package Manager** to install packages and it will be necessary to manually install them.

#### **To manually install a package:**

- 1. Choose **Tools > Manually Install Packages**.
- 2. Select one or more package files you want to install.
- 3. Click **Open** to install the packages.

Choose **Tools > Show Installed Packages** to see more information on the installed packages.

The **Package Manager** window will remove manually installed packages.

### **The package manager**

The **Package Manager** manages the support packages installed on your system. It lists the available packages, shows the installed packages, and allows you to install, update, reinstall, and remove them.

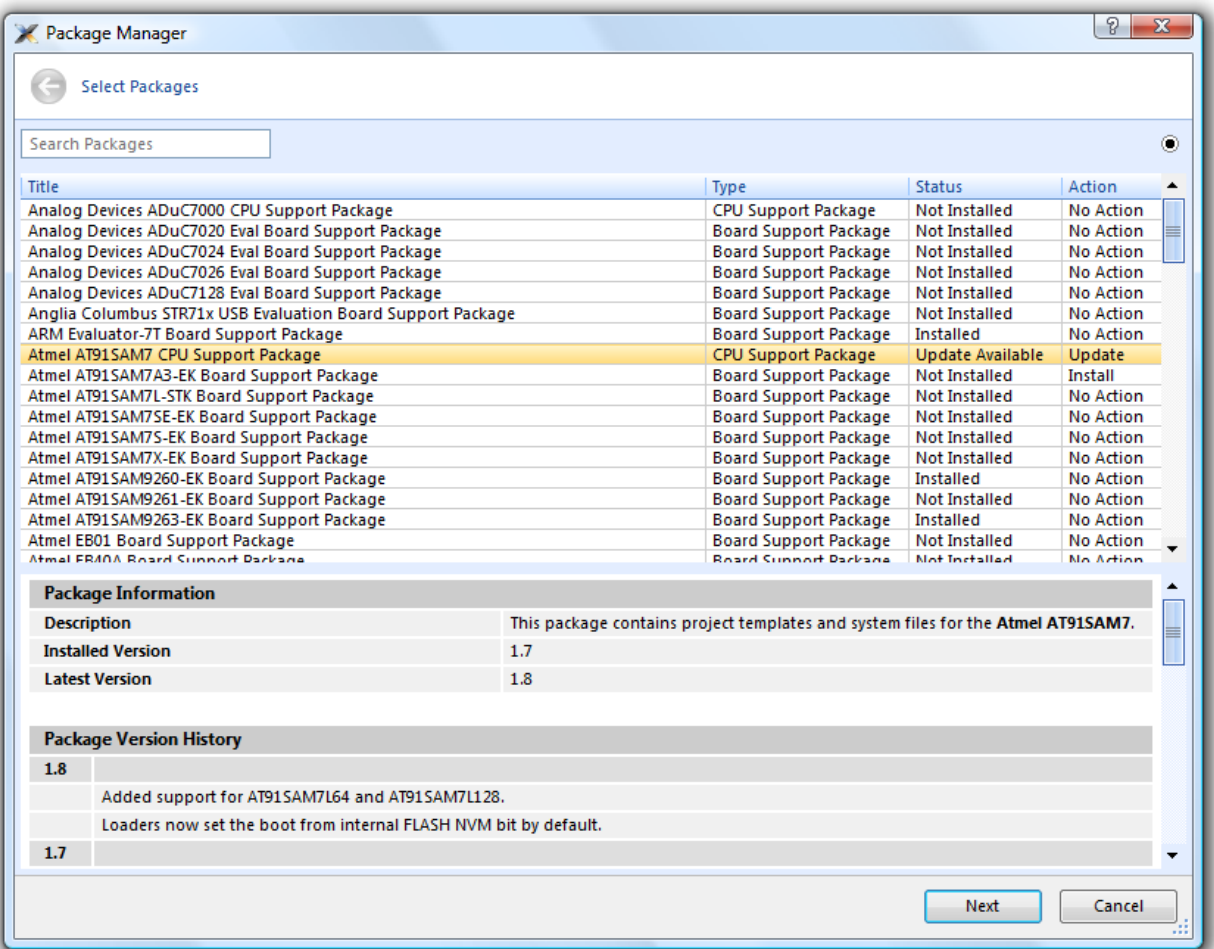

#### **To activate the Package Manager:**

Choose **Tools > Manage Packages**.

### **Filtering the package list**

By default, the **Package Manager** lists all available and installed packages. You can filter the displayed packages in a number of ways.

#### **To filter by package status:**

Click on the disclosure icon near the top-right corner of the dialog. Use the pop-up menu to choose how to filter the list of packages.

The list-filter choices are:

**Display All** Show all packages irrespective of their status. **Display Not Installed** Show packages that are available but are not currently installed. **Display Installed** Only show packages that are installed.

**Display Updates** Only show packages that are installed but are not up-to-date because a newer version is available.

You can also filter the list of packages by the text in the package's title and documentation.

#### **To filter packages by keyword:**

Type the keyword into the **Search Packages** box at the top-left corner of the dialog.

### **Installing a package**

The package-installation operation downloads a package to **\$(PackagesDir)/downloads**, if it has not been downloaded already, and unpacks the files contained within the package to their destination directory.

#### **To install a package:**

- 1. Choose **Tools > Package Manager** and set the status filter to **Display Not Installed**.
- 2. Select the package or packages you wish to install.
- 3. Right-click the selected packages and choose **Install Selected Packages** from the shortcut menu.
- 4. Click **Next**; you will be see the actions the **Package Manager** is about to carry out.
- 5. Click **Next** and the **Package Manager** will install the selected packages.
- 6. When installation is complete, click **Finish** to close the **Package Manager**.

### **Updating a package**

The package-update operation first removes existing package files, then it downloads the updated package to **\$(PackagesDir)/downloads** and unpacks the files contained within the package to their destination directory.

#### **To update a package:**

- 1. Choose **Tools > Package Manager** and set the status filter to **Display Updates**.
- 2. Select the package or packages you wish to update.
- 3. Right-click the selected packages and choose **Update Selected Packages** from the shortcut menu.
- 4. Click **Next**; you will see the actions the **Package Manager** is about to carry out.
- 5. Click **Next** and the **Package Manager** will update the package(s).
- 6. When the update is complete, click **Finish** to close the **Package Manager**.

### **Removing a package**

The package-remove operation removes all the files that were extracted when the package was installed.

#### **To remove a package:**

- 1. Choose **Tools > Package Manager** and set the status filter to **Display Installed**.
- 2. Select the package or packages you wish to remove.
- 3. Right-click the selected packages and choose **Remove Selected Packages** from the shortcut menu.
- 4. Click **Next**; you will see the actions the **Package Manager** is about to carry out.
- 5. Click **Next** and the **Package Manager** will remove the package(s).
- 6. When the operation is complete, click **Finish** to close the **Package Manager**.

### **Reinstalling a package**

The package-reinstall operation carries out a package-remove operation followed by a package-install operation.

#### **To reinstall a package:**

- 1. Choose **Tools > Package Manager** and set the status filter to **Display Installed**.
- 2. Select the package or packages you wish to reinstall.
- 3. Right-click the packages to reinstall and choose **Reinstall Selected Packages** from the shortcut menu.
- 4. Click **Next**; you will see the actions the **Package Manager** is about to carry out.
- 5. Click **Next** and the **Package Manager** will reinstall the packages.
- 6. When the operation is complete, click **Finish** to close the **Package Manager**.

# **Exploring your application**

In this section, we discuss the SEGGER Linux Studio tools that help you examine how your application is built.
# **Project explorer**

The **Project Explorer** is the user interface of the SEGGER Linux Studio project system. It organizes your projects and files and provides access to the commands that operate on them. A toolbar at the top of the window offers quick access to commonly used commands for the selected project node or the active project. Right-click to reveal a shortcut menu with a larger set of commands that will work on the selected project node, ignoring the active project.

The selected project node determines what operations you can perform. For example, the **Compile** operation will compile a single file if a file project node is selected; if a folder project node is selected, each of the files in the folder are compiled.

You can select project nodes by clicking them in the **Project Explorer**. Additionally, as you switch between files in the editor, the selection in the **Project Explorer** changes to highlight the file you're editing.

#### **To activate the Project Explorer:**

Choose **View > Project Explorer** or press **Ctrl+Alt+P**.

## **Left-click operations**

The following operations are available in the **Project Explorer** with a left-click of the mouse:

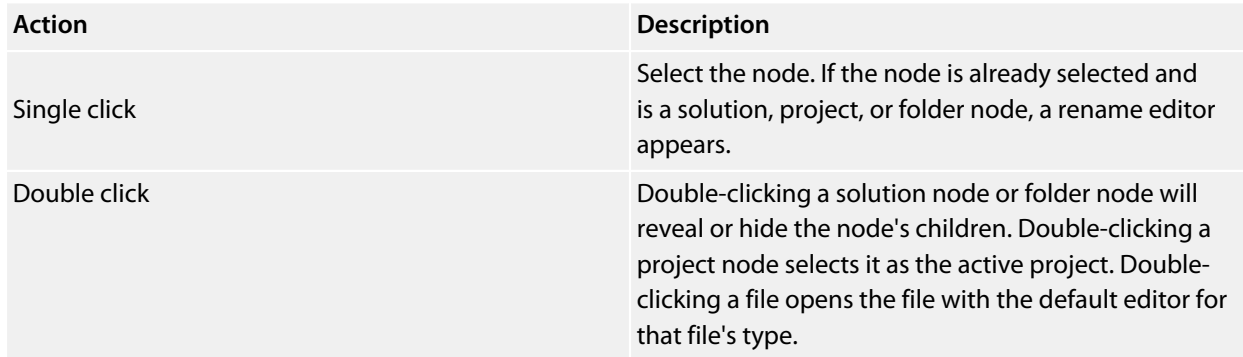

### **Toolbar commands**

The following buttons are on the toolbar:

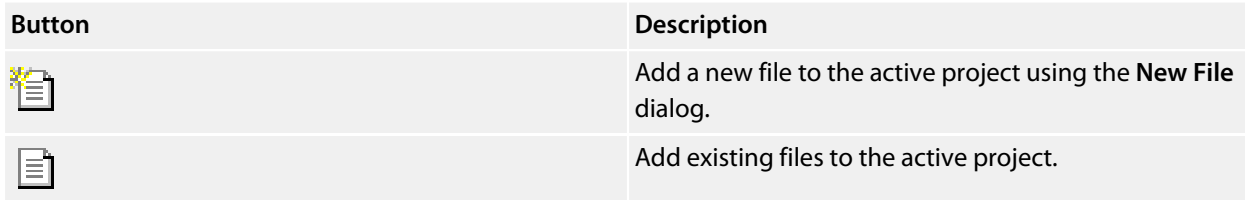

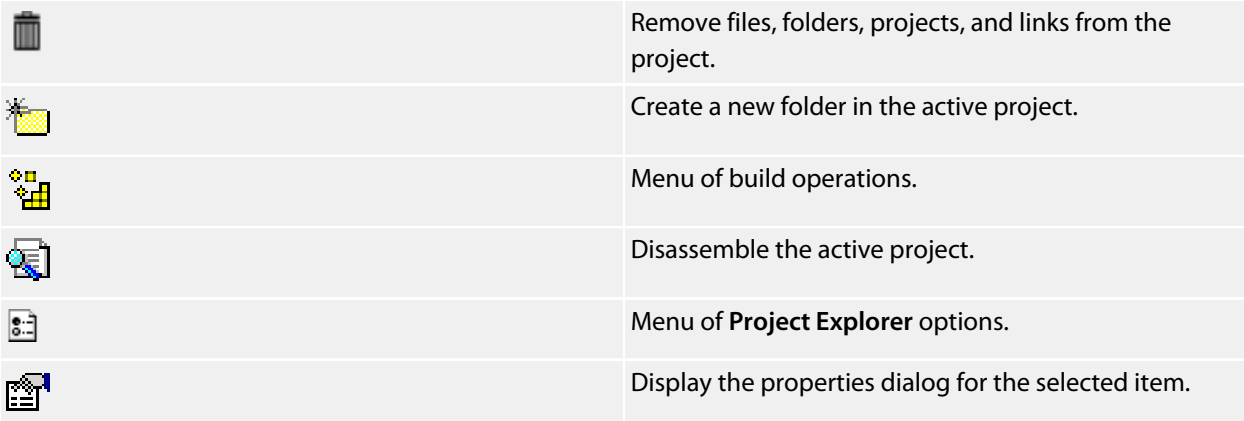

## **Shortcut menu commands**

The shortcut menu, displayed by right-clicking, contains the commands listed below.

#### **For solutions:**

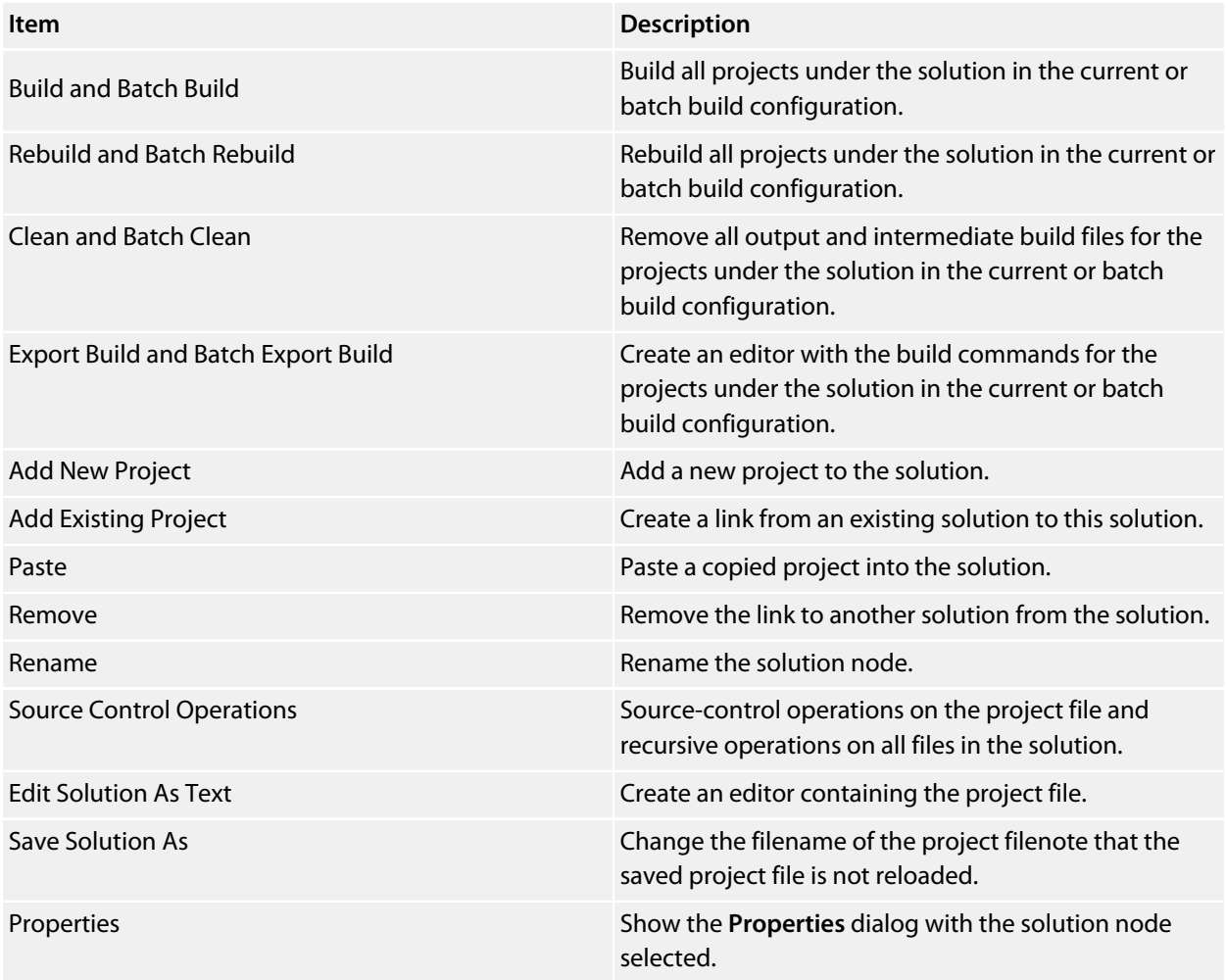

### **For projects:**

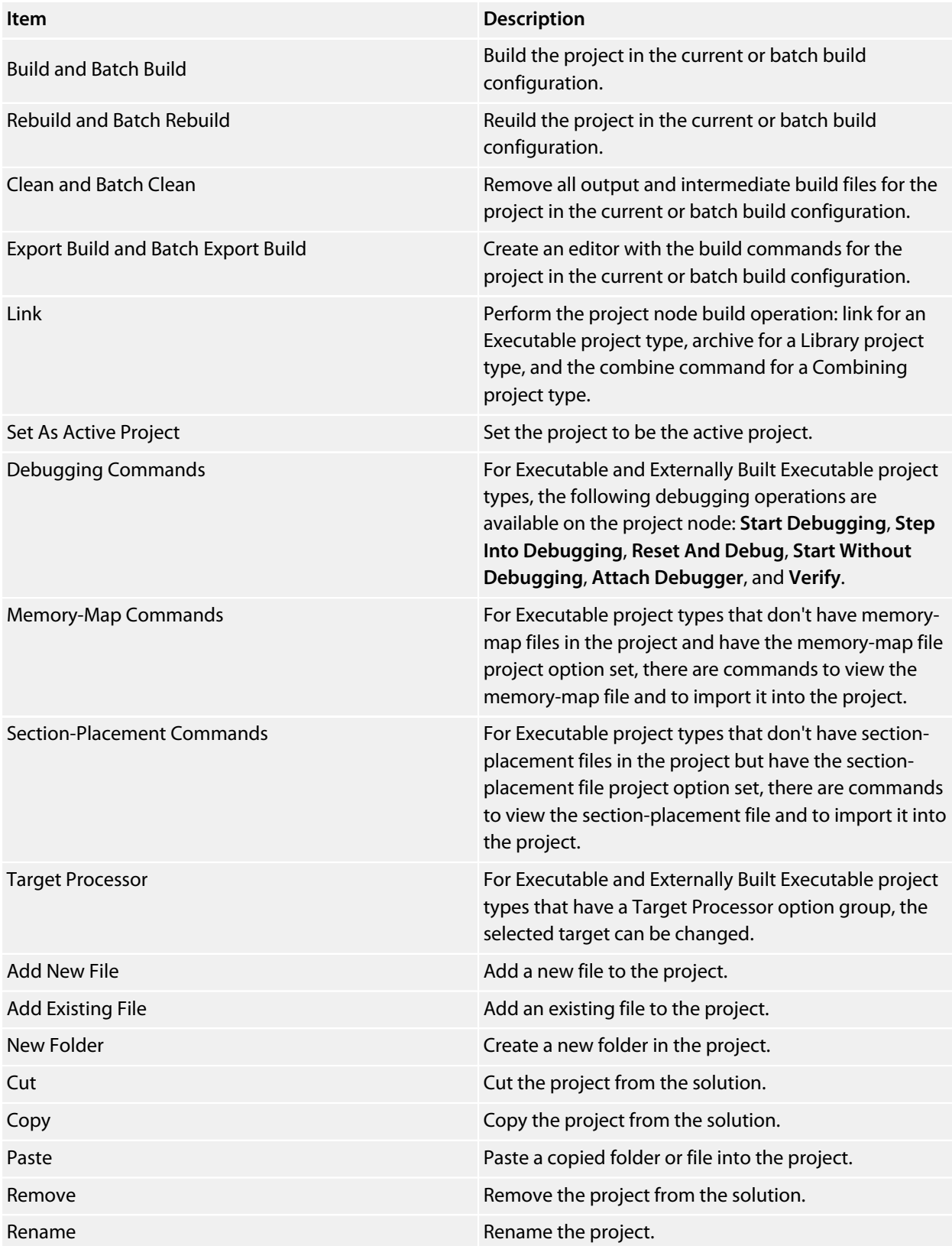

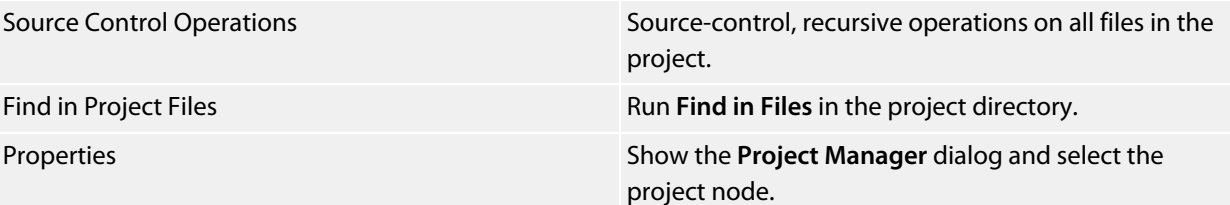

### **For folders:**

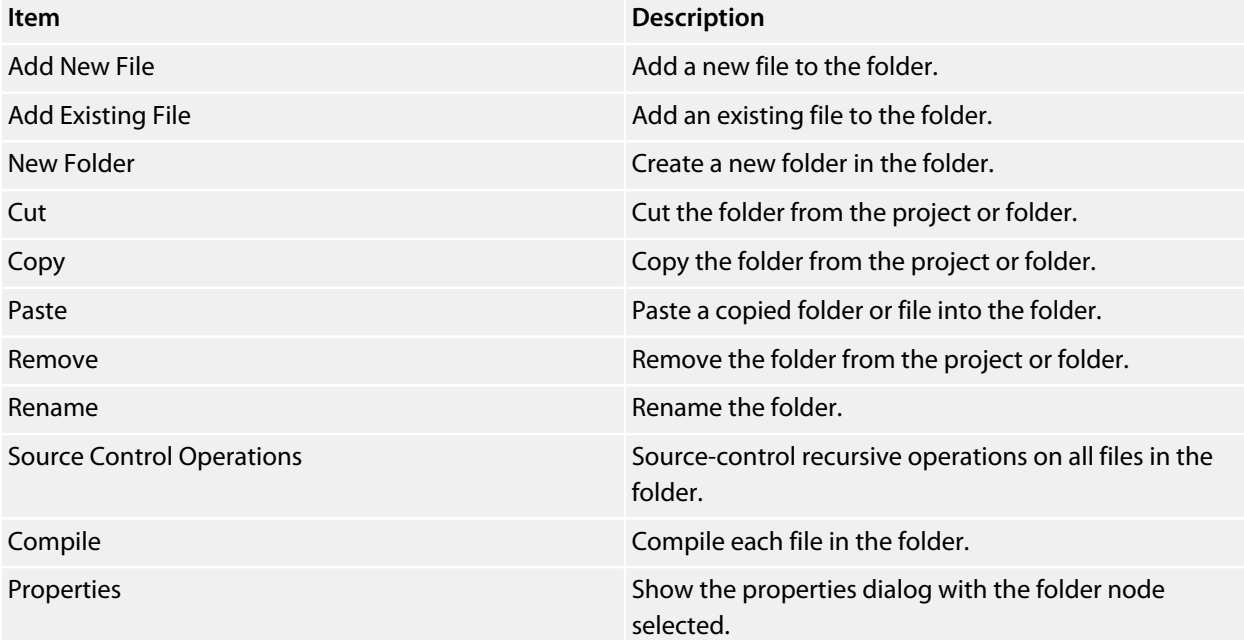

### **For files:**

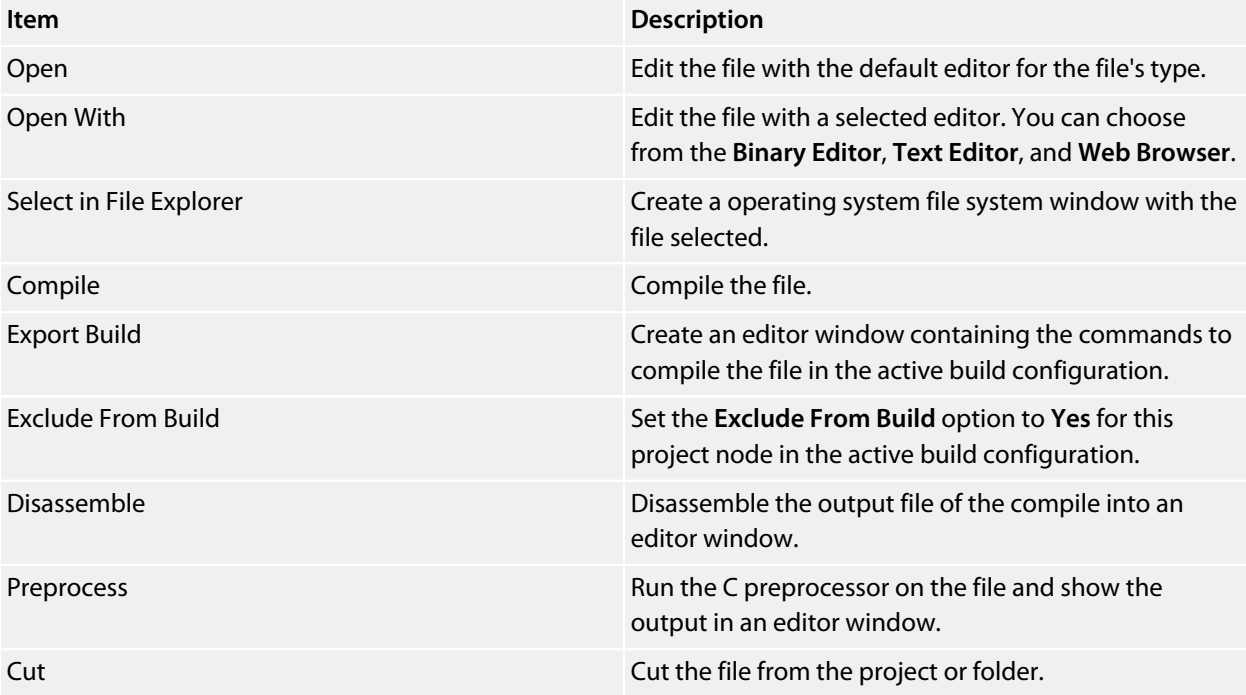

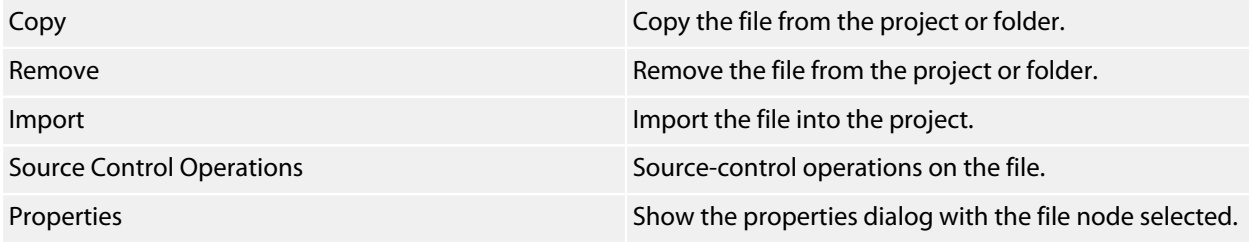

## **Source navigator window**

One of the best ways to find your way around your source code is using the **Source Navigator**. It parses the active project's source code and organizes classes, functions, and variables in various ways.

#### **To activate the Source Navigator:**

Choose **View > Source Navigator** or press **Ctrl+Alt+N**.

The main part of the **Source Navigator** window provides an overview of your application's functions, classes, and variables.

SEGGER Linux Studio displays these icons to the left of each object:

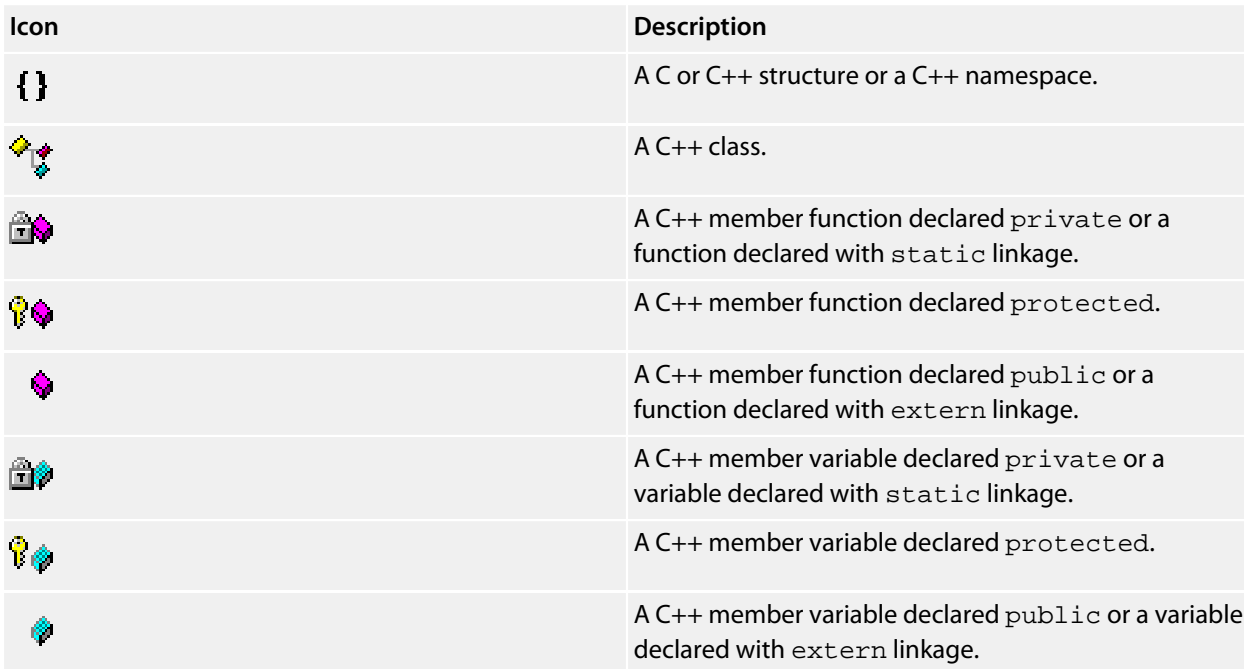

### **Re-parsing after editing**

The **Source Navigator** does not update automatically, only when you ask it to. To parse source files manually, click the **Refresh** button on the **Source Navigator** toolbar.

SEGGER Linux Studio re-parses all files in the active project, and any dependent project, and updates the **Source Navigator** with the changes. Parsing progress is shown as a progress bar in the in the **Source Navigator** window. Errors and warnings detected during parsing are sent to the Source Navigator Log in the **Output** windowyou can show the log quickly by clicking the **Show Source Navigator Log** tool button on the **Source Navigator** toolbar.

### **Setting indexing threads**

You can configure how many threads SEGGER Linux Studio launches to index your project.

#### **To set the number of threads launched when indexing a project:**

Choose **View > Source Navigator** or press **Ctrl+Alt+N**. Click the **Options** dropdown button at the right of the toolbar. Move the slider to select the number of threads to launch.

Increasing the number of threads will complete indexing faster, but may reduce the responsiveness of SEGGER Linux Studio when editing, for example. You should choose a setting that you are comfortable with for your PC. By default, SEGGER Linux Studio launches 16 threads to index the project and is a good compromise for a desktop quad-core PC.

### **Sorting and grouping**

You can group objects by their type; that is, whether they are classes, functions, namespaces, structures, or variables. Each object is placed into a folder according to its type.

#### **To group objects by type:**

- 1. On the **Source Navigator** toolbar, click the arrow to the right of the **Cycle Grouping** button.
- 2. Choose **Group By Type**

## **References window**

The **References** window shows the results of the last **Find References** operation. The **Find References** facility is closely related to the **Source Navigator** in that it indexes your project and searches for references within the active source code regions.

#### **To activate the References window:**

If you have hidden the **References** window and want to see it again:

Choose **View > References** or press **Ctrl+Alt+R**.

#### **To find all references in a project:**

- 1. Open a source file that is part of the active project, or one of its dependent projects.
- 2. In the editor, move the insertion point within the name of the function, variable, method, or macro to find.
- 3. Choose **Navigate > Find References** or press **Alt+R**.
- 4. SEGGER Linux Studio shows the **References** window, without moving focus, and searches your project in the background.

You can also find references directly from the text editor's context menu: right-click the item to find and choose **Find References**. As a convenience, SEGGER Linux Studio is configured to also run **Find References** when you Alt +Right-click in the text editorsee **[Mouse-click accelerators](#page-113-0)**.

#### **To search within the results:**

Type the text to search for in the Reference window's search box. As you type, the search results are narrowed.

Click the close button to clear the search text and show all references.

#### **To replace within the results:**

Type the replacement text in the Reference window's replace box.

Use the buttons to navigate and replace the text.

The documents that have had replaced text will appear unsaved in the text editor.

# <span id="page-80-0"></span>**Symbol browser window**

The **Symbol Browser** shows useful information about your linked application and complements the information displayed in the **Project Explorer** window. You can select different ways to filter and group the information in the **Symbol Browser** to provide an at-a-glance overview of your application. You can use the **Symbol Browser** to *drill down* to see the size and location of each part of your program. The way symbols are sorted and grouped is saved between runs; so, when you rebuild an application, SEGGER Linux Studio automatically updates the **Symbol Browser** so you can see the effect of your changes on the memory layout of your program.

## **User interface**

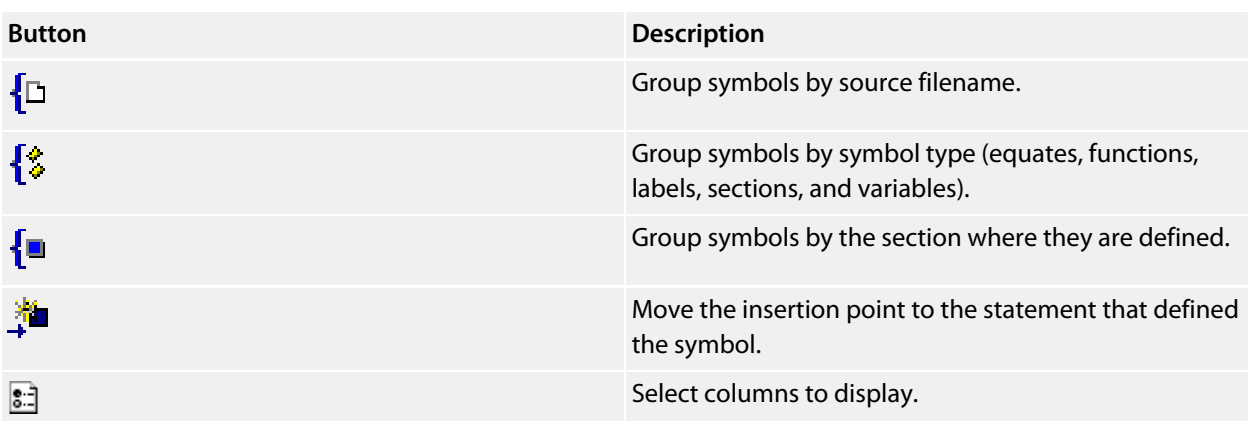

The main part of the **Symbol Browser** displays each symbol (both external and static) that is linked into an application. SEGGER Linux Studio displays the following icons to the left of each symbol:

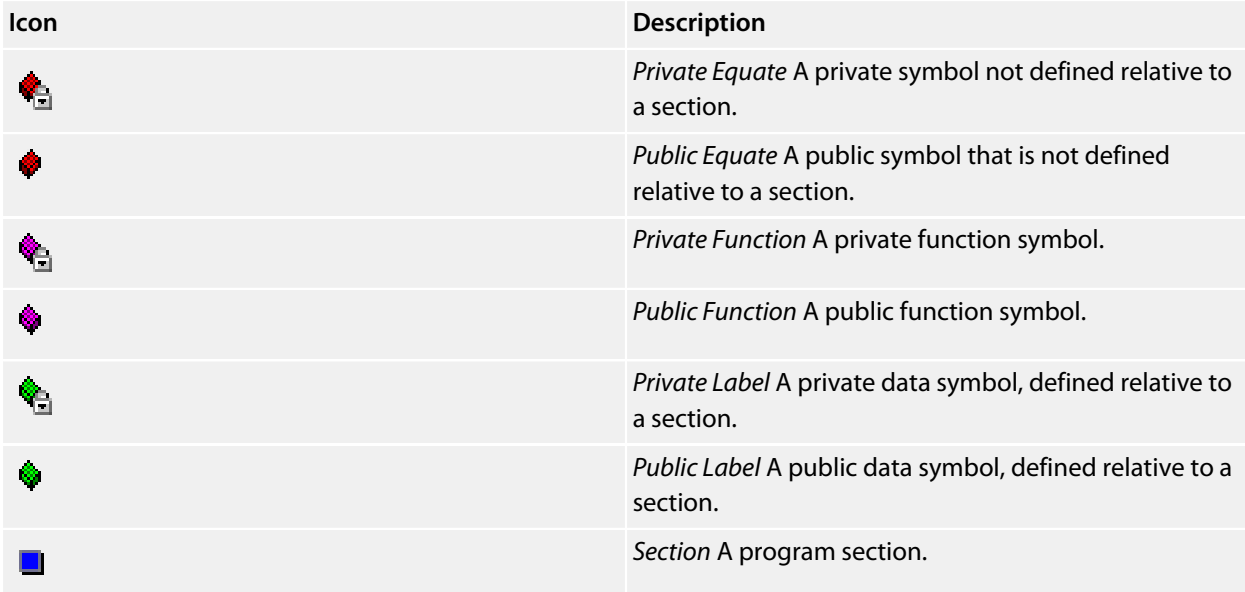

### **Choosing what to show**

#### **To activate the Symbol Browser window:**

#### Choose **View > Symbol Browser** or press **Ctrl+Alt+Y**.

You can choose to display the following fields for each symbol:

*Value*:The value of the symbol. For labels, code, and data symbols, this will be the address of the symbol. For absolute or symbolic equates, this will be the value of the symbol.

*Range*:The range of addresses the code or data item covers. For code symbols that correspond to highlevel functions, the range is the range of addresses used for that function's code. For data addresses that correspond to high-level **static** or **extern** variables, the range is the range of addresses used to store that data item. These ranges are only available if the corresponding source file was compiled with debugging information turned on: if no debugging information is available, the range will simply be the first address of the function or data item.

*Size*:The size, in bytes, of the code or data item. The **Size** column is derived from the **Range** of the symbol: if the symbol corresponds to a high-level code or data item and has a range, **Size** is calculated as the difference between the start and end addresses of the range. If a symbol has no range, the size column is blank.

*Section*:The section in which the symbol is defined. If the symbol is not defined within a section, the **Section** column is blank.

*Type*:The high-level type for the data or code item. If the source file that defines the symbol is compiled with debugging information turned off, type information is not available and the **Type** column is blank. *Frame Size*:The amount of stack space used by a call to the function symbol. If the source file that defines the symbol is compiled with debugging information turned off, frame size information is not available and the **Type** column is blank.

Initially the **Range** and **Size** columns are shown in the **Symbol Browser**. To select which columns to display, use the **Field Chooser** button on the **Symbol Browser** toolbar.

#### **To select the fields to display:**

- 1. Click the **Field Chooser** button on the **Symbol Browser** toolbar.
- 2. Select the fields you wish to display and deselect the fields you wish to hide.

### **Organizing and sorting symbols**

When you group symbols by section, each symbol is grouped underneath the section in which it is defined. Symbols that are absolute or are not defined within a section are grouped beneath (No Section).

#### **To group symbols by section:**

1. On the **Symbol Browser** toolbar, click the arrow next to the **Cycle Grouping** button.

2. From the pop-up menu, choose **Group By Section**.

The **Cycle Grouping** icon will change to indicate that the **Symbol Browser** is grouping symbols by section.

When you group symbols by type, each symbol is classified as one of the following:

An *Equate* has an absolute value and is not defined as relative to, or inside, a section.

A *Function* is defined by a high-level code sequence.

A *Variable* is defined by a high-level data declaration.

A *Label* is defined by an assembly language module. *Label* is also used when high-level modules are compiled with debugging information turned off.

When you group symbols by source file, each symbol is grouped underneath the source file in which it is defined. Symbols that are absolute, are not defined within a source file, or are compiled without debugging information, are grouped beneath (Unknown).

#### **To group symbols by type:**

- 1. On the **Symbol Browser** toolbar, click the arrow next to the **Cycle Grouping** button.
- 2. Choose **Group By Type** from the pop-up menu.

The **Cycle Grouping** icon will change to indicate that the **Symbol Browser** is grouping symbols by type.

#### **To group symbols by source file:**

- 1. On the **Symbol Browser** toolbar, click the arrow next to the **Cycle Grouping** button.
- 2. Choose **Group By Source File**.

The **Cycle Grouping** icon will change to indicate that the **Symbol Browser** is grouping symbols by source file.

When you sort symbols alphabetically, all symbols are displayed in a single list in alphabetical order.

#### **To list symbols alphabetically:**

- 1. On the **Symbol Browser** toolbar, click the arrow next to the **Cycle Grouping** button.
- 2. Choose **Sort Alphabetically**.

The **Cycle Grouping** icon will change to indicate that the **Symbol Browser** is grouping symbols alphabetically.

### **Filtering and finding symbols**

When you're dealing with big projects with hundreds, or even thousands, of symbols, a way to filter those symbols in order to isolate just the ones you need is very useful. The **Symbol Browser**'s toolbar provides an editable *combo*box} you can use to specify the symbols you'd like displayed. You can type \* to match a sequence of zero or more characters and ? to match exactly one character.

The symbols are filtered and redisplayed as you type into the combo box. Typing the first few characters of a symbol name is usually enough to narrow the display to the symbol you need. *Note:* the C compiler prefixes all high-level language symbols with an underscore character, so the variable extern int u or the function void fn(void) have low-level symbol names \_u and \_fn. The **Symbol Browser** uses the low-level symbol name when displaying and filtering, so you must type the leading underscore to match high-level symbols.

#### **To display symbols that start with a common prefix:**

Type the desired prefix text into the combo box, optionally followed by a "**\***".

For instance, to display all symbols that start with "**i2c\_**", type "**i2c\_**" and all matching symbols are displayedyou don't need to add a trailing "**\***" in this case, because it is implied.

#### **To display symbols that end with a common suffix:**

Type \* into the combo box, followed by the required suffix.

For instance, to display all symbols that end in \_data, type \*\_data and all matching symbols are displayedin this case, the leading \* is required.

When you have found the symbol you're interested in and your source files have been compiled with debugging information turned on, you can jump to a symbol's definition using the **Go To Definition** button.

#### **To jump to the definition of a symbol:**

- 1. Select the symbol from the list of symbols.
- 2. On the **Symbol Browser** toolbar, click **Go To Definition**.

#### or

- 1. Right-click the symbol in the list of symbols.
- 2. Choose **Go To Definition** from the shortcut menu.

### **Watching symbols**

If a symbol's range and type is known, you can add it to the most recently opened **Watch** window or **Memory** window.

#### **To add a symbol to the Watch window:**

- 1. In the **Symbol Browser**, right-click the symbol you wish to add to the **Watch** window.
- 2. On the shortcut menu, choose **Add To Watch**.

#### **To add a symbol to the Memory window:**

1. In the **Symbol Browser**, right-click the symbol you wish to add to the **Memory** window.

2. Choose **Locate Memory** from the shortcut menu.

### **Using size information**

Here are a few common ways to use the **Symbol Browser**:

#### **What function uses the most code space? What requires the most data space?**

- 1. Choose **View > Symbol Browser** or press **Ctrl+Alt+Y**.
- 2. In the **Grouping** button menu on the **Symbol Browser** toolbar, select **Group By Type**.
- 3. Ensure the **Size** field is checked in the **Field Chooser** button's menu.
- 4. Ensure that the filter on the **Symbol Browser** toolbar is empty.
- 5. Click on the **Size** field in the header to sort by data size.
- 6. The sizes of variables and of functions are shown in separate lists.

#### **What's the overall size of my application?**

- 1. Choose **View > Symbol Browser** or press **Ctrl+Alt+Y**.
- 2. In the **Grouping** button menu on the **Symbol Browser** toolbar, select **Group By Section**.
- 3. Ensure the **Range** and **Size** fields are checked in the **Field Chooser** button's menu.
- 4. Read the section sizes and ranges of each section in the application.

## **Stack usage window**

The **Stack Usage Window** finds the call paths of your linked application and displays them as a call tree together with their minimal stack requirements. A call path of your application is any function that has been linked in but has no direct call made to it but will make calls to other functions. The main function is the most obvious example of a call path, an interrupt handler or a function that is called only as a function pointer are other examples. To use the stack usage window your linked application must be compiled with debugging information enabled.

## **User interface**

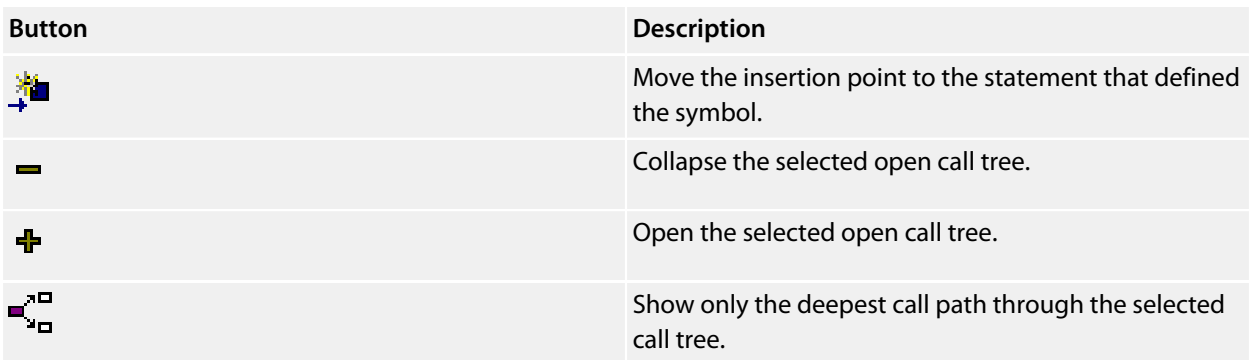

## **Memory usage window**

The **Memory Usage** window displays a graphical summary of how memory has been used in each memory segment of a linked application.

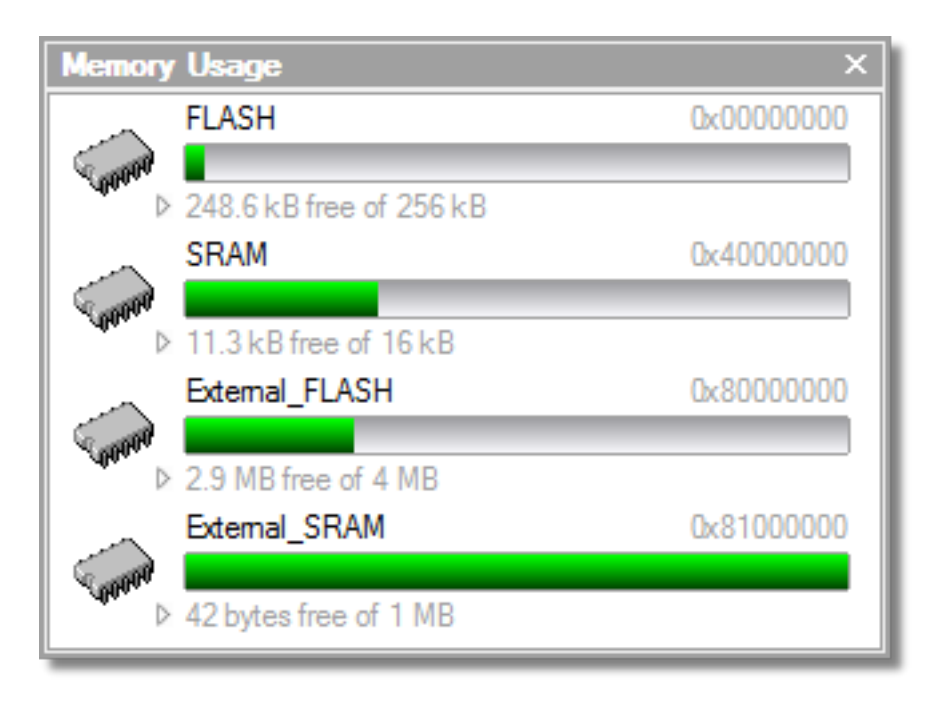

Each bar represents an entire memory segment. Green represents the area of the segment that contains code or data.

#### **To activate the Memory Usage window:**

```
Choose View > Memory Usage or press Ctrl+Alt+Z.
```
The memory-usage graph will only be visible if your active project's target is an executable file and the file exists. If the executable file has not been linked by SEGGER Linux Studio, memory-usage information may not be available.

## **Displaying section information**

The **Memory Usage** window can also be used to visualize how program sections have been placed in memory. To display the program sections, simply click the memory segment to expand it; or, alternatively, right-click and choose **Show Memory Sections** from the shortcut menu.

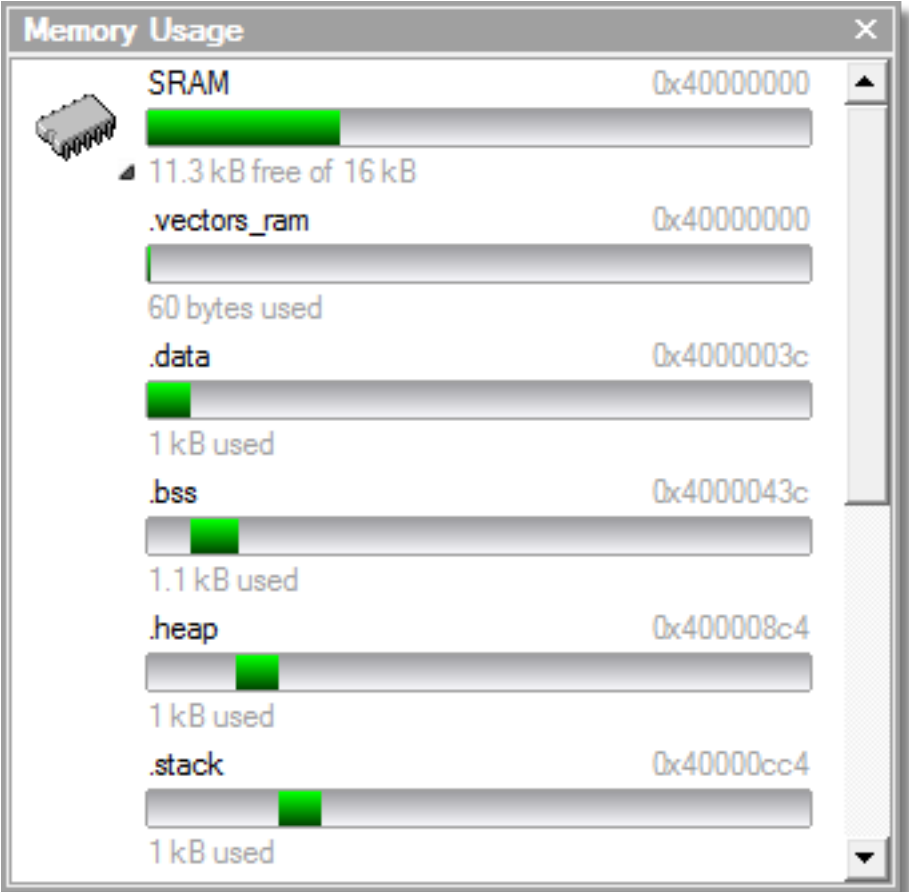

Each bar represents an entire memory segment. Green represents the area of the segment that contains the program section.

### **Displaying segment overflow**

The **Memory Usage** window also displays segment overflows when the total size of the program sections placed in a segment is larger than the segment size. When this happens, the segment and section bars represents the total memory used, green areas represent the code or data within the segment, and red areas represent code or data placed outside the segment.

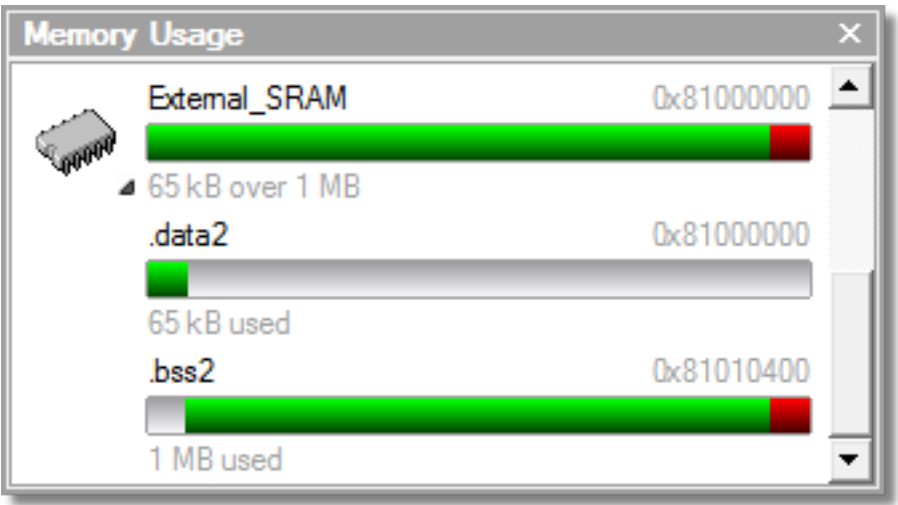

## **Getting more-detailed information**

If you require more-detailed information than that provided by the **Memory Usage** window, such as the location of specific objects within memory, use the **[Symbol browser window](#page-80-0)**.

## <span id="page-89-0"></span>**Bookmarks window**

The **Bookmarks** window contains a list of bookmarks that are set in the project. The bookmarks are stored in the session file associated with the project and persist across runs of SEGGER Linux Studioif you remove the session file, the bookmarks associated with the project are lost.

## **User interface**

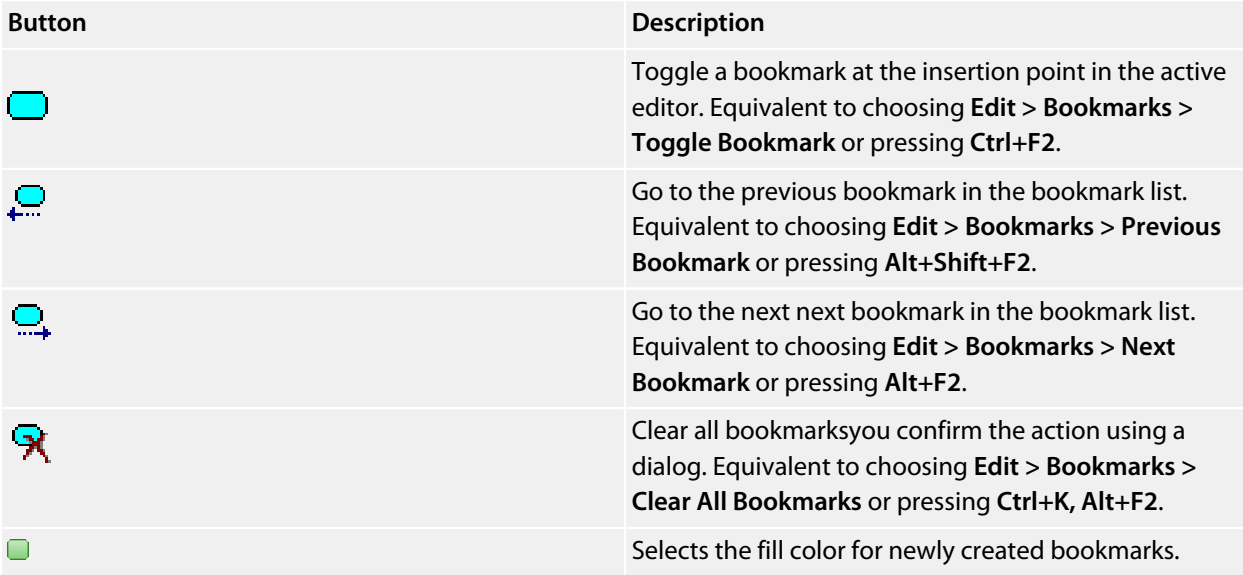

Double-clicking a bookmark in the bookmark list moves focus to the the bookmark.

You can set bookmarks with the mouse or using keystrokessee **[Using bookmarks](#page-107-0)**.

## **Code Outline Window**

The **Code Outline** window shows the structure of the text of the focused code editor. For C and C++ documents the top level symbols and types are displayed, for XML documents the nodes are displayed. For C and C+ + documents the **Preview** tab can display documentation on the top level symbols and types. The defacto standard doxygen commands are supported for example:

```
/**
 * \brief Convert a given full parsed comment to an XML document.
 *
  * A Relax NG schema for the XML can be found in comment-xml-schema.rng file
 * inside clang source tree.
 *
 * \param Comment a \c CXComment_FullComment AST node.
 *
 * \returns string containing an XML document.
 */
CINDEX_LINKAGE CXString clang_FullComment_getAsXML(CXComment Comment);
```
# **Analyzing Source Code**

The **Analyze** action is available on the context menu of the project explorer at project, folder and file level. The analyze action will run the **<https://clang.llvm.org/extra/clang-tidy>** linter tool on the C/C++ files selected by the project explorer node and display warnings in the output window. The default checks will be the same as the clang analyzer. You can enable additional checks by setting the **Clang Tidy Checks** project option. For example you can enable the bugprone code constructs check and disable a specific clang analyzer diagnostic check as follows

```
bugprone-*
-clang-diagnostic-parentheses-equality
```
You can also set the project option **Analyze After Compile** which will run the analyzer each time the compiler is run.

# **Editing your code**

SEGGER Linux Studio has a built-in editor that allows you to edit text, but some features make it particularly well suited to editing code.

You can open multiple code editors to browse or edit project source code, and you can copy and paste among them. The **Windows** menu contains a list of all open code editors.

The code editor supports the language of the source file it is editing, showing code with syntax highlighting and offering smart indenting.

You can open a code editor in several ways, some of which are:

By double-clicking a file in the **Project Explorer** or by right-clicking a file and selecting **Open** from the shortcut menu.

Using the **File > New File** or **File > Open** commands.

### **Elements of the code editor**

The code editor is composed of several elements, which are described here.

*Code pane*:The area where you edit code. You can set options that affect the code pane's text indents, tabs, drag-and-drop behavior, and so forth.

*Margin gutter*:A gray area on the left side of the code editor where margin indicators such as breakpoints, bookmarks, and shortcuts are displayed. Clicking this area sets a breakpoint on the corresponding line of code.

*Horizontal and vertical scroll bars*:You can scroll the code pane horizontally and vertically to view code that extends beyond the edges of the pane.

# **Basic editing**

This section is a whirlwind tour of the basic editing features SEGGER Linux Studio's code editor provides.

Whether you are editing code, HTML, or plain text, the code editor is just like many other text editors or word processors. For code that is part of a project, the project's programming language support provides syntax highlighting (colorization), indentation, and so on.

This section *is not* a reference for everything the code editor provides; for that, look in the following sections.

## **Moving the insertion point**

The most common way to navigate through text is to use use the mouse or the keyboard's cursor keys.

## **Using the mouse**

You can move the insertion point within a document by clicking the mouse inside the editor window.

## **Using the keyboard**

The keystrokes most commonly used to navigate through a document are:

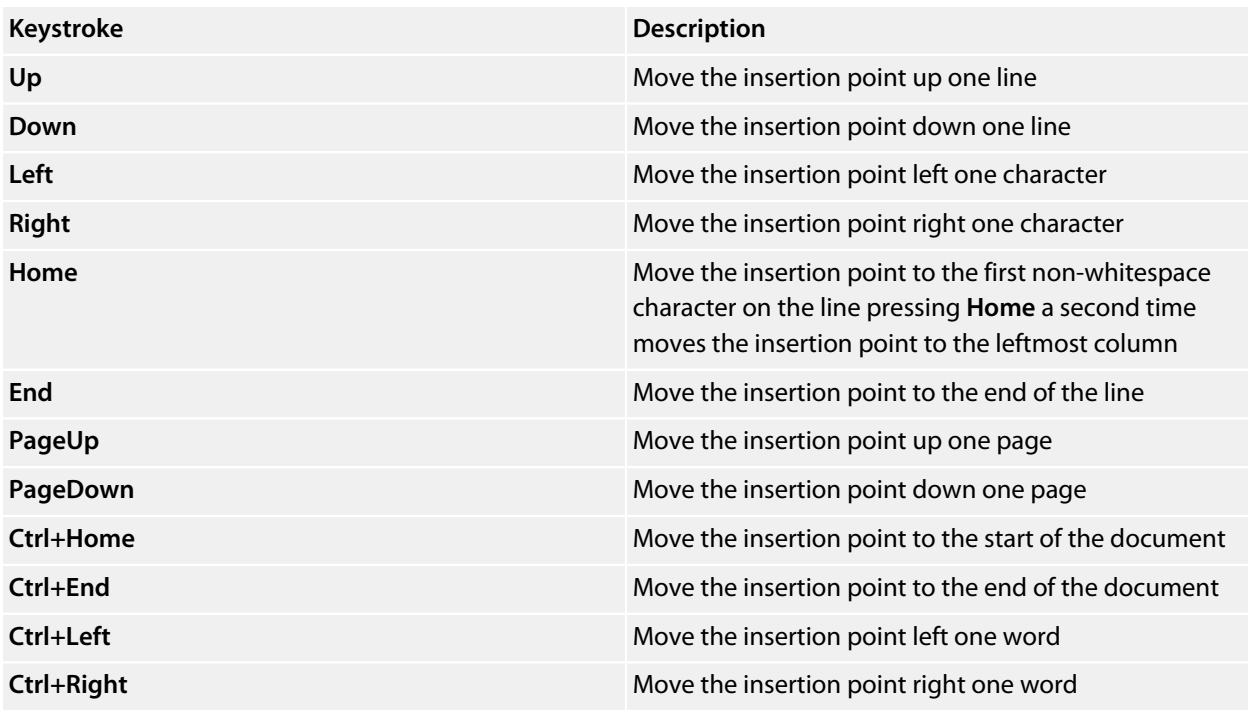

SEGGER Linux Studio offers additional movement keystrokes, though most users are more comfortable using repeated simple keystrokes to accomplish the same thing:

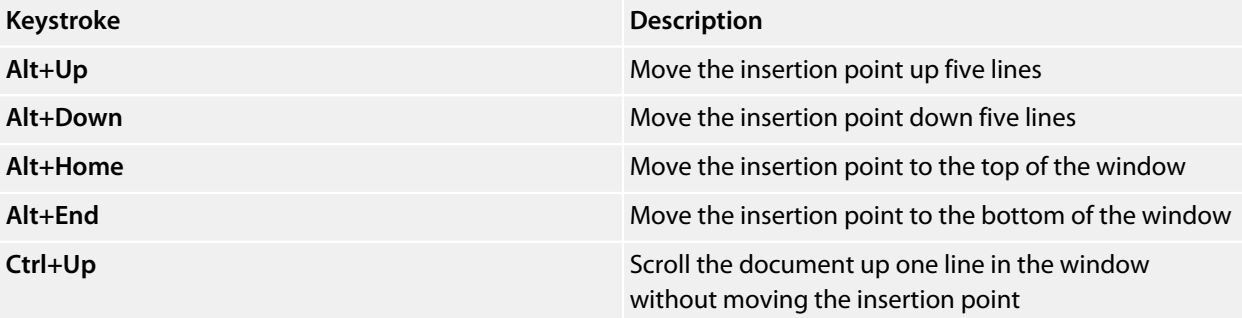

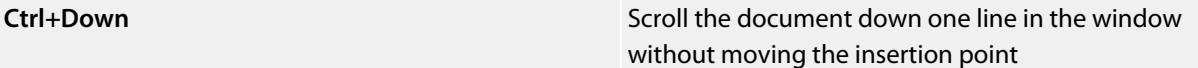

If you are editing source code, the are source-related keystrokes too:

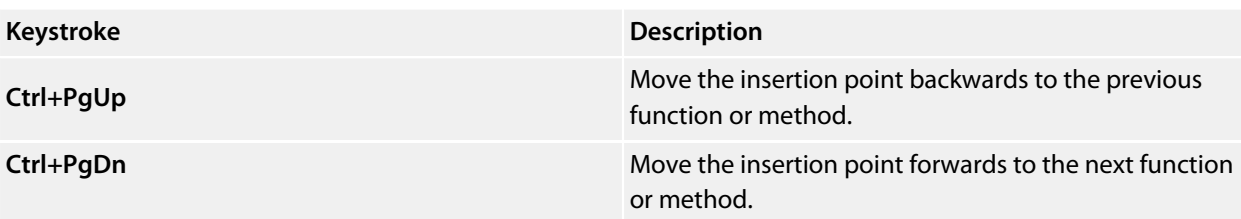

## **Adding text**

The editor has two text-input modes:

*Insertion mode*:As you type on the keyboard, text is entered at the insertion point and any text to the right of the insertion point is shifted along. A visual indication of insertion mode is that the cursor is a flashing line.

*Overstrike mode*:As you type on the keyboard, text at the insertion point is replaced with your typing. A visual indication of insertion mode is that the cursor is a flashing block.

Insert and overstrike modes are common to *all* editors: if one editor is in insert mode, *all* editors are in insert mode. To configure the cursor appearance, choose **Tools > Options**.

#### **To toggle between insertion and overstrike mode:**

Click **Insert**.

When overstrike mode is enabled, the mode indicator changes from **INS** to **OVR** and the cursor will change to the overstrike cursor.

#### **To add or insert text:**

- 1. Move the insertion point to the place text is to be inserted.
- 2. Enter the text using the keyboard.

To overwrite characters in an existing line, press the **Insert** key to place the editor into overstrike mode.

#### **To add or insert text on multiple lines:**

- 1. Hold down the **Alt** key and use block selection to mark the place text is to be inserted.
- 2. Enter the text using the keyboard.

# **Deleting text**

The text editor supports the following common editing keystrokes:

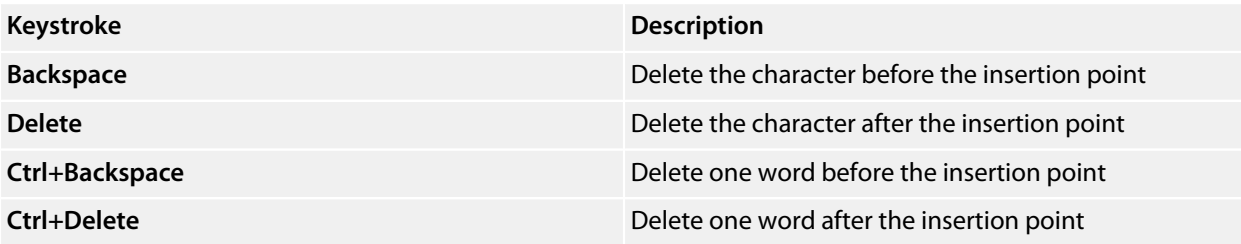

#### **To delete characters or words:**

- 1. Place the insertion point before the word or letter you want to delete.
- 2. Press **Delete** as many times as needed.

#### or

- 1. Place the insertion point after the letter or word you want to delete.
- 2. Press **Backspace** as many times as needed.

#### **To delete text that spans more than a few characters:**

- 1. Select the text you want to delete.
- 2. Press **Delete** or **Backspace** to delete it.

#### **To delete a text block:**

- 1. Hold down the **Alt** key and use block selection to mark the text you want to delete.
- 2. Press **Delete** or **Backspace** to delete it.

#### **To delete characters on multiple lines:**

- 1. Hold down the **Alt** key and use block selection to mark the lines.
- 2. Press **Delete** or **Backspace** as many times as needed to delete the characters.

# **Using the clipboard**

You can select text by using the keyboard or the mouse.

#### **To select text with the keyboard:**

Hold down the **Shift** key while using the cursor keys.

#### **To select text with the mouse:**

- 1. Click the start of the selection.
- 2. Drag the mouse to mark the selection.
- 3. Release the mouse to end selecting.

#### **To select a block of text with the keyboard:**

Hold down the **Shift+Alt** keys while using the cursor keys.

#### **To select a block of text with the mouse:**

- 1. Hold down the **Alt** key.
- 2. Click the start of the selection.
- 3. Drag the mouse to mark the selection.
- 4. Release the mouse to end selecting.

#### **To copy selected text to the clipboard:**

Choose **Edit > Copy** or press **Ctrl+C**.

The standard Windows key sequence **Ctrl+Ins** also copies text to the clipboard.

#### **To cut selected text to the clipboard:**

Choose **Edit > Cut** or press **Ctrl+X**.

The standard Windows key sequence **Shift+Del** also cuts text to the clipboard.

#### **To insert the clipboard content at the insertion point:**

Choose **Edit > Paste** or press **Ctrl+V**.

The standard Windows key sequence **Shift+Ins** also inserts the clipboard content at the insertion point.

## **Undo and redo**

The editor has an *undo* facility to undo previous editing actions. The *redo* feature can be used to re-apply previously undone actions.

#### **To undo one editing action:**

Choose **Edit > Undo** or press **Ctrl+Z**.

The standard Windows key sequence **Alt+Backspace** also undoes an edit.

#### **To undo multiple editing actions:**

- 1. On the **Standard** toolbar, click the arrow next to the **Undo** button.
- 2. Select the editing operations to undo.

#### **To undo all edits:**

Choose **Edit > Others > Undo All** or press **Ctrl+K, Ctrl+Z**.

#### **To redo one editing action:**

Choose **Edit > Redo** or press **Ctrl+Y**.

The standard Windows key sequence **Alt+Shift+Backspace** also redoes an edit.

#### **To redo multiple editing actions:**

- 1. On the **Standard** toolbar, click the arrow next to the **Redo** tool button.
- 2. From the pop-up menu, select the editing operations to redo.

#### **To redo all edits:**

Choose **Edit > Others > Redo All** or press **Ctrl+K, Ctrl+Y**.

# **Drag and drop**

You can select text, then drag it to another location. You can drop the text at a different location in the same window or in another one.

#### **To drag and drop text:**

- 1. Select the text you want to move.
- 2. Press and hold the mouse button to drag the selected text to where you want to place it.
- 3. Release the mouse button to drop the text.

Dragging text *moves* it to the new location. To *copy* it to a new location, hold down the **Ctrl** key while dragging the text: the mouse pointer changes to indicate a copy operation. Press the **Esc** key while dragging text to cancel the drag-and-drop edit.

By default, drag-and drop-editing is *disabled* and you must enable it if you want to use it.

#### **To enable or disable drag-and-drop editing:**

- 1. Choose **Tools > Options** or press **Alt+,**.
- 2. Click **Text Editor**.
- 3. Set **Allow Drag and Drop Editing** to **Yes** to enable or to **No** to disable drag-and-drop editing.

# **Searching**

#### **To find text in the current file:**

- 1. Press **Ctrl+F**.
- 2. Enter the string to search for.

As you type, the editor searches the file for a match. The pop-up shows how many matches are in the current file. To move through the matches while the **Find** box is still active, press **Tab** or **F3** to move to the next match and **Shift+Tab** or **Shift+F3** to move to the previous match.

If you press **Ctrl+F** a second time, SEGGER Linux Studio pops up the standard **Find** dialog to search the file. If you wish to bring up the Find dialog without pressing Ctrl+F twice, choose Search > Find.

# **Advanced editing**

You can do anything using its basic code-editing features, but the SEGGER Linux Studio text editor has a host of labor-saving features that make editing programs a snap.

This section describes the code-editor features intended to make editing source code easier.

## **Indenting source code**

The editor uses the **Tab** key to increase or decrease the indentation level of the selected text.

#### **To increase indentation:**

Select the text to indent. Choose **Selection > Increase Line Indent** or press **Tab**.

#### **To decrease indentation:**

Select the text to indent. Choose **Selection > Decrease Line Indent** or press **Shift+Tab**.

The indentation size can be changed in the **Language Properties** pane of the editor's **Properties** window, as can all the indent-related features listed below.

#### **To change indentation size:**

Choose **Tools > Options** or press **Alt+,**. Select the **Languages** page. Set the **Indent Size** environment option for the required language.

You can choose to use spaces or tab tab characters to fill whitespace when indenting.

#### **To set tab or space fill when indenting:**

Choose **Tools > Options** or press **Alt+,**.

Select the **Languages** page.

Set the **Use Tabs** environment option for the required language. *Note:* changing this setting does not add or remove existing tabs from files, the change will only affect new indents.

The editor can assist with source code indentation while inserting text. There are three levels of indentation assistance:

*None*:The indentation of the source code is left to the user.

*Indent*:This is the default. The editor maintains the current indentation level. When you press **Return** or **Enter**, the editor moves the insertion point down one line and indented to the same level as the nowprevious line.

*Smart*:The editor analyzes the source code to compute the appropriate indentation level for each line. You can change how many lines before the insertion point will be analyzed for context. The smart-indent mode can be configured to indent either open and closing braces or the lines following the braces.

#### **Changing indentation options:**

To change the indentation mode:

Set the **Indent Mode** environment option for the required language.

To change whether opening braces are indented in smart-indent mode:

Set the **Indent Opening Brace** environment option for the required language.

To change whether closing braces are indented in smart-indent mode:

Set the **Indent Closing Brace** environment option for the required language.

To change the number of previous lines used for context in smart-indent mode:

Set the **Indent Context Lines** environment option for the required language.

# **Commenting out sections of code**

#### **To comment selected text:**

Choose **Selection > Comment** or press **Ctrl+/**.

#### **To uncomment selected text:**

Choose **Selection > Uncomment** or press **Ctrl+Shift+/**.

You can also toggle the commenting of a selection by typing **/**. This has no menu equivalent.

## **Adjusting letter case**

The editor can change the case of the current word or the selection. The editor will change the case of the selection, if there is a selection, otherwise it will change the case of word at the insertion point.

#### **To change text to uppercase:**

Choose **Selection > Make Uppercase** or press **Ctrl+K, U**.

This changes, for instance, Hello to HELLO.

#### **To change text to lowercase:**

#### Choose **Selection > Make Lowercase** or press **Ctrl+U**.

This changes, for instance, Hello to hello.

#### **To switch between uppercase and lowercase:**

Choose **Selection > Switch Case**.

This changes, for instance, Hello to hELLO.

With large software teams or imported source code, sometimes identifiers don't conform to your local coding style. To assist in conversion between two common coding styles for identifiers, SEGGER Linux Studio's editor offers the following two shortcuts:

#### **To change from split case to camel case:**

Choose **Selection > Camel Case** or press **Ctrl+K, Ctrl+Shift+U**.

This changes, for instance, this is wrong to thisIsWrong.

#### **To change from camel case to split case:**

Choose **Selection > Split Case** or press **Ctrl+K, Ctrl+U**.

This changes, for instance, thisIsWrong to this\_is\_wrong.

## <span id="page-107-0"></span>**Using bookmarks**

To edit a document elsewhere and then return to your current location, add a bookmark. The **Bookmarks** window maintains a list of the bookmarks set in source files see **[Bookmarks window](#page-89-0)**.

#### **To place a bookmark:**

- 1. Move the insertion point to the line you wish to bookmark.
- 2. Choose **Edit > Bookmarks > Toggle Bookmark** or press **Ctrl+F2**.

A bookmark symbol appears next to the line in the indicator margin to show the bookmark is set.

#### **To place a bookmark using the mouse:**

- 1. Right-click the margin gutter where the bookmark should be set.
- 2. Choose **Toggle Bookmark**.

The default color to use for new bookmarks is configured in the **Bookmarks** window. You can choose a specific color for the bookmark as follows:

- 1. Press and hold the **Alt** key.
- 2. Click the margin gutter where the bookmark should be set.
- 3. From the palette, click the bookmark color to use for the bookmark.

#### **To navigate forward through bookmarks:**

- 1. Choose **Edit > Bookmarks > Next Bookmark In Document** or press **F2**.
- 2. The editor moves the insertion point to the next bookmark in the document.

If there is no following bookmark, the insertion point moves to the first bookmark in the document.

#### **To navigate backward through bookmarks:**

- 1. Choose **Edit > Bookmarks > Previous Bookmark In Document** or press **Shift+F2**.
- 2. The editor moves the insertion point to the previous bookmark in the document.

If there is no previous bookmark, the insertion point moves to the last bookmark in the document.

#### **To remove a bookmark:**

- 1. Move the insertion point to the line containing the bookmark.
- 2. Choose **Edit > Bookmarks > Toggle Bookmark** or press **Ctrl+F2**.

The bookmark symbol disappears, indicating the bookmark is no longer set.

#### **To remove all bookmarks in a document:**

Choose **Edit > Bookmarks > Clear Bookmarks In Document** or press **Ctrl+K, F2**.
# **Quick reference for bookmark operations**

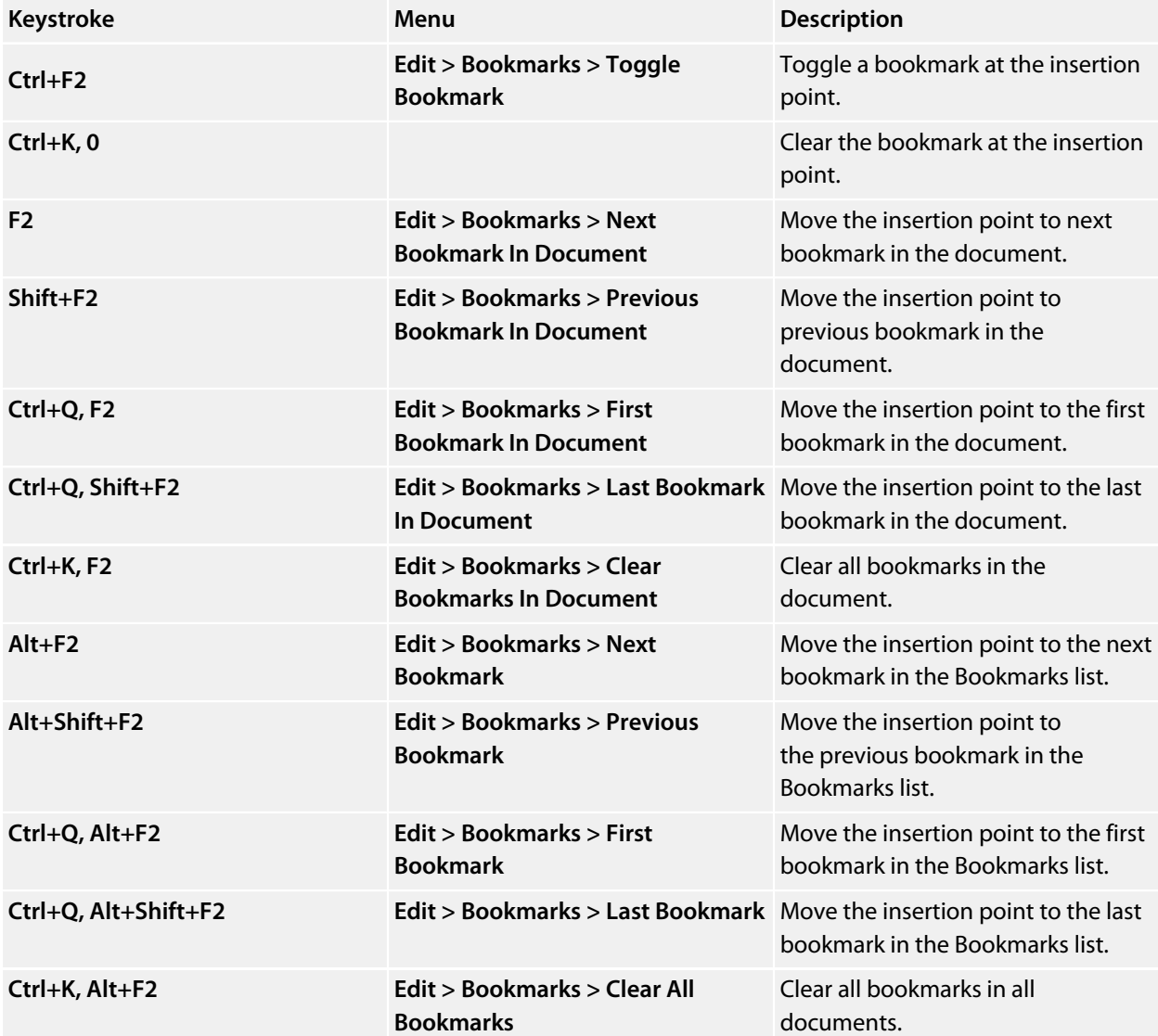

# **Find and Replace window**

The **Find and Replace** window allows you to search for and replace text in the current document or in a range of specified files.

### **To activate the Find and Replace window:**

Choose **Search > Replace in Files** or press **Ctrl+Alt+F**.

### **To find text in a single file:**

Select **Current Document** in the context combo box.

Enter the string to be found in the text edit input.

If the search will be case sensitive, set the **Match case** option.

If the search will be for a whole wordi.e., there will be whitespace, such as spaces or the beginning or end

of the line, on both sides of the string being searched forset the **Whole word** option.

If the search string is a regular expression, set the **Use regexp** option.

Click the **Find** button to find all occurrences of the string in the current document.

### **To find and replace text in a single file:**

Click the **Replace** button on the toolbar.

Enter the string to search for into the **Find what** input.

Enter the replacement string into the **Replace with** input. If the search string is a regular expression, the *n* back-reference can be used in the replacement string to reference captured text.

If the search will be case sensitive, set the **Match case** option.

If the search will be for a whole wordi.e., there will be whitespace, such as spaces or the beginning or end of the line, on both sides of the string being searched forset the **Match whole word** option.

If the search string is a regular expression, set the **Use regular expression** option.

Click the **Find Next** button to find next occurrence of the string, then click the **Replace** button to replace the found string with the replacement string; or click **Replace All** to replace all occurrences of the search string without prompting.

### **To find text in multiple files:**

Click the **Find In Files** button on the toolbar.

Enter the string to search for into the **Find what** input.

Select the appropriate option in the **Look in** input to select whether to carry out the search in all open documents, all documents in the current project, all documents in the current solution, or all files in a specified folder.

If you have specified that you want to search in a folder, select the folder you want to search by entering its path in the **Folder** input and use the **Look in files matching** input to specify the type of files you want to search.

If the search will be case sensitive, set the **Match case** option.

If the search will be for a whole wordi.e., there will be whitespace, such as spaces or the beginning or end of the line, on both sides of the string being searched forset the **Match whole word** option.

If the search string is a regular expression, set the **Use regular expression** option.

Click the **Find All** button to find all occurrences of the string in the specified files, or click the **Bookmark All** button to bookmark all the occurrences of the string in the specified files.

### **To replace text in multiple files:**

Click the **Replace In Files** button on the toolbar.

Enter the string to search for into the **Find what** input.

Enter the replacement string into the **Replace with** input. If the search string is a regular expression, the *n* back-reference can be used in the replacement string to reference captured text.

Select the appropriate option in the **Look in** input to select whether you want to carry out the search and replace in the current or in all open documents.

If you have specified that you want to search in a folder, select the folder you want to search by entering its path in the **Folder** input and use the **Look in files matching** input to specify the type of files you want to search.

If the search will be case sensitive, set the **Match case** option.

If the search will be for a whole wordi.e., there will be whitespace, such as spaces or the beginning or end of the line, on both sides of the string being searched forset the **Match whole word** option.

If the search string is a regular expression, set the **Use regular expression** option.

Click the **Replace All** button to replace all occurrences of the string in the specified files.

# **Clipboard Ring window**

The code editor captures all cut and copy operations, and stores the cut or copied item on the *clipboard ring*. The clipboard ring stores the last 20 cut or copied text items, but you can configure the maximum number by using the environment options dialog. The clipboard ring is an excellent place to store scraps of text when you're working with many documents and need to cut and paste between them.

### **To activate the clipboard ring:**

Choose **Edit > Clipboard Ring > Clipboard Ring** or press **Ctrl+Alt+C**.

### **To paste from the clipboard ring:**

- 1. Cut or copy some text from your code. The last item you cut or copy into the clipboard ring is the current item for pasting.
- 2. Press **Ctrl+Shift+V** to paste the clipboard ring's current item into the current document.
- 3. Repeatedly press **Ctrl+Shift+V** to cycle through the entries in the clipboard ring until you get to the one you want to permanently paste into the document. Each time you press **Ctrl+Shift+V**, the editor replaces the last entry you pasted from the clipboard ring, so you end up with just the last one you selected. The item you stop on then becomes the current item.
- 4. Move to another location or cancel the selection. You can use **Ctrl+Shift+V** to paste the current item again or to cycle the clipboard ring to a new item.

Clicking an item in the clipboard ring makes it the current item.

### **To paste a specific item from the clipboard ring:**

- 1. Move the insertion point to the position to paste the item in the document.
- 2. Click the arrow at the right of the item to paste.
- 3. Choose *Paste* from the pop-up menu.

or

- 1. Click the item to paste to make it the current item.
- 2. Move the insertion point to the position to paste the item in the document.
- 3. Press **Ctrl+Shift+V**.

### **To paste all items into a document:**

To paste all items on the clipboard ring into the current document, move the insertion point to where you want to paste the items and do one of the following:

#### Choose **Edit > Clipboard Ring > Paste All**.

or

On the **Clipboard Ring** toolbar, click the **Paste All** button.

### **To remove an item from the clipboard ring:**

- 1. Click the arrow at the right of the item to remove.
- 2. Choose **Delete** from the pop-up menu.

### **To remove all items from the clipboard ring:**

### Choose **Edit > Clipboard Ring > Clear Clipboard Ring**.

or

On the **Clipboard Ring** toolbar, click the **Clear Clipboard Ring** button.

### **To configure the clipboard ring:**

- 1. Choose **Tools > Options** or press **Alt+,**.
- 2. Click the **Windows** category to show the **Clipboard Ring Options** group.
- 3. Select **Preserve Contents Between Runs** to save the content of the clipboard ring between runs, or deselect it to start with an empty clipboard ring.
- 4. Change **Maximum Items Held In Ring** to configure the maximum number of items stored on the clipboard ring.

# **Mouse-click accelerators**

SEGGER Linux Studio provides a number of mouse-click accelerators in the editor that speed access to commonly used functions. The mouse-click accelerators are user configurable using **Tools > Options**.

### **Default mouse-click assignments**

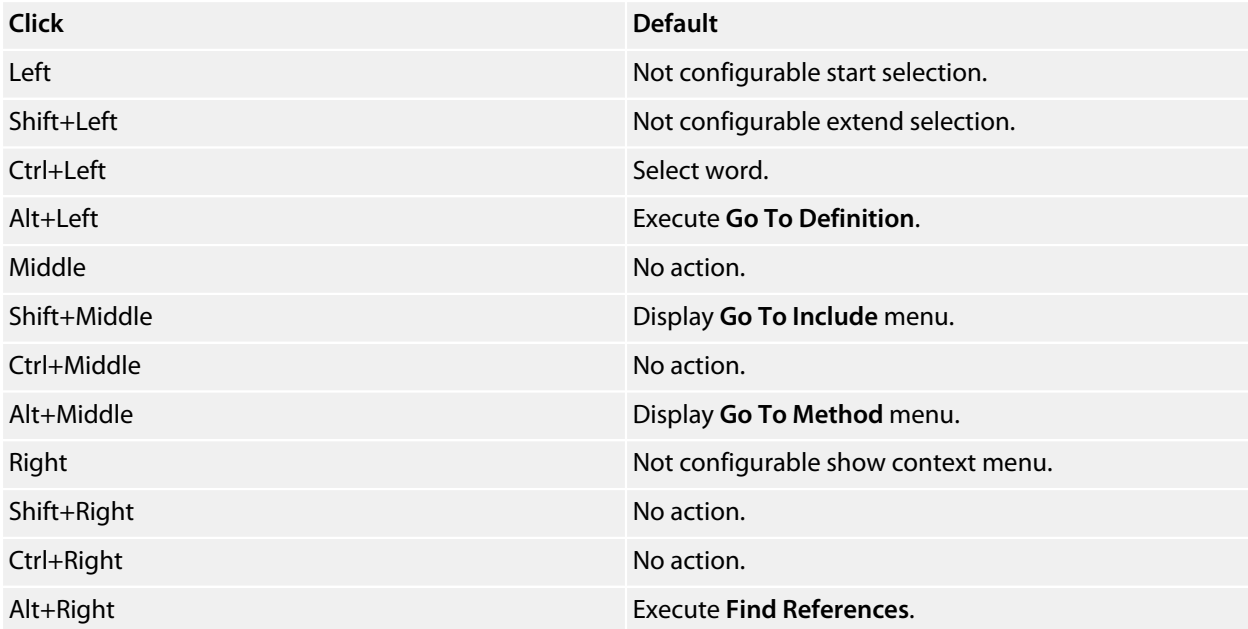

Each accelerator can be assigned one of the following actions:

*Default*:The system default for that click.

*Go To Definition*:Go to the definition of the item clicked, equivalent to choosing **Navigate > Go To Definition** or pressing **Alt+G**.

*Find References*:Find references to the item clicked, equivalent to choosing **Navigate > Find References** or pressing **Alt+R**.

*Find in Solution*:Textually find the item clicked in all the files in the solution, equivalent to choosing **Search > Find Extras > Find in Solution** or pressing **Alt+U**.

*Find Help*:Use F1-help on the item clicked, equivalent to choosing **Help > Help** or pressing **F1**.

*Go To Method*:Display the **Go To Method** menu, equivalent to choosing **Navigate > Find Method** or pressing **Ctrl+M**.

*Go To Include*:Display the **Go To Include** menu, equivalent to choosing **Navigate > Find Include** or pressing **Ctrl+Shift+M**.

*Paste*:Paste the clipboard at the position clicked, equivalent to choosing **Edit > Paste** or pressing **Ctrl+V**.

## **Configuring Mac OS X**

On Mac OS X you must configure the mouse to pass middle clicks and right clicks to the application if you wish to use mouse-click accelerators in SEGGER Linux Studio. Configure the mouse preferences in the **Mouse** control panel in Mac OS X **System Preferences** to the following:

Right mouse button set to **Secondary Button**. Middle mouse button set to **Button 3**.

# **Regular expressions**

The editor can search and replace text using *regular expressions*. A regular expression is a string that uses special characters to describe and reference patterns of text. The regular expression system used by the editor is modeled on Perl's regexp language. For more information on regular expressions, see *Mastering Regular Expressions*, Jeffrey E F Freidl, ISBN 0596002890.

# **Summary of special characters**

The following table summarizes the special characters the SEGGER Linux Studio editor supports

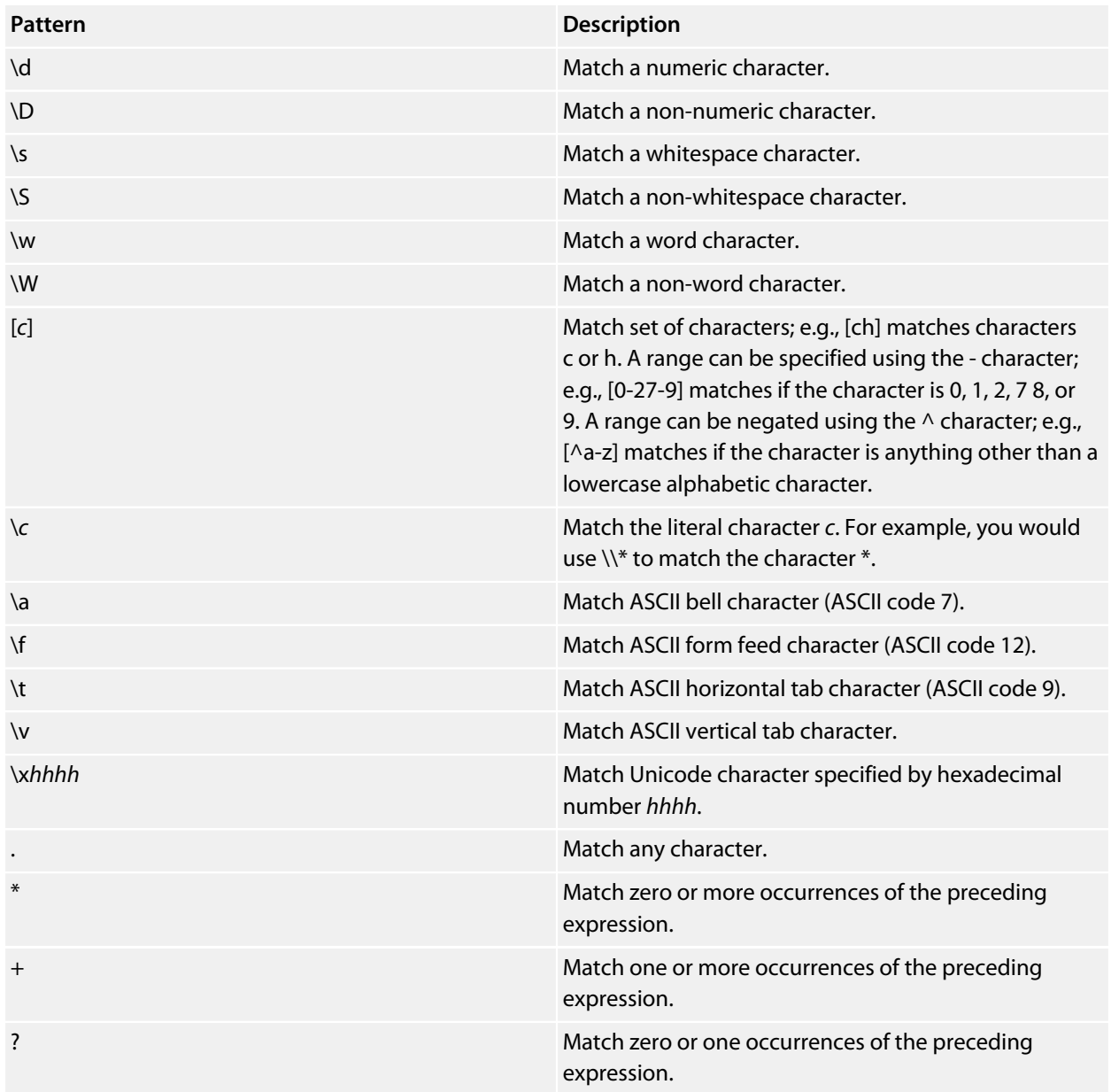

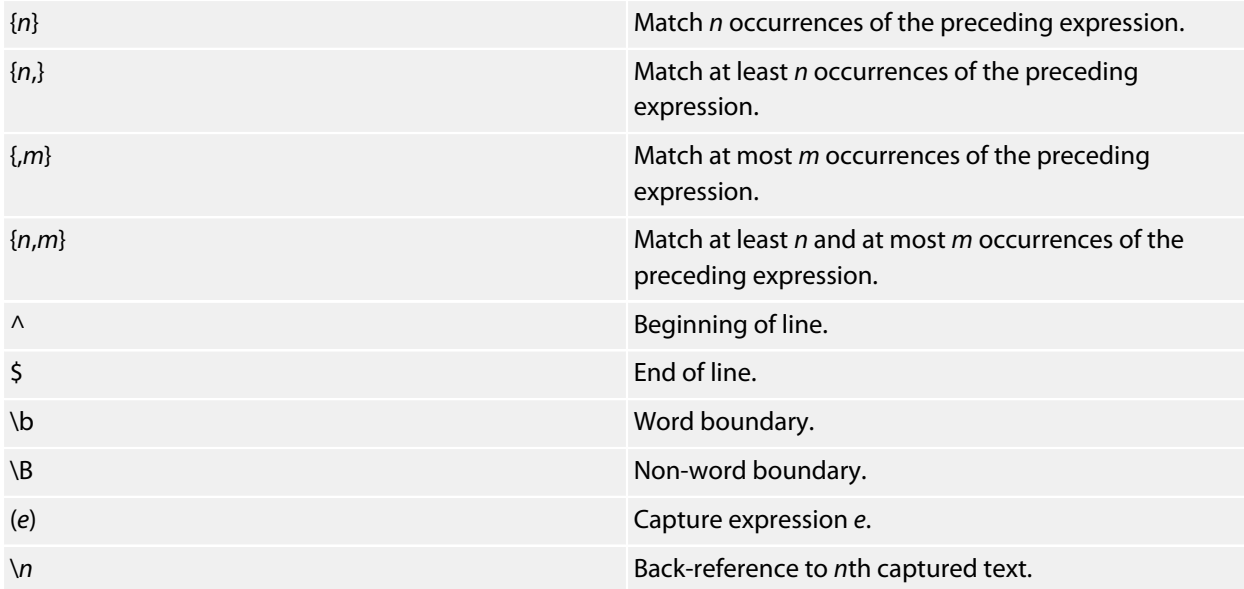

## **Examples**

The following regular expressions can be used with the editor's search-and-replace operations. To use the regular expression mode, the **Use regular expression** checkbox must be set in the search-and-replace dialog. Once enabled, regular expressions can be used in the **Find what** search string. The **Replace With** strings can use the "*n*" back-reference string to reference any captured strings.

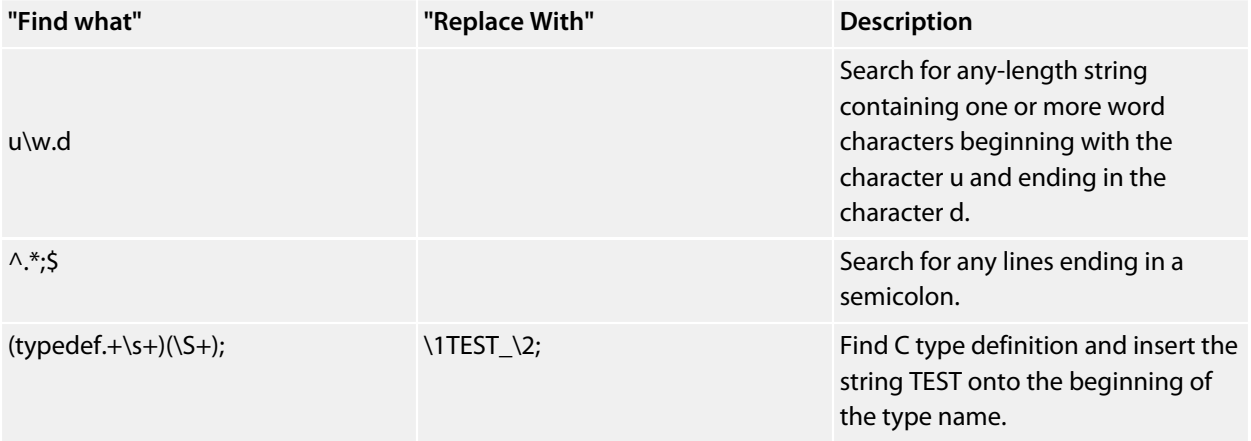

# **Locals window**

The **Locals** window displays a list of all variables that are in scope of the selected stack frame in the **Call Stack**.

The **Locals** window has a toolbar and a main data display.

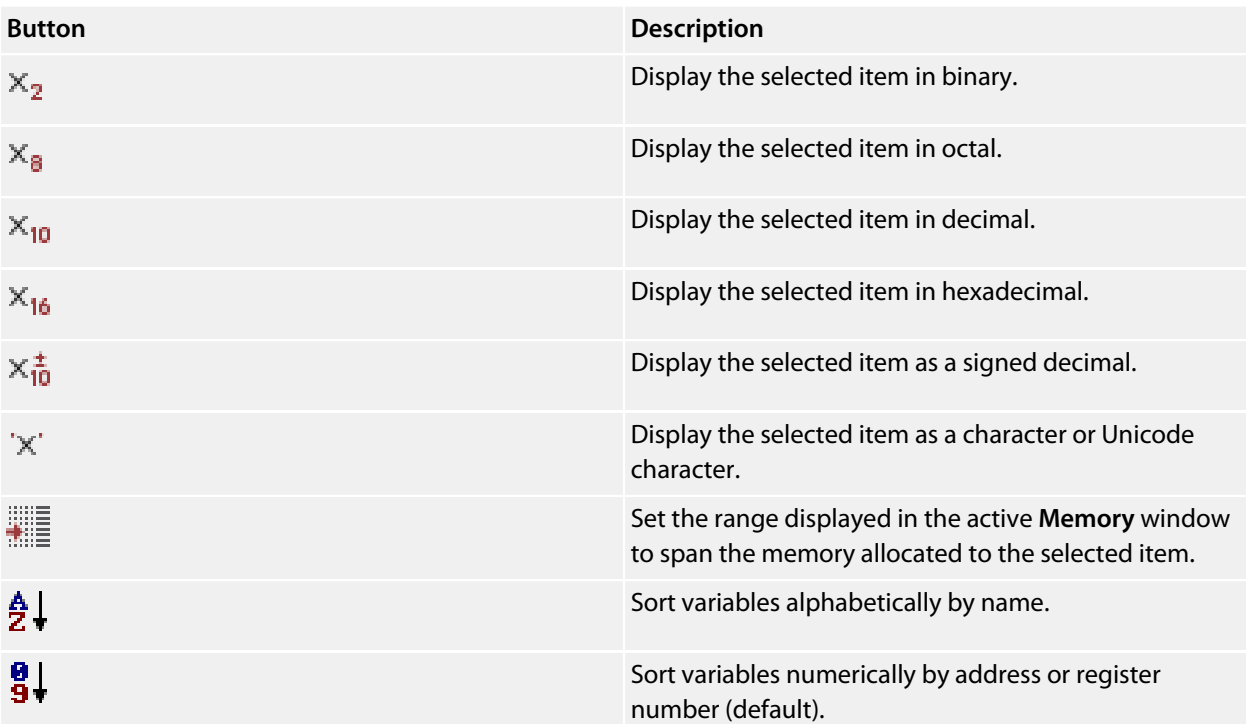

# **Using the Locals window**

The **Locals** window shows the local variables of the active function when the debugger is stopped. The contents of the **Locals** window changes when you use the **Debug Location** toolbar items or select a new frame in the **Call Stack** window. When the program stops at a breakpoint, or is stepped, the **Locals** window updates to show the active stack frame. Items that have changed since they were previously displayed are highlighted in red.

## **To activate the Locals window:**

Choose **View > Locals** or press **Ctrl+Alt+L**.

When you select a variable in the main part of the display, the display-format button highlighted on the **Locals** window toolbar changes to show the selected item's display format.

## **To change the display format of a local variable:**

Right-click the item to change.

From the shortcut menu, choose the desired display format.

#### or

Click the item to change. On the **Locals** window toolbar, select the desired display format.

### **To modify the value of a local variable:**

Click the value of the local variable to modify. Enter the new value for the local variable. Prefix hexadecimal numbers with **0x**, binary numbers with **0b**, and octal numbers with **0**.

#### or

Right-click the value of the local variable to modify. From the shortcut menu, select one of the commands to modify the local variable's value.

# **Globals window**

The **Globals** window displays a list of all variables that are global to the program. The operations available on the entries in this window are the same as the **Watch** window, except you cannot add or delete variables from the **Globals** window.

# **Globals window user interface**

The **Globals** window consists of a toolbar and main data display.

Globals toolbar

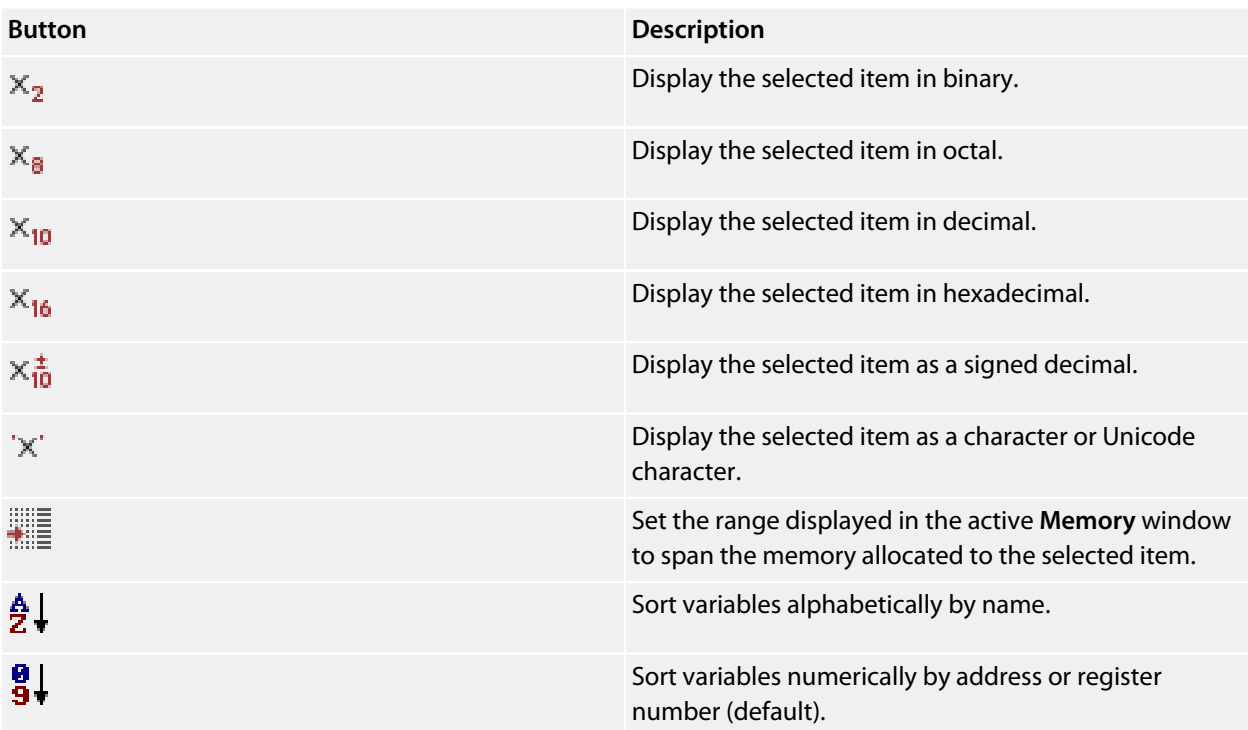

# **Using the Globals window**

The **Globals** window shows the global variables of the application when the debugger is stopped. When the program stops at a breakpoint, or is stepped, the **Globals** window updates to show the active stack frame and new variable values. Items that have changed since they were previously displayed are highlighted in red.

### **To activate the Globals window:**

```
Choose View > Globals or press Ctrl+Alt+G.
```
# **Changing the display format**

When you select a variable in the main part of the display, the display-format button highlighted on the **Globals** window toolbar changes to show the item's display format.

### **To change the display format of a global variable:**

Right-click the item to change. From the shortcut menu, choose the desired display format.

#### or

Click the item to change. On the **Globals** window toolbar, select the desired display format.

### **To modify the value of a global variable:**

Click the value of the global variable to modify. Enter the new value for the global variable. Prefix hexadecimal numbers with **0x**, binary numbers with **0b**, and octal numbers with **0**.

# **Watch window**

The **Watch** window provides a means to evaluate expressions and to display the results of those expressions. Typically, expressions are just the name of a variable to be displayed, but they can be considerably more complex; see **[Debug expressions](#page-148-0)**. *Note:* expressions are always evaluated when your program stops, so the expression you are watching is the one that is in scope of the stopped program position.

The **Watch** window is divided into a toolbar and the main data display.

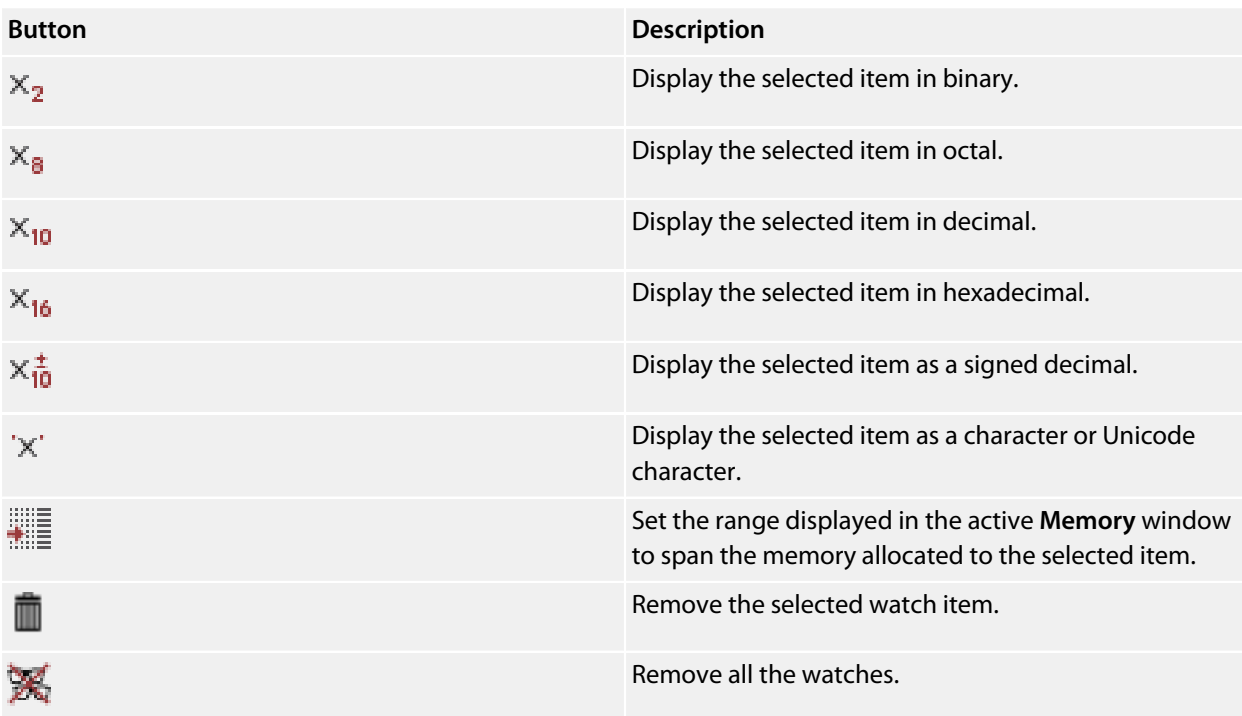

Right-clicking a watch item shows a shortcut menu with commands that are not available from the toolbar.

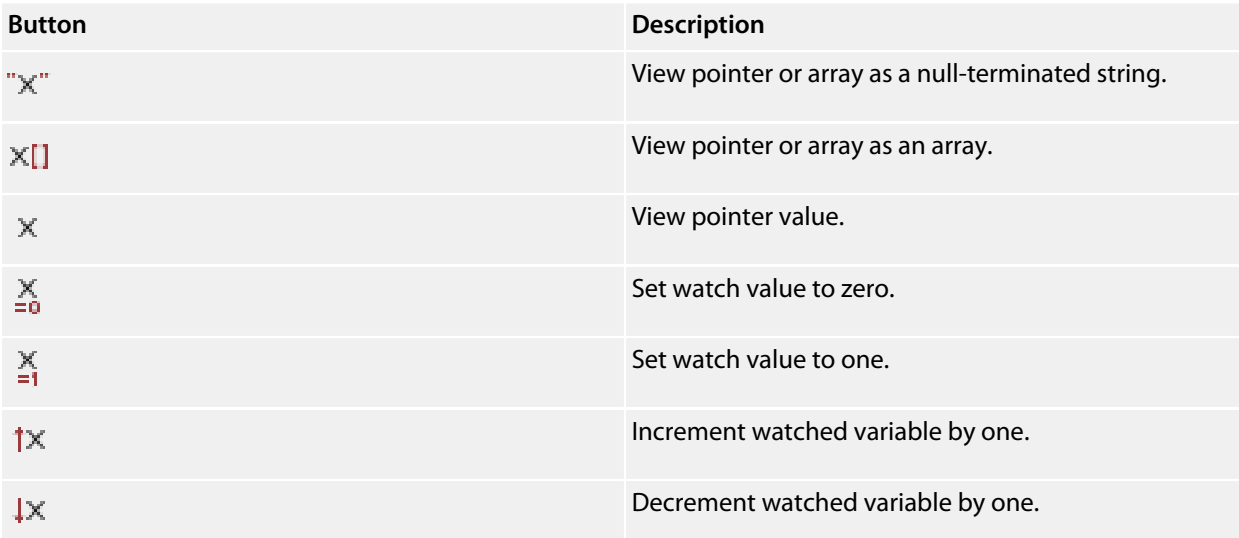

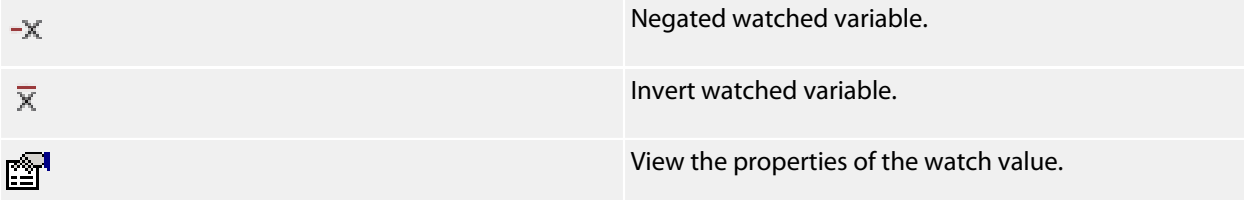

You can view details of the watched item using the **Properties** dialog.

#### **Filename**

The filename context of the watch item.

#### **Line number**

The line number context of the watch item.

#### **(Name)**

The name of the watch item.

### **Address**

The address or register of the watch item.

#### **Expression**

The debug expression of the watch item.

### **Previous Value**

The previous watch value.

#### **Size In Bytes**

The size of the watch item in bytes.

#### **Type**

The type of the watch item.

### **Value**

The value of the watch item.

# **Using the Watch window**

Each expression appears as a row in the display. Each row contains the expression and its value. If the value of an expression is structured (for example, an array), you can open the structure to see its contents.

The display updates each time the debugger locates to source code. So it will update each time your program stops on a breakpoint, or single steps, and whenever you traverse the call stack. Items that have changed since they were previously displayed are highlighted in red.

### **To activate the Watch window:**

```
Choose View > Watch > Watch 1 or press Ctrl+T, W, 1.
```
You can show other **Watch** windows similarly.

You can add a new expression to be watched by clicking and typing into the last entry in the **Watch** window. You can change an expression by clicking its entry and editing its contents.

When you select a variable in the main part of the display, the display format button highlighted on the **Watch** window toolbar changes to show the item's display format.

### **To change the display format of an expression:**

Right-click the item to change. From the shortcut menu, choose the desired display format.

or

Click the item to change. On the **Watch** window toolbar, select the desired display format.

The selected display format will then be used for all subsequent displays and will be preserved after the debug session stops.

For C programs, the interpretation of pointer types can be changed by right-clicking and selecting from the shortcut menu. A pointer can be interpreted as:

a null-terminated ASCII string an array an integer dereferenced

### **To modify the value of an expression:**

Click the value of the local variable to modify. Enter the new value of the local variable. Prefix hexadecimal numbers with **0x**, binary numbers with **0b**, and octal numbers with **0**.

or

Right-click the value of the local variable to modify. From the shortcut menu, choose one of the commands to modify the variable's value.

# **Register window**

The **Register** windows show the values of both CPU registers and the processor's special function or peripheral registers. Because microcontrollers are becoming very highly integrated, it's not unusual for them to have hundreds of special function registers or peripheral registers, so SEGGER Linux Studio provides four register windows. You can configure each register window to display one or more register groups for the processor being debugged.

A **Register** window has a toolbar and a main data display.

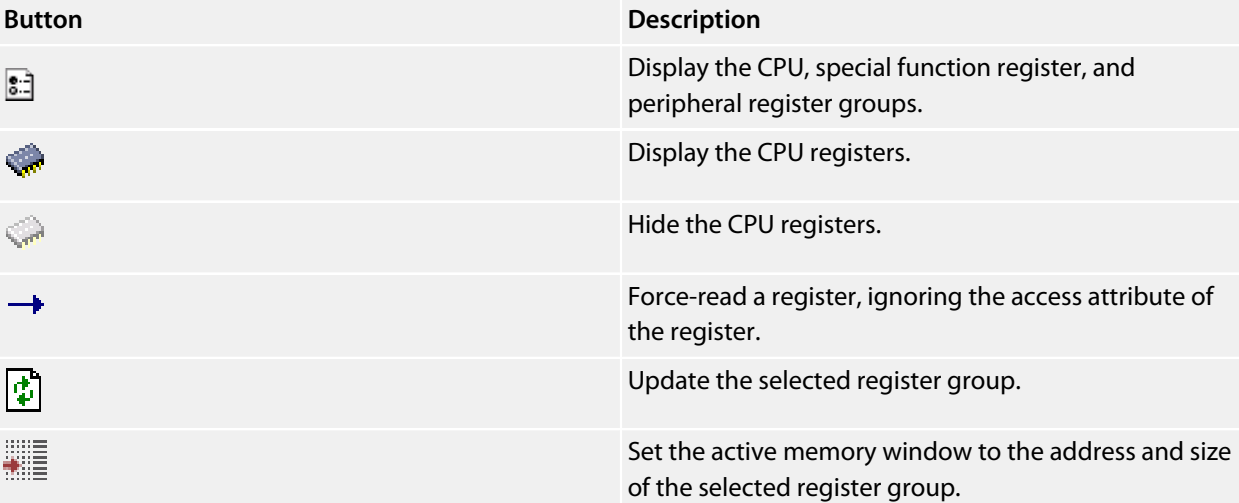

## **Using the registers window**

Both CPU registers and special function registers are shown in the main part of the **Registers** window. When the program stops at a breakpoint, or is stepped, the **Registers** windows update to show the current values of the registers. Items that have changed since they were previously displayed are highlighted in red.

### **To activate the first register window:**

Choose **View > Registers > Registers 1** or press **Ctrl+T, R, 1**.

Other register windows can be similarly activated.

## **Displaying CPU registers**

The values of the CPU registers displayed in the **Registers** window depend up upon the selected context. The selected context can be:

The register state the CPU stopped in.

The register state when a function call occurred using the Call Stack window.

The register state of the currently selected thread using the the **Threads** window. The register state you supplied with the **Debug > Locate** operation.

#### **To display a group of CPU registers:**

On the **Registers** window toolbar, click the **Groups** button. From the pop-up menu, select the register groups to display and deselect the ones to hide.

You can deselect all CPU register groups to allow more space in the display for special function registers or peripheral registers. So, for instance, you can have one register window showing the CPU registers and other register windows showing different peripheral registers.

### **Displaying special function or peripheral registers**

The **Registers** window shows the set of register groups defined in the memory-map file the application was built with. If there is no memory-map file associated with a project, the **Registers** window will show only the CPU registers.

### **To display a special function or peripheral register:**

On the **Registers** toolbar, click the **Groups** button. From the pop-up menu, select the register groups to display and deselect the ones to hide.

# **Changing display format**

When you select a register in the main part of the display, the display-format button highlighted on the **Registers** window toolbar changes to show the item's display format.

### **To change the display format of a register:**

Right-click the item to change. From the shortcut menu, choose the desired display format.

or

Click the item to change. On the **Registers** window toolbar, select the desired display format.

## **Modifying register values**

### **To modify the value of a register:**

Click the value of the register to modify.

Enter the new value for the register. Prefix hexadecimal numbers with **0x**, binary numbers with **0b**, and octal numbers with **0**.

or

Right-click the value of the register to modify.

From the shortcut menu, choose one of the commands to modify the register value.

Modifying the saved register value of a function or thread may not be supported.

# **Memory window**

The **Memory** window shows the contents of the connected target's memory areas and allows the memory to be edited. SEGGER Linux Studio provides four memory windows, you can configure each memory window to display different memory ranges.

The **Memory** window has a toolbar and a data display/edit area

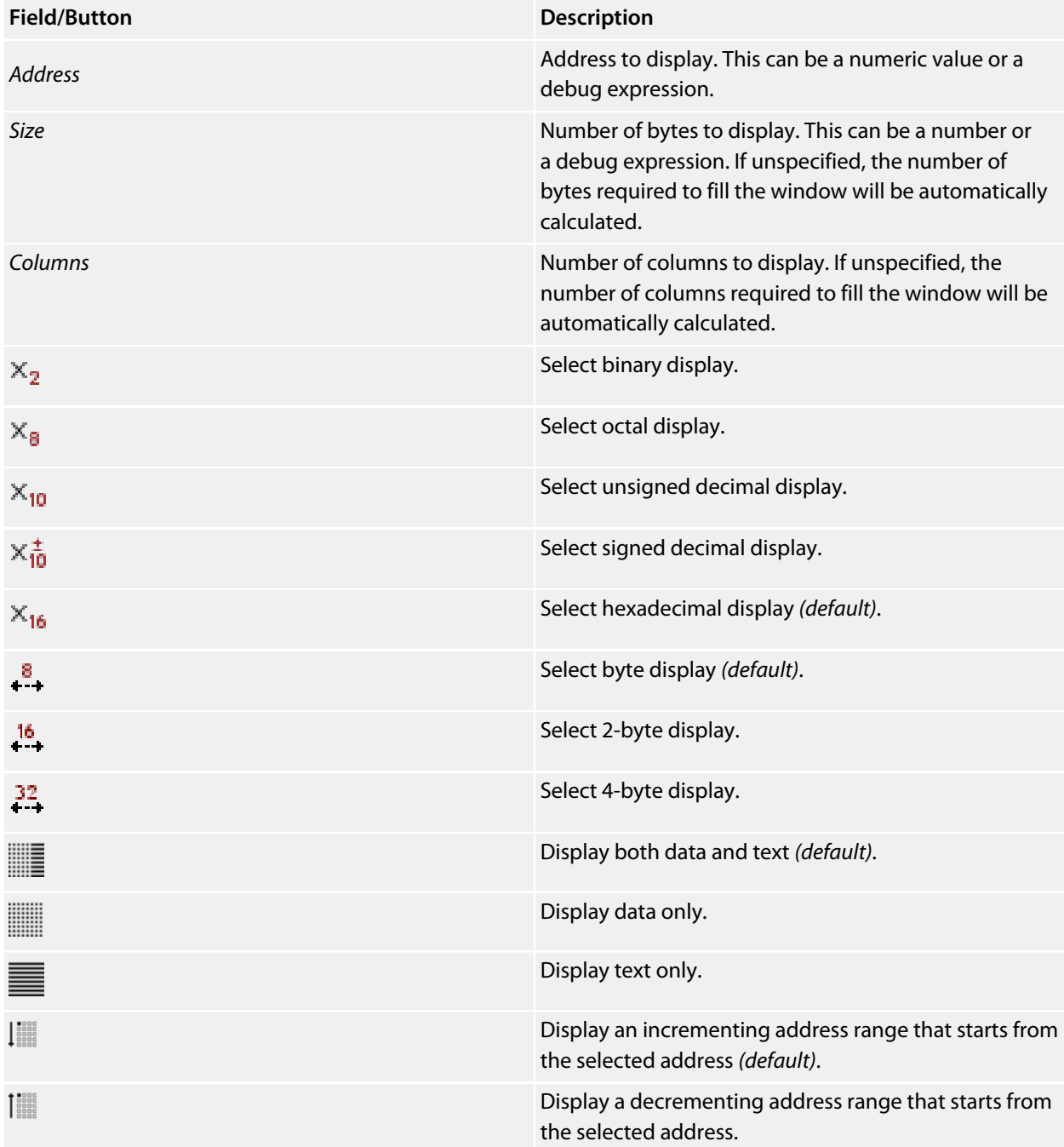

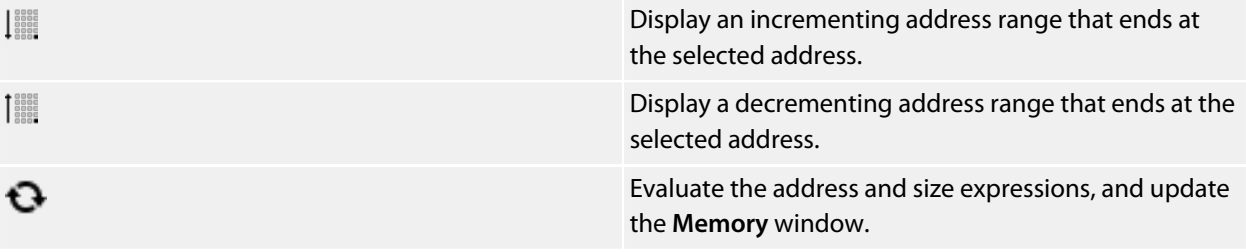

## **Using the memory window**

The memory window does not show the complete address space of the target, instead you must enter both the address and the number of bytes to display. You can specify the address and size using numeric values or **[debug](#page-148-0) [expressions](#page-148-0)** which enable you to position the memory display at the address of a variable or at the value of a register. You can also specify whether you want the expressions to be evaluated each time the memory window is updated, or you can re-evaluate them yourself with the press of a button. Memory windows update each time your program stops on a breakpoint, after a single step and whenever you traverse the call stack. If any values that were previously displayed have changed, they are highlighted in red.

### **To activate the first Memory window:**

Choose **View > Memory > Memory 1** or press **Ctrl+T, M, 1**.

Other register windows can be similarly activated.

## **Using the mouse**

You can move the memory window's edit cursor by clicking on a data or text entry.

The vertical scroll bar can be used to modify the address being viewed by clicking the up and down buttons, the page up and down areas or using the vertical scroll wheel when the scroll bar is at it's furthest extent. Holding down the **Shift** key while scrolling will prevent the address being modified.

## **Using the keyboard**

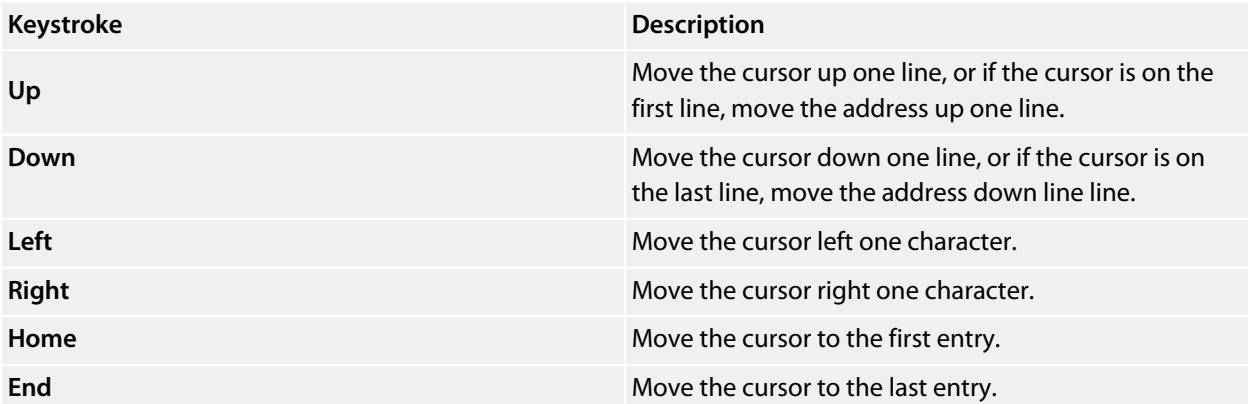

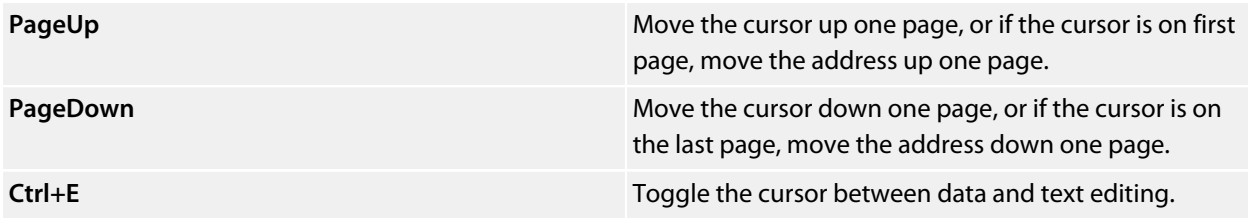

## **Editing memory**

To edit memory, simply move the cursor to the data or text entry you want to modify and start typing. The memory entry will be written and read back as you type.

## **Shortcut menu commands**

The shortcut menu contains the following commands:

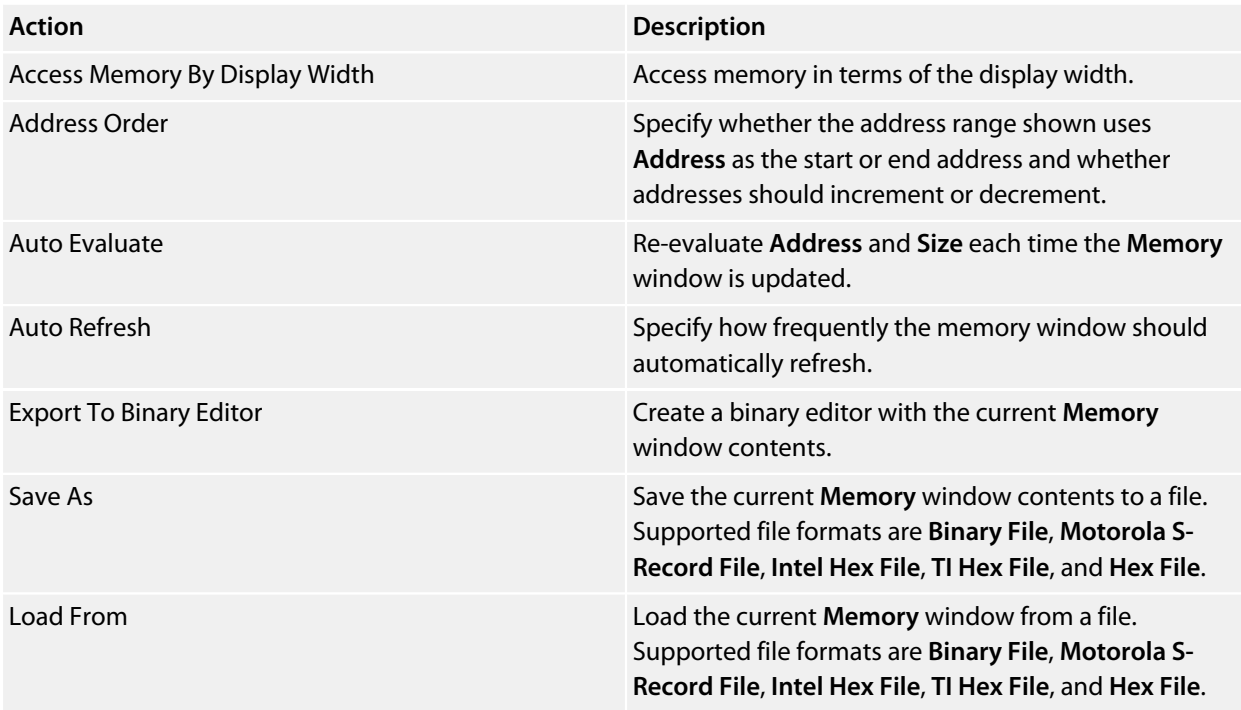

## **Display formats**

You can set the **Memory** window to display 8-bit, 16-bit, and 32-bit values that are formatted as hexadecimal, decimal, unsigned decimal, octal, or binary. You can also specify how many columns to display.

## **Saving memory contents**

You can save the displayed contents of the memory window to a file in various formats. Alternatively, you can export the contents to a binary editor to work on them.

You can save the displayed memory values as a binary file, Motorola S-record file, Intel hex file, or a Texas Instruments TXT file.

### **To save the current state of memory to a file:**

Select the start address and number of bytes to save by editing the **Start Address** and **Size** fields in the **Memory** window toolbar.

Right-click the main memory display.

From the shortcut menu, select **Save As**, then choose the format from the submenu.

### **To export the current state of memory to a binary editor:**

Select the start address and number of bytes to save by editing the **Start Address** and **Size** fields in the **Memory** window toolbar.

Right-click the main memory display.

Choose **Export to Binary Editor** from the shortcut menu.

Note that subsequent modifications in the binary editor will not modify memory in the target.

## **Copying to clipboard**

You can copy the contents of the memory window to the clipboard as text. If an address range is selected, the data or text of the selected range will be copied to the clipboard depending on whether the selection has been made in the data or text view. If no address range is selected, the current memory window view will be copied to the clipboard.

# **Breakpoints window**

The **Breakpoints** window manages the list of currently set breakpoints on the solution. Using the **Breakpoints** window, you can:

Enable, disable, and delete existing breakpoints.

- Add new breakpoints.
- Show the status of existing breakpoints.

Breakpoints are stored in the session file, so they will be remembered each time you work on a particular project. When running in the debugger, you can set breakpoints on assembly code addresses. These low-level breakpoints appear in the **Breakpoints** window for the duration of the debug run but are not saved when you stop debugging.

When a breakpoint is reached, the matching breakpoint is highlighted in the **Breakpoints** window.

# **Breakpoints window layout**

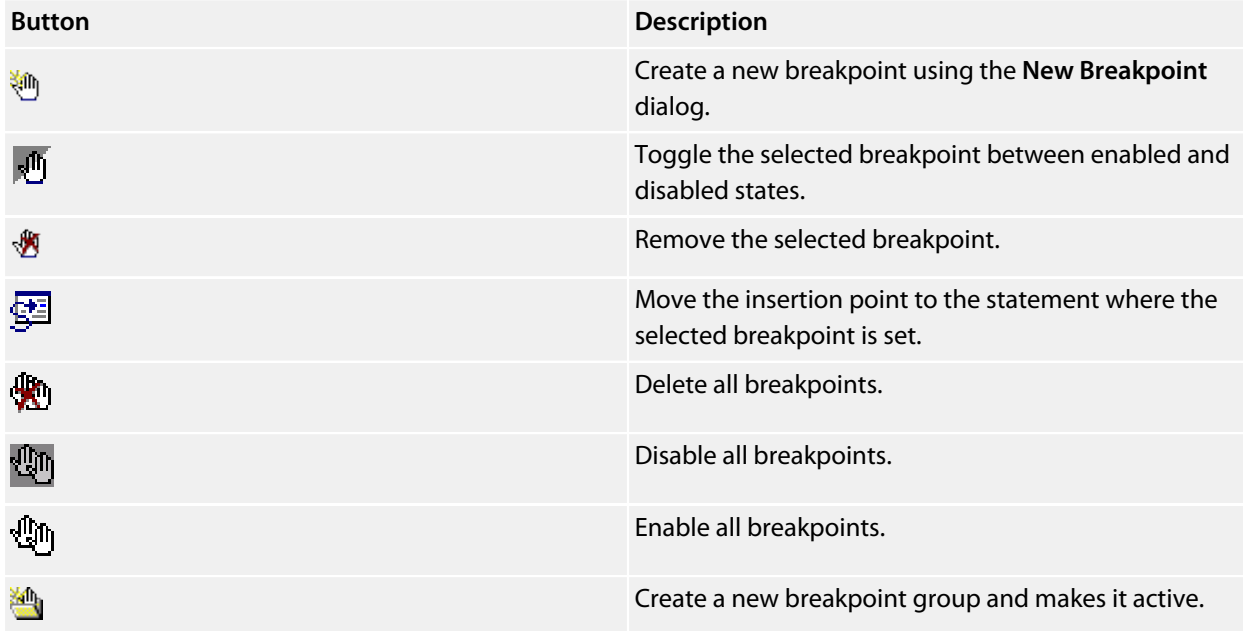

The **Breakpoints** window has a toolbar and a main breakpoint display.

The main part of the **Breakpoints** window shows what breakpoints are set and the state they are in. You can organize breakpoints into folders, called *breakpoint groups*.

SEGGER Linux Studio displays these icons to the left of each breakpoint:

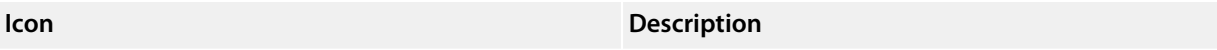

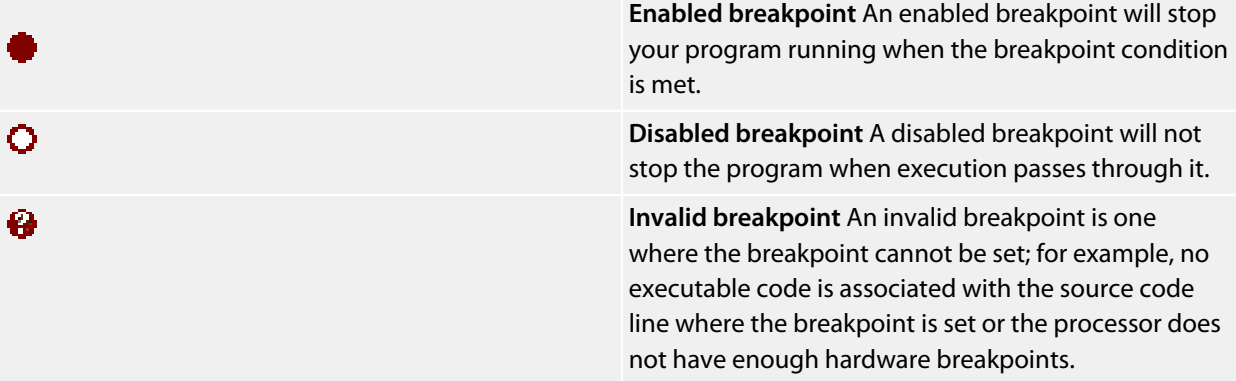

## **Showing the Breakpoints window**

### **To activate the Breakpoints window:**

Choose **Breakpoints > Breakpoints** or press **Ctrl+Alt+B**.

# **Managing single breakpoints**

You can manage breakpoints in the **Breakpoint** window.

### **To delete a breakpoint:**

In the **Breakpoints** window, click the breakpoint to delete. From the **Breakpoints** window toolbar, click the **Delete** Breakpoint} button.

### **To edit a breakpoint:**

In the **Breakpoints** window, right-click the breakpoint to edit. Choose **Edit Breakpoint** from the shortcut menu. Edit the breakpoint in the **New Breakpoint** dialog.

To toggle the enabled state of a breakpoint:

In the **Breakpoints** window, right-click the breakpoint to enable or disable. Choose **Enable/Disable Breakpoint** from the shortcut menu.

or

In the **Breakpoints** window, click the breakpoint to enable or disable. Press **Ctrl+F9**.

# **Breakpoint groups**

Breakpoints are divided into *breakpoint groups*. You can use breakpoint groups to specify sets of breakpoints that are applicable to a particular project in the solution or for a particular debug scenario. Initially, there is a single breakpoint group, named *Default*, to which all new breakpoints are added.

### **To create a new breakpoint group:**

From the **Breakpoints** window toolbar, click the **New Breakpoint Group** button.

or

From the **Debug** menu, choose **Breakpoints** then **New Breakpoint Group**.

or

Right-click anywhere in the **Breakpoints** window. Choose **New Breakpoint Group** from the shortcut menu.

In the **New Breakpoint Group** dialog, enter the name of the breakpoint group.

When you create a breakpoint, it is added to the active breakpoint group.

### **To make a group the active group:**

In the **Breakpoints** window, right-click the breakpoint group to make active. Choose **Set as Active Group** from the shortcut menu.

### **To delete a breakpoint group:**

In the **Breakpoints** window, right-click the breakpoint group to delete. Choose **Delete Breakpoint Group** from the shortcut menu.

You can enable all breakpoints within a group at once.

### **To enable all breakpoints in a group:**

In the **Breakpoints** window, right-click the breakpoint group to enable. Choose **Enable Breakpoint Group** from the shortcut menu.

You can disable all breakpoints within a group at once.

### **To disable all breakpoints in a group:**

In the **Breakpoints** window, right-click the breakpoint group to disable. Choose **Disable Breakpoint Group** from the shortcut menu.

# **Managing all breakpoints**

You can delete, enable, or disable all breakpoints at once.

## **To delete all breakpoints:**

Choose **Breakpoints > Clear All Breakpoints** or press **Ctrl+Shift+F9**.

#### or

On the **Breakpoints** window toolbar, click the **Delete All Breakpoints** button.

### **To enable all breakpoints:**

Choose **Breakpoints > Enable All Breakpoints** or press **Ctrl+B, N**.

#### or

On the **Breakpoints** window toolbar, click the **Enable All Breakpoints** button.

### **To disable all breakpoints:**

Choose **Breakpoints > Disable All Breakpoints** or press **Ctrl+B, X**.

#### or

On the **Breakpoints** window toolbar, click the **Disable All Breakpoints** button.

# **Call Stack window**

The **Call Stack** window displays the list of function calls (stack frames) that were active when program execution halted. When execution halts, SEGGER Linux Studio populates the call-stack window from the active (currently executing) task. For simple, single-threaded applications not using the SEGGER Linux Studio tasking library, there is only a single task; but for multi-tasking programs that use the SEGGER Linux Studio Tasking Library, there may be any number of tasks. SEGGER Linux Studio updates the **Call Stack** window when you change the active task in the **Threads** window.

**Button Description** Move the insertion point to where the call was made 碅 to the selected frame. Set the debugger context to the selected stack frame. Move the debugger context down one stack to the called function. Move the debugger context up one stack to the calling function. Select the fields to display for each entry in the call 曲 stack. Set the debugger context to the most recent stack ক্≣ frame and move the insertion point to the currently executing statement.

The **Call Stack** window has a toolbar and a main call-stack display.

The main part of the **Call Stack** window displays each unfinished function call (active stack frame) at the point when program execution halted. The most recent stack frame is displayed at the bottom of the list and the oldest is displayed at the top of the list.

SEGGER Linux Studio displays these icons to the left of each function name:

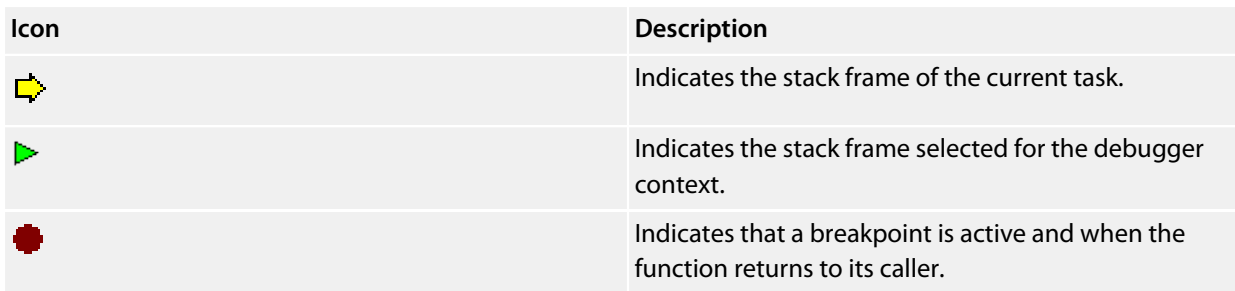

These icons can be overlaid to show, for instance, the debugger context and a breakpoint on the same stack frame.

# **Showing the call-stack window**

### **To activate the Call Stack window:**

Choose **View > Call Stack** or press **Ctrl+Alt+S**.

# **Configuring the call-stack window**

Each entry in the **Call Stack** window displays the function name and, additionally, parameter names, types, and values. You can configure the **Call Stack** window to show varying amounts of information for each stack frame. By default, SEGGER Linux Studio displays all information.

### **To show or hide a field:**

- 1. On the **Call Stack** toolbar, click the **Options** button on the far right.
- 2. Select the fields to show, and deselect the ones that should be hidden.

# **Changing the debugger context**

You can select the stack frame for the debugger context from the **Call Stack** window.

### **To move the debugger context to a specific stack frame:**

In the **Call Stack** window, double-click the stack frame to move to.

or

In the **Call Stack** window, select the stack frame to move to. On the **Call Stack** window's toolbar, click the **Switch To Frame** button.

or

In the **Call Stack** window, right-click the stack frame to move to. Choose **Switch To Frame** from the shortcut menu.

The debugger moves the insertion point to the statement where the call was made. If there is no debug information for the statement at the call location, SEGGER Linux Studio opens a disassembly window at the instruction.

### **To move the debugger context up one stack frame:**

On the **Call Stack** window's toolbar, click the **Up One Stack Frame** button.

or

On the **Debug Location** toolbar, click the **Up One Stack Frame** button.

or

Press **Alt+-**.

The debugger moves the insertion point to the statement where the call was made. If there is no debug information for the statement at the call location, SEGGER Linux Studio opens a disassembly window at the instruction.

### **To move the debugger context down one stack frame:**

On the **Call Stack** window's toolbar, click the **Down One Stack Frame** button.

or

On the **Debug Location** toolbar, click the **Down One Stack Frame** button.

or

Press **Alt++**.

The debugger moves the insertion point to the statement where the call was made. If there is no debug information for the statement at the call location, SEGGER Linux Studio opens a disassembly window at the instruction.

## **Setting a breakpoint on a return to a function**

### **To set a breakpoint on return to a function:**

In the **Call Stack** window, click the stack frame on the function to stop at on return. On the **Build** toolbar, click the **Toggle Breakpoint** button.

or

In the **Call Stack** window, click the stack frame on the function to stop at on return. Press **F9**.

or

In the **Call Stack** window, right-click the function to stop at on return. Choose **Toggle Breakpoint** from the shortcut menu.

# **Threads window**

The **Threads** window displays the set of executing contexts on the target processor structured as a set of queues.

### **To activate the Threads window:**

Choose **View > More Debug Windows > Threads** or press **Ctrl+Alt+H**.

The window is populated using the threads script, which is a JavaScript program store in a file whose file-type project option is "Threads Script" (or is called threads.js) and is in the project that is being debugged.

When debugging starts, the threads script is loaded and the **function init()** is called to determine which columns are displayed in the **Threads** window.

When the application stops on a breakpoint, the function **update()** is called to create entries in the **Threads** window corresponding to the columns that have been created together with the saved execution context (register state) of the thread. By double-clicking one of the entries, the debugger displays its saved execution contextto put the debugger back into the default execution context, use **Show Next Statement**.

### **Writing the threads script**

The threads script controls the **Threads** window with the **Threads** object.

The methods **Threads.setColumns**, **Threads.setSortByNumber** and **Threads.setColor** can be called from the **function init()**.

```
function init()
{
  Threads.setColumns("Name", "Priority", "State", "Time");
   Threads.setSortByNumber("Time");
   Threads.setColor("State", "Ready", "Executing", "Waiting");
}
```
The above example creates the named columns **Name**, **Priority**, **State**, and **Time** in the **Threads** window, with the **Time** column sorted numerically rather than alphabetically. The states **Ready**, **Executing** and **Waiting** will have yellow, green and red colored pixmaps respectively.

If you don't supply the **function init()** in the threads script, the **Threads** window will create the default columns **Name**, **Priority**, and **State**.

The methods **Threads.clear()**, **Threads.newqueue()**, and **Threads.add()** can be called from the **function update()**.

The **Threads.clear()** method clears the **Threads** window.

The **Threads.newqueue()** function takes a string argument and creates a new, top-level entry in the **Threads** window. Subsequent entries added to this window will go under this entry. If you don't call this, new entries will all be at the top level of the **Threads** window.

The **Threads.add()** function takes a variable number of string arguments, which should correspond to the number of columns displayed by the **Threads** window. The last argument to the **Threads.add()** function should be an array (possibly empty) containing the registers of the thread or, alternatively, a handle that can be supplied a call to the threads script **function getregs(handle)**, which will return an array when the thread is selected in the **Threads** window. The array containing the registers should have elements in the same order in which they are displayed in the CPU **Registers** displaytypically this will be in register-number order, e.g., **r0**, **r1**, and so on.

```
function update()
{
  Threads.clear();
  Threads.newqueue("My Tasks");
  Threads.add("Task1", "0", "Executing", "1000", [0,1,2,3,4,5,6,7,8,9,10,11,12,13,14,15,16]);
  Threads.add("Task2", "1", "Waiting", "2000", [0,1,2,3,4,5,6,7,8,9,10,11,12,13,14,15,16]);
}
```
The above example will create a fixed output on the **Threads** window and is here to demonstrate how to call the methods.

To get real thread state, you need to access the debugger from the threads script. To do this, you can use the JavaScript method **Debug.evaluate("expression")**, which will evaluate the string argument as a debug expression and return the result. The returned result will be an object if you evaluate an expression that denotes a structure or an array. If the expression denotes a structure, each field can be accessed by using its field name.

So, if you have structs in the application as follows

```
struct task {
  char *name;
  unsigned char priority;
  char *state;
  unsigned time;
   struct task *next;
   unsigned registers[17];
   unsigned thread_local_storage[4];
};
struct task task2 =
{
   "Task2",
    1,
    "Waiting",
    2000,
   0,\{ 0, 1, 2, 3, 4, 5, 6, 7, 8, 9, 10, 11, 12, 13, 14, 15, 16 \}\{ 0, 1, 2, 3 \}};
struct task task1 =
{
   "Task1",
  0, "Executing",
  1000,
  &task2,
 \{ 0, 1, 2, 3, 4, 5, 6, 7, 8, 9, 10, 11, 12, 13, 14, 15, 16 \}
```
 $\{ 0, 1, 2, 3 \}$ };

you can **update()** the **Threads** window using the following:

```
task1 = Debug.evaluate("task1");
Threads.add(task1.name, task1.priority, task1.state, task1.time, task1.registers);
```
You can use pointers and C-style cast to enable linked-list traversal.

```
var next = Debug.evaluate("&task1");
while (next)
   {
    var xt = Debug.evaluate("*(struct task*)"+next);
    Threads.add(xt.name, xt.priority, xt.state, xt.time, xt.registers);
   next = xt.next; }
```
Note that, if the threads script goes into an endless loop, the debuggerand consequently SEGGER Linux Studiowill become unresponsive and you will need to kill SEGGER Linux Studio using a task manager. Therefore, the above loop is better coded as follows:

```
var next = Debug.evaluate("&task1");
var count = 0;
while (next && count < 10)
   {
     var xt = Debug.evaluate("*(struct task*)"+next);
    Threads.add(xt.name, xt.priority, xt.state, xt.time, xt.registers);
     next = xt.next;
    count++; }
```
You can speed up the **Threads** window update by not supplying the registers of the thread to the **Threads.add()** function. To do this, you should supply a handle/pointer to the thread as the last argument to the **Threads.add()** function. For example:

```
var next = Debug.evaluate("&task1");
var count = 0;
while (next && count < 10)
   {
    var xt = Debug.evaluate("*(struct task*)"+next);
    Threads.add(xt.name, xt.priority, xt.state, xt.time, next);
    next=xt.next;
     count++;
   }
```
When the thread is selected, the **Threads** window will call **getregs(x)** in the threads script. That function should return the array of registers, for example:

```
function getregs(x)
{
  return Debug.evaluate("((struct task*)"+x+")->registers");
}
```
If you use thread local storage, implementing the **gettls(x)** function enables you to return the base address of the thread local storage, for example:

```
function gettls(x)
{
   return Debug.evaluate("((struct task*)"+x+")->thread_local_storage");
}
```
The **gettls(x)** function can also be called with null as a parameter. In this case you will have to evaluate an expression that returns the current thread local storage, for example:

```
function gettls(x)
{
  if (x==null)
   x = Debug.evaluate("&currentTask");
  return Debug.evaluate("((struct task*)"+x+")->thread_local_storage");
}
```
The debugger may require the name of a thread which you can provide by implementing the **getname(x)** function, for example:

```
function getname(x)
{
  return Debug.evaluate("((struct task*)"+x+")->name");
}
```
### **Adding extra queues to the threads window**

You can add extra information to the threads window to display other RTOS queues. In the **function init()** you can use **Threads.setColumns2** to create an additional display in the threads window, for example:

```
function init()
{
 ...
  Threads.setColumns2("Timers", "Id(Timers)", "Name", "Hook", "Timeout", "Period", "Active");
```
The first argument is identifier of the queue which is also supplied to **Threads.add2** in the **function update()** as follows

```
function update()
{
 ...
  Threads.add2("Timers", "0x1FF0A30", "MyTimer", "0x46C8 (Timer50)", "50(550)", "50", "1");
```
# **Execution Profile window**

The **Execution Profile** window shows a list of source locations and the number of times those source locations have been executed. This window is only available for targets that support the collection of jump trace information.

### **To activate the Execution Profile window:**

### Choose **View > More Debug Windows > Execution Profile** or press **Ctrl+T, P**.

The count value displayed is the number of times the first instruction of the source code location has been executed. The source locations displayed are target dependent: they could represent each statement of the program or each jump target of the program. If however the debugger is in intermixed or disassembly mode then the count values will be displayed on a per instruction basis.

The execution counts window is updated each time your program stops and the window is visible so if you have this window displayed then single stepping may be slower than usual.

# **Execution Trace window**

The trace window displays historical information on the instructions executed by the target.

### **To activate the Trace window:**

#### Choose **View > More Debug Windows > Execution Trace** or press **Ctrl+T, T**.

The type and number of the trace entries depends upon the target that is connected when gathering trace information. Some targets may trace all instructions, others may trace jump instructions, and some may trace modifications to variables. You'll find the trace capabilities of your target on the shortcut menu.

Each entry in the trace window has a unique number, and the lower the number the earlier the trace. You can click on the header to show earliest to latest or the latest to earliest trace entries. If a trace entry can have source code located to it then double-clicking the trace entry will show the appropriate source display.

Some targets may provide timing information which will be displayed in the ticks column.

The trace window is updated each time the debugger stops when it is visible so single stepping is likely to be slower if you have this window displayed.
### **Debug file search editor**

When a program is built with debugging enabled, the debugging information contains the paths and filenames of all the source files for the program in order to allow the debugger to find them. If a program or library linked into the program is on a different machine than the one on which it was compiled, or if the source files were moved after the program was compiled, the debugger will not be able to find the source files.

In this situation, the simplest way to help SEGGER Linux Studio find the source files is to add the directory containing the source files to one of its source-file search paths. Alternatively, if SEGGER Linux Studio cannot find a source file, it will prompt you for its location and will record its new location in the source-file map.

### **Debug source-file search paths**

Debug's source-file search paths can be used to help the debugger locate source files that are no longer located where they were at compile time. When a source file cannot be found, the search-path directories will be checked, in turn, to see if they contain the source file. SEGGER Linux Studio maintains two debug source-file search paths:

*Project-session search path*:This path is for the current project session and does not apply to all projects. *The global search path*:This system-wide path applies to all projects.

The project-session search path is checked before the global search path.

#### **To edit the debug search paths:**

Choose **Debug > Options > Search Paths**.

#### **Debug source file map**

If a source file cannot be found while debugging and the debugger has to prompt the user for its location, the results are stored in the debug source file map. The debug source file map simply correlates, or *maps*, the original pathnames to the new locations. When a file cannot be found at its original location or in the debug search paths, the debug source file map is checked to see if a new location has been recorded for the file or if the user has specified that the file does not exist. Each project session maintains its own source file map, the map is not shared by all projects.

#### **To view the debug source file map:**

Choose **Debug > Options > Search Paths**.

#### **To remove individual entries from the debug source file map:**

Choose **Debug > Options > Search Paths**.

Right-click the mapping to delete. Choose **Delete Mapping** from the shortcut menu.

#### **To remove all entries from the debug source file map:**

Choose **Debug > Options > Search Paths**. Right-click any mapping. Choose **Delete All Mappings** from the shortcut menu.

### **Debug Terminal window**

The **Debug Terminal** window displays debug output from the target application and can also be used to be provide debug input to the target application.

#### **To activate the Debug Terminal window:**

\*\*\*ERROR\*\*\*.

### **Breakpoint expressions**

The debugger can set breakpoints by evaluating simple C-like expressions. Note that the exact capabilities offered by the hardware to assist in data breakpointing will vary from target to target; please refer to the particular target interface you are using and the capabilities of your target silicon for exact details. The simplest expression supported is a symbol name. If the symbol name is a function, a breakpoint occurs when the first instruction of the symbol is about to be executed. If the symbol name is a variable, a breakpoint occurs when the symbol has been accessed; this is termed a *data breakpoint*. For example, the expression x will breakpoint when *x* is accessed. You can use a debug expression (see **[Debug expressions](#page-148-0)**) as a breakpoint expression. For example, x[4] will breakpoint when element 4 of array *x* is accessed, and @sp will breakpoint when the *sp* register is accessed.

Data breakpoints can be specified, using the **==** operator, to occur when a symbol is accessed with a specific value. The expression  $x = 4$  will breakpoint when x is accessed and its value is 4. The operators  $\langle x \rangle =$ ,  $\langle x \rangle =$ ,  $==$ , and  $!=$  can be used similarly. For example,  $@sp <= 0x1000$  will breakpoint when register **sp** is accessed and its value is less than or equal to 0x1000.

You can use the operator & to mask the value you wish to break on. For example,  $(x \& 1) == 1$  will breakpoint when *x* is accessed and has an odd value.

You can use the operator && to combine comparisons. For example

#### $(x \ge 2)$  & &  $(x \le 14)$

will breakpoint when *x* is accessed and its value is between 2 and 14.

You can specify an arbitrary memory range using an array cast expression. For example, (char [256]) (0x1000) will breakpoint when the memory region 0x10000x10FF is accessed.

You can specify an inverse memory range using the **!** operator. For example ! (char [256]) (0x1000) will breakpoint when memory outside the range 0x10000x10FF is accessed.

### <span id="page-148-0"></span>**Debug expressions**

The debugger can evaluate simple expressions that can be displayed in the **Watch** window or as a tool-tip in the code editor.

The simplest expression is an identifier the debugger tries to interpret in the following order:

an identifier that exists in the scope of the current context. the name of a global identifier in the program of the current context.

Numbers can be used in expressions. Hexadecimal numbers must be prefixed with 0x.

Registers can be referenced by prefixing the register name with @.

The standard C and C++ operators  $!, \sim, *, /, *, -, >>, <, <, <=, >, =&, =&, |, &<, ~&&, \text{and} |$  are supported on numeric types.

The standard assignment operators =, +=, -=, \*=, /=, %=, >>, >>=, <<=, &=, |=, ^= are supported on numeric types.

The array subscript operator [] is supported on array and pointer types.

The structure access operator . is supported on structured types (this also works on pointers to structures), and - > works similarly.

The dereference operator (prefix \*) is supported on pointers, the address-of (prefix &) and **sizeof** operators are supported.

The addressof(*filename*, *linenumber*) operator will return the address of the specified source code line number.

Function calling with parameters and return results.

Casting to basic pointer types is supported. For example, (unsigned char \*)0x300 can be used to display the memory at a given location.

Casting to basic array types is supported. For example, (unsigned char[256])0x100 can be used to reference a memory region.

Operators have the precedence and associativity one expects of a C-like programming language.

### **Terminal emulator window**

The **Terminal Emulator** window contains a basic serial-terminal emulator that allows you to receive and transmit data over a serial interface.

#### **To activate the Terminal Emulator window:**

Choose **Tools > Terminal Emulator > Terminal Emulator** or press **Ctrl+Alt+M**.

#### **To use the terminal emulator:**

- 1. Set the required terminal emulator properties.
- 2. Connect the terminal emulator to the communications port by clicking the button on the toolbar or by selecting **Connect** from the shortcut menu.

Once connected, any input in the **Terminal Emulator** window is sent to the communications port and any data received from the communications port is displayed on the terminal.

Connection may be refused if the communication port is in use by another application or if the port doesn't exist.

#### **To disconnect the terminal emulator:**

1. Disconnect the communications port by clicking the **Disconnect** icon on the toolbar or by right-clicking to select **Disconnect** from the shortcut menu.

This will release the communications port for use in other applications.

### **Supported control codes**

The terminal supports a limited set of control codes:

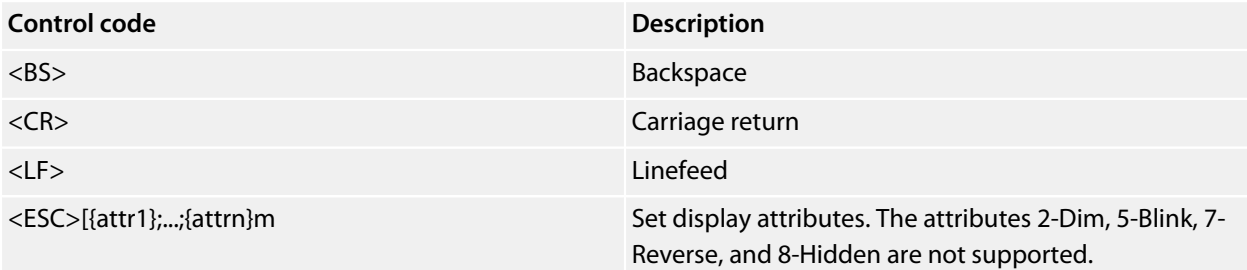

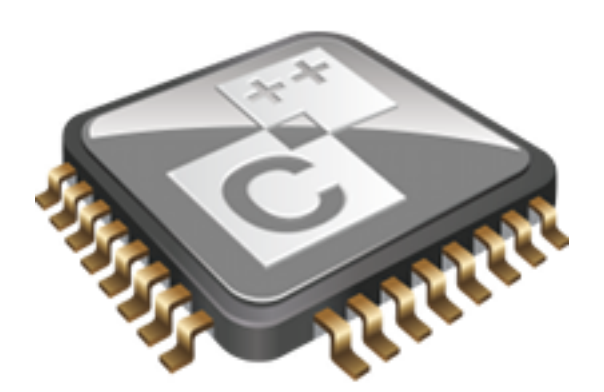

# Command-line options

This section describes the command-line options accepted by SEGGER Linux Studio.

#### **Usage**

**emStudio** [*options*] [*files*]

## **-D (Define macro)**

#### **Syntax**

**-D** *macro*=*value*

#### **Description**

Define a SEGGER Linux Studio macro value.

# **-noclang (Disable Clang support)**

**Syntax**

**-noclang**

#### **Description**

Disable Clang support.

## **-noload (Disable loading of last project)**

**Syntax**

**-noload**

#### **Description**

Disable loading of last project on startup.

## **-packagesdir (Specify packages directory)**

#### **Syntax**

**-packagesdir** *dir*

#### **Description**

Override the default value of the **\$(PackagesDir)** macro.

# **-permit-multiple-studio-instances (Permit multiple studio instances)**

#### **Syntax**

**-permit-multiple-studio-instances**

#### **Description**

Allow multiple instances of SEGGER Linux Studio to run at the same time. This behaviour can also be enabled using the **Environment > Startup Options > Allow Multiple SEGGER Linux Studios** environment option.

# **-rootuserdir (Set the root user data directory)**

**Syntax**

**-rootuserdir** *dir*

#### **Description**

Set the SEGGER Linux Studio root user data directory.

# **-save-settings-off (Disable saving of environment settings)**

#### **Syntax**

**-save-settings-off**

#### **Description**

Disable the saving of modified environment settings.

### **-set-setting (Set environment setting)**

#### **Syntax**

**-set-setting** *environment\_setting*=*value*

#### **Description**

Sets an environment setting to a specified value. For example:

-set-setting "Environment/Build/Show Command Lines=Yes"

## **-templatesfile (Set project templates path)**

#### **Syntax**

**-templatesfile** *path*

#### **Description**

Sets the search path for finding project template files.

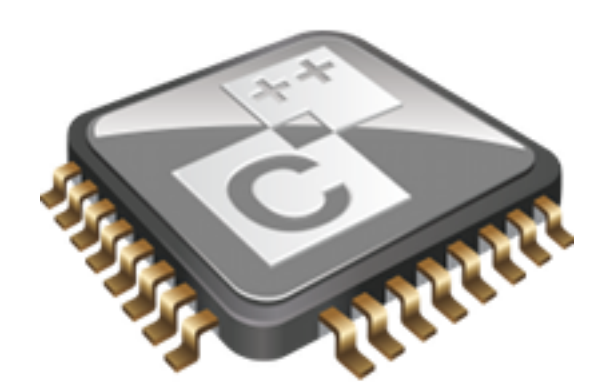

# Uninstalling SEGGER Linux Studio

This section describes how to completely uninstall SEGGER Linux Studio for each supported operating system:

**[Uninstalling SEGGER Linux Studio from Windows](#page-160-0) [Uninstalling SEGGER Linux Studio from Mac OS X](#page-161-0) [Uninstalling SEGGER Linux Studio from Linux](#page-162-0)**

### <span id="page-160-0"></span>**Uninstalling SEGGER Linux Studio from Windows**

#### **Removing user data and settings**

The uninstaller does not remove any user data such as settings or installed packages. To completely remove the user data you will need to carry out the following operations for each user that has used SEGGER Linux Studio on your system.

**To remove user data using SEGGER Linux Studio:**

- 1. Start SEGGER Linux Studio.
- 2. Click **Tools > Admin > Remove All User Data...**

Alternatively, if SEGGER Linux Studio has already been uninstalled you can manually remove the user data as follows:

1. Click the Windows Start button.

- 2. Type *%LOCALAPPDATA%* in the search field and press enter to open the local application data folder.
- 3. Open the *SEGGER* folder.
- 4. Open the *SEGGER Linux Studio* folder.
- 5. Delete the *v5* folder.
- 6. If you want to delete user data for all versions of the software, delete the *SEGGER Linux Studio* folder as well.

#### **Uninstalling SEGGER Linux Studio**

#### **To uninstall SEGGER Linux Studio:**

- 1. If SEGGER Linux Studio is running, click **File > Exit** to shut it down.
- 2. Click the Start Menu and select Control Panel. The Control Panel window will open.
- 3. In the Control Panel window, click the **Uninstall a program** link under the Programs section.
- 4. From the list of currently installed programs, select **SEGGER Linux Studio 5.30**.
- <span id="page-161-0"></span>5. To begin the uninstall, click the **Uninstall** button at the top of the list.

### **Uninstalling SEGGER Linux Studio from Mac OS X**

#### **Removing user data and settings**

Uninstalling does not remove any user data such as settings or installed packages. To completely remove the user data you will need to carry out the following operations for each user that has used SEGGER Linux Studio on your system.

#### **To remove user data using SEGGER Linux Studio:**

- 1. Start SEGGER Linux Studio.
- 2. Click **Tools > Admin > Remove All User Data...**

Alternatively, if SEGGER Linux Studio has already been uninstalled you can manually remove the user data as follows:

- 1. Open Finder.
- 2. Go to the *\$HOME/Library/SEGGER/SEGGER Linux Studio* directory.
- 3. Drag the *v5* folder to the Trash.
- 4. If you want to delete user data for all versions of the software, drag the *SEGGER Linux Studio* folder to the Trash as well.

#### **Uninstalling SEGGER Linux Studio**

**To uninstall SEGGER Linux Studio:**

- 1. If SEGGER Linux Studio is running, shut it down.
- 2. Open the *Applications* folder in Finder.
- <span id="page-162-0"></span>3. Drag the *SEGGER Linux Studio 5.30* folder to the Trash.

### **Uninstalling SEGGER Linux Studio from Linux**

#### **Removing user data and settings**

The uninstaller does not remove any user data such as settings or installed packages. To completely remove the user data you will need to carry out the following operations for each user that has used SEGGER Linux Studio on your system.

#### **To remove user data using SEGGER Linux Studio:**

- 1. Start SEGGER Linux Studio.
- 2. Click **Tools > Admin > Remove All User Data...**

Alternatively, if SEGGER Linux Studio has already been uninstalled you can manually remove the user data as follows:

- 1. Open a terminal window or file browser.
- 2. Go to the *\$HOME/.segger/SEGGER Linux Studio* directory.
- 3. Delete the *v5* directory.
- 4. If you want to delete user data for all versions of the software, delete the *SEGGER Linux Studio* directory as well.

#### **Uninstalling SEGGER Linux Studio**

#### **To uninstall SEGGER Linux Studio:**

- 1. If SEGGER Linux Studio is running, click **File > Exit** to shut it down.
- 2. Open a terminal window.
- 3. Go to the SEGGER Linux Studio bin directory (this is /usr/share/segger\_linux\_studio\_5.30/bin by default).
- 4. Run *sudo ./uninstall* to start the uninstaller.

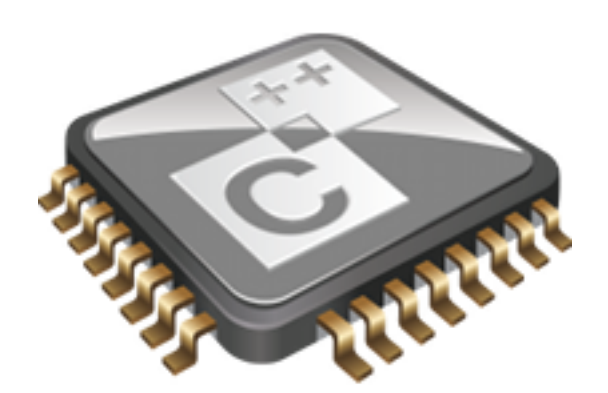

# Utilities Reference

165

### **Command-Line Project Builder**

**emBuild** is a program used to build your software from the command line without using **SEGGER** Linux Studio. You can, for example, use **emBuild** for nightly (automated) builds, production builds, and batch builds.

### **Building with a SEGGER Linux Studio project file**

You can specify a SEGGER Linux Studio project file:

#### **Syntax**

```
emBuild [options] project-file
```
You must specify a configuration to build using **-config.** For instance:

emBuild -config "V5T Thumb LE Release" arm.lsProject

The above example uses the configuration **V5T Thumb LE Release** to build all projects in the solution contained in **arm.lsProject**.

To build a specific project that is in a solution, you can specify it using the **-project** option. For example:

emBuild -config "V5T Thumb LE Release" -project "libm" libc.lsProject

This example will use the configuration **V5T Thumb LE Release** to build the project **libm** that is contained in **libc.lsProject**.

If your project file imports other project files (using the <import> mechanism), when denoting projects you must specify the solution names as a comma-separated list in parentheses after the project name:

emBuild -config "V5T Thumb LE Release" -project "libc(C Library)" arm.lsProject

**libc(C Library)** specifies the **libc** project in the **C Library** solution that has been imported by the project file **arm.lsProject**.

To build a specific solution that has been imported from other project files, you can use the **-solution** option. This option takes the solution names as a comma-separated list. For example:

emBuild -config "ARM Debug" -solution "ARM Targets,EB55" arm.lsProject

In this example, **ARM Targets,EB55** specifies the **EB55** solution imported by the **ARM Targets** solution, which was itself imported by the project file **arm.lsProject**.

You can do a batch build using the **-batch** option:

emBuild -config "ARM Debug" -batch libc.lsProject

This will build the projects in **libc.lsProject** that are marked for batch build in the configuration **ARM Debug**.

By default, a *make-style* build will be donei.e., the dates of input files are checked against the dates of output files, and the build is avoided if the output is up to date. You can force a complete build by using the **-rebuild** option. Alternatively, to remove all output files, use the **-clean** option.

To see the commands being used in the build, use the **-echo** option. To also see why commands are being executed, use the **-verbose** option. You can see what commands will be executed, without executing them, by using the **-show** option.

### **Building without a SEGGER Linux Studio project file**

To use **emBuild** without a SEGGER Linux Studio project, specify the name of an installed project template, the name of the project, and the files to build. For example:

emBuild -config -template LM3S\_EXE -project myproject -file main.c

Or, instead of a template, you can specify a project type:

emBuild -config -type "Library" -project myproject -file main.c

You can specify project properties with the **-property** option:

emBuild -property Target=LM3S811

# **Command-line options**

This section describes the command-line options accepted by emBuild.

## **-batch (Batch build)**

**Syntax**

**-batch**

**Description**

Perform a batch build.

## **-config (Select build configuration)**

#### **Syntax**

**-config** *name*

#### **Description**

Specify the configuration for a build. If the configuration *name* can't be found, emBuild will list the available configurations.

# **-clean (Remove output files)**

#### **Syntax**

**-clean**

#### **Description**

Remove all output files resulting from the build process.

## **-D (Define macro)**

#### **Syntax**

**-D** *macro*=*value*

#### **Description**

Define a SEGGER Linux Studio macro value for the build process.

## **-echo (Show command lines)**

#### **Syntax**

**-echo**

#### **Description**

Show the command lines as they are executed.

# **-file (Build a named file)**

#### **Syntax**

**-file** *name*

#### **Description**

Build the file *name*. Use with **-template** or **-type.**

## **-packagesdir (Specify packages directory)**

#### **Syntax**

**-packagesdir** *dir*

#### **Description**

Override the default value of the **\$(PackagesDir)** macro.

## **-project (Specify project to build)**

#### **Syntax**

**-project** *name*

#### **Description**

Specify the name of the project to build. When used with a project file, if emBuild can't find the specified project, the names of available projects are listed.

## **-property (Set project property)**

#### **Syntax**

**-property** *name*=*value*

#### **Description**

Specify the value of a project property use with **-template** or **-type.** If emBuild cannot find the specified property, a list of the properties is shown.

## **-rebuild (Always rebuild)**

**Syntax**

**-rebuild**

#### **Description**

Always execute the build commands.
# **-show (Dry run, don't execute)**

### **Syntax**

**-show**

### **Description**

Show the command lines that would be executed, but do not execute them.

# **-solution (Specify solution to build)**

## **Syntax**

**-solution** *name*

### **Description**

Specify the name of the solution to build. If emBuild cannot find the given solution, the valid solution names are listed.

# **-studiodir (Specify SEGGER Linux Studio directory)**

**Syntax**

**-studiodir** *name*

### **Description**

Override the default value of the **\$(StudioDir)** macro.

# **-template (Specify project template)**

## **Syntax**

**-template** *name*

### **Description**

Specify the project template to use. If emBuild cannot find the specified template then a list of template names is shown.

# **-time (Time the build)**

## **Syntax**

**-time**

## **Description**

Show the time taken for the build.

# **-threadnum (Specify number of build threads)**

### **Syntax**

**-threadnum** *n*

### **Description**

Specify the number of build threads to use for the build. The default is zero which will use the number of processor cores on your machine.

# **-type (Specify project type)**

## **Syntax**

**-type** *name*

### **Description**

Specify the project type to use. If emBuild cannot find the specified project type then a list of project type names is shown.

# **-verbose (Show build information)**

### **Syntax**

**-verbose**

## **Description**

Show extra information relating to the build process.

# **Command-Line Scripting**

**emScript** is a program that allows you to run SEGGER Linux Studio's JavaScript (ECMAScript) interpreter from the command line.

The primary purpose of **emScript** is to facilitate the creation of platform-independent build scripts.

### **Syntax**

**emScript** [*options*] *file*

# **Command-line options**

This section describes the command-line options accepted by emScript.

# **-define (Define global variable)**

## **Syntax**

**-define** *variable***=***value*

## **Description**

# **-help (Show usage)**

### **Syntax**

**-help**

## **Description**

Display usage information and command line options.

# **-load (Load script file)**

## **Syntax**

**-load** *path*

## **Description**

Loads the script file *path*.

# **-define (Verbose output)**

**Syntax**

**-verbose**

**Description**

Produces verbose output.

# **emScript classes**

**emScript** provides the following predefined classes:

**[BinaryFile](#page-285-0) [CWSys](#page-286-0) [WScript](#page-288-0)**

## **Example uses**

The following example demonstrates using **emScript** to increment a build number:

First, add a JavaScript file to your project called incbuild. js containing the following code:

```
function incbuild()
{
  var file = "buildnum.h"
  var text = "#define BUILDNUMBER "
  var s = CWSys.readStringFromFile(file);
  var n;
  if (s == undefined)
  n = 1; else
    n = eval(s.substring(text.length)) + 1;
  CWSys.writeStringToFile(file, text + n);
}
// Executed when script loaded.
incbuild();
```
Add a file called getbuildnum.h to your project containing the following code:

```
#ifndef GETBUILDNUM_H
#define GETBUILDNUM_H
unsigned getBuildNumber();
#endif
```
Add a file called getbuildnum.c to your project containing the following code:

```
#include "getbuildnum.h"
#include "buildnum.h"
unsigned getBuildNumber()
{
  return BUILDNUMBER;
}
```
Now, to combine these:

Set the **Build Options > Always Rebuild** project property of getbuildnum.c to **Yes**. Set the **User Build Step Options > Pre-Compile Command** project property of getbuildnum.c to **"\$(StudioDir)/bin/emScript" -load "\$(ProjectDir)/incbuild.js"**.

## **Embed**

**Embed** is a program that converts a binary file into a C/C++ array definition.

The primary purpose of the **Embed** tool is to provide a simple method of embedding files into an application. This may be useful if you want to include firmware images, bitmaps, etc. in your application without having to read them first from an external source.

### **Syntax**

**embed** *variable\_name input\_file output\_file*

*variable name* is the name of the C/C++ array to be initialised with the binary data.

*input\_file* is the path to the binary input file.

```
output_file is the path to the C/C++ source file to generate.
```
### **Example**

To convert a binary file *image.bin* to a C/C++ file called *image.h*:

embed img image.bin image.h

This will generate the following output in *image.h*:

```
static const unsigned char img[] = {
  0x5B, 0x95, 0xA4, 0x56, 0x16, 0x5F, 0x2D, 0x47,
  0xC5, 0x04, 0xD4, 0x8D, 0x73, 0x40, 0x31, 0x66,
  0x3E, 0x81, 0x90, 0x39, 0xA3, 0x8E, 0x22, 0x37,
  0x3C, 0x63, 0xC8, 0x30, 0x90, 0x0C, 0x54, 0xA4,
  0xA2, 0x74, 0xC2, 0x8C, 0x1D, 0x56, 0x57, 0x05,
  0x45, 0xCE, 0x3B, 0x92, 0xAD, 0x0B, 0x2C, 0x39,
  0x92, 0x59, 0xB9, 0x9D, 0x01, 0x30, 0x59, 0x9F,
  0xC5, 0xEA, 0xCE, 0x35, 0xF6, 0x4B, 0x05, 0xBF
};
```
## **Package generator**

To create a package the program **mkpkg** can be used. The set of files to put into the package should be in the desired location in the \$(PackagesDir) directory. The **mkpkg** command should be run with  $\zeta$  (PackagesDir) as the working directory and all files to go into the package must be referred to using relative paths. A package must have a package description file that is placed in the  $\frac{1}{2}$  (PackagesDir)/ packages directory. The package description file name must end with \_package.xml. If a package is to create entries in the new project wizard then it must have a file name project\_templates. xml.

For example, a package for the mythical FX150 processor would supply the following files:

A project template file called targets/FX150/project\_templates.xml. The format of the project templates file is described in **[Project Templates file format](#page-206-0)**.

The  $$$  (PackagesDir)-relative files that define the functionality of the package.

A package description file called packages/FX150\_package.xml. The format of the package description file is described in **[Package Description file format](#page-210-0)**.

The package file FX150. lsPackage would be created using the following command line:

mkpkg -c packages/FX150.lsPackage targets/FX150/project\_templates.xml packages/ FX150\_package.xml

You can exclude specific files or directories from being added to a package using the **-exclude** option:

mkpkg -c packages/FX150.lsPackage targets/FX150 -exclude targets/FX150/excluded\_file.txt exclude targets/FX150/excluded\_directory packages/FX150\_package.xml

You can list the contents of the package using the **-t** option:

mkpkg -t packages/FX150.lsPackage

You can remove an entry from a package using the **-d** option:

mkpkg -d packages/FX150.lsPackage -d fileName

You can add or replace a file into an existing package using the **-r** option:

mkpkg -r packages/FX150.lsPackage -r fileName

You can extract files from an existing package using the **-x** option:

mkpkg -x packages/FX150.lsPackage outputDirectory

You can automate the package creation process using a **Combining** project type.

Using the new project wizard create a combining project in the directory  $\frac{1}{2}$  (PackagesDir). Set the **Output File Path** property to be \$(PackagesDir)/packages/mypackage.lsPackage. Set the **Combine command** property to **\$(StudioDir)/bin/mkpkg -c \$(CombiningOutputFilePath) \$(CombiningRelInputPaths)**.

Add the files you want to go into the package into the project using the Project Explorer. Right-click the project node in the Project Explorer and choose **Build**.

When a package is installed, the files in the package are copied into the desired  $\zeta$  (PackagesDir)-relative locations. When a file is copied into the \$ (PackagesDir) / packages directory and its filename ends with \_package.xml the file \$(PackagesDir)/packages/installed\_packages.xml is updated with an entry:

<include filename="FX150\_package.xml" />

During development of a package you can manually edit this file. The same applies to the file \$(PackagesDir)/targets/project\_templates.xml which will contain a reference to your project\_templates.xml file.

### **Usage:**

mkpkg [*options*] *packageFileName file1 file2*

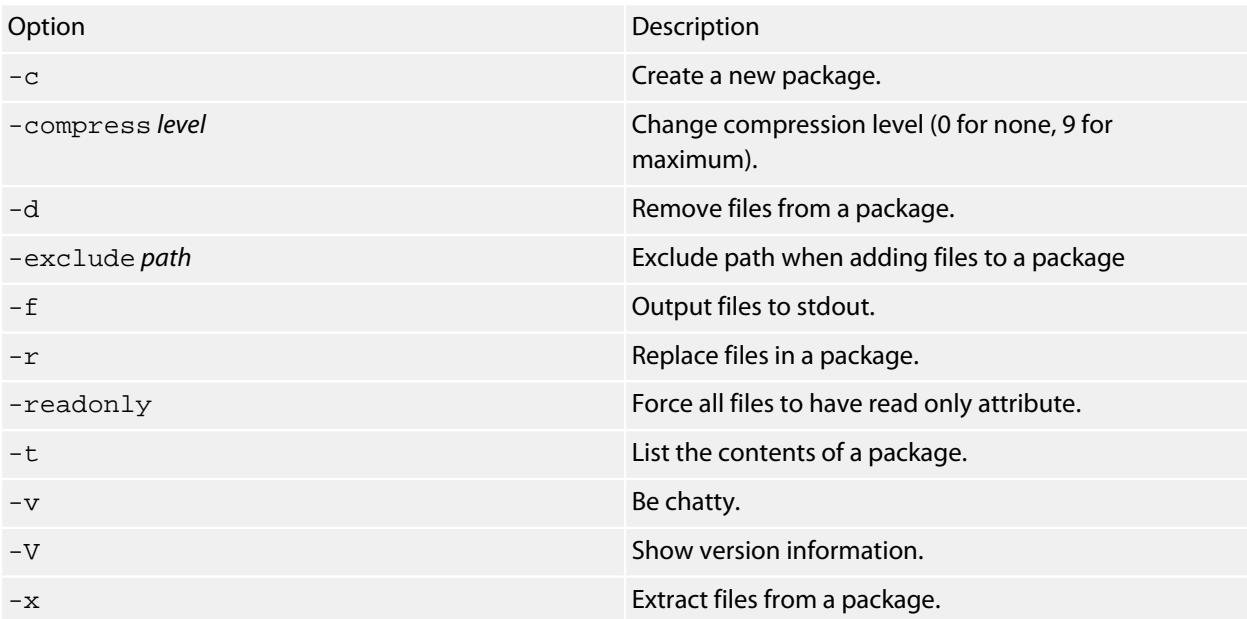

## **Package manager**

The **pkg** program can be used to download, install, remove and search for packages from the command line.

Before you can download, install or search for packages you must first update the local list of available packages:

\$ pkg update

The **search** command can be used to search for a specific package:

```
$ pkg search STL
STLport (1.0) - STLport Library Package
```
The **install** command can be used to install a package:

\$ pkg install STLport

The **list** command can be used to list installed packages:

```
$ pkg list -installed
STLport (1.0) - STLport Library Package
```
The **remove** command can be used to uninstall a package:

\$ pkg remove STLport

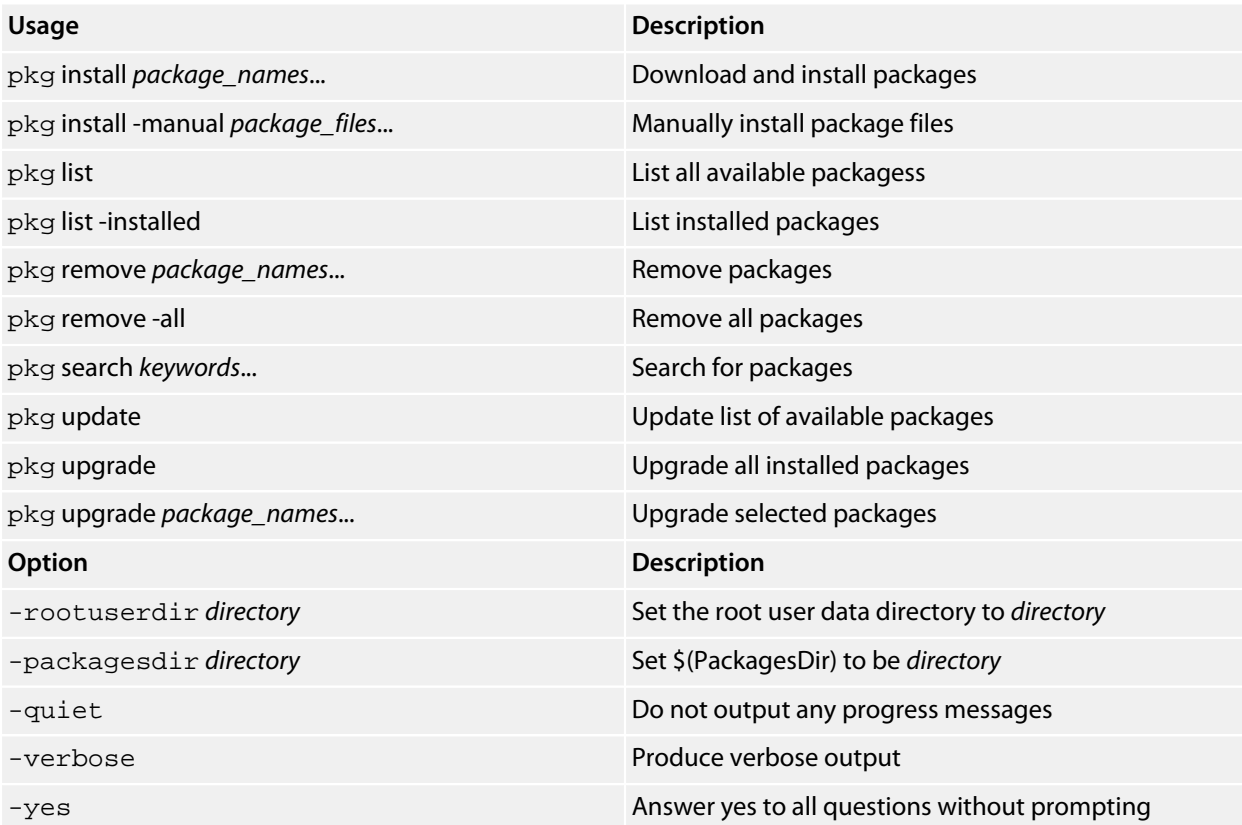

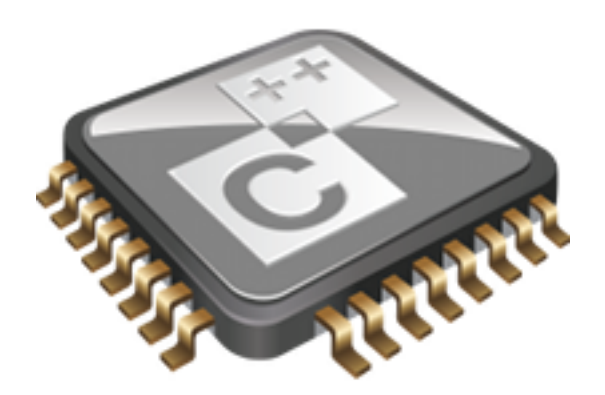

# Appendices

## **File formats**

This section describes the file formats SEGGER Linux Studio uses:

### **[Memory Map file format](#page-202-0)**

Describes the memory map file format that defines memory regions and registers in a microcontroller.

### **[Section Placement file format](#page-204-0)**

Describes the section placement file format that maps program sections to memory areas in the target microcontroller.

### **[Project file format](#page-205-0)**

Describes the format of SEGGER Linux Studio project files.

### **[Project Templates file format](#page-206-0)**

Describes the format of project template files used by the **New Project** wizard.

### **[Property Groups file format](#page-208-0)**

Describes the format of the property groups file you can use to define meta-properties.

### **[Package Description file format](#page-210-0)**

Describes the format of the package description files you use to create packages other users can install in SEGGER Linux Studio.

### **[External Tools file format](#page-214-0)**

Describes the format of external tool configuration files you use to extend SEGGER Linux Studio.

### **[Debugger Type Interpretation file format](#page-217-0)**

Describes the format of the debugger type interpretation file.

## <span id="page-202-0"></span>**Memory Map file format**

SEGGER Linux Studio memory-map files are structured using XML syntax for its simple construction and parsing.

The first entry of the project file defines the XML document type used to validate the file format.

<**!DOCTYPE** Board\_Memory\_Definition\_File>

The next entry is the Root element. There can only be one Root element in a memory map file:

```
<Root name="My Board">
```
A Root element has a name attribute every element in a memory map file has a name attribute. Names should be unique within a hierarchy level. Within a Root element, there are MemorySegment elements that represent regions within the memory map.

```
<Root name="My Board">
   <MemorySegment name="Flash" start="0x1000" size="0x200" access="ReadOnly">
```
MemorySegment elements have the following attributes:

*start*:The start address of the memory segment. A simple expression, usually a hexadecimal number with a 0x prefix.

*size*:The size of the memory segment. A simple expression, usually a hexadecimal number with a 0x prefix. access:The permissible access types of the memory segment. One of ReadOnly, Read/Write,

WriteOnly, or None.

*address\_symbol*:A symbolic name for the start address of the memory segment.

*size\_symbol*:A symbolic name for the size of the memory segment.

*address\_symbol*:A symbolic name for the end address of the memory segment.

RegisterGroup elements are used to organize registers into groups. Register elements are used to define peripheral registers:

```
<Root name="My Board" >
 <MemorySegment name="System" start="0x2000" size="0x200" >
    <RegisterGroup name="Peripheral1" start="0x2100" size="0x10" >
      <Register name="Register1" start="+0x8" size="4" >
```
RegisterGroup elements have the same attributes as MemorySegment elements. Register elements have the following attributes:

*name*:Register names should be valid C/C++ identifier names, i.e., alphanumeric characters and underscores are allowed but names cannot start with a number.

*start*:The start address of the memory segment. Either a C-style hexadecimal number or, if given a + prefix,

an offset from the enclosing element's start address.

*size*:The size of the register in bytes, either 1, 2, or 4.

*access*:The same as the access attribute of the MemorySegment element.

address symbol: The same as the address symbol attribute of the Memory Segment element.

A Register element can contain BitField elements that represent the bits in a peripheral register:

```
<Root name="My Board" >
 <MemorySegment name="System" start="0x2000" size="0x200" >
   <RegisterGroup name="Peripheral1" start="0x2100" size="0x10" >
      <Register name="Register1" start="+0x8" size="4" >
        <BitField name="Bits_0_to_3" start="0" size="4" />
```
BitField elements have the following attributes:

*name*:The same as the name attribute of the RegisterGroup element. *start*:The starting bit position, 031. *size*:The total number of bits, 132.

A Bitfield element can contain Enum elements:

```
<Root name="My Board" > 
   <RegisterGroup name="Peripheral1" start="0x2100" size="0x10" >
     <Register name="Register1" start="+0x8" size="4" >
      <BitField name="Bits_0_to_3" start="0" size="4" />
         <Enum name="Enum3" start="3" />
         <Enum name="Enum5" start="5" />
```
You can import CMSIS SVD files (see **<http://www.onarm.com/>**) into a memory map using the ImportSVD element:

<**ImportSVD** filename="\$(TargetsDir)/targets/Manufacturer1/Processor1.svd.xml">

The filename attribute is an absolute filename which is macro-expanded using SEGGER Linux Studio system macros.

When a memory map file is loaded either for the memory map viewer or to be used for linking or debugging, it is preprocessed using the (as yet undocumented) SEGGER Linux Studio XML preprocessor.

## <span id="page-204-0"></span>**Section Placement file format**

SEGGER Linux Studio section-placement files are structured using XML syntax to enable simple construction and parsing.

The first entry of the project file defines the XML document type used to validate the file format:

```
<!DOCTYPE Linker_Placement_File>
```
The next entry is the Root element. There can only be one Root element in a memory map file:

<**Root** name="Flash Placement">

A Root element has a name attribute. Every element in a section-placement file has a name attribute. Each name should be unique within its hierarchy level. Within a Root element, there are MemorySegment elements. These correspond to memory regions defined in a memory map file that will be used in conjunction with the section-placement file when linking a program. For example:

```
<Root name="Flash Placement">
 <MemorySegment name="FLASH">
```
A MemorySegment contains ProgramSection elements that represent program sections created by the C/ C++ compiler and assembler. The order of ProgramSection elements within a MemorySegment element represents the order in which the sections will be placed when linking a program. The first ProgramSection will be placed first and the last one will be placed last.

```
<Root name="My Board" >
   <MemorySegment name="FLASH">
     <ProgramSection name=".text">
```
ProgramSection elements have the following attributes:

*address\_symbol*:A symbolic name for the start address of the section.

*alignment*:The required alignment of the program section; a decimal number specifying the byte alignment.

*end\_symbol*:A symbolic name for the end address of the section.

*load*:If **Yes**, the section is loaded. If **No**, the section isn't loaded.

*runin*:This specifies the name of the section to copy this section to. Multiple sections can be specified separated by a semicolon, the first section that exists will be used.

*size*:The optional size of the program section in bytes, a hexadecimal number with a 0x prefix.

*size\_symbol*:A symbolic name for the size of the section.

*start*:The optional start address of the program section, a hexadecimal number with a 0x prefix.

When a section placement file is used for linking it is preprocessed using the (as yet undocumented) SEGGER Linux Studio XML preprocessor.

## <span id="page-205-0"></span>**Project file format**

SEGGER Linux Studio project files are held in text files with the .lsProject extension. Because you may want to edit project files, and perhaps generate them, they are structured using XML syntax to enable simple construction and parsing.

The first entry of the project file defines the XML document type used to validate the file format:

```
<!DOCTYPE CrossStudio_Project_File>
```
The next entry is the solution element; there can only be one solution element in a project file. This specifies the solution name displayed in the **Project Explorer** and has a version attribute that defines the fileformat version of the project file. Solutions can contain projects, projects can contain folders and files, and folders can contain folders and files. This hierarchy is reflected in the XML nestingfor example:

```
<solution version="1" Name="solutionname">
  <project Name="projectname">
    <file Name="filename" />
    <folder Name="foldername">
      <file Name="filename2" />
    </folder>
  </project>
</solution>
```
Note that each entry has a Name attribute. Names of project elements must be unique to the solution, and names of folder elements must be unique to the project, but names of files do not need to unique.

Each file element must have a file\_name attribute that is unique to the project. Ideally, the file\_name is a file path relative to the project (or solution directory), but you can also specify a full file path, if you want to. File paths are case-sensitive and use "/" as the directory separator. They may contain macro instantiations, so file paths cannot contain the "\$" character. For example

```
<file file_name="$(StudioDir)/source/crt0.s" Name="crt0.s" />
```
will be expanded using the value of **\$(StudioDir)** when the file is referenced from SEGGER Linux Studio.

Project properties are held in configuration elements with the Name attribute of the configuration element corresponding to the configuration name, e.g., "Debug". At a given project level (i.e., solution, project, folder), there can only be one named configuration elementi.e., all properties defined for a configuration are in single configuration element.

```
<project Name="projectname">
  <configuration project_type="Library" Name="Common" />
  <configuration Name="Release" build_debug_information="No" />
```
</**project**>

You can use the import element to link projects:

```
<import file_name="target/libc.lsProject" />
```
## <span id="page-206-0"></span>**Project Templates file format**

The SEGGER Linux Studio **New Project** dialog works from a file called project\_templates.xml in the targets subdirectory of the SEGGER Linux Studio installation directory. Because you may want to add your own new project types, they are structured using XML syntax to enable simple construction and parsing.

The first entry of the project file defines the XML document type used to validate the file format:

<**!DOCTYPE** Project\_Templates\_File>

The next entry is the projects element, which is used to group a set of new project entries into an XML hierarchy.

<**projects**> <**project**> </**projects**>

Each entry has a project element that contains the class of the project (attribute caption), the name of the project (attribute name), its type (attribute type) and a description (attribute description). For example:

```
<project caption="ARM Evaluator7T" name="Executable"
  description="An executable for an ARM Evaluator7T." type="Executable"/>
```
The project type can be one of these:

*Executable*: a fully linked executable. *Library*: a static library. *Object file*: an object file. *Staging*: a staging project. *Combining*: a combining project. *Externally Built Executable*: an externally built executable.

The configurations to be created for the project are defined using the configuration element, which must have a name attribute:

<**configuration** name="ARM RAM Release"/>

The property values to be created for the project are defined using the property element. If you have a defined value, you can specify this using the value attribute and, optionally, set the property in a defined configuration, such as:

```
<property name="target_reset_script" configuration="RAM"
   value="Evaluator7T_ResetWithRamAtZero()" />
```
Alternatively, you can include a property that will be shown to the user, prompting them to supply a value as part of the new-project process.

```
<property name="linker_output_format"/>
```
The folders to be created are defined using the folder element. The folder element must have a name attribute and can also have a filter attribute. For example:

<**folder** name="Source Files" filter="c;cpp;cxx;cc;h;s;asm;inc" />

The files to be in the project are specified using the file element. You can use build-system macros (see **[Project macros](#page-43-0)**) to specify files located in the SEGGER Linux Studio installation directory. Files will be copied to the project directory or just left as references, depending on the value of the source attribute:

```
<file name="main.c" source="$(StudioDir)/samples/Shared/main.c"/>
<file name="$(StudioDir)/source/thumb_crt0.s"/>
```
You can define the set of configurations that can be referred to in the top-level configurations element:

```
<configurations>
   <configuration>
</configurations>
```
This contains the set of all configurations that can be created when a project is created. Each configuration is defined using a configuration element, which can define the property values for that configuration. For example:

```
<configuration name="Debug">
   <property name="build_debug_information" value="Yes">
```
## <span id="page-208-0"></span>**Property Groups file format**

The SEGGER Linux Studio project system provides a means to create new properties that change a number of project property settings and can also set C pre-processor definitions when selected. Such properties are called *property groups* and are defined in a property-groups file. The property-group file to use for a project is defined by the **Property Groups File** property. These files usually define target-specific properties and are structured using XML syntax to enable simple construction and parsing.

The first entry of the property groups file defines the XML document type, which is used to validate the file format:

```
<!DOCTYPE CrossStudio_Group_Values>
```
The next entry is the propertyGroups element, which is used to group a set of property groups entries into an XML hierarchy:

```
<propertyGroups>
  <grouphdots
  <grouphdots
</propertyGroups>
```
Each group has the name of the group (attribute name), the name of the options category (attribute group), short (attribute short) and long (attribute  $long$ ) help descriptions, and a default value (attribute default). For example:

```
<group short="Target Processor" group="Build Options" short="Target Processor"
  long="Select a set of target options" name="Target" default="STR912FW44" />
```
Each group has a number of groupEntry elements that define the enumerations of the group.

```
<group\>
  <groupEntry>
   <groupEntry>
</group>
```
Each groupEntry has the name of the entry (attribute name), e.g.:

```
<groupEntry name="STR910FW32">
```
A groupEntry has the property values and C pre-processor definitions that are set when the groupEntry is selected; they are specified with property and cdefine elements. For example:

```
<groupEntry>
   <property>
   <cdefine>
   <property>
</groupEntry>
```
A property element has the property's name (attribute name), its value (attribute value), and an optional configuration (attribute configuration):

```
<property name="linker_memory_map_file"
  value="$(StudioDir)/targets/ST_STR91x/ST_STR910FM32_MemoryMap.xml" />
```
A cdefine element has the C preprocessor name (attribute name) and its value (attribute value):

```
<cdefine value="STR910FM32" name="TARGET_PROCESSOR" />
```
## <span id="page-210-0"></span>**Package Description file format**

Package-description files are XML files used by SEGGER Linux Studio to describe a support package, its contents, and any dependencies it has on other packages.

Each package file must contain one package element that describes the package. Optionally, the package element can contain a collection of file, history, and documentation elements to be used by SEGGER Linux Studio for documentation purposes.

The filename of the package-description file should match that of the package and end in "*\_package.xml*".

Below is an example of two package-description files. The first is for a base chip-support package for the LPC2000; the second is for a board-support package dependent on the first:

### **Philips\_LPC2000\_package.xml**

```
<!DOCTYPE CrossStudio_Package_Description_File>
<package cpu_manufacturer="Philips" cpu_family="LPC2000" version="1.1" ses_versions="8:1-"
 author="SEGGER" >
  <file file_name="$(TargetsDir)/Philips_LPC210X/arm_target_Philips_LPC210X.htm"
 title="LPC2000 Support Package Documentation" />
  <file file_name="$(TargetsDir)/Philips_LPC210X/Loader.lsProject" title="LPC2000 Loader
 Application Solution" />
   <group title="System Files">
    <file file_name="$(TargetsDir)/Philips_LPC210X/Philips_LPC210X_Startup.s" title="LPC2000
 Startup Code" />
    <file file_name="$(TargetsDir)/Philips_LPC210X/Philips_LPC210X_Target.js" title="LPC2000
 Target Script" />
  </group>
  <history>
    <version name="1.1" >
       <description>Corrected LPC21xx header files and memory maps to include GPIO ports 2
 and 3.</description>
      <description>Modified loader memory map so that .libmem sections will be placed
 correctly.</description>
     </version>
    <version name="1.0" >
      <description>Initial Release.</description>
     </version>
   </history>
   <documentation>
     <section name="Supported Targets">
       <p>This CPU support package supports the following LPC2000 targets:
         <ul>
           <li>LPC2103</li>
           <li>LPC2104</li>
           <li>LPC2105</li>
           <li>LPC2106</li>
           <li>LPC2131</li>
           <li>LPC2132</li>
           <li>LPC2134</li>
           <li>LPC2136</li>
           <li>LPC2138</li>
         </ul>
       </p>
     </section>
```
 </**documentation**> </**package**>

### **CrossFire\_LPC2138\_package.xml**

```
<!DOCTYPE CrossStudio_Package_Description_File>
<package cpu_manufacturer="Philips" cpu_family="LPC2000" cpu_name="LPC2138"
 board_manufacturer="Rowley Associates" board_name="CrossFire LPC2138"
 dependencies="Philips_LPC2000" version="1.0">
  <file file_name="$(SamplesDir)/CrossFire_LPC2138/CrossFire_LPC2138.lsProject"
 title="CrossFire LPC2138 Samples Solution" />
  <file file_name="$(SamplesDir)/CrossFire_LPC2138/ctl/ctl.lsProject" title="CrossFire
 LPC2138 CTL Samples Solution" />
</package>
```
## **Package elements**

The package element describes the support package, its contents, and any dependencies it has on other packages. Valid attributes for this element are:

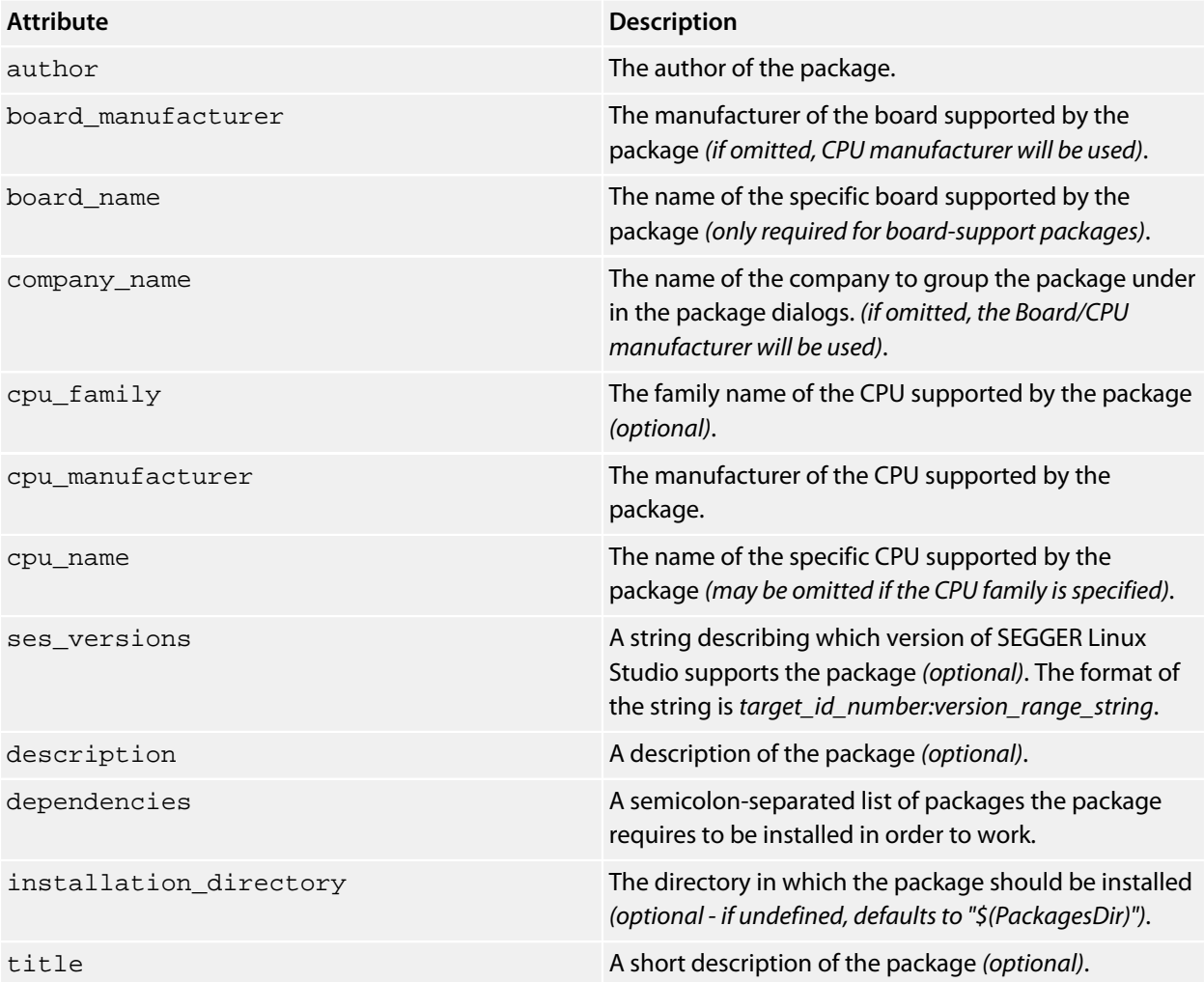

version The package version number.

## **File elements**

The file element is used by SEGGER Linux Studio for documentation purposes by adding links to files of interest within the package such as example project files and documentation.

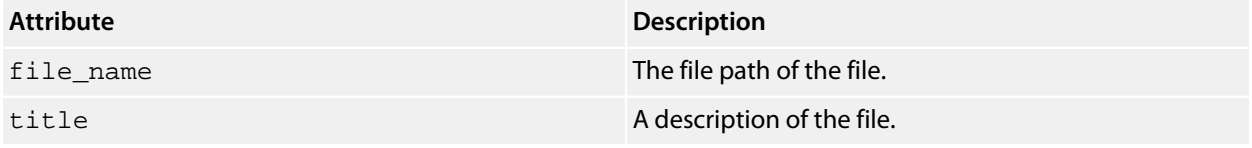

Optionally, file elements can be grouped into categories using the group element.

## **Group elements**

The group element is used for categorizing files described by file elements into a particular group.

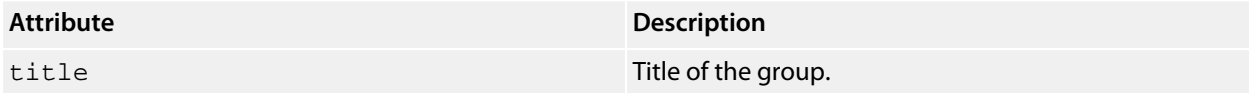

## **History elements**

The history element is used to hold a description of the package's version history.

The history element should contain a collection of version elements.

## **Version element**

The version element is used to hold the description of a particular version of the package.

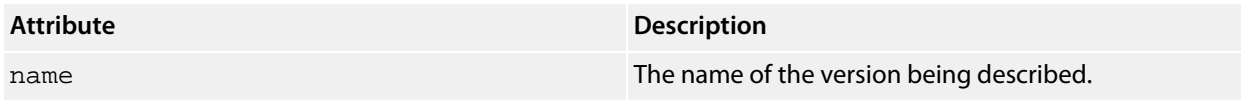

The version element should contain a collection of description elements.

## **Description elements**

Each description element contains text that describes a feature of the package version.

## **Documentation elements**

The documentation element is used to provide arbitrary documentation for the package.

The documentation element should contain a collection of one or more section elements.

## **Section elements**

The section element contains package documentation in XHTML format.

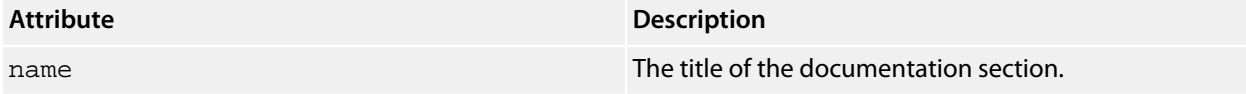

## **target\_id\_number**

The following table lists the possible target ID numbers:

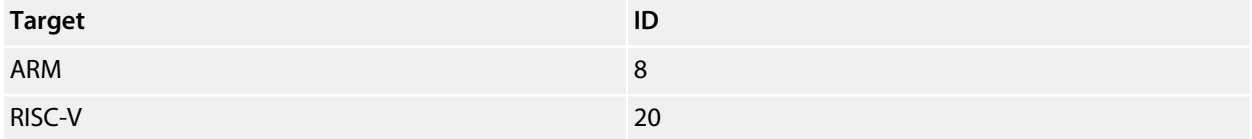

## **version\_range\_string**

The version\_range\_string can be any of the following:

*version\_number*:The package will only work on *version\_number*. *version\_number-*:The package will work on *version\_number* or any future version. *-version\_number*:The package will work on *version\_number* or any earlier version. *low\_version\_number-high\_version\_number*:The package will work on *low\_version\_number*, *high\_version\_number* or any version in between.

## <span id="page-214-0"></span>**External Tools file format**

SEGGER Linux Studio external-tool configuration files are structured using XML syntax for its simple construction and parsing.

## **Tool configuration files**

The SEGGER Linux Studio application will read the tool configuration file when it starts up. By default, SEGGER Linux Studio will read the file **\$(StudioUserDir)/tools.xml**.

## **Structure**

All tools are wrapped in a **tools** element:

```
<tools>
</tools>
```
Inside the tools element are **item** elements that define each tool:

```
<tools>
   <item name="logical name">
   </item>
</tools>
```
The **item** element requires an **name** attribute, which is an internal name for the tool, and has an optional *wait* element. When SEGGER Linux Studio invokes the tool on a file or project, it uses the *wait* element to determine whether it should wait for the external tool to complete before continuing. If the *wait* attribute is not provided or is set to *yes*, SEGGER Linux Studio will wait for external tool to complete.

The way that the tool is presented in SEGGER Linux Studio is configured by elements inside the

element.

#### **menu**

The **menu** element defines the wording used inside menus. You can place a shortcut to the menu using an ampersand, which must be escaped using **&amp** in XML, before the shortcut letter. For instance:

<**menu**>**&**PC-lint (Unit Check)</**menu**>

#### **text**

The optional **text** element defines the wording used in contexts other than menus, for instance when the tool appears as a tool button with a label. If **text** is not provided, the tool's textual appearance outside the menu is taken from the **menu** element (and is presented without an shortcut underline). For instance:

<**text**>PC-lint (Unit Check)</**text**>

#### **tip**

The optional **tip** element defines the status tip, shown on the status line, when moving over the tool inside SEGGER Linux Studio:

<**tip**>Run a PC-lint unit checkout on the selected file or folder</**tip**>

#### **key**

The optional **key** element defines the accelerator key, or key chord, to use to invoke the tool using the keyboard. You can construct the key sequence using modifiers **Ctrl**, **Shift**, and **Alt**, and can specify more than one key in a sequence (note: Windows and Linux only; OS X does not provide key chords). For instance:

<**key**>Ctrl+L, Ctrl+I</**key**>

#### **message**

The optional **message** element defines the text shown in the tool log in SEGGER Linux Studio when running the tool. For example:

<**message**>Linting</**message**>

### **match**

The optional **match** element defines which documents the tool will operator on. The match is performed using the file extension of the document. If the file extension of the document matches one of the wildcards provided, the tool will run on that document. If there is no **match** element, the tool will run on all documents. For instance:

<**match**>\*.c;\*.cpp</**match**>

#### **output**

The optional **output** element defines the name of the output file created by the tool. If this element is specified the the output file will be opened in the editor when the tool has finished execution. The macros **\$(InputPath)** and **\$(InputBaseName)** can be used to name the output file. For Instance:

<**output**>\$(InputBaseName).txt</**output**>

### **commands**

The **commands** element defines the command line to run to invoke the tool. The command line is expanded using macros applicable to the file derived from the current build configuration and the project settings. Most importantly, the standard **\$(InputPath)** macro expands to a full pathname for the target file.
Additional macros constructed by SEGGER Linux Studio are:

**\$(DEFINES)** is the set of **-D** options applicable to the current file, derived from the current configuration and project settings.

**\$(INCLUDES)** is the set of **-I** options applicable to the current file, derived from the current configuration and project settings.

For instance:

```
<commands>
   "$(LINTDIR)/lint-nt" -i$(LINTDIR)/lnt "$(LINTDIR)/lnt/co-gcc.lnt"
  $(DEFINES) $(INCLUDES) -D__GNUC__ -u -b +macros -w2 -e537 +fie +ffn -width(0,4) -hF1
  \texttt{Equot}; -format=%f:%l:%C:s%t:s%m"                                 "                                (InputPath)"
</commands>
```
In this example we intend **\$(LINTDIR)** to point to the directly where PC-lint is installed and for **\$(LINTDIR)** to be defined as a SEGGER Linux Studio global macro. You can set global macros using **Tools > Options > Building > Global Macros**.

Note that additional &quot entities are placed around pathnames in the commands sectionthis is to ensure that paths that contain spaces are correctly interpreted when the command is executed by SEGGER Linux Studio.

#### **Debugger Type Interpretation file format**

SEGGER Linux Studio debugger type interpretation files are used by the debugger to provide list and string displays of C++ template container types. The files are structured using XML syntax for its simple construction and parsing.

Consider the following C++ template type

```
template <class _Type> class VeryBasicArray
{
private:
     size_t m_Count;
      _Type *m_pData;
public:
     VeryBasicArray(size_t count)
          : m_Count(count)
         , m_pData(new _Type[count])
\left\{\begin{array}{c} \end{array}\right\} }
}
VeryBasicArray<int> basicArray(5);
```
To display a variable of this type as a list the type interpretation file contains the following entry

```
<List Name="VeryBasicArray&lt; *&gt; "
        Head="(($(T)*)HEAD).m_pData" 
       Data="(*($(T0)*)CURRENT)"
        Length="(($(T)*)HEAD).m_Count"
         Next="CURRENT+sizeof($(T0))"/>
```
The Name attribute is used to match the template type name note that the &It and &gt xml entities are used to match the template argument.

When an entry has been matched the head of the list is located by evaluating the debugger expression in the **Head** attribute. The debugger expressions can contain macros that refer to the matched template type and will use the symbols **HEAD** and **CURRENT**.

The macro **\$(T)** refers to the instantiated template type, for the above example **\$(T)=VeryBasicArray<int>**.

The template arguments are referred to using macros **\$(T0)**, for the above example **\$(T0)=int**.

The symbol **HEAD** is the address of the variable being displayed, for the above example if the variable **basicArray** is allocated at address **0x20004000** then the **Head** expression

((VeryBasicArray<**int**>\*)0x20004000).m\_pData

will be evaluated by the debugger, note that the . operator and the -> operator are equivalent in debugger expressions.

To display an element the debugger will evaluate the **Data** expression. This expression contains the symbol **CURRENT** which is the address of the element to display, for the above example the first element is at the address **basicArray.m\_pData** which is allocated at address **0x20008000** then the **Data** expression

(\*(**int**\*)0x20008000)

will be evaluated by the debugger.

To increment the **CURRENT** symbol the **Next** expression

0x20008000+**sizeof**(**int**)

will be evaluated by the debugger.

Before the **CURRENT** symbol is incremented the debugger needs to check if it is at the end of list. The can be done either as a **Condition** expression or as a **Length** expression

```
 ((VeryBasicArray<int>*)0x20004000).m_Count
```
The **String** display is simpler than the **List** display since the characters are contiguous and optionally null terminated. The **Data** and **Length** expressions are supported, for example

```
<String Name="string"
        Data="*(($(T) *)HEAD)._M_start_of_storage._M_data"
         Length="(($(T) *)HEAD)._M_finish-(($(T) *)HEAD)._M_start_of_storage._M_data"/>
```
is used to display STLPort std::string types.

# **Building Environment Options**

### **Build**

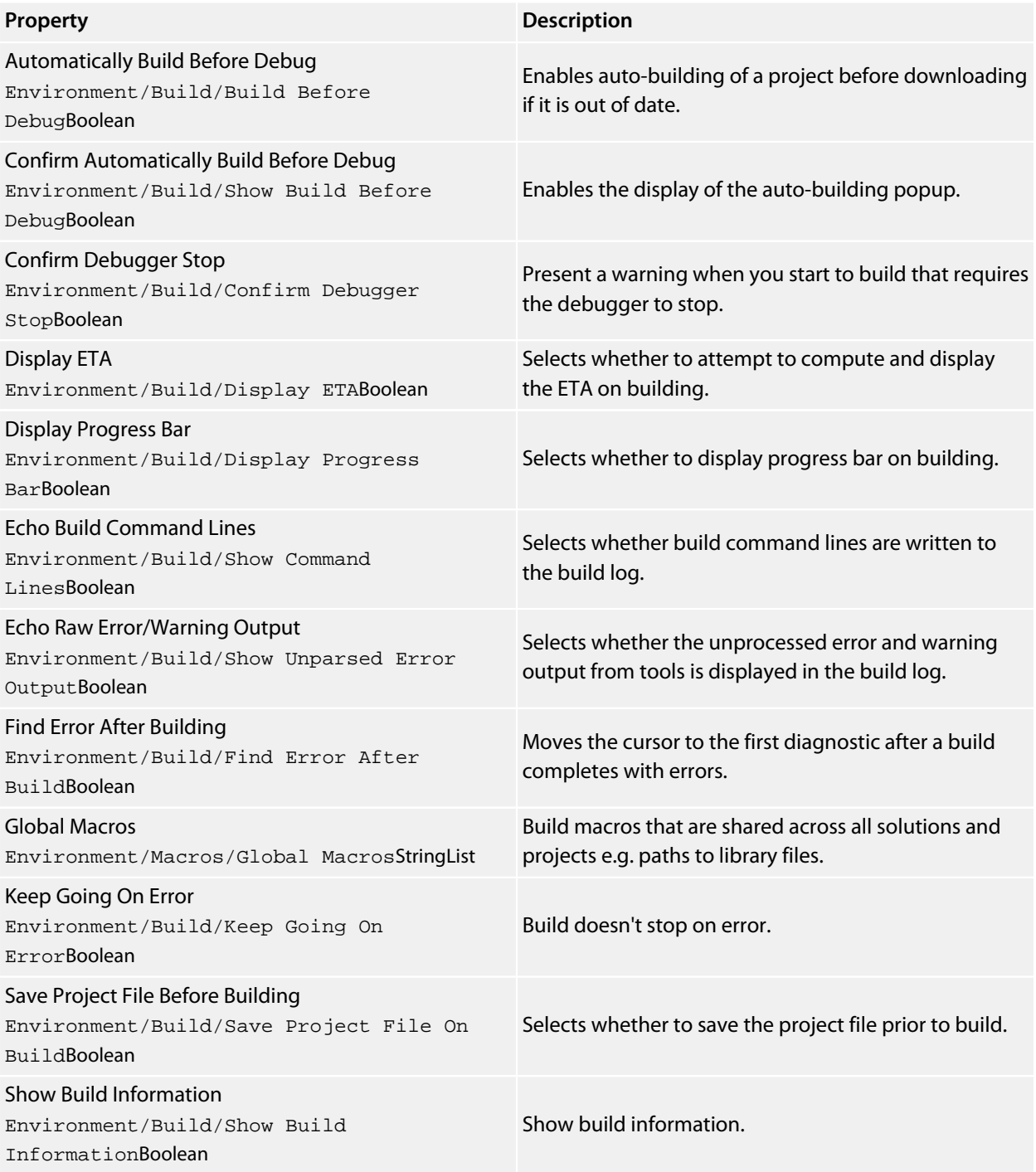

## **Build Acceleration**

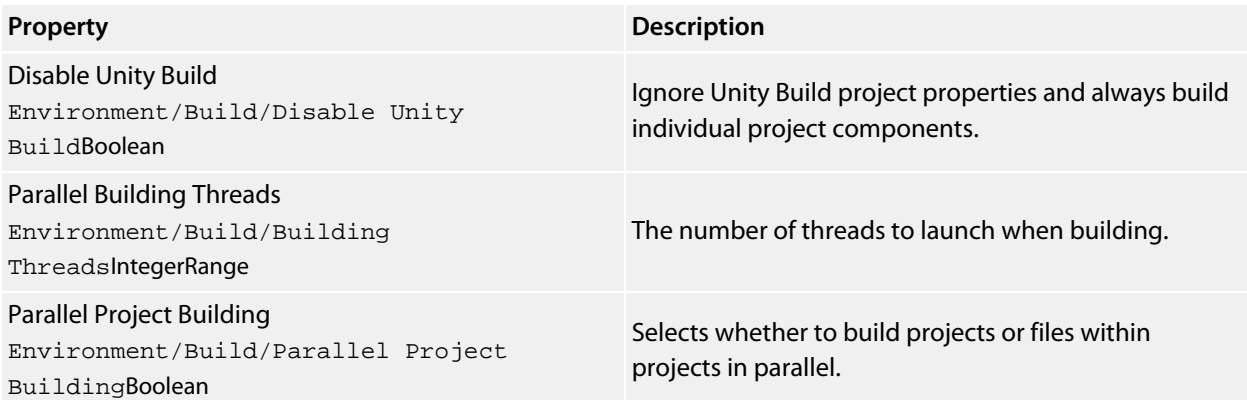

### **Window**

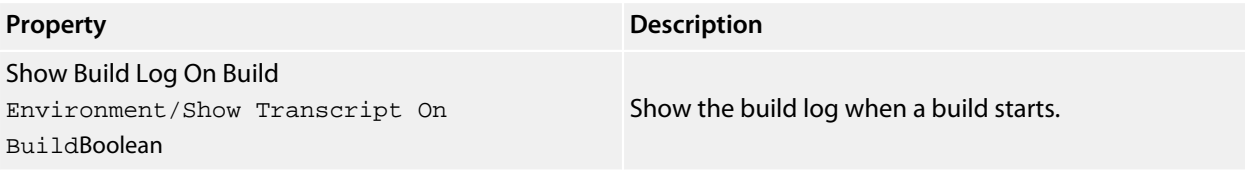

# **Debugging Environment Options**

### **Breakpoint**

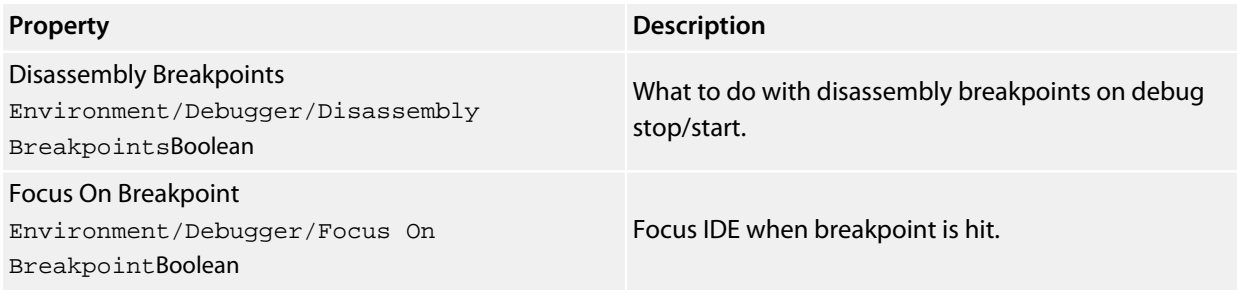

# **Display**

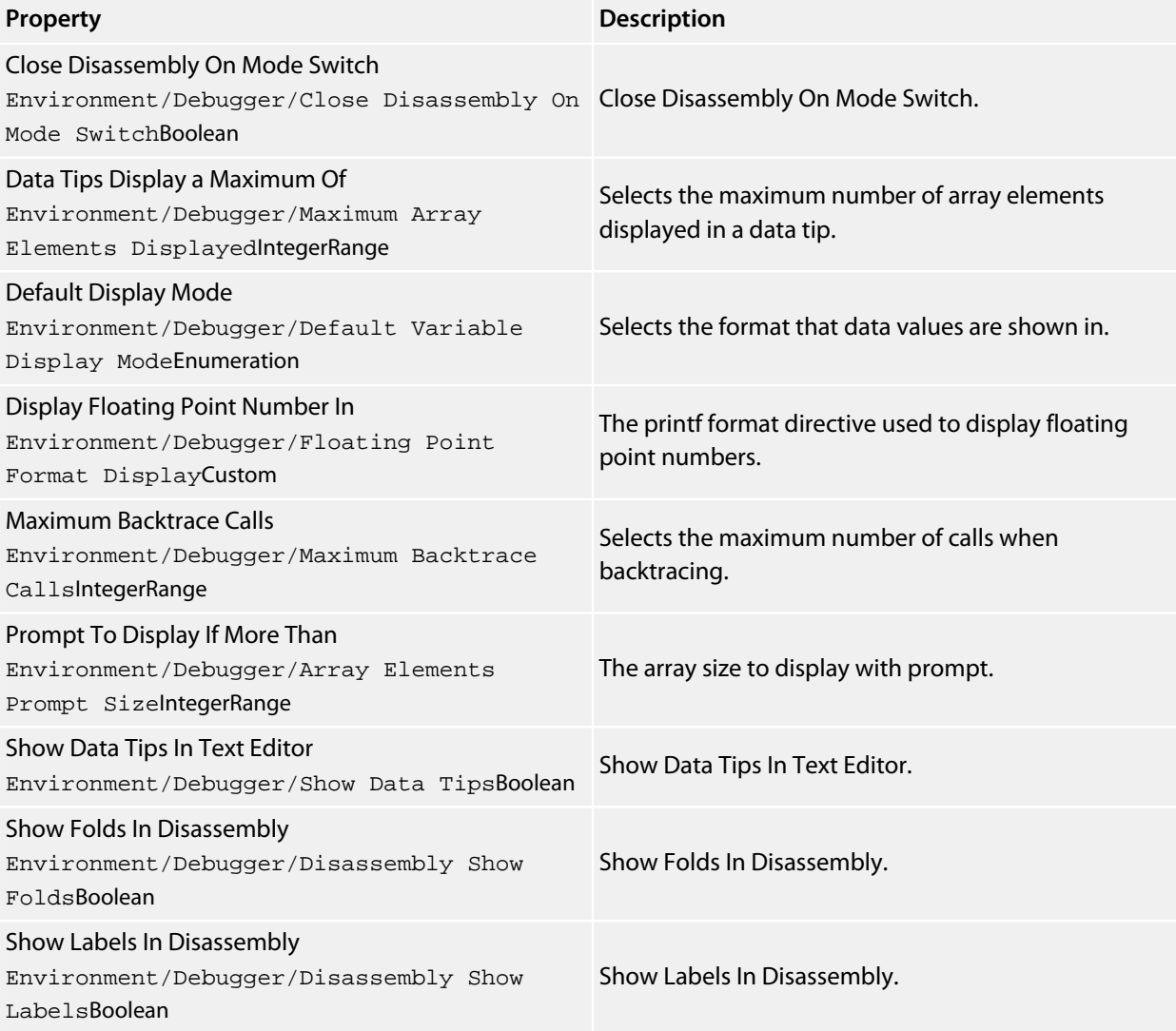

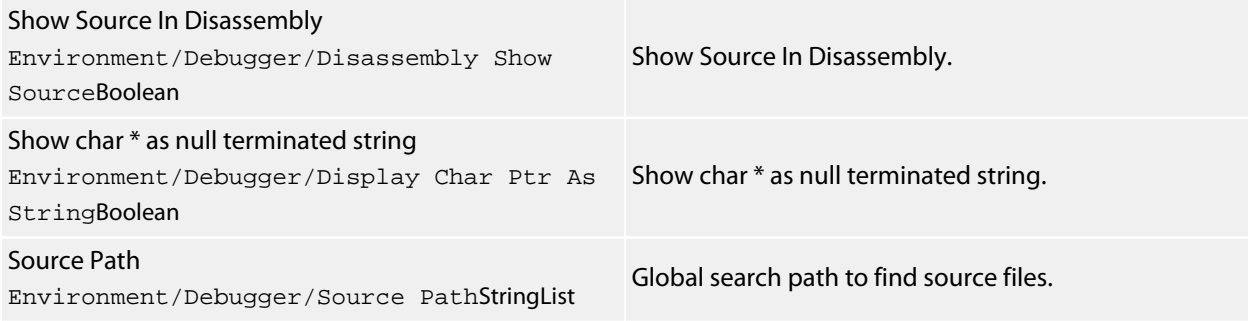

# **Extended Data Tips**

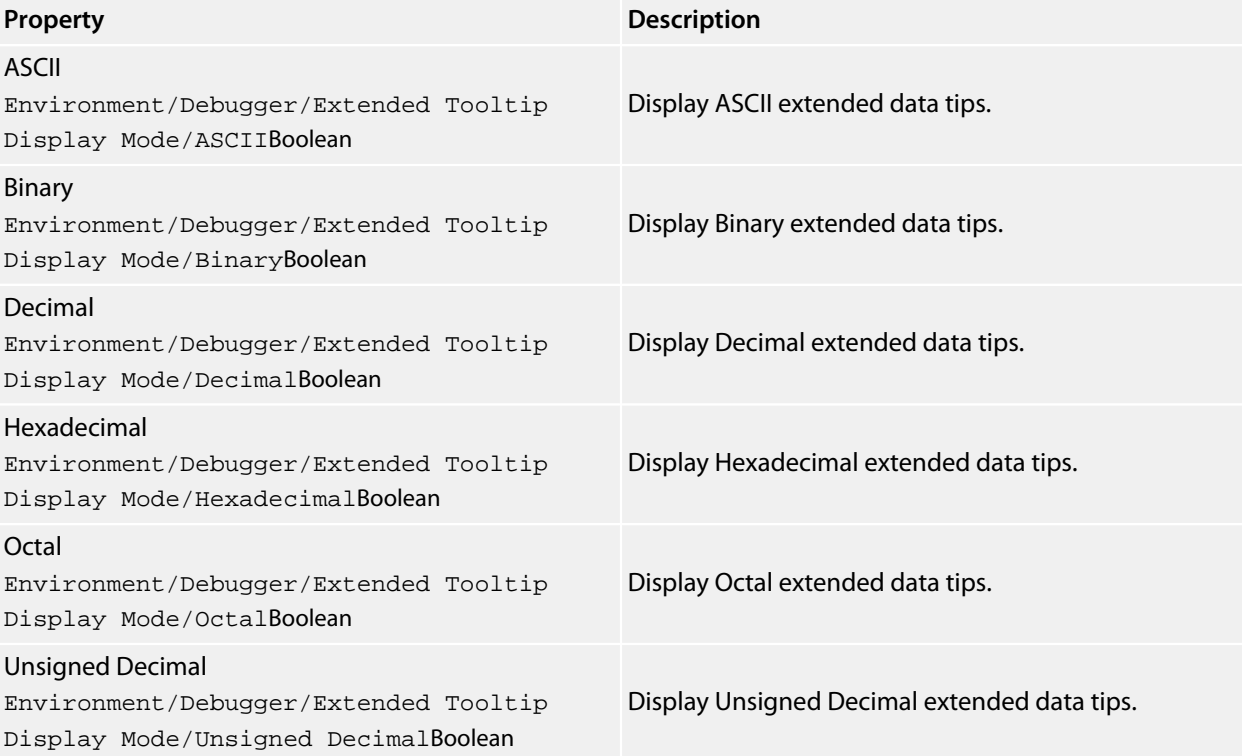

## **Target**

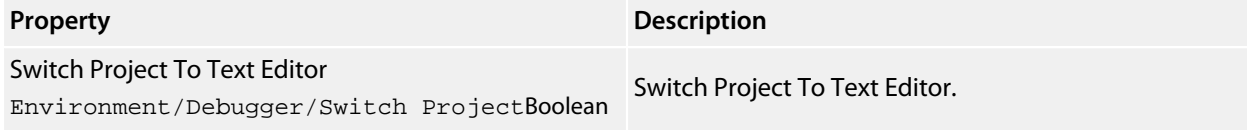

#### **Window**

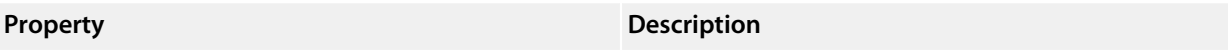

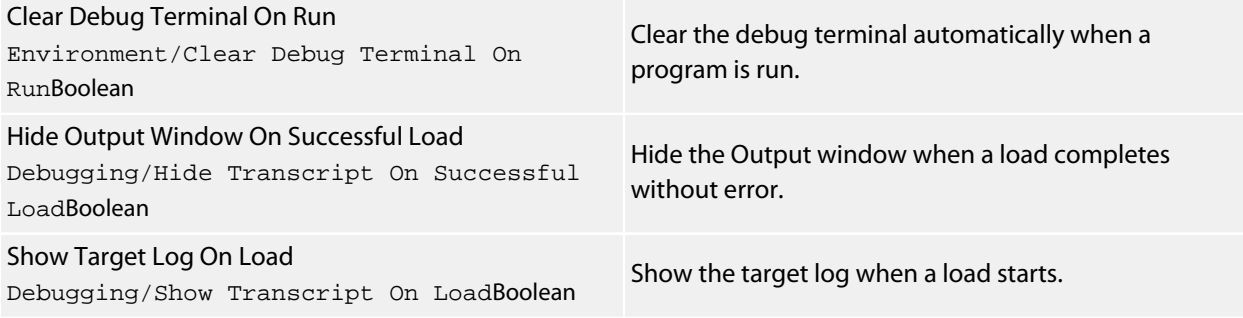

# **IDE Environment Options**

#### **Browser**

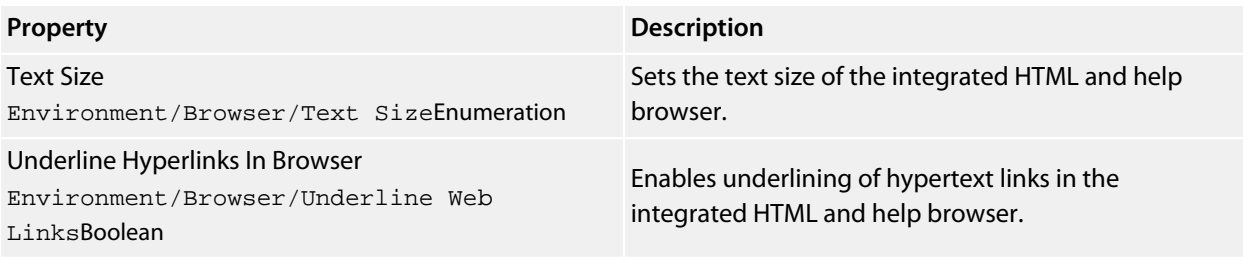

### **File Search**

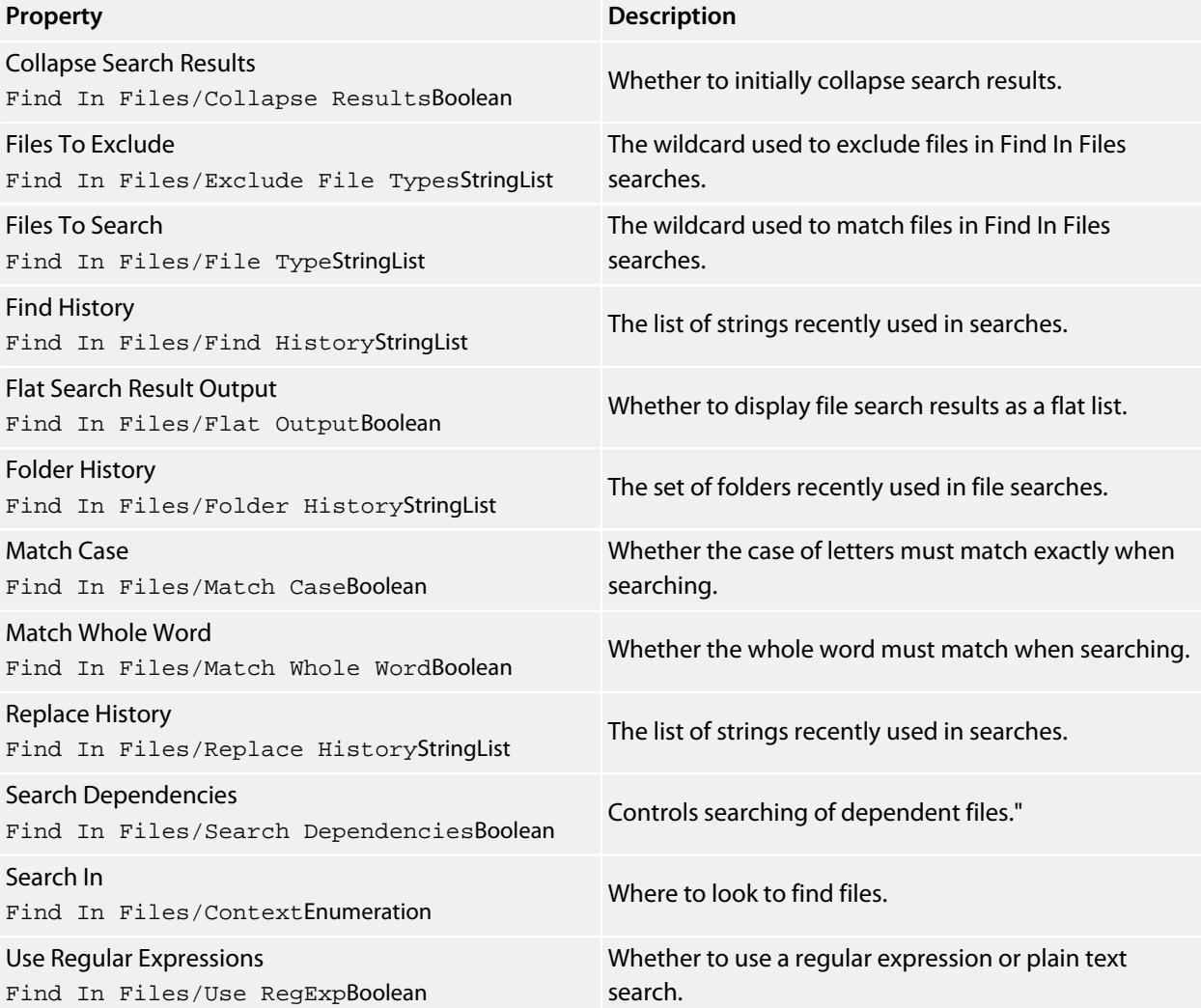

# **Find And Replace**

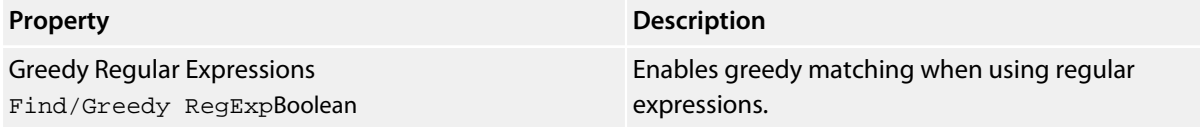

### **Internet**

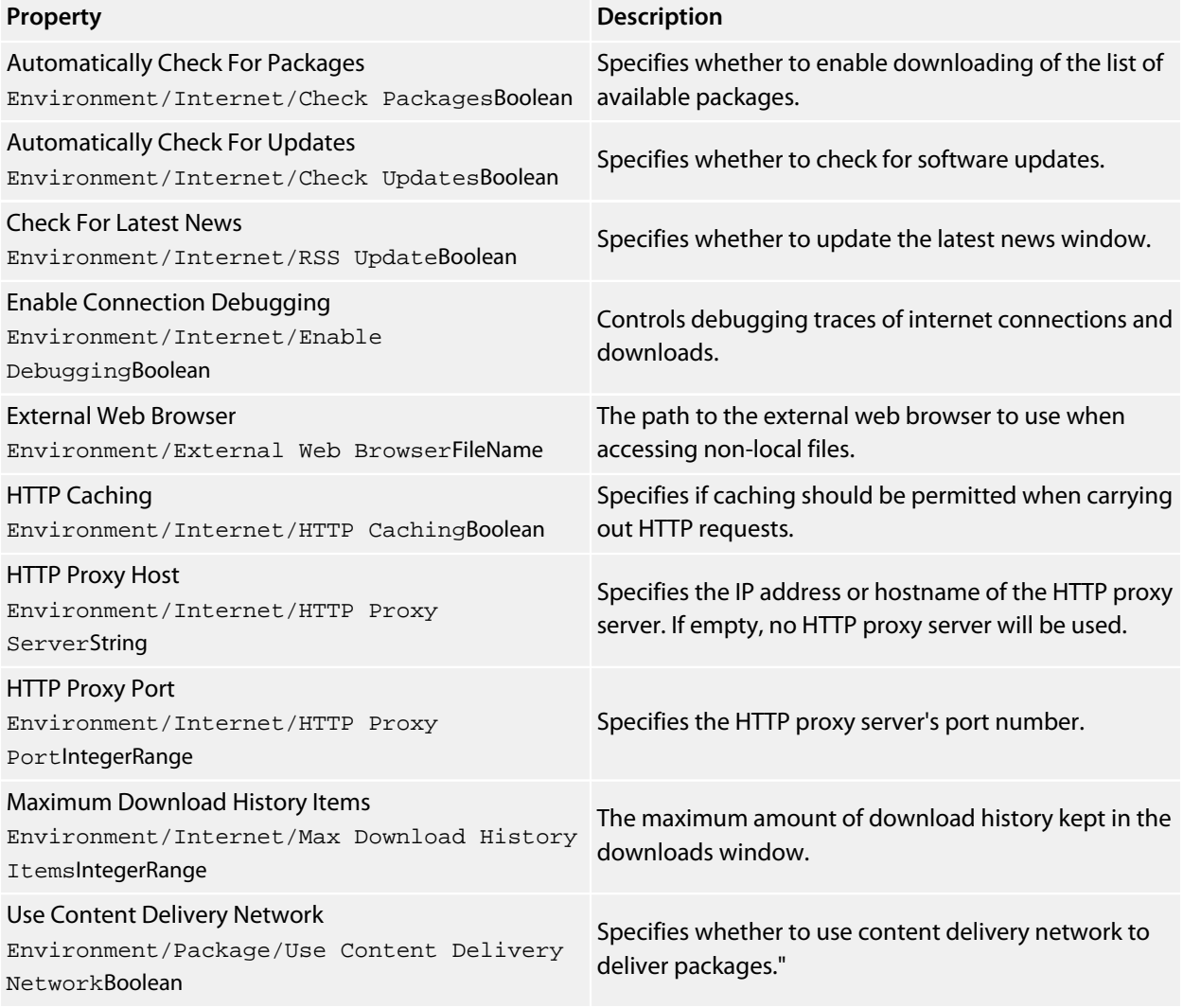

### **Launcher**

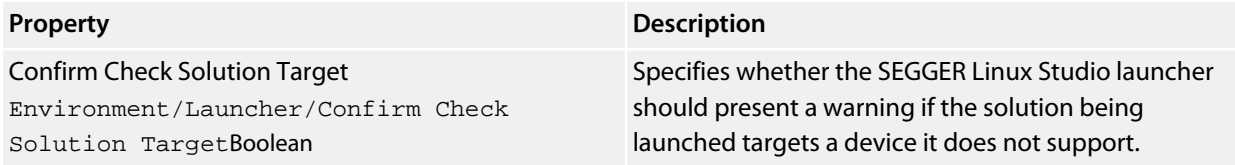

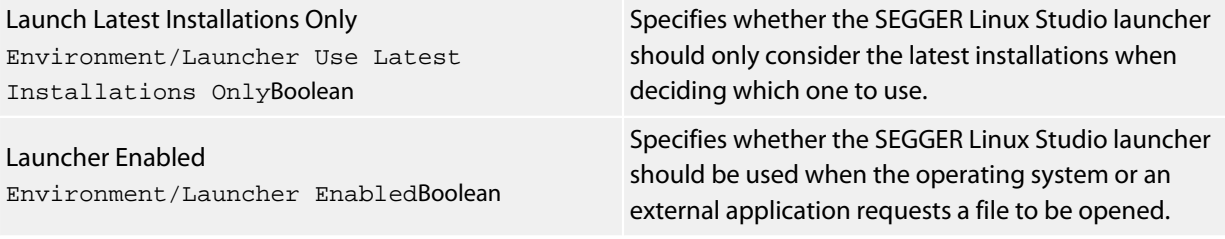

## **Licensing**

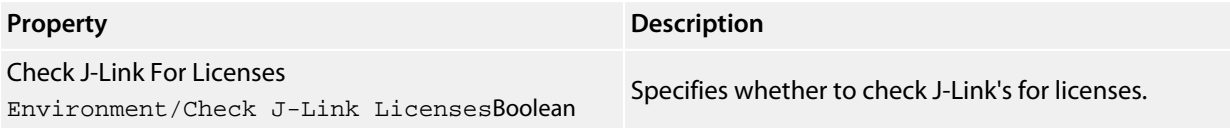

## **Package Manager**

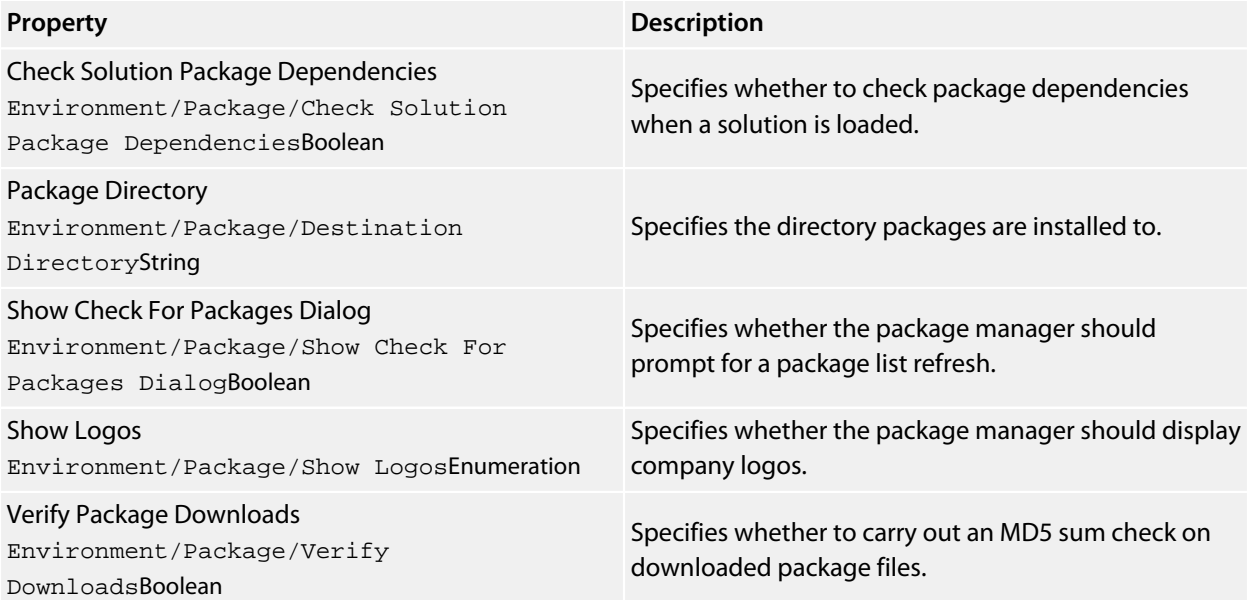

#### **Print**

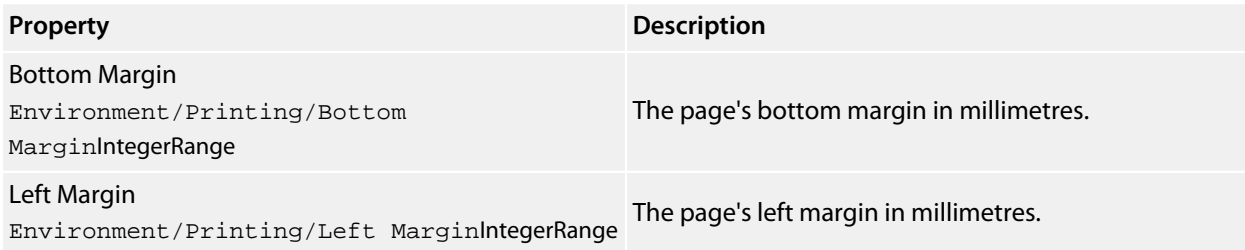

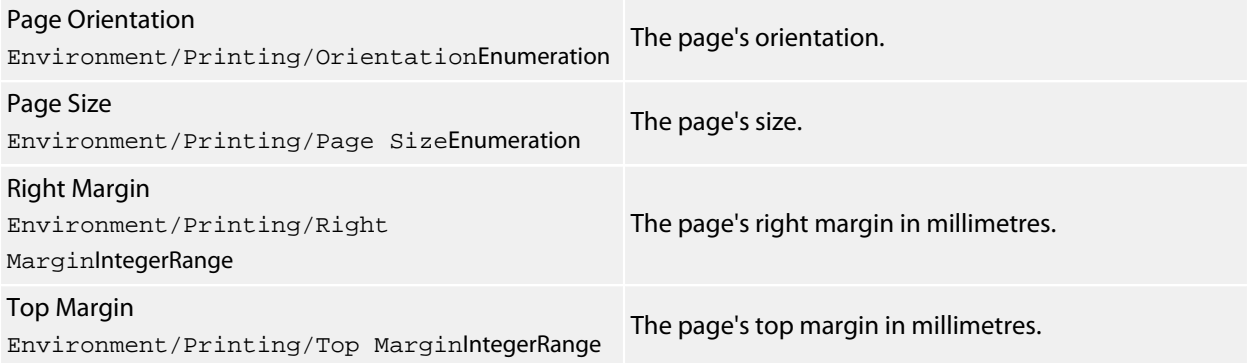

## **Startup**

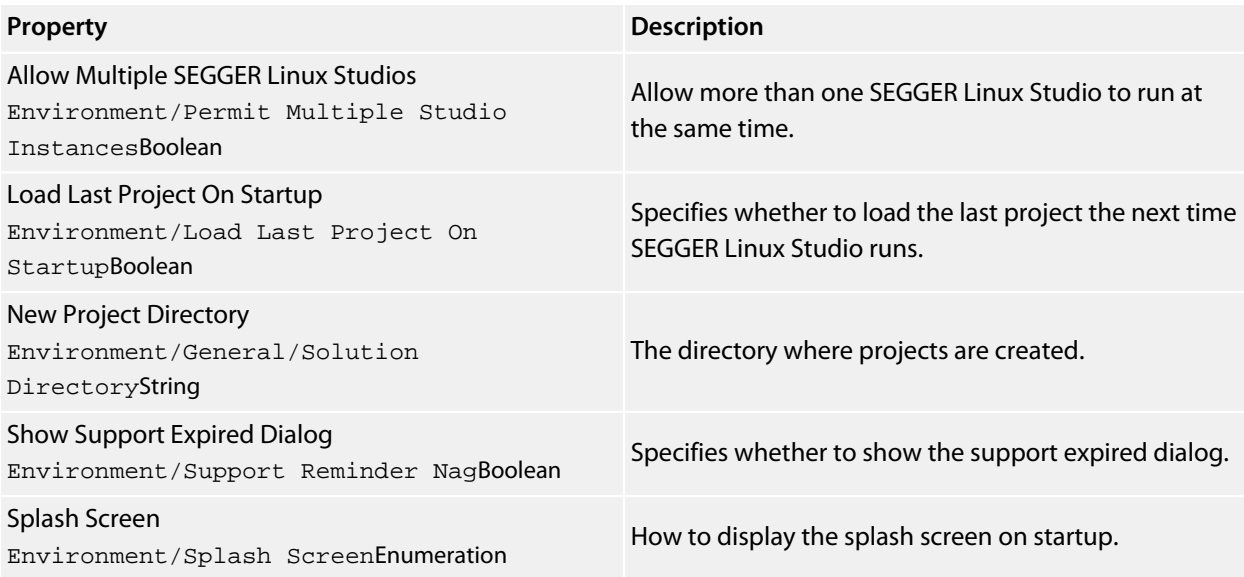

### **Status Bar**

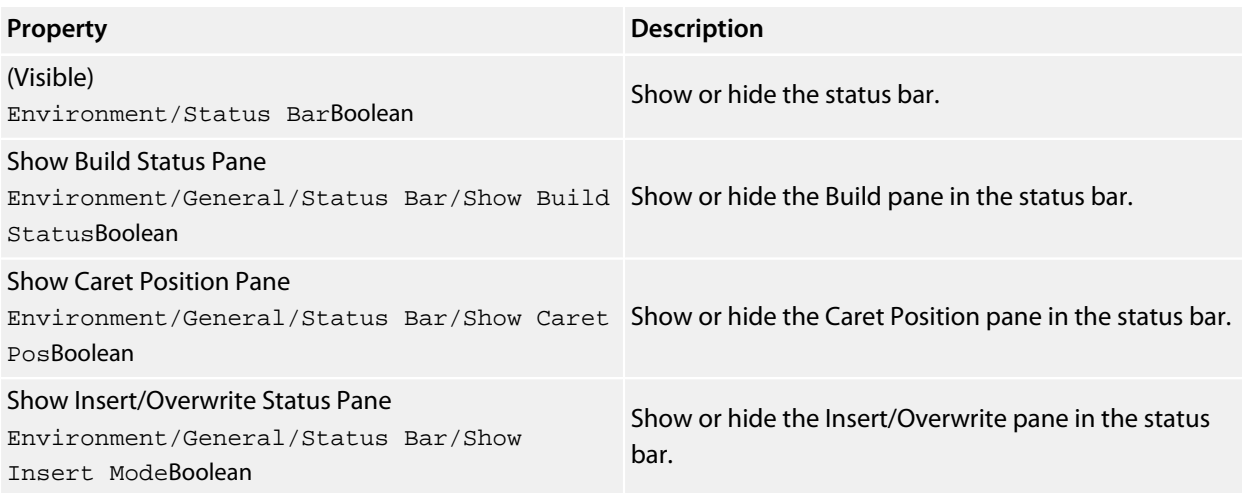

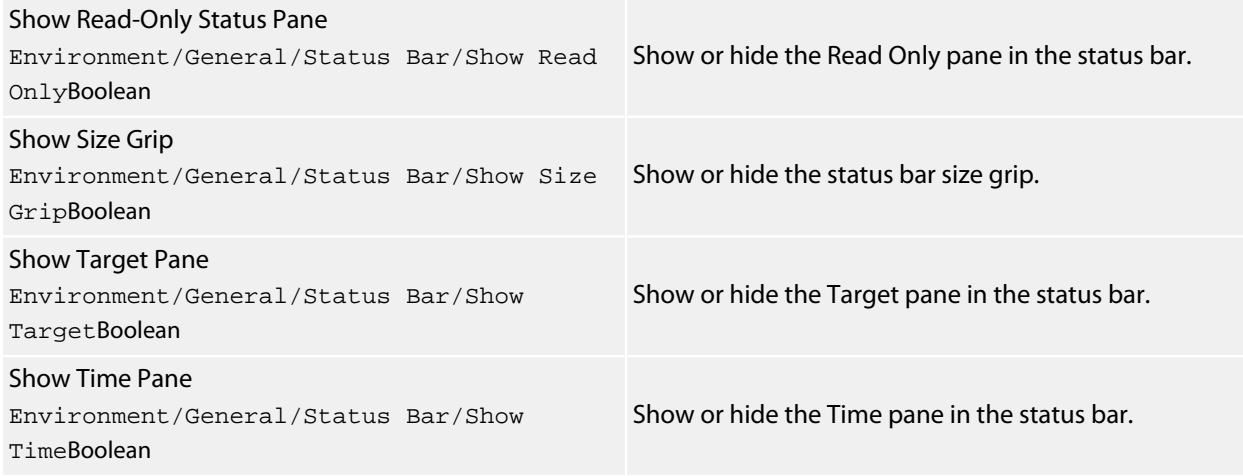

### **Title Bar**

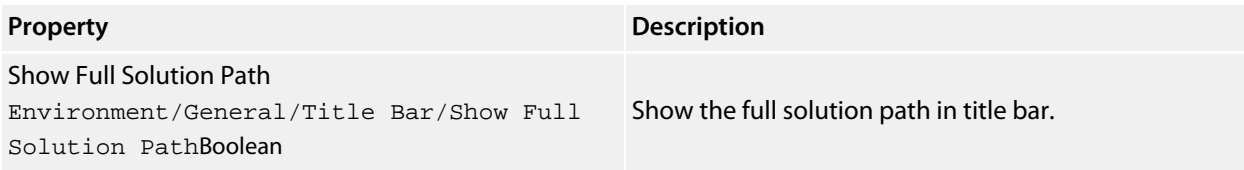

### **User Interface**

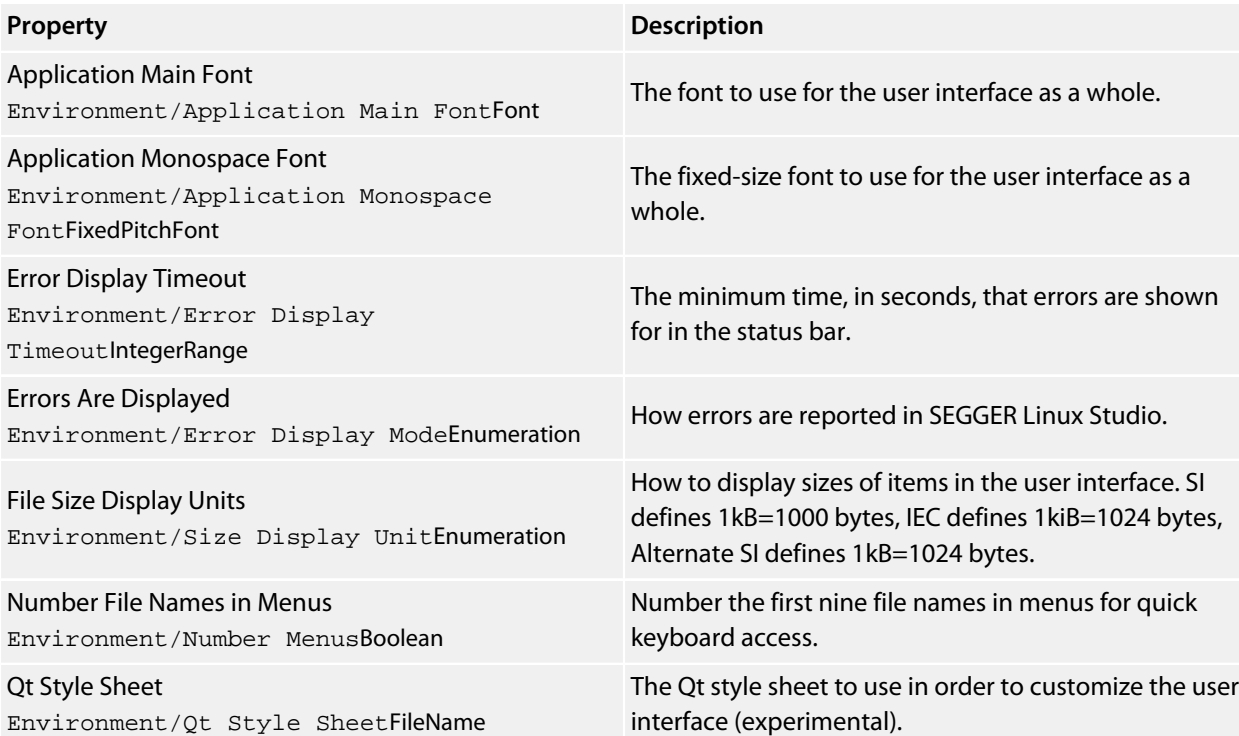

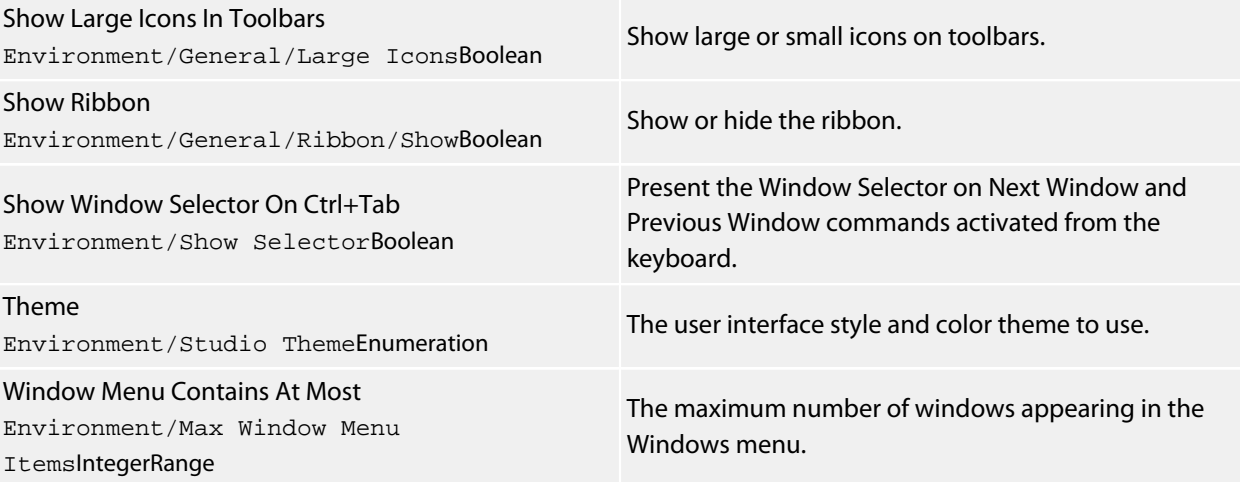

# **Programming Language Environment Options**

## **Assembly Language**

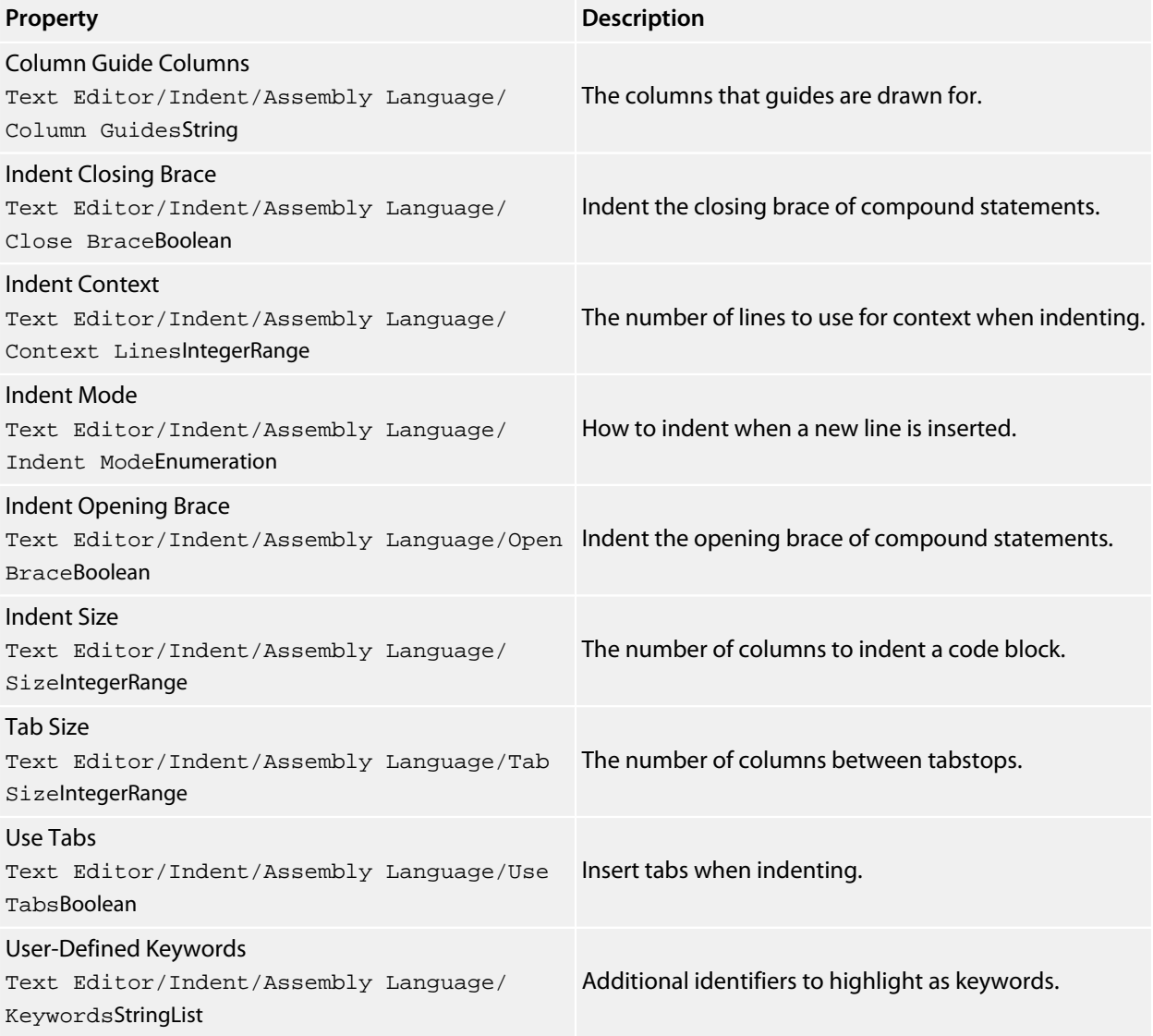

### **C and C++**

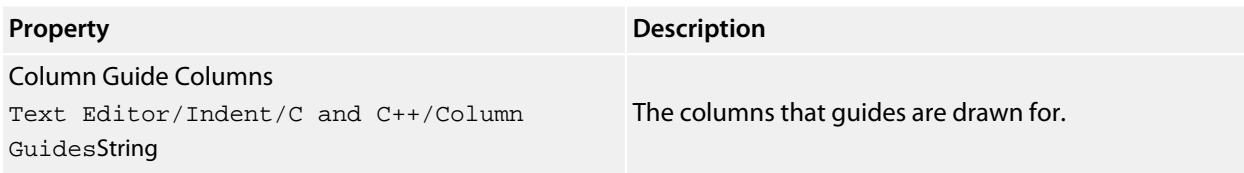

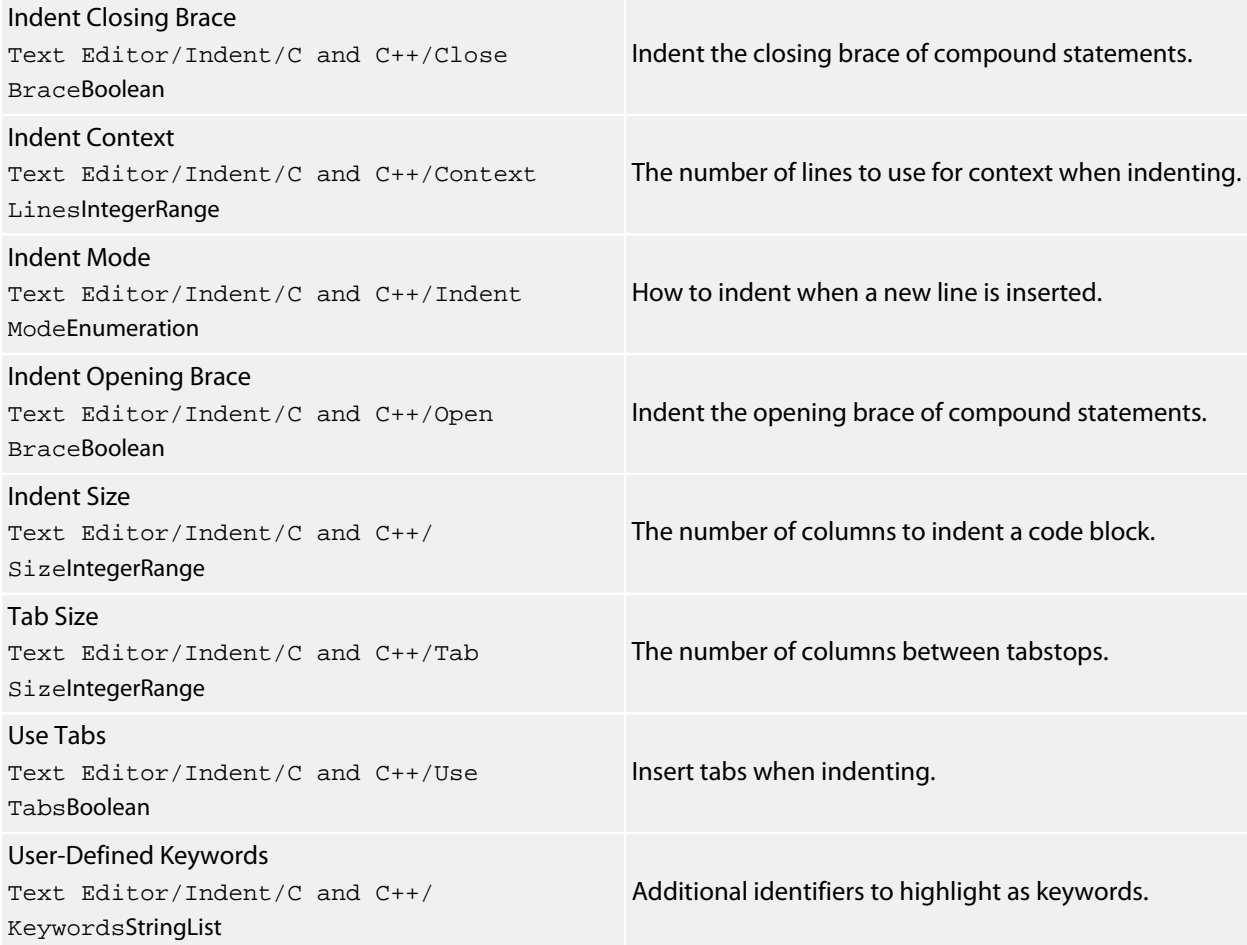

## **Default**

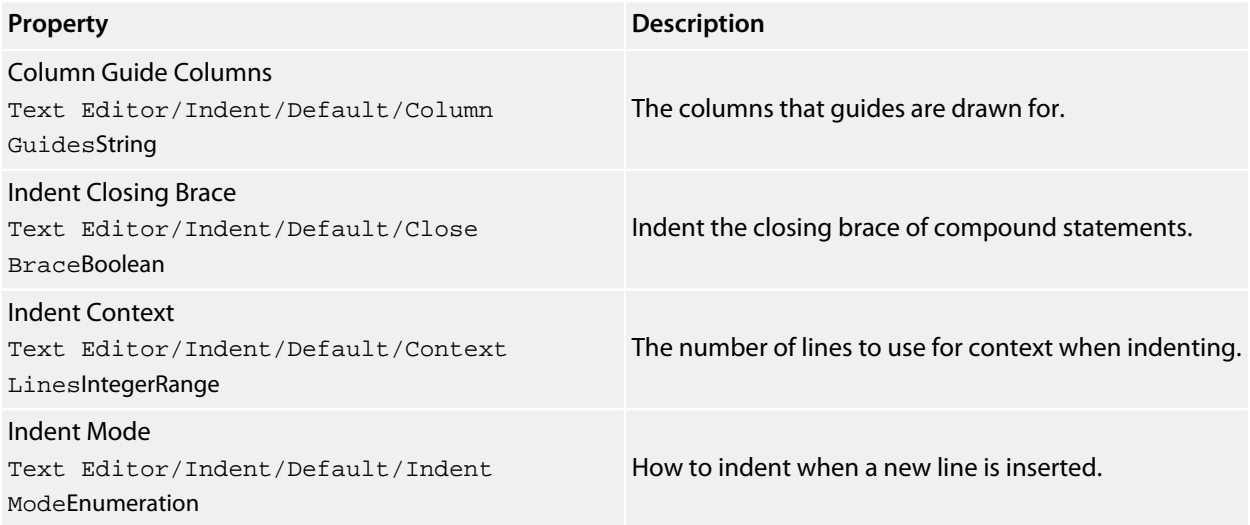

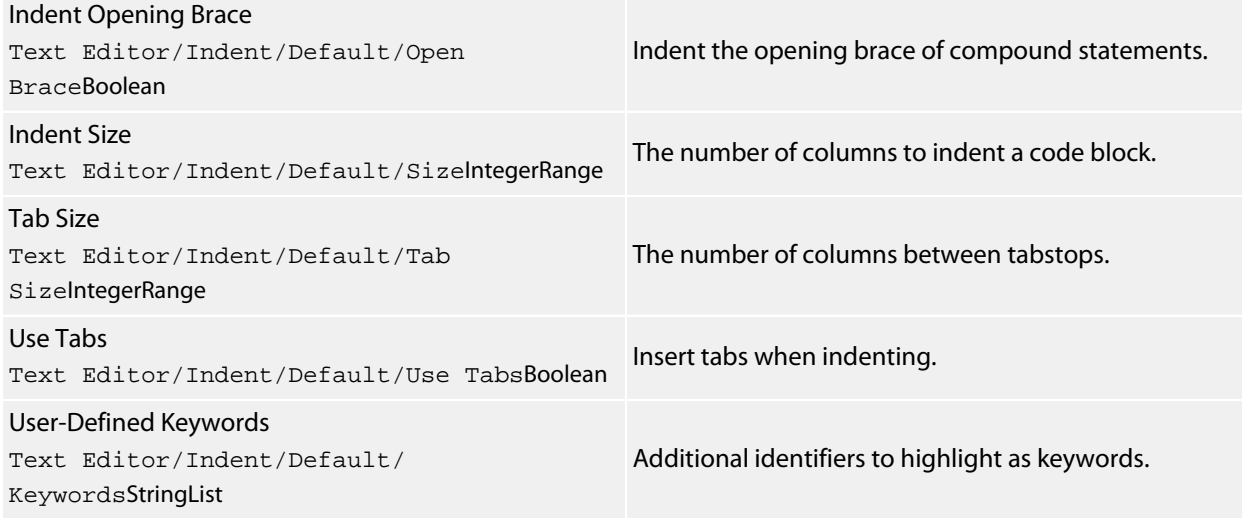

#### **Java**

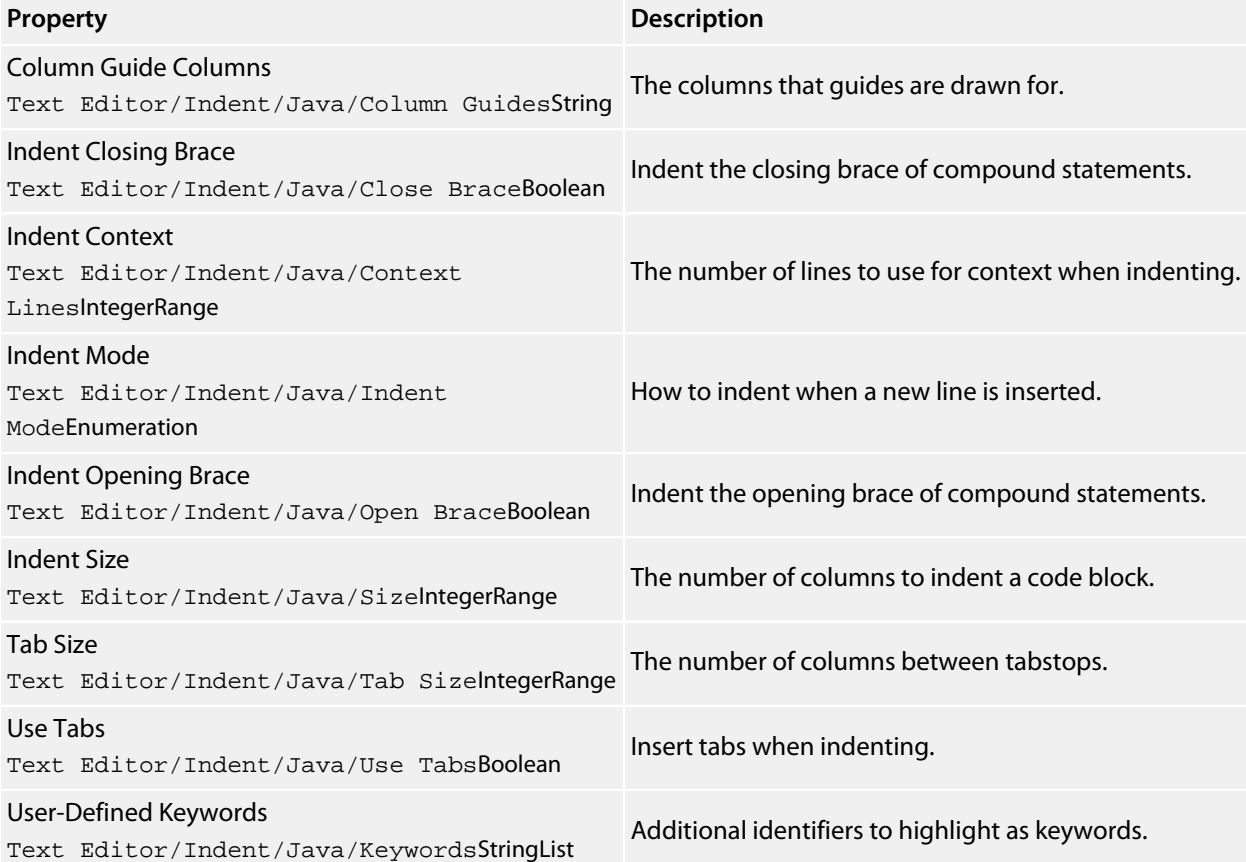

# **Source Control Environment Options**

### **External Tools**

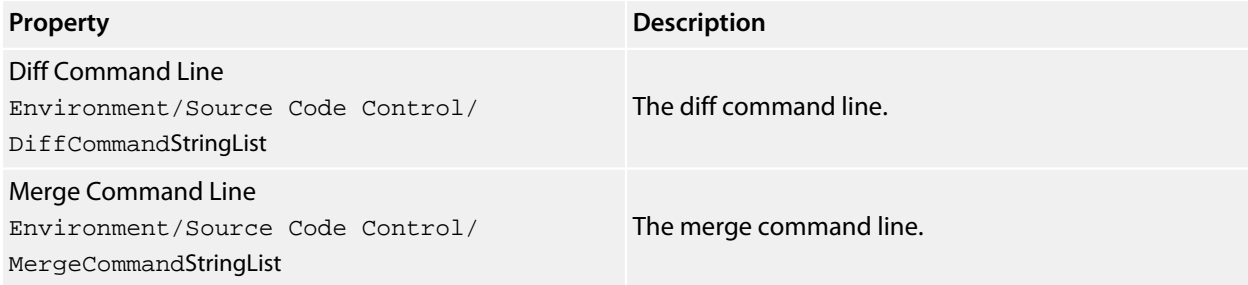

### **Preference**

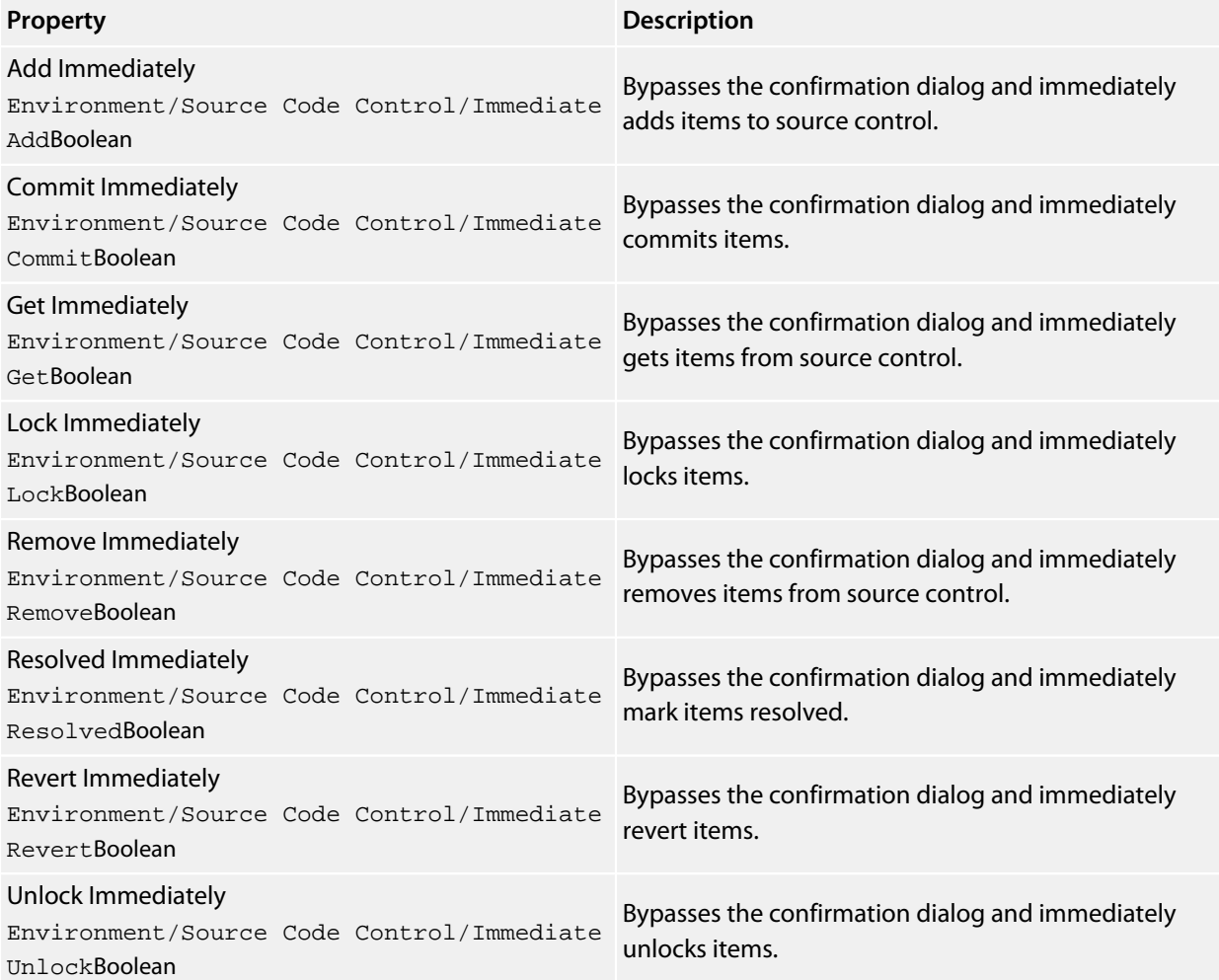

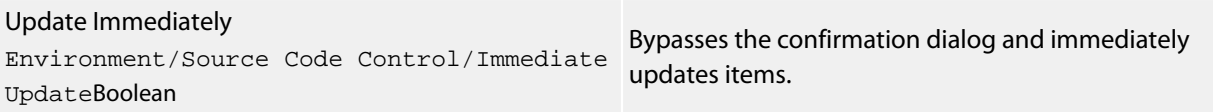

# **Text Editor Environment Options**

#### **Auto Recovery**

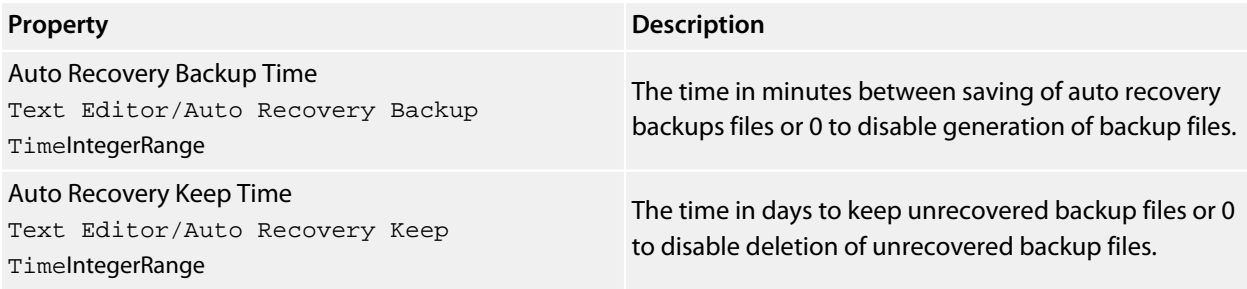

#### **Cursor Fence**

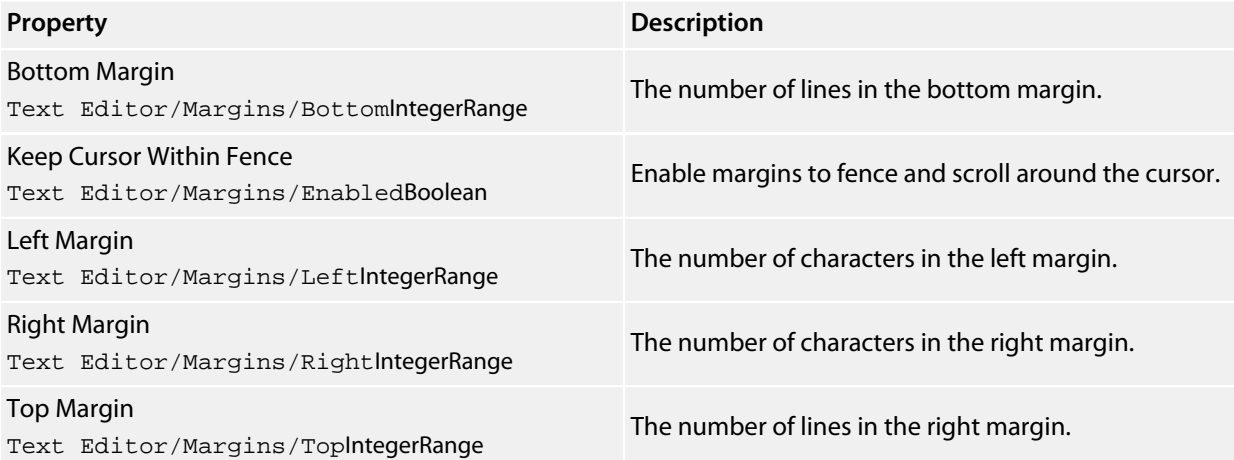

## **Editing**

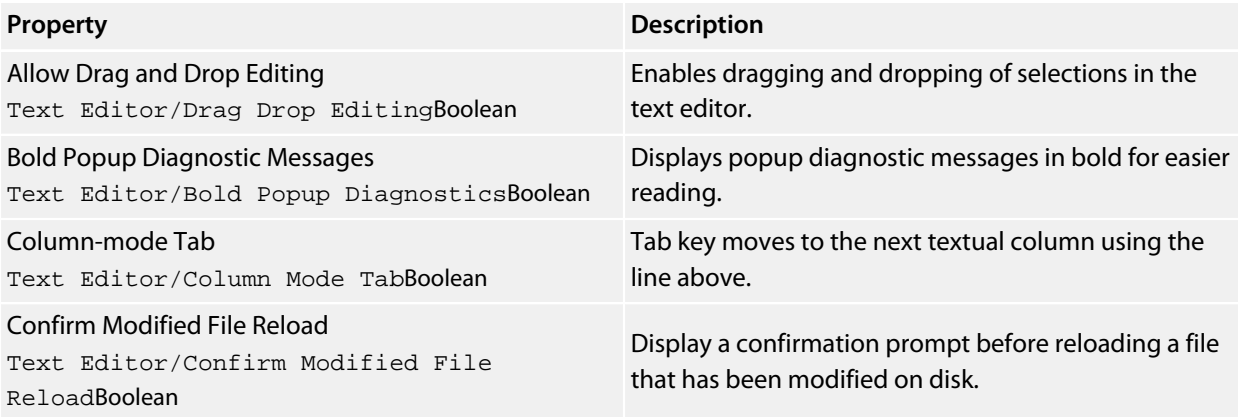

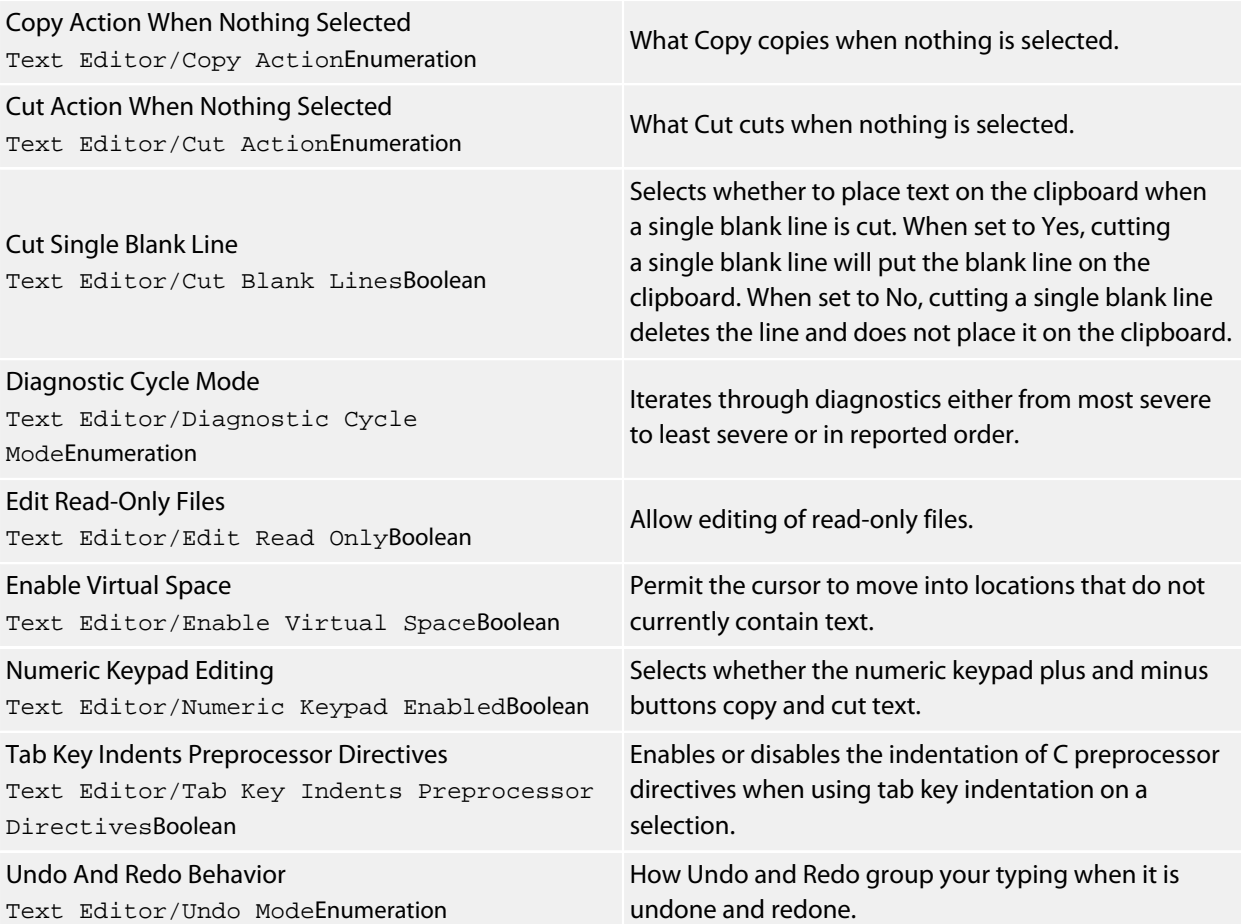

# **Find And Replace**

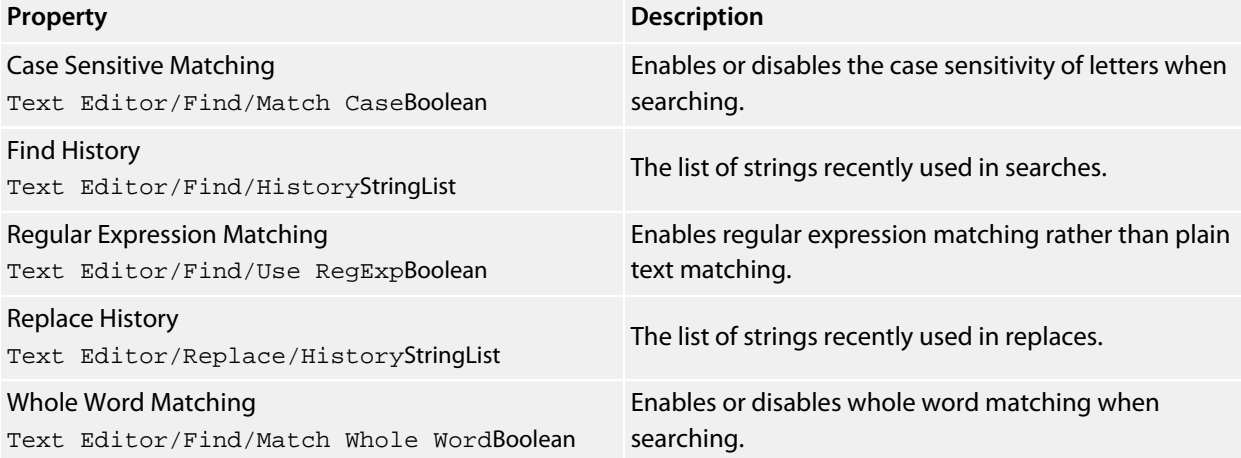

## **Formatting**

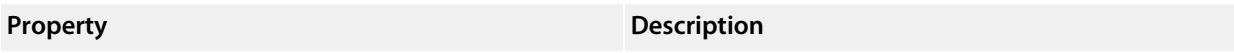

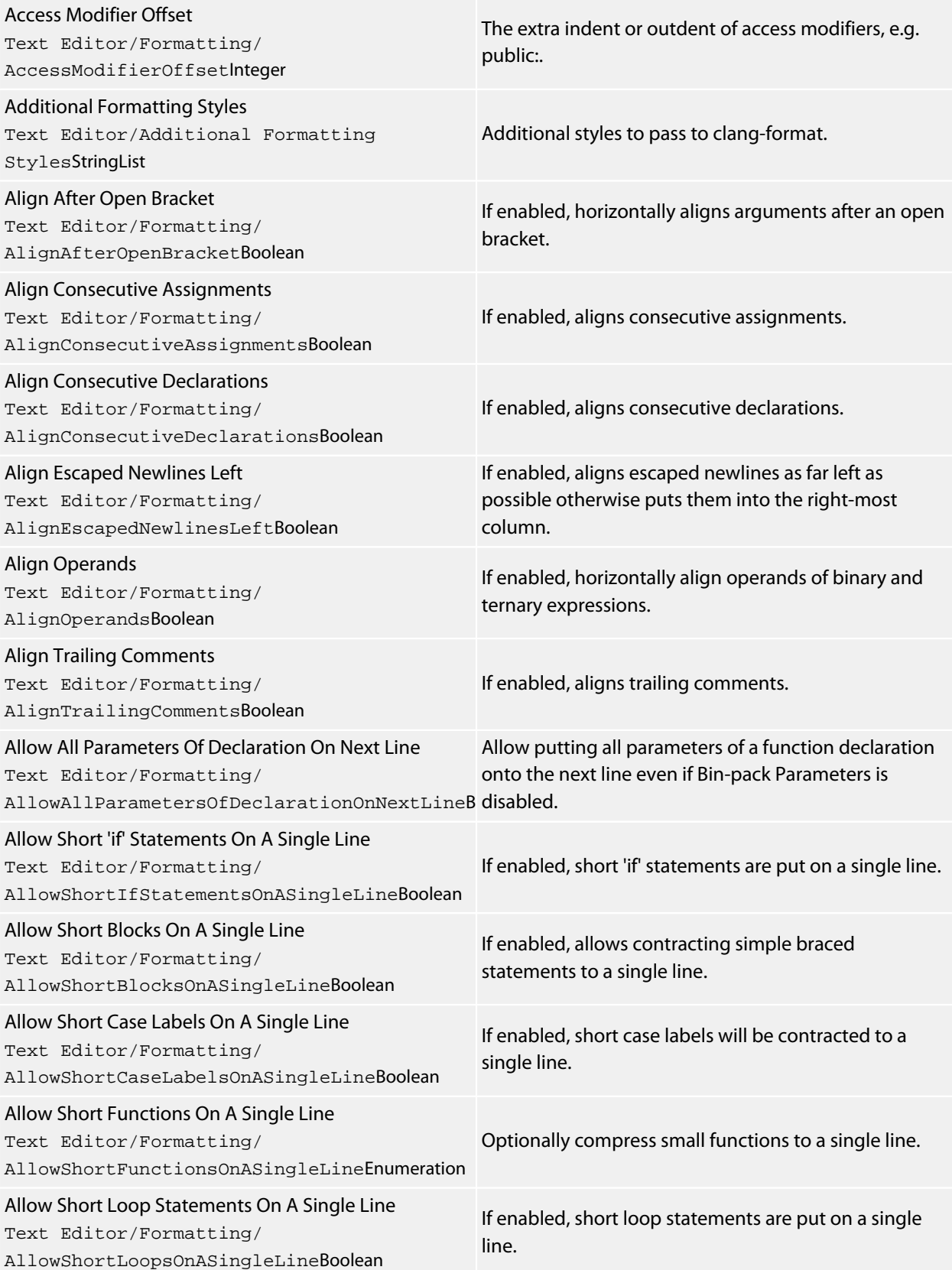

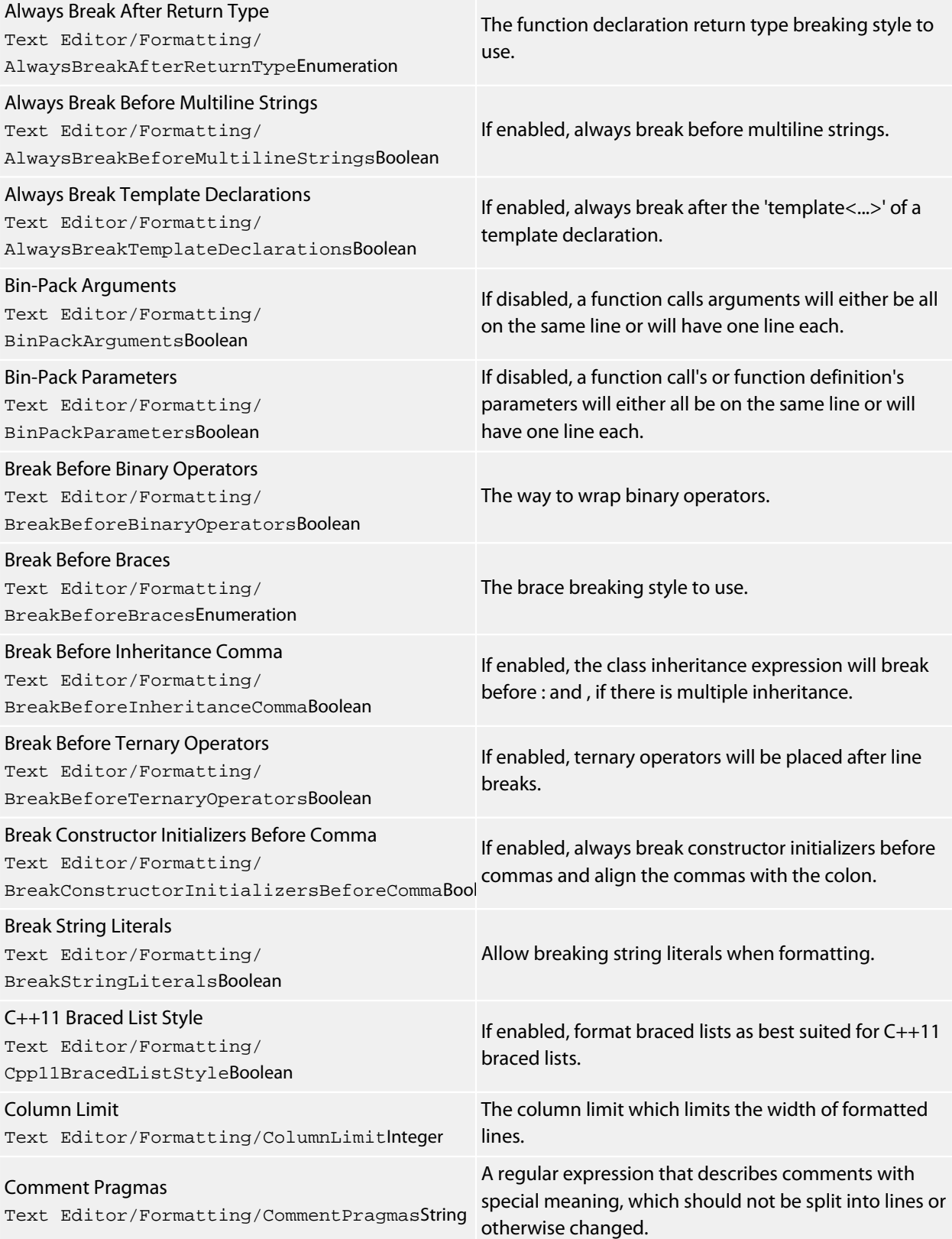

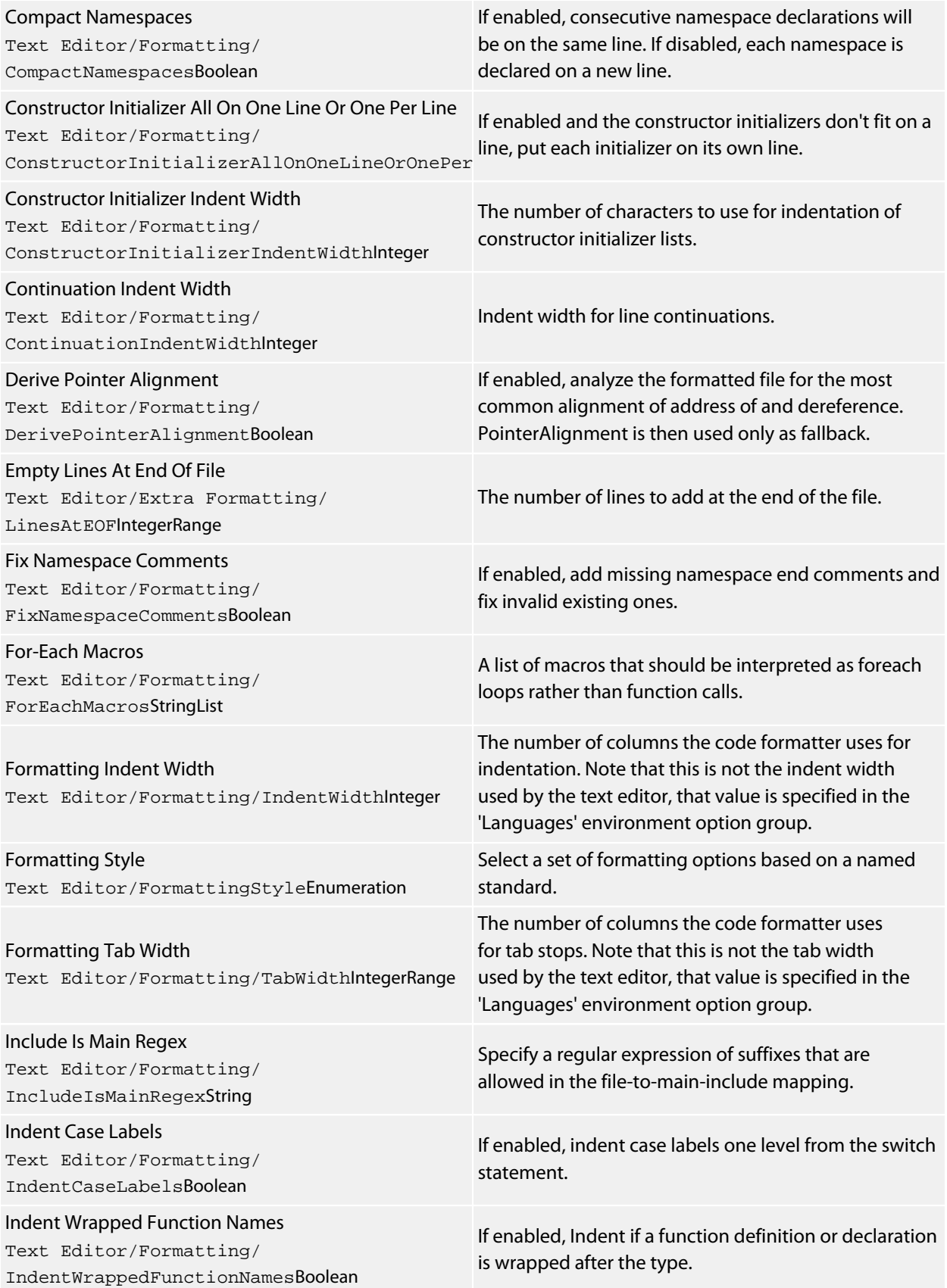

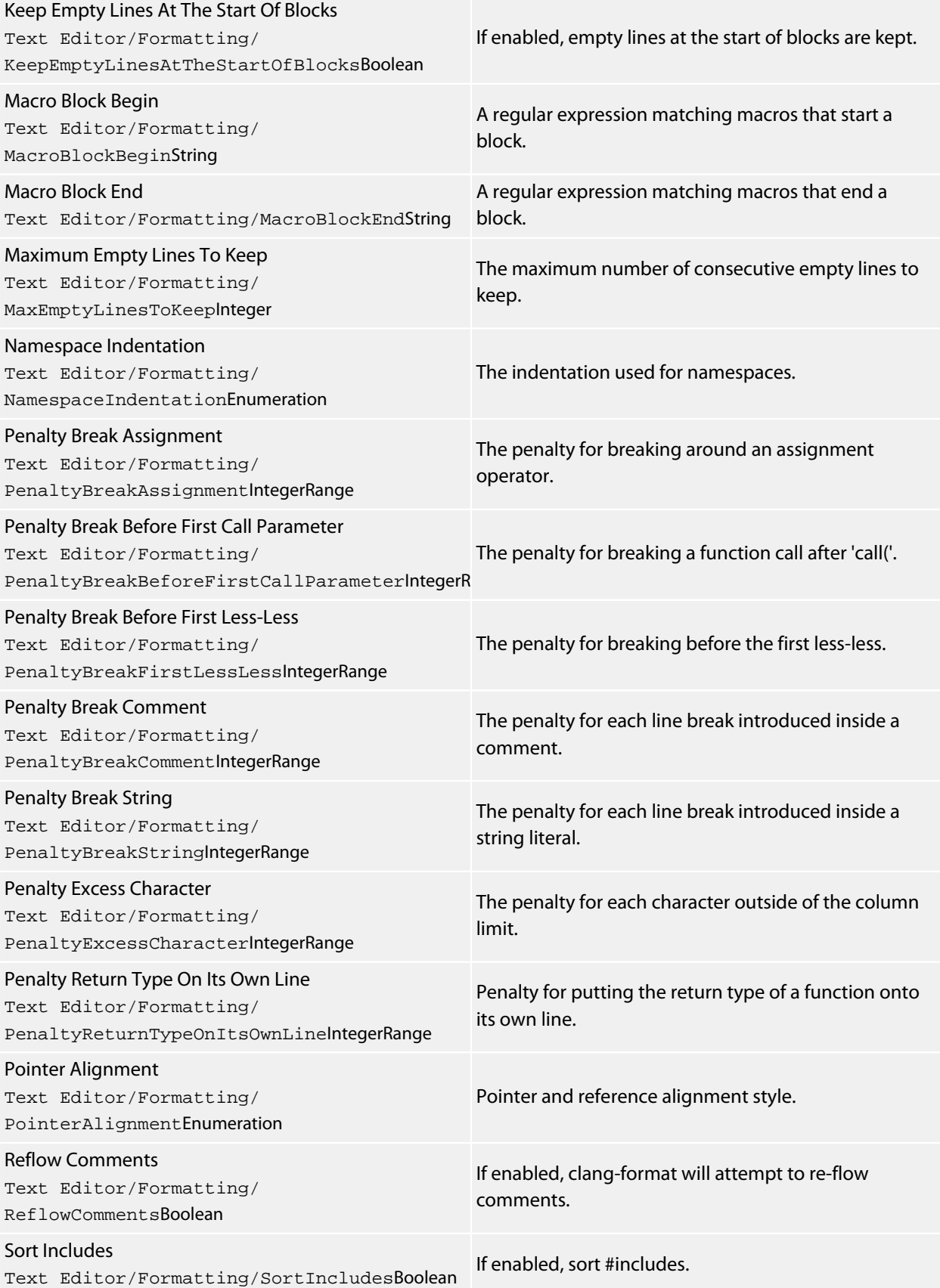

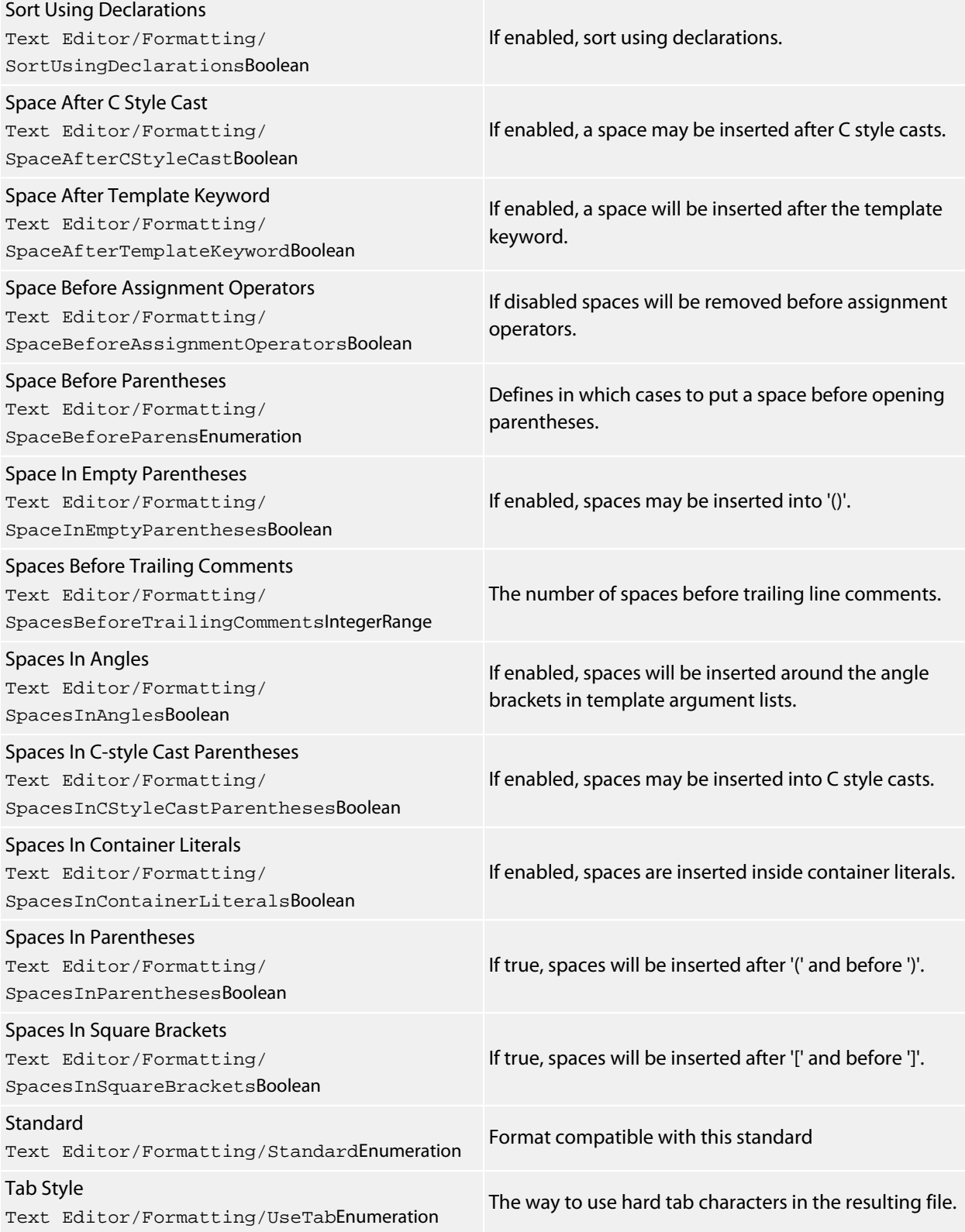

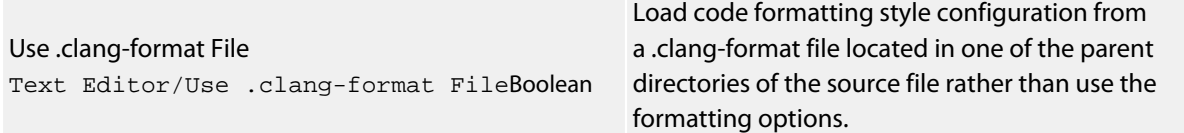

### **International**

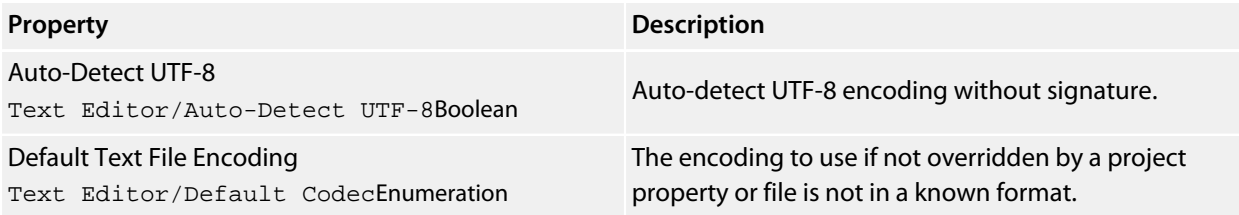

#### **Mouse**

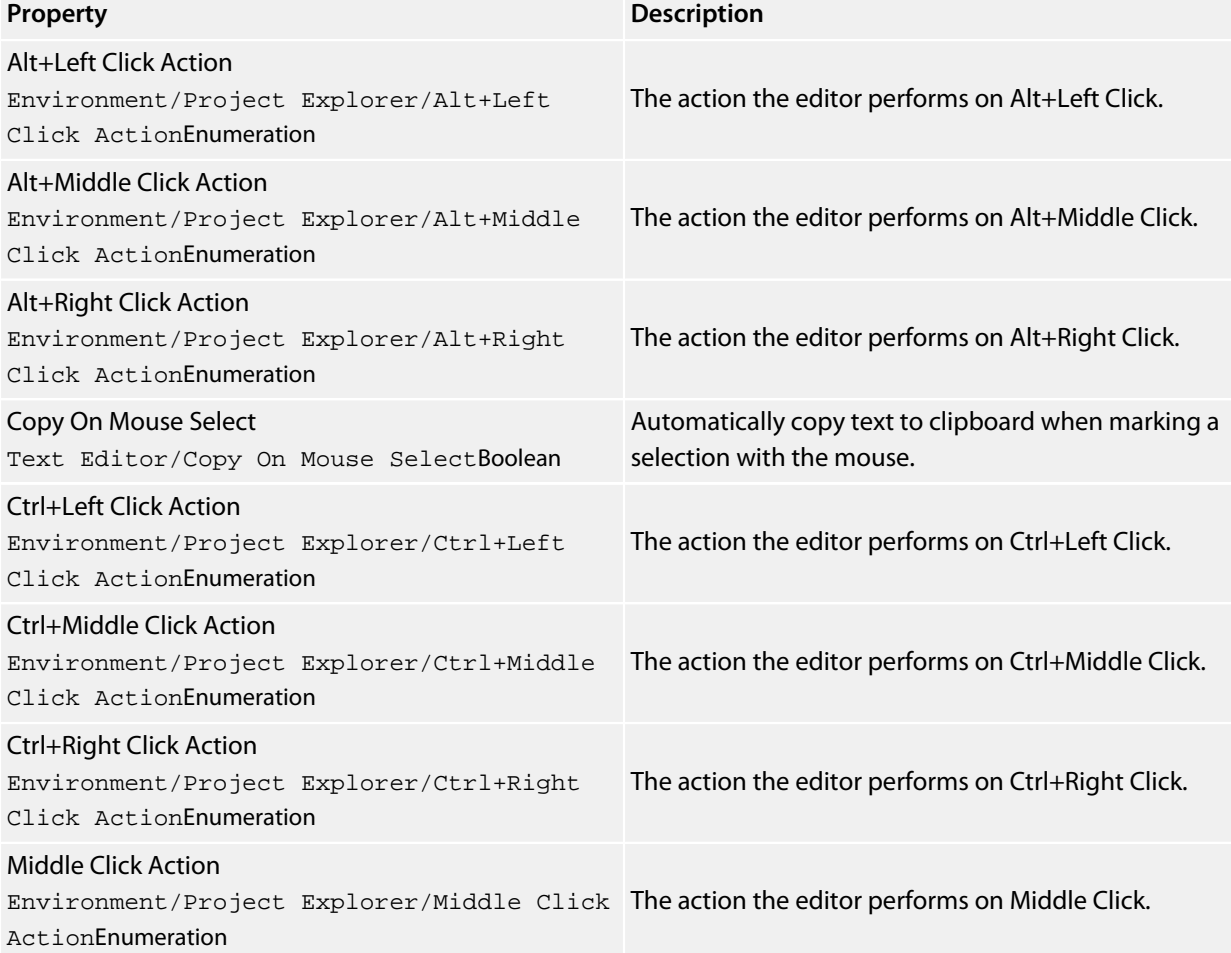

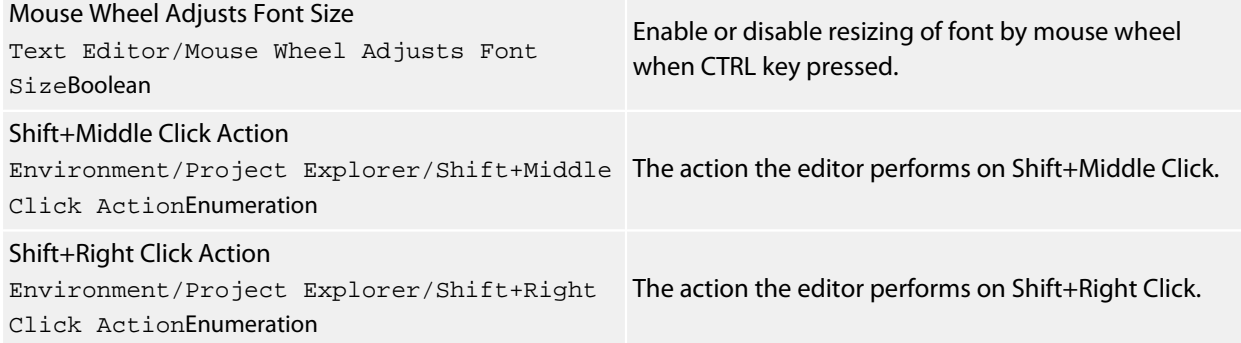

## **Programmer Assistance**

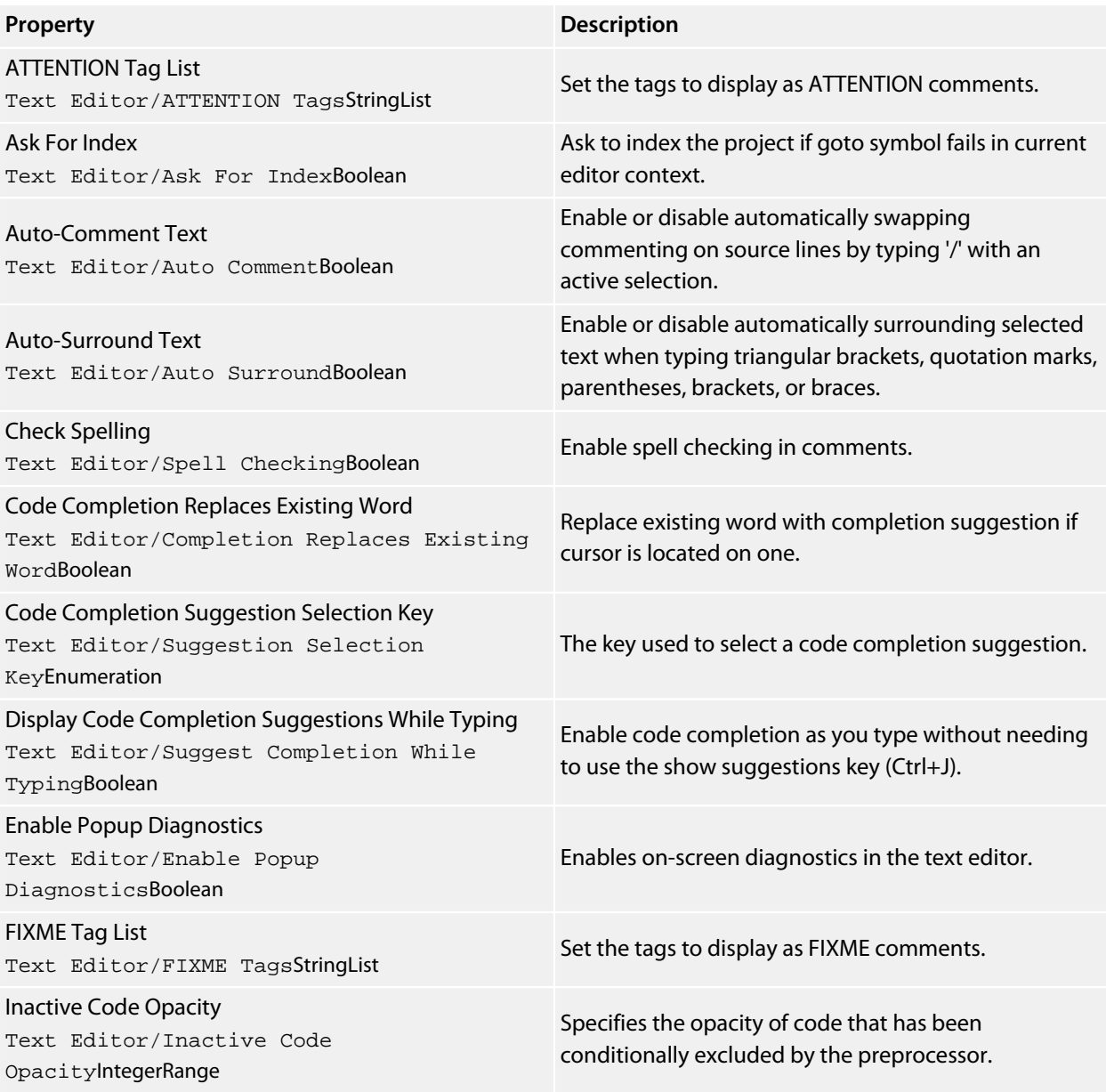

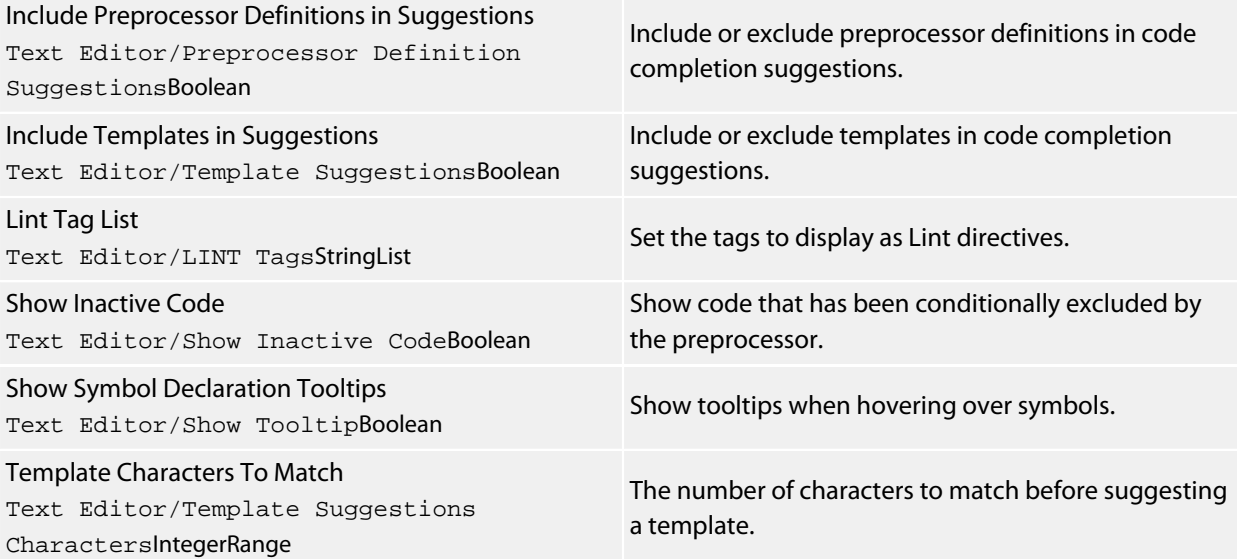

#### **Save**

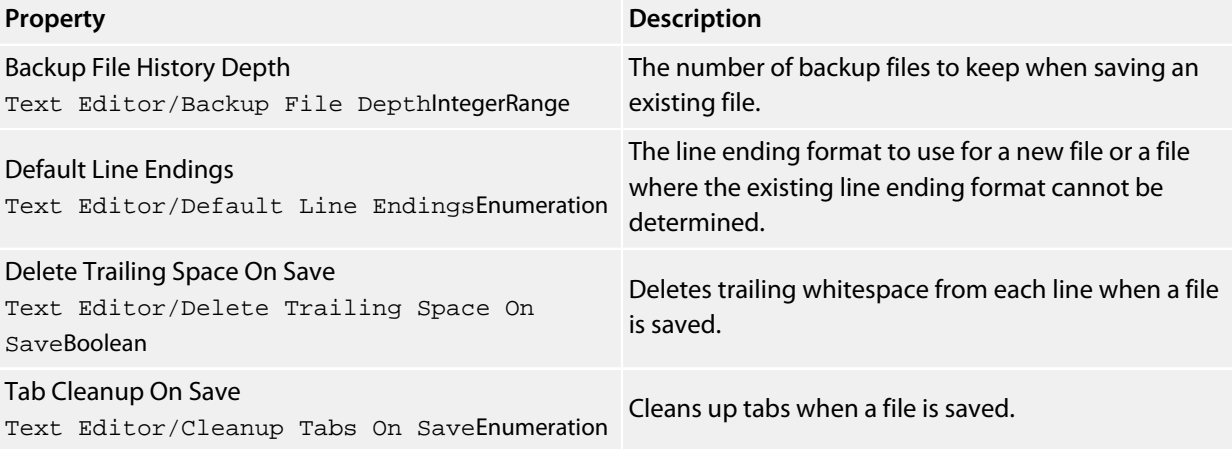

## **Visual Appearance**

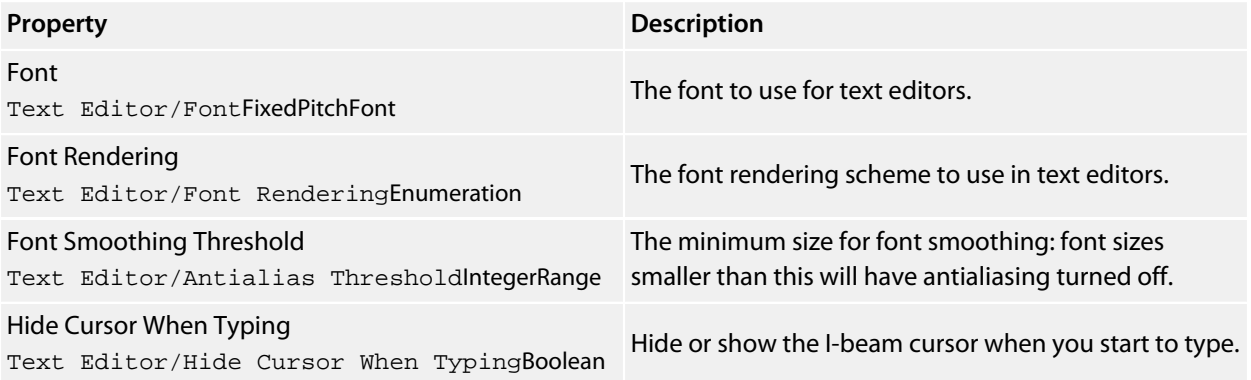

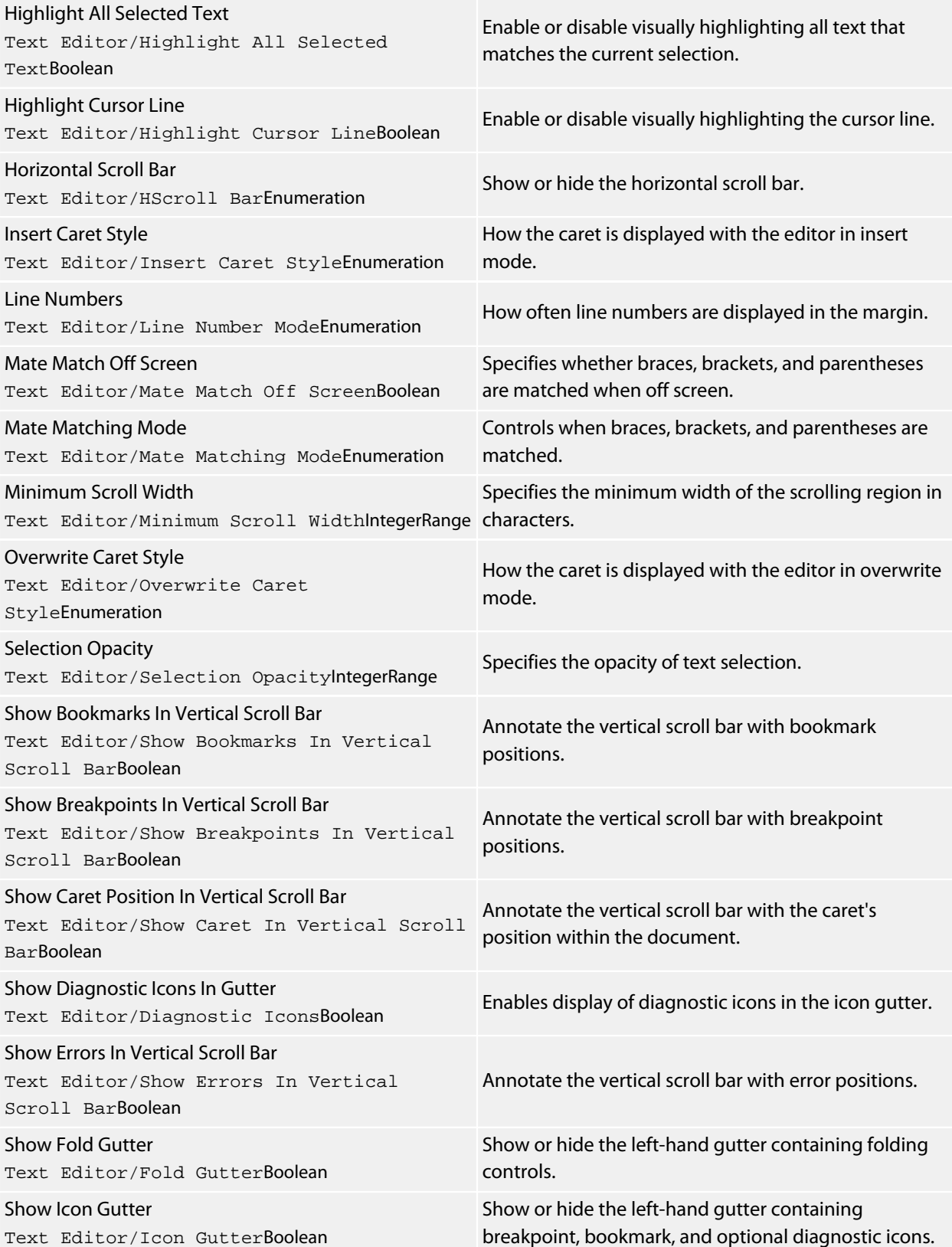

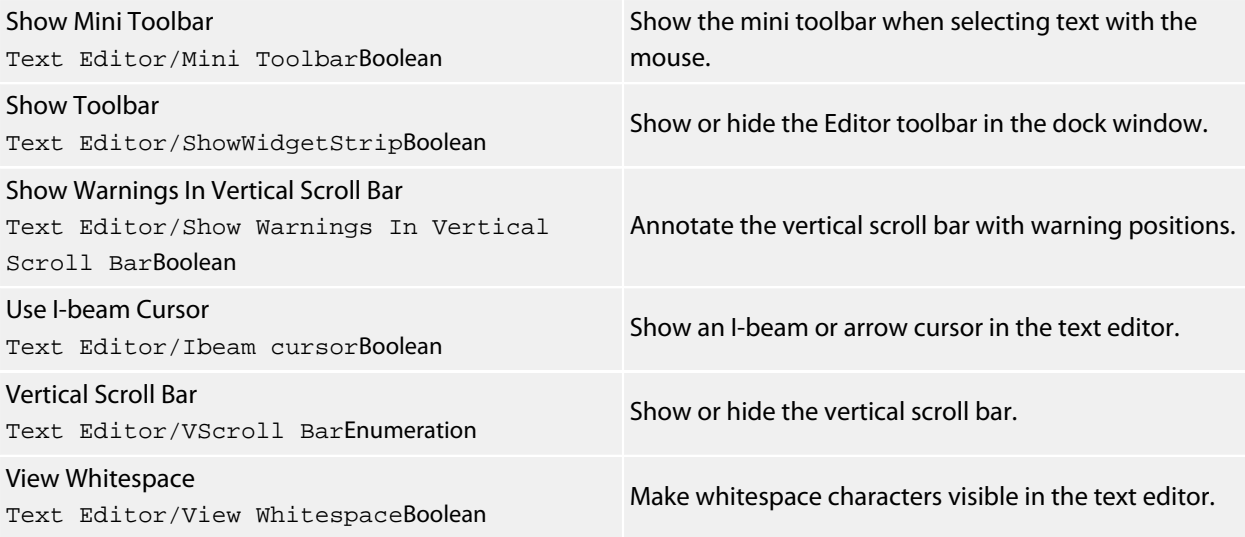

# **Windows Environment Options**

### **Autos**

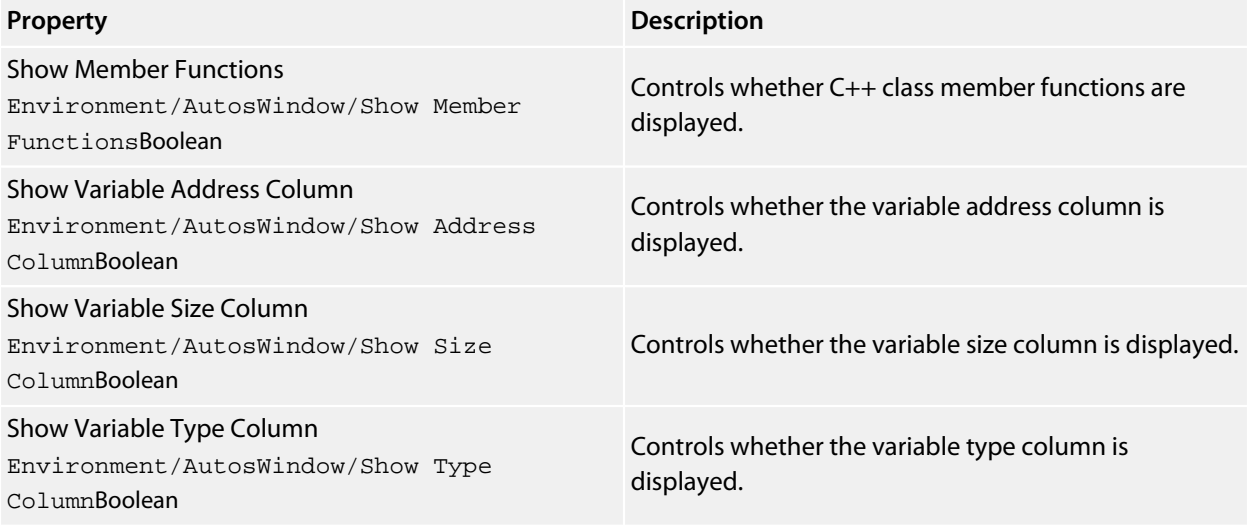

## **Call Stack**

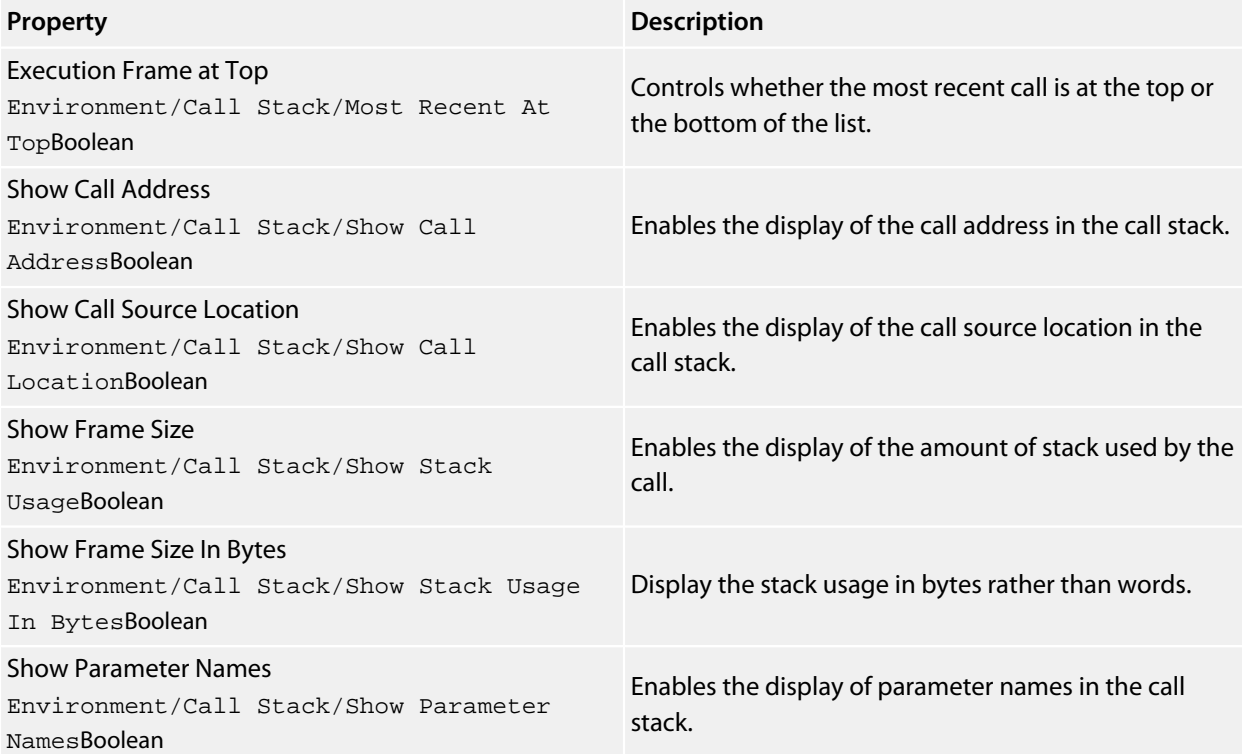

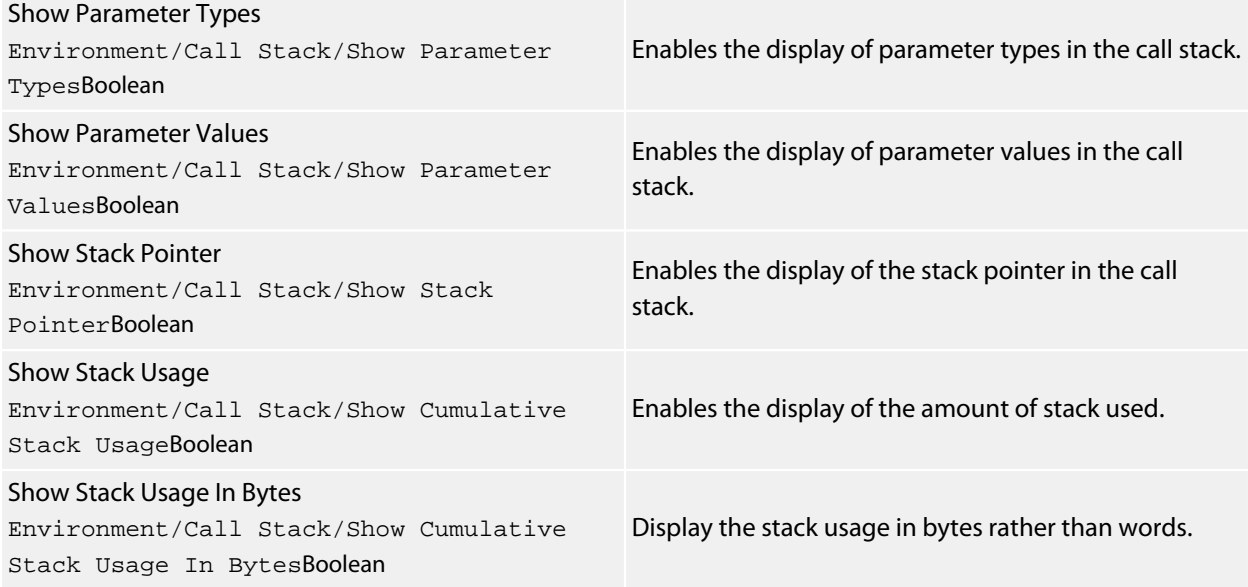

## **Clipboard Ring**

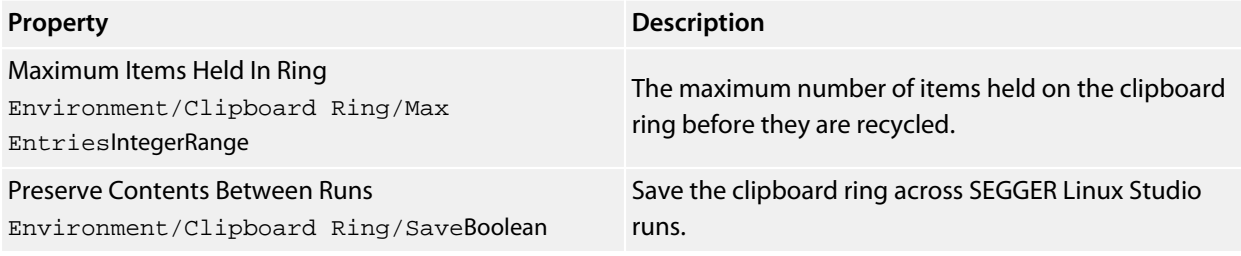

## **Debug Terminal**

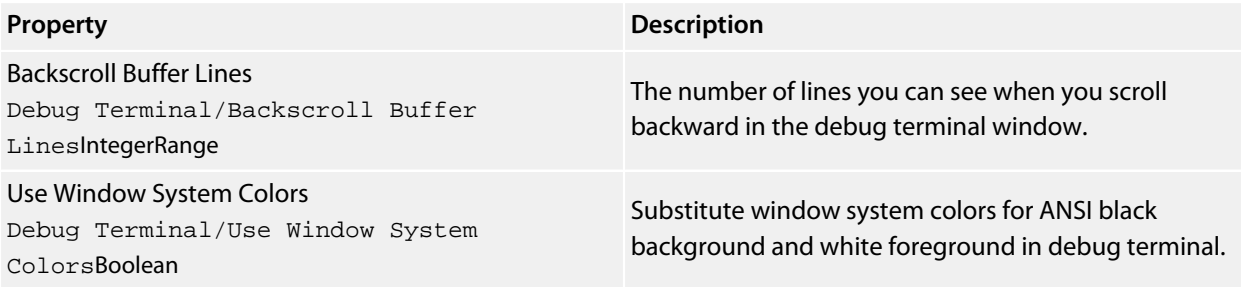

### **Globals**

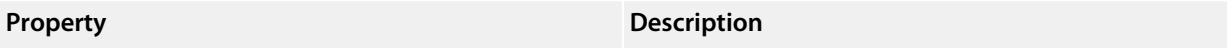

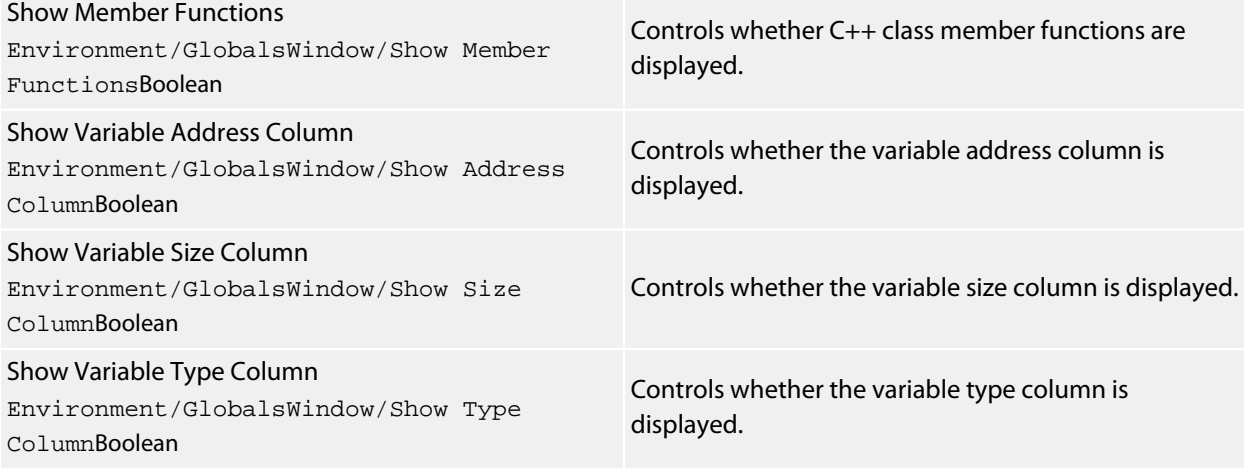

### **Locals**

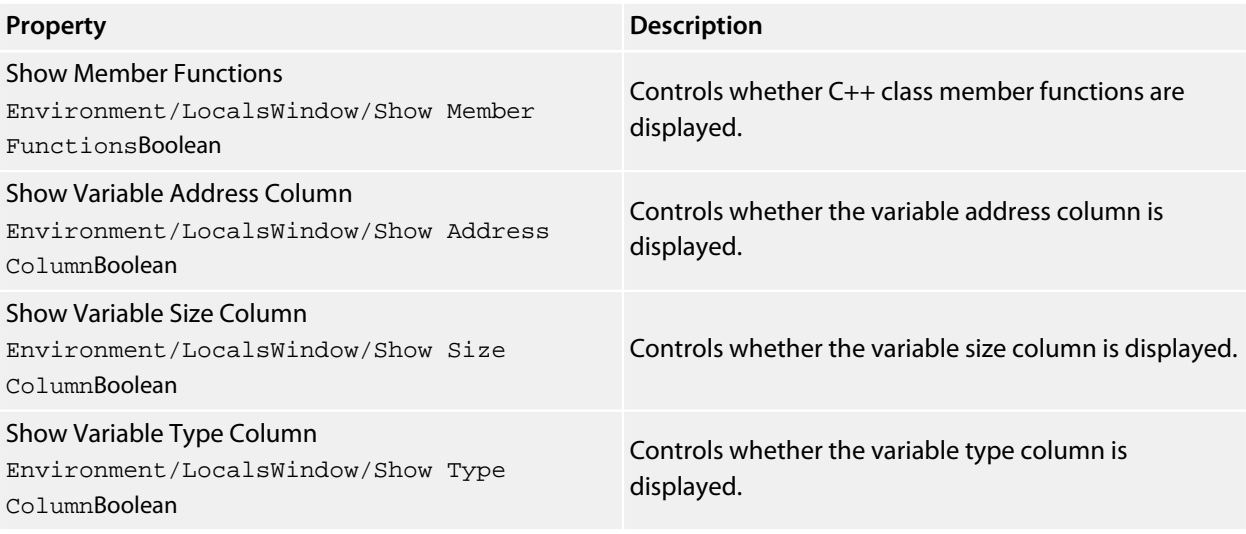

## **Memory**

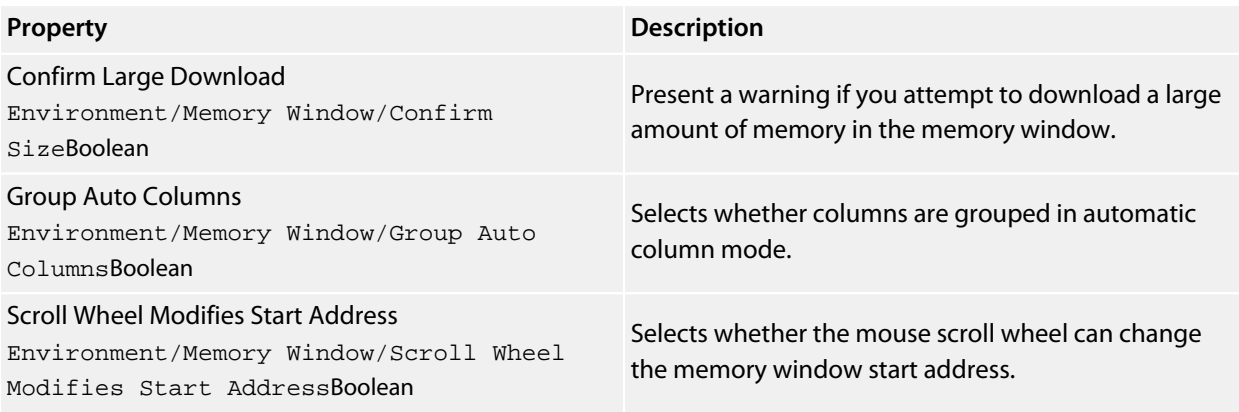

## **Outline**

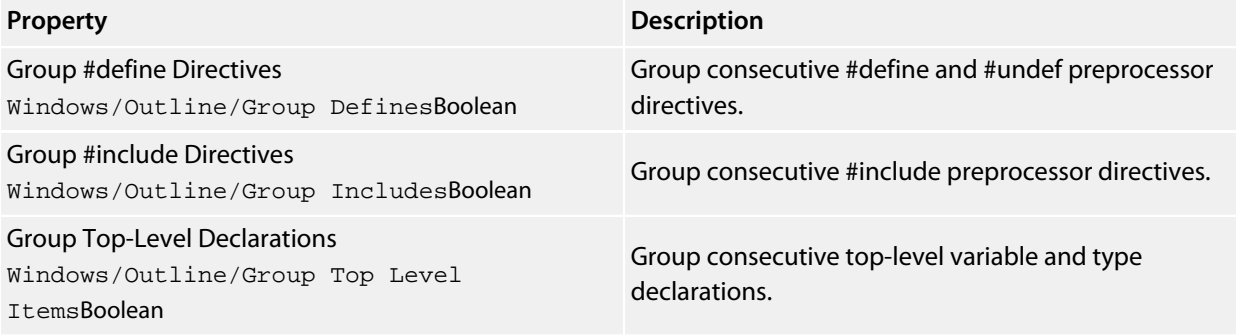

# **Project Explorer**

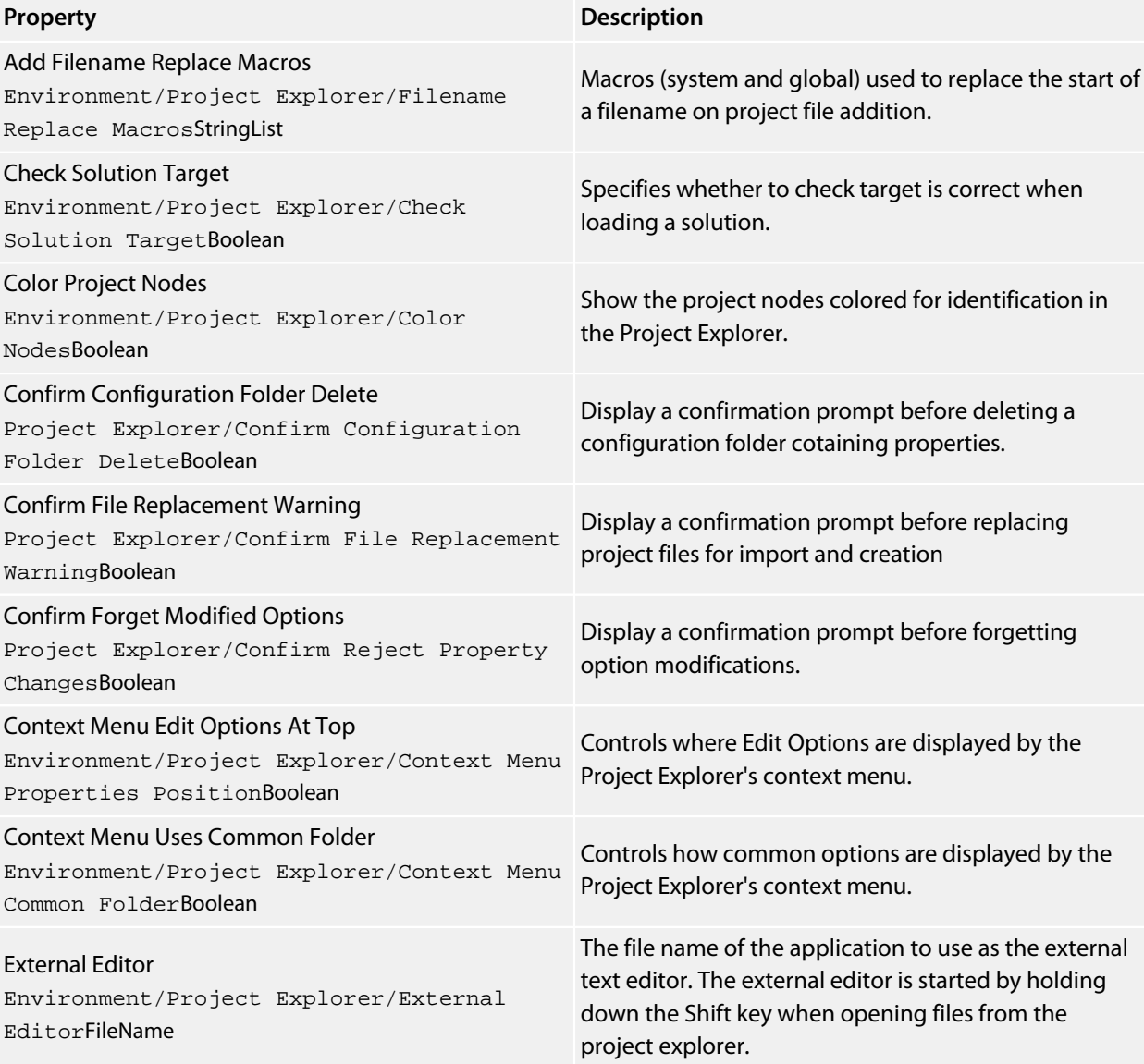

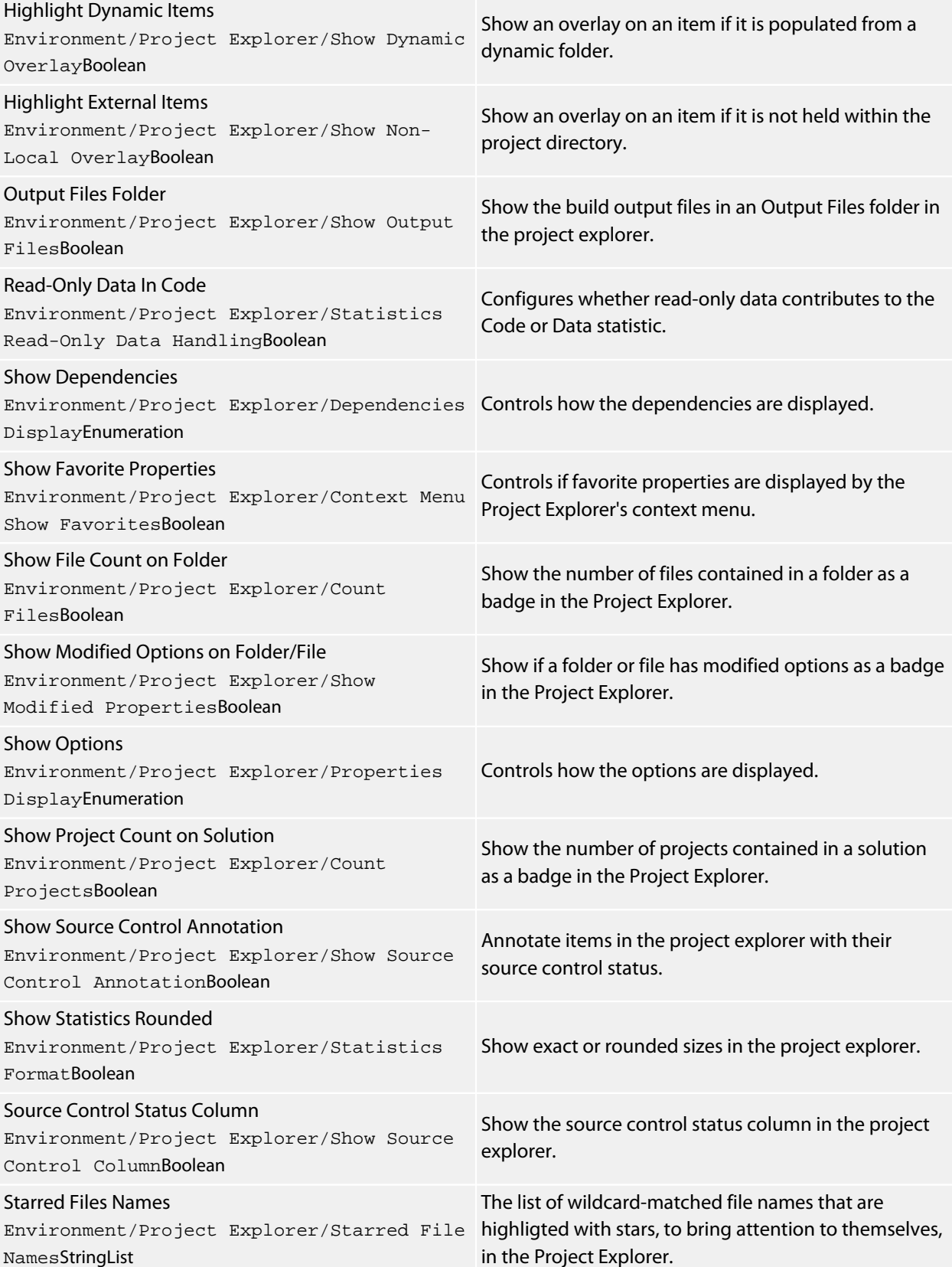
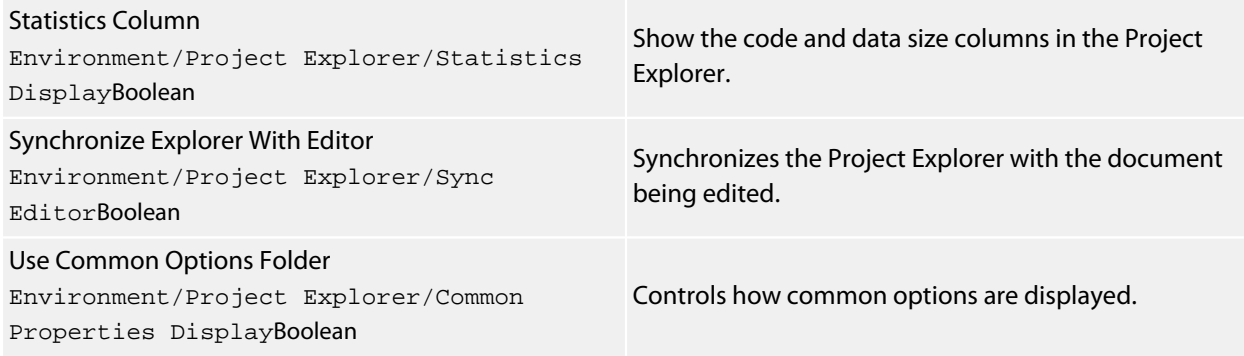

#### **Source Navigator**

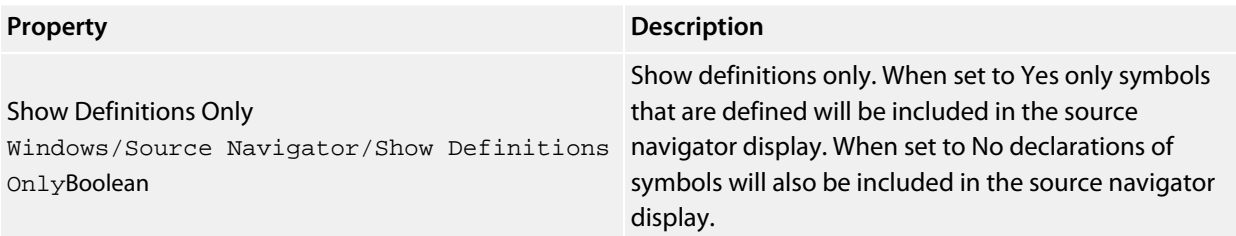

# **Symbol Browser**

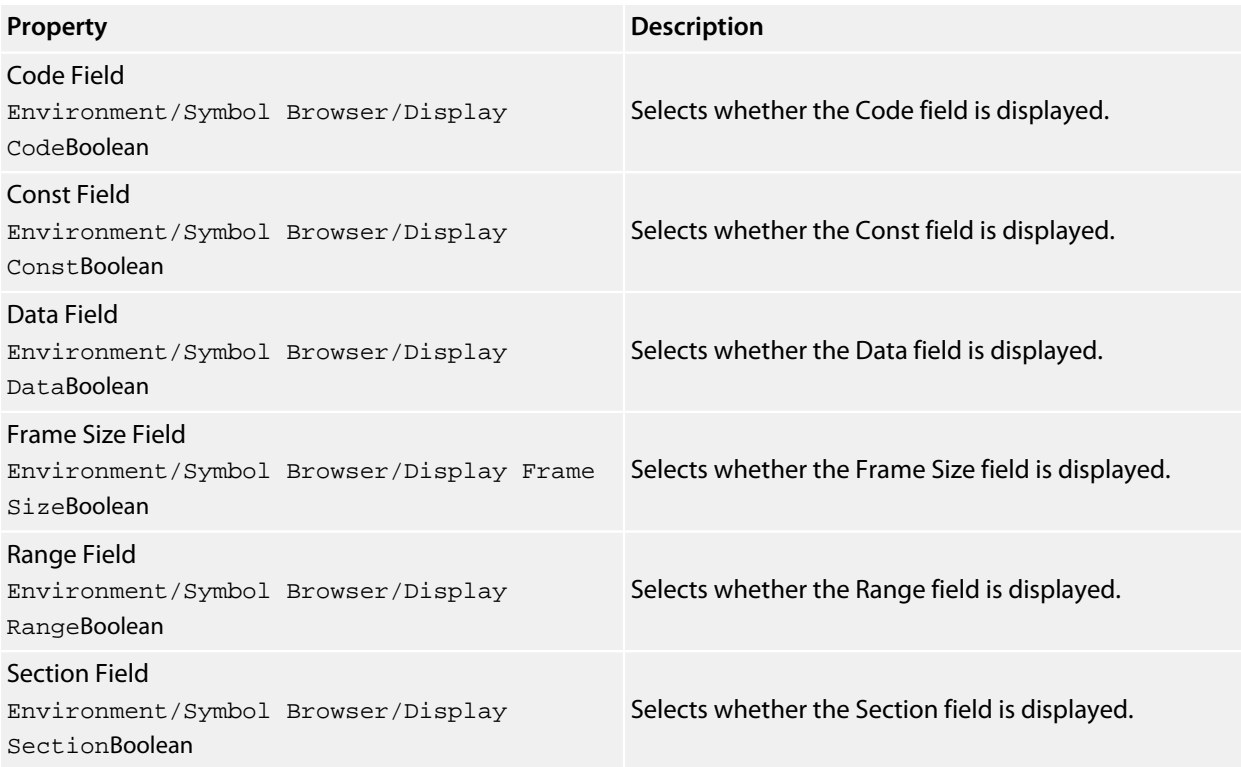

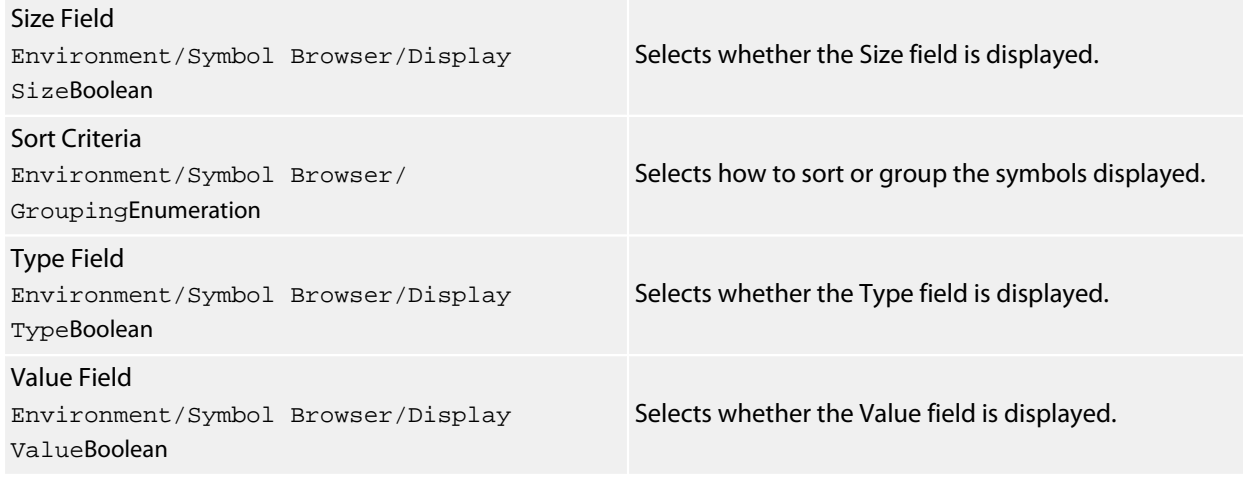

### **Terminal Emulator**

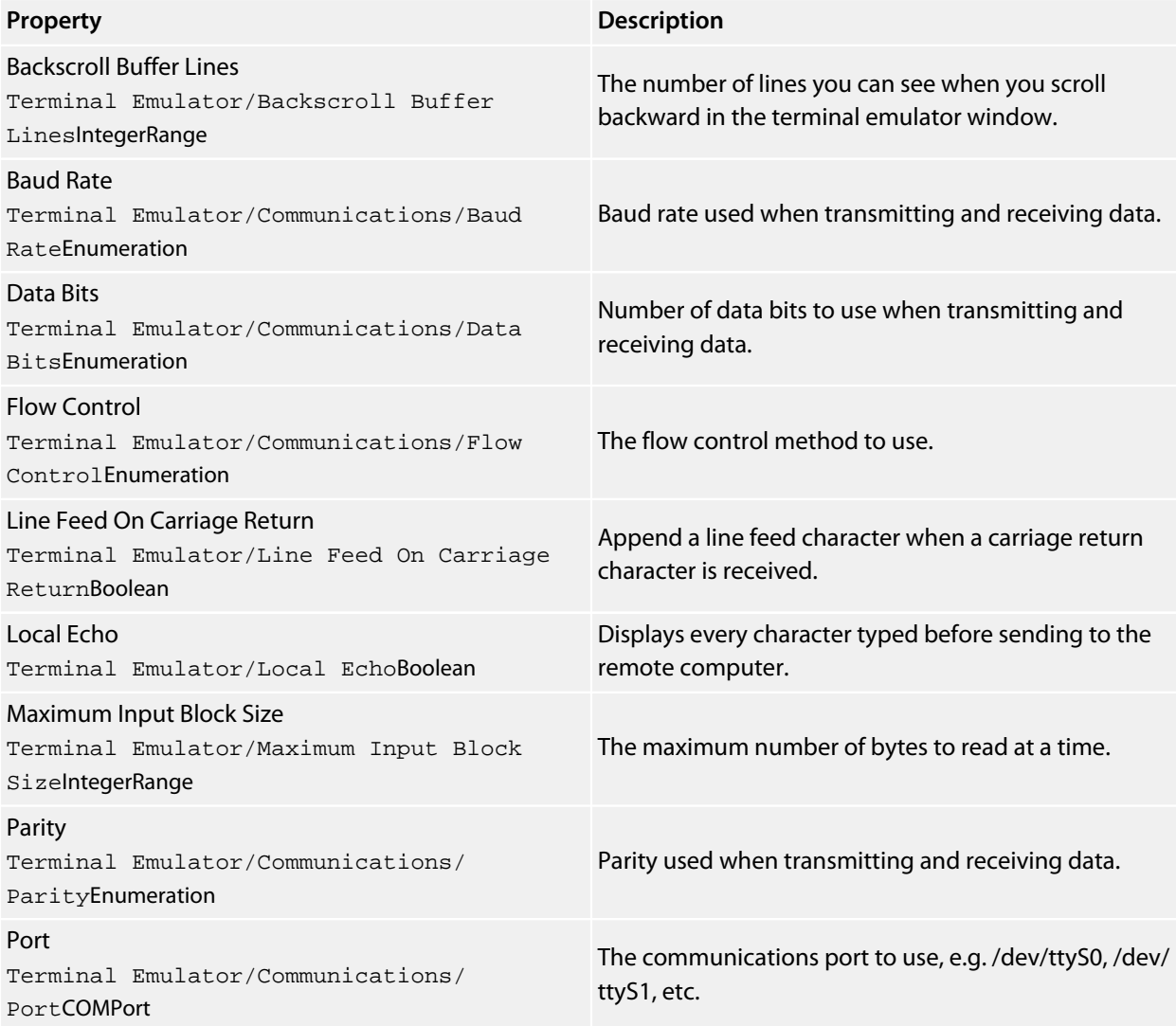

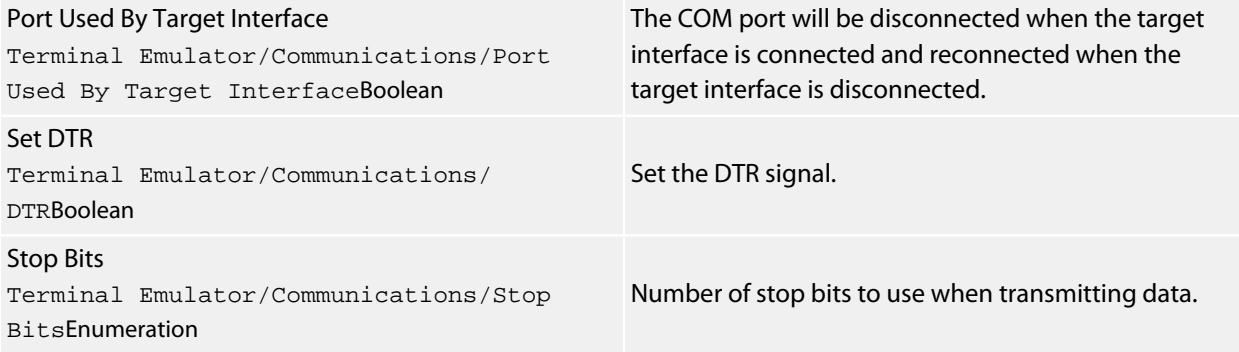

#### **Watch 1**

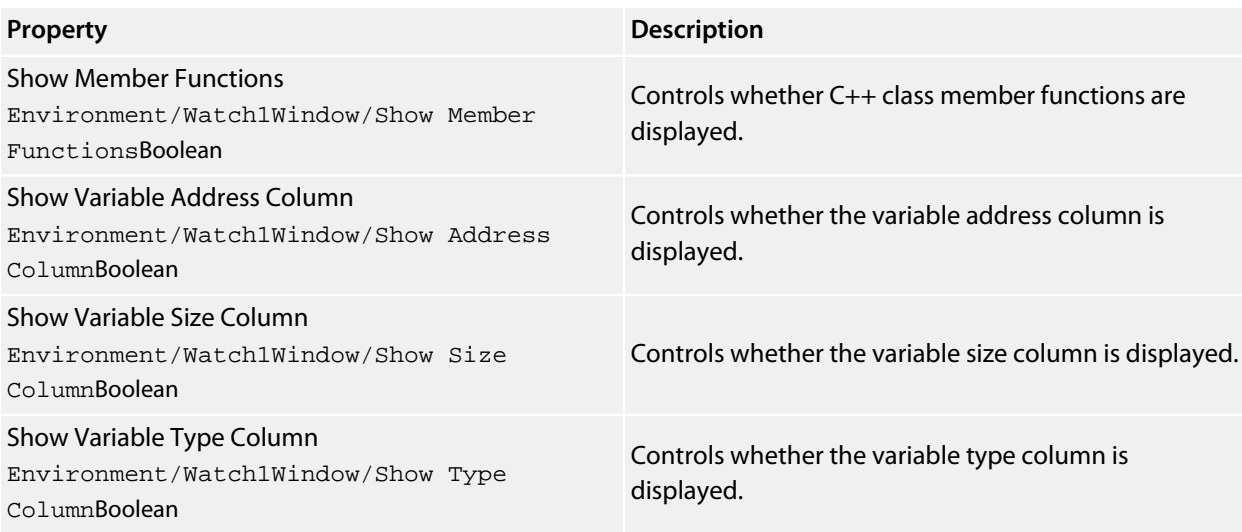

#### **Watch 2**

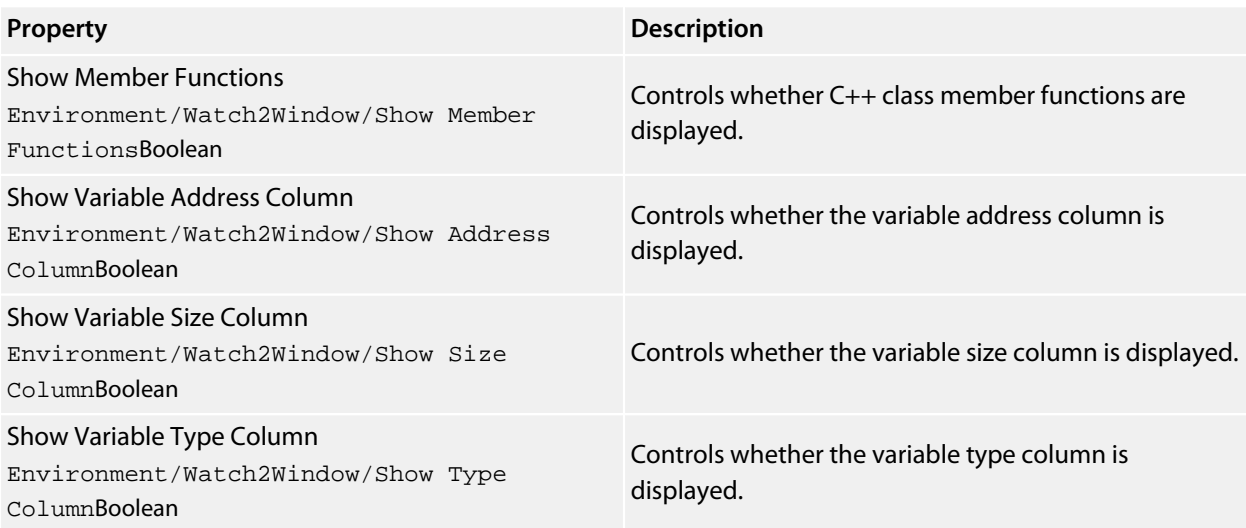

### **Watch 3**

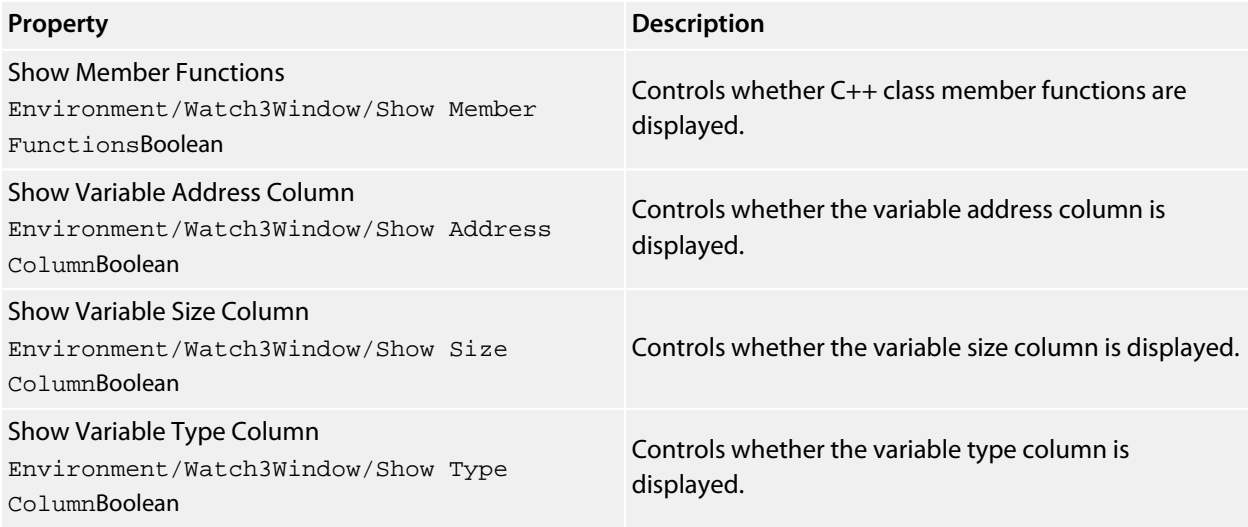

#### **Watch 4**

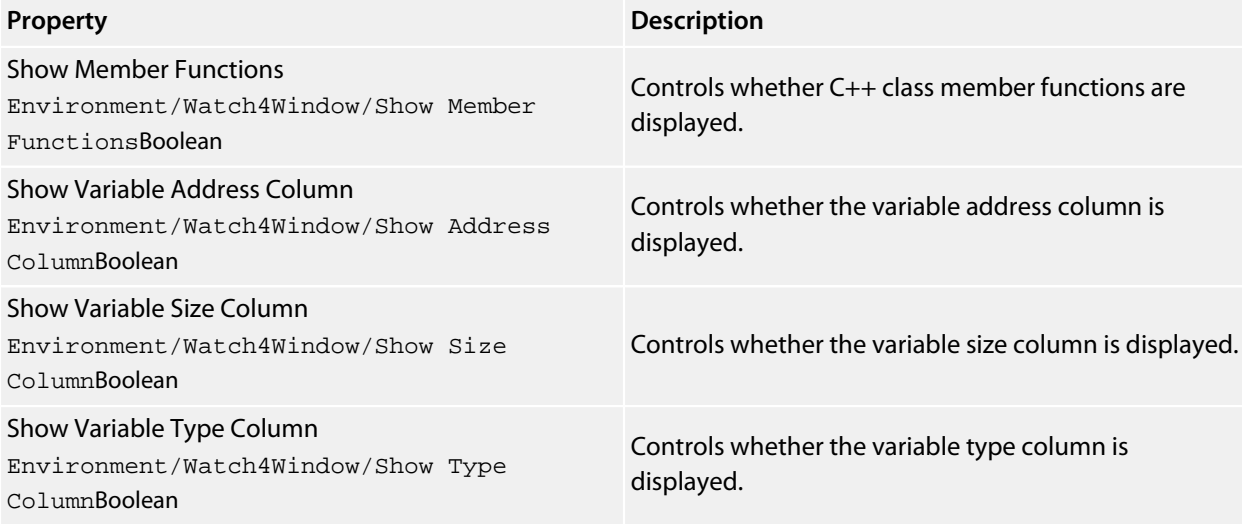

#### **Windows**

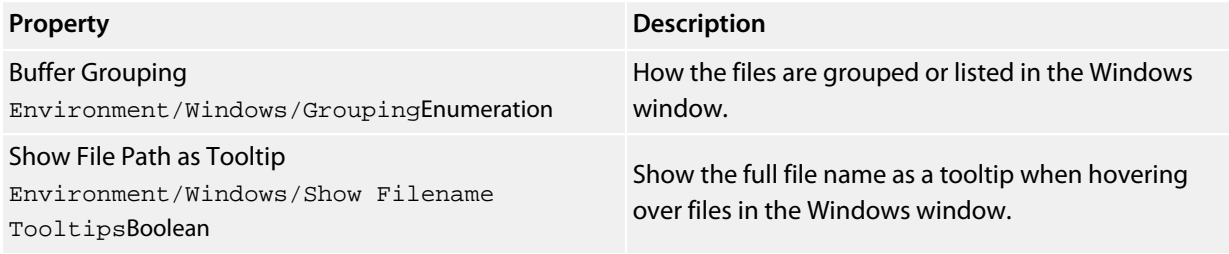

Show Line Count and File Size Environment/Windows/Show SizesBoolean Show the number of lines and size of each file in the windows list.

# **Code Options**

#### **Assembler**

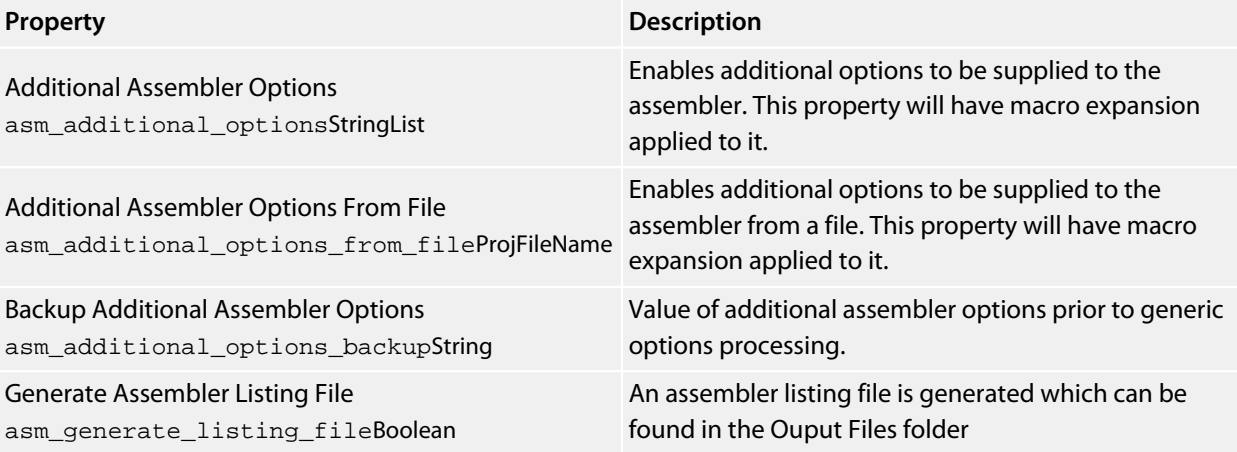

### **Build**

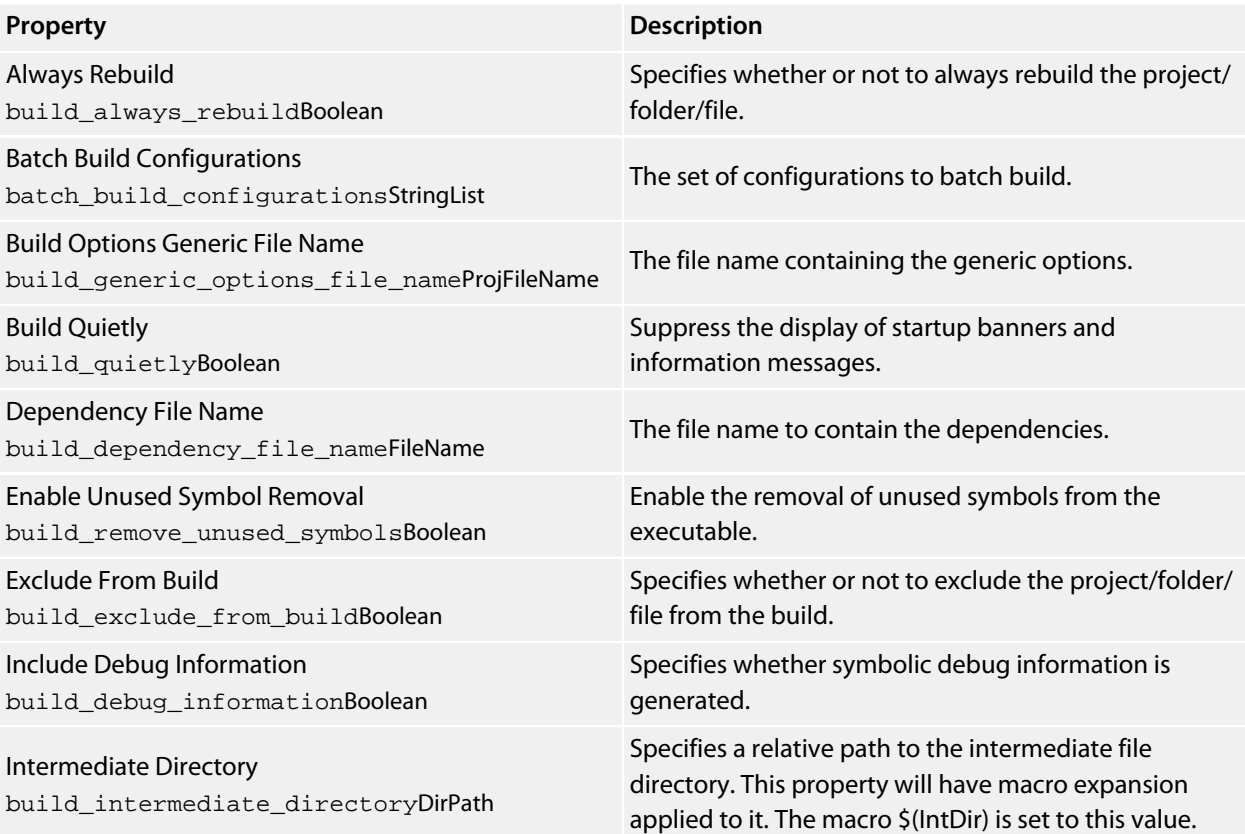

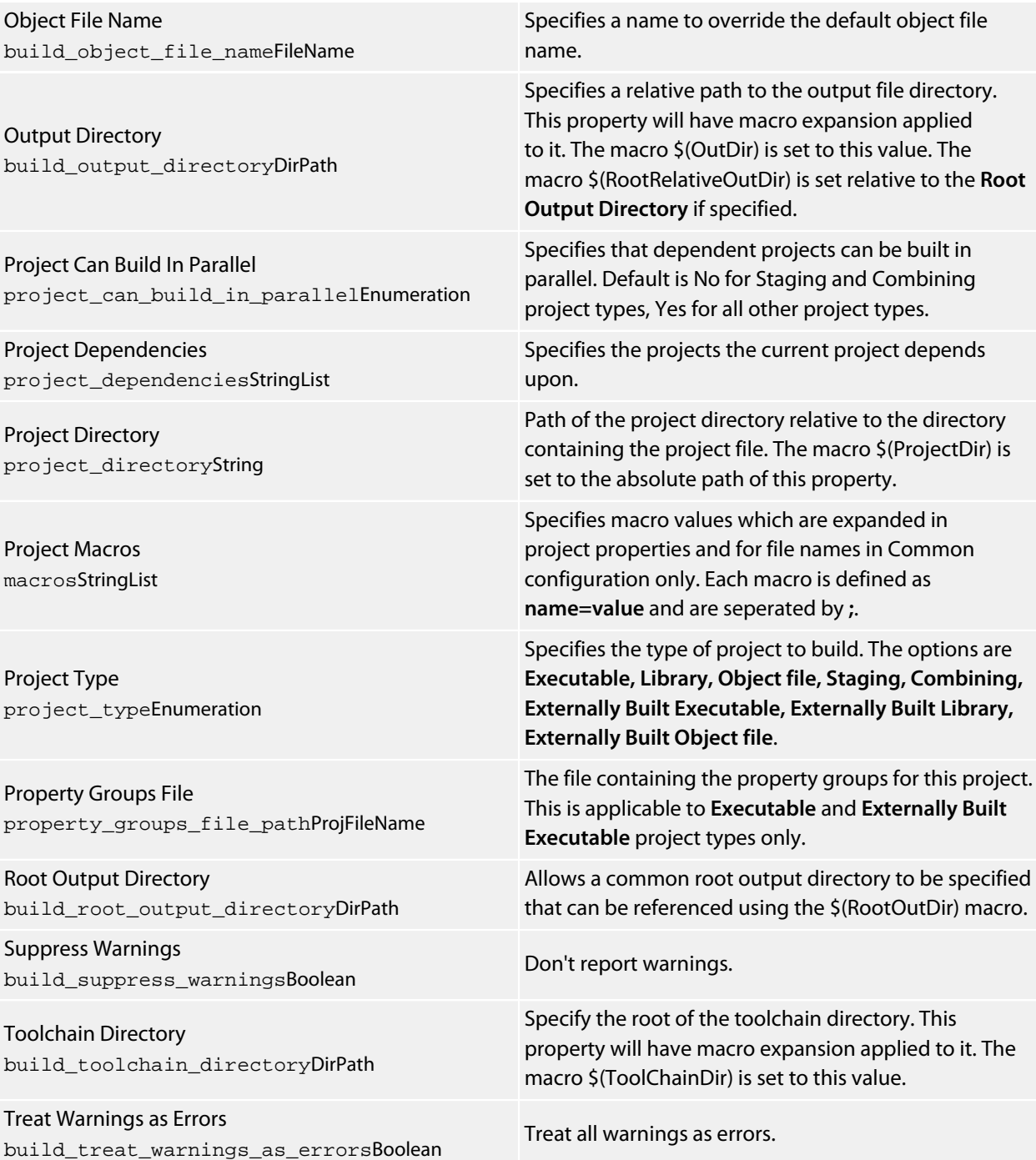

## **Code Analyzer**

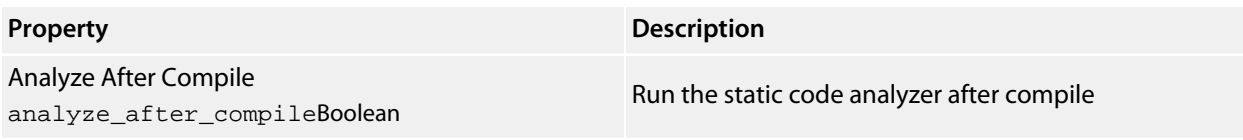

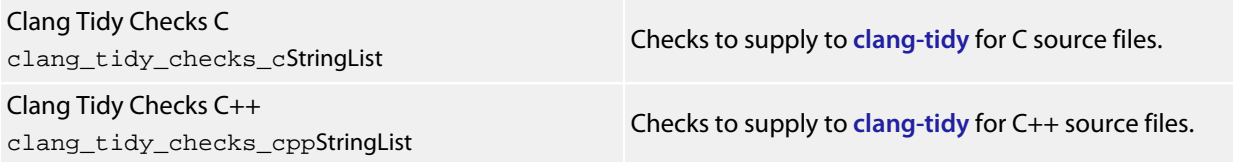

#### **Code Generation**

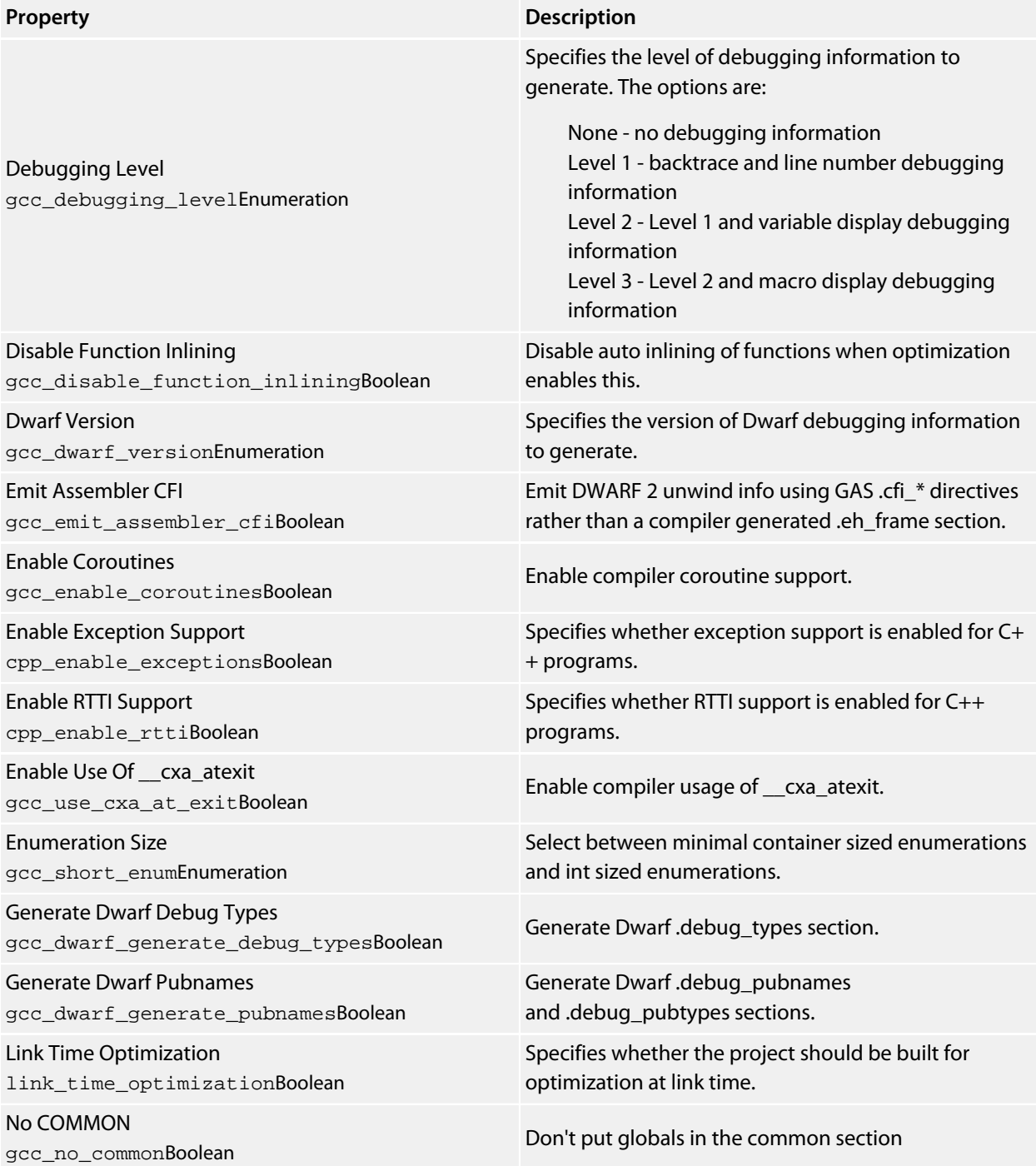

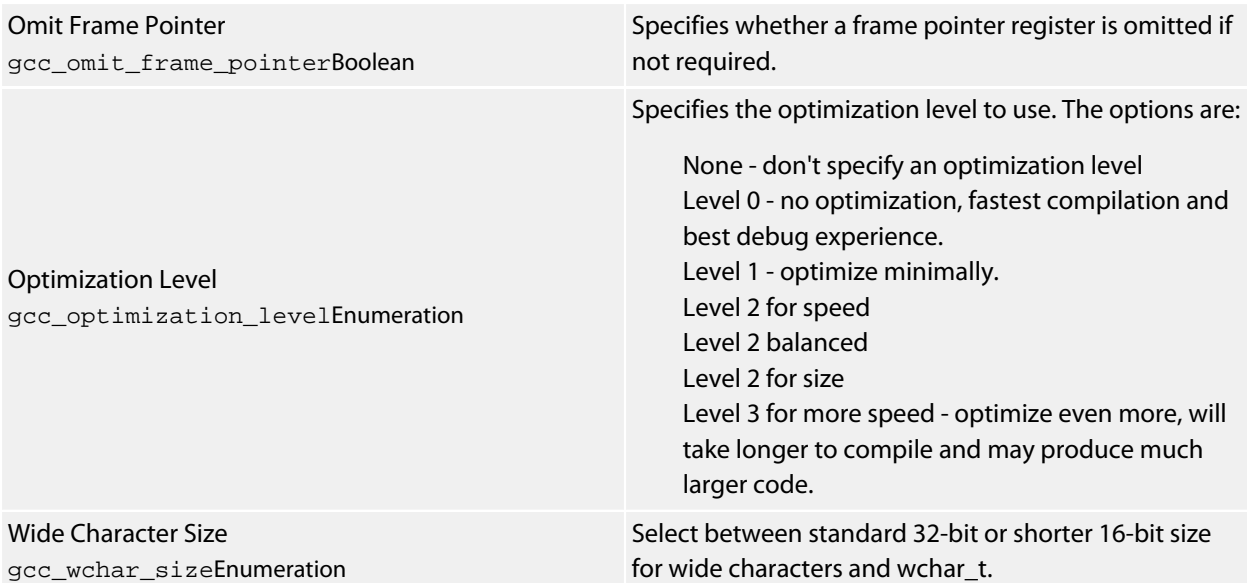

## **Combining**

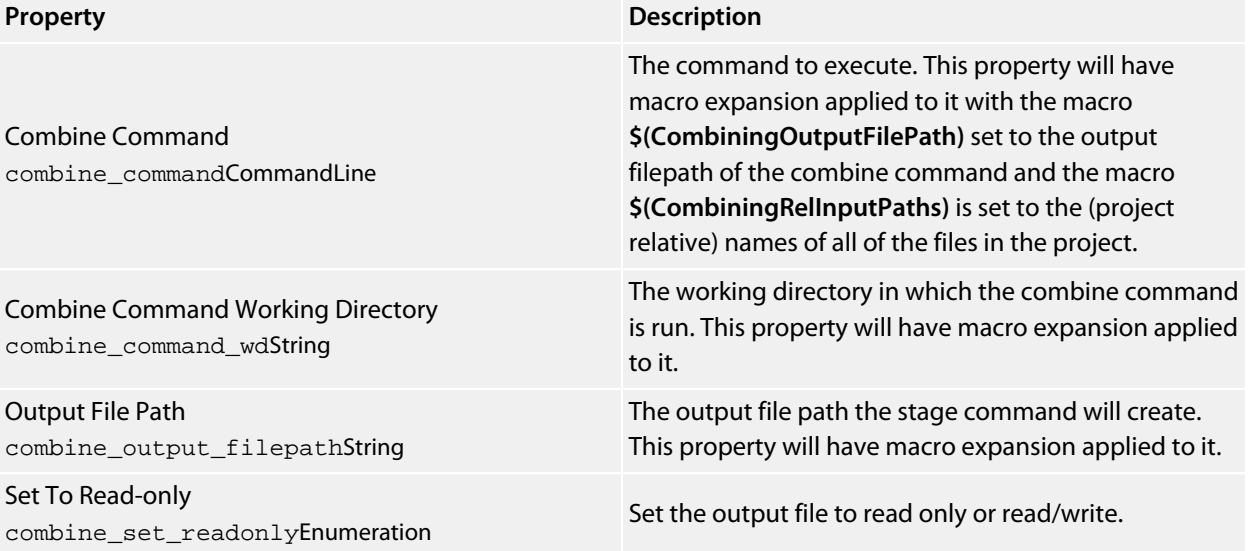

## **Compiler**

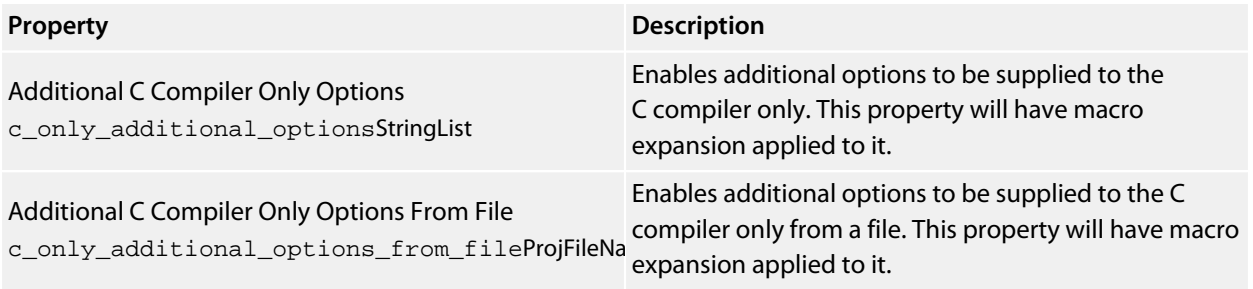

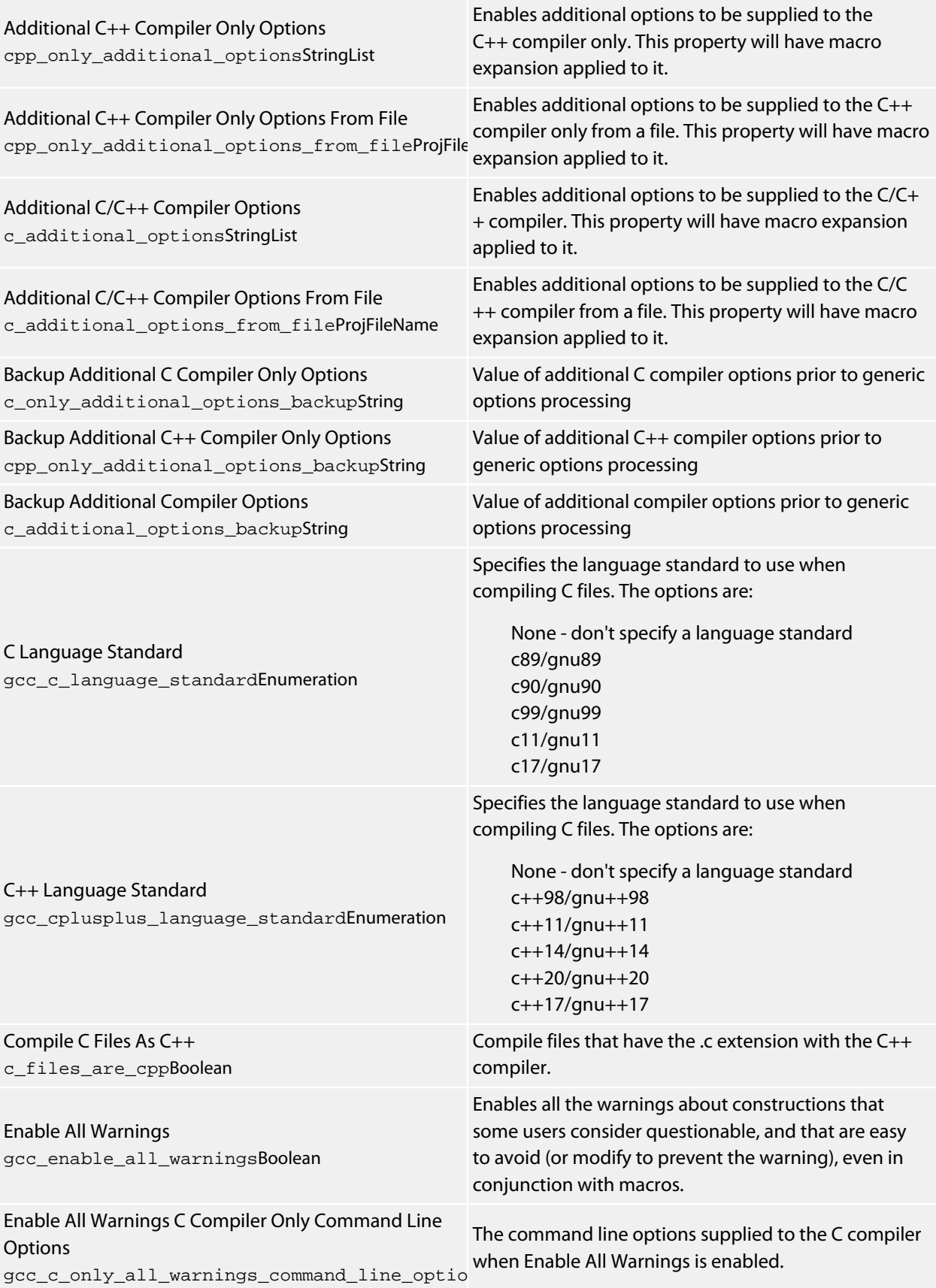

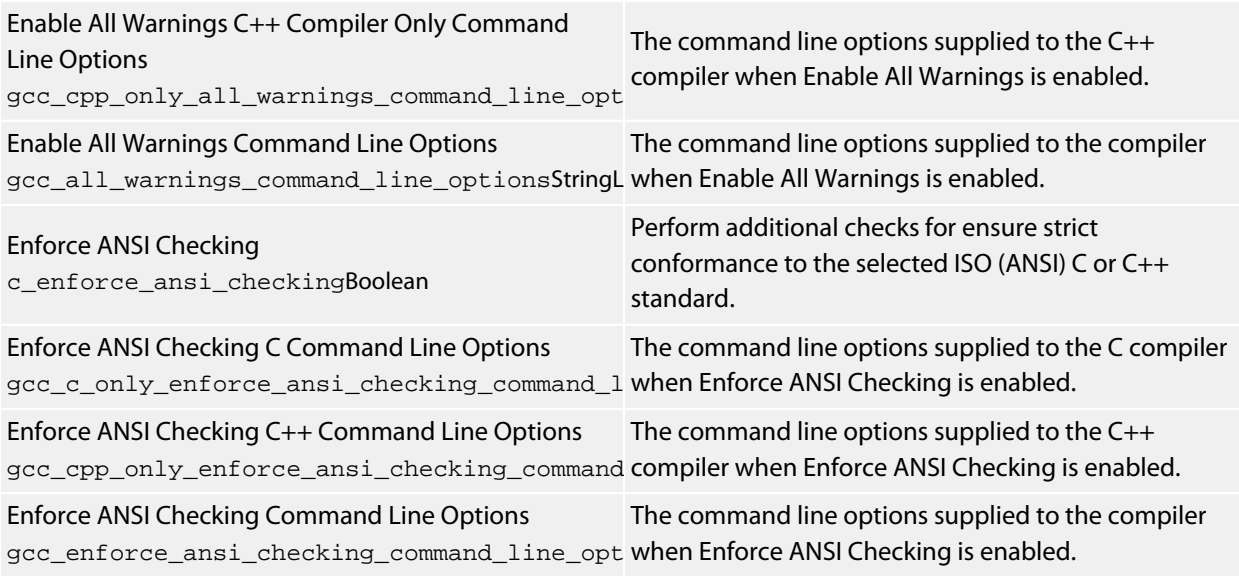

#### **External Build**

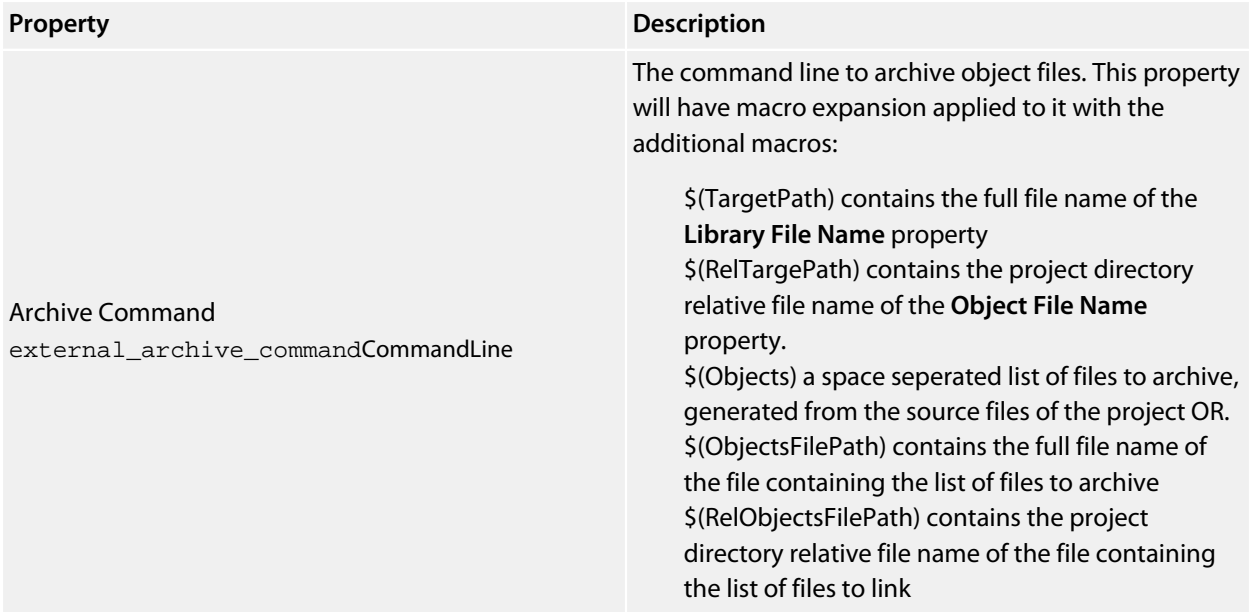

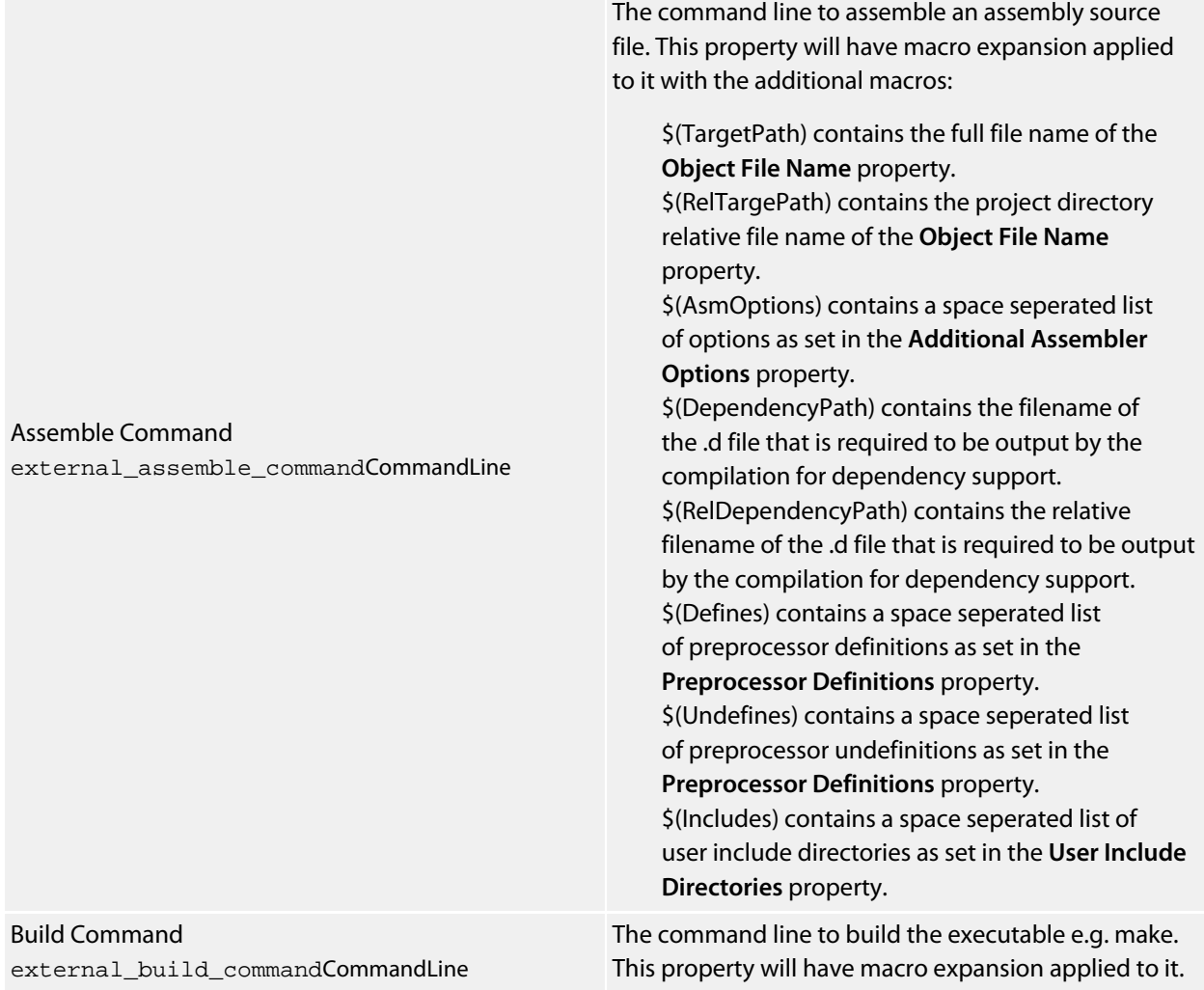

property will have macro expansion applied to it with the additional macros: \$(TargetPath) contains the full file name of the **Object File Name** property. \$(RelTargePath) contains the project directory relative file name of the **Object File Name** property. \$(COptions) contains a space seperated list of options as set in the **C Additional C/C++ Compiler Options** property. \$(COnlyOptions) contains a space seperated list of options as set in the **C Additional C Compiler Only Options** property. \$(DependencyPath) contains the filename of the .d file that is required to be output by the compilation for dependency support. \$(RelDependencyPath) contains the relative filename of the .d file that is required to be output by the compilation for dependency support. \$(Defines) contains a space seperated list of preprocessor definitions as set in the **Preprocessor Definitions** property. \$(Undefines) contains a space seperated list of preprocessor undefinitions as set in the **Preprocessor Definitions** property. \$(Includes) contains a space seperated list of user include directories as set in the **User Include Directories** property.

The command line to compile a C source file. This

C Compile Command external\_c\_compile\_commandCommandLine

265

property will have macro expansion applied to it with the additional macros: \$(TargetPath) contains the full file name of the **Object File Name** property. \$(RelTargePath) contains the project directory relative file name of the **Object File Name** property. \$(COptions) contains a space seperated list of options as set in the **C Additional C/C++ Compiler Options** property. \$(CppOnlyOptions) contains a space seperated list of options as set in the **C Additional C++ Compiler Only Options** property. \$(DependencyPath) contains the filename of the .d file that is required to be output by the compilation for dependency support. \$(RelDependencyPath) contains the relative filename of the .d file that is required to be output by the compilation for dependency support. \$(Defines) contains a space seperated list of preprocessor definitions as set in the **Preprocessor Definitions** property \$(Undefines) contains a space seperated list of preprocessor undefinitions as set in the **Preprocessor Definitions** property. \$(Includes) contains a space seperated list of user include directories as set in the **User Include Directories** property.

The command line to compile a C++ source file. This

C++ Compile Command external\_cpp\_compile\_commandCommandLine

266

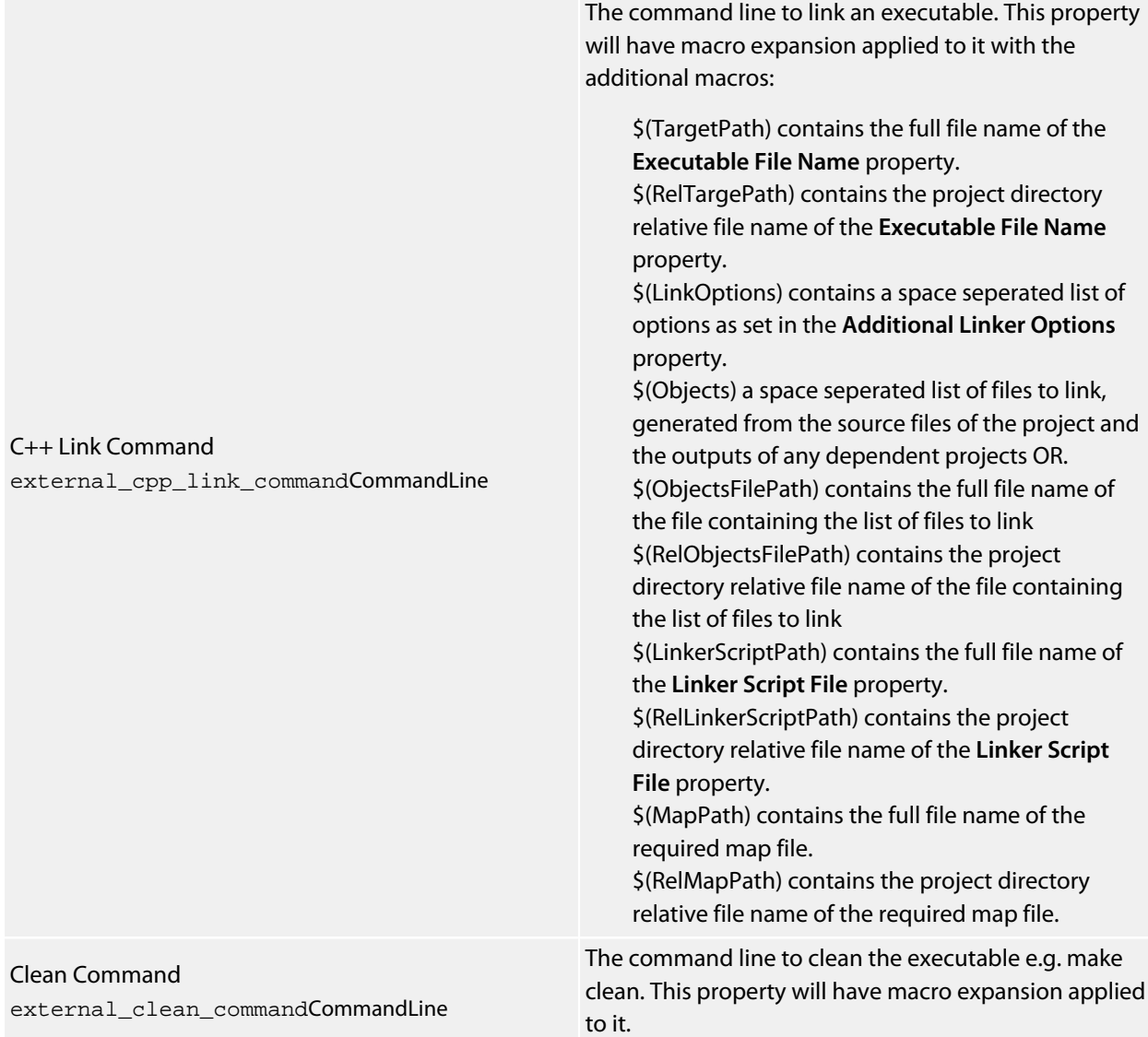

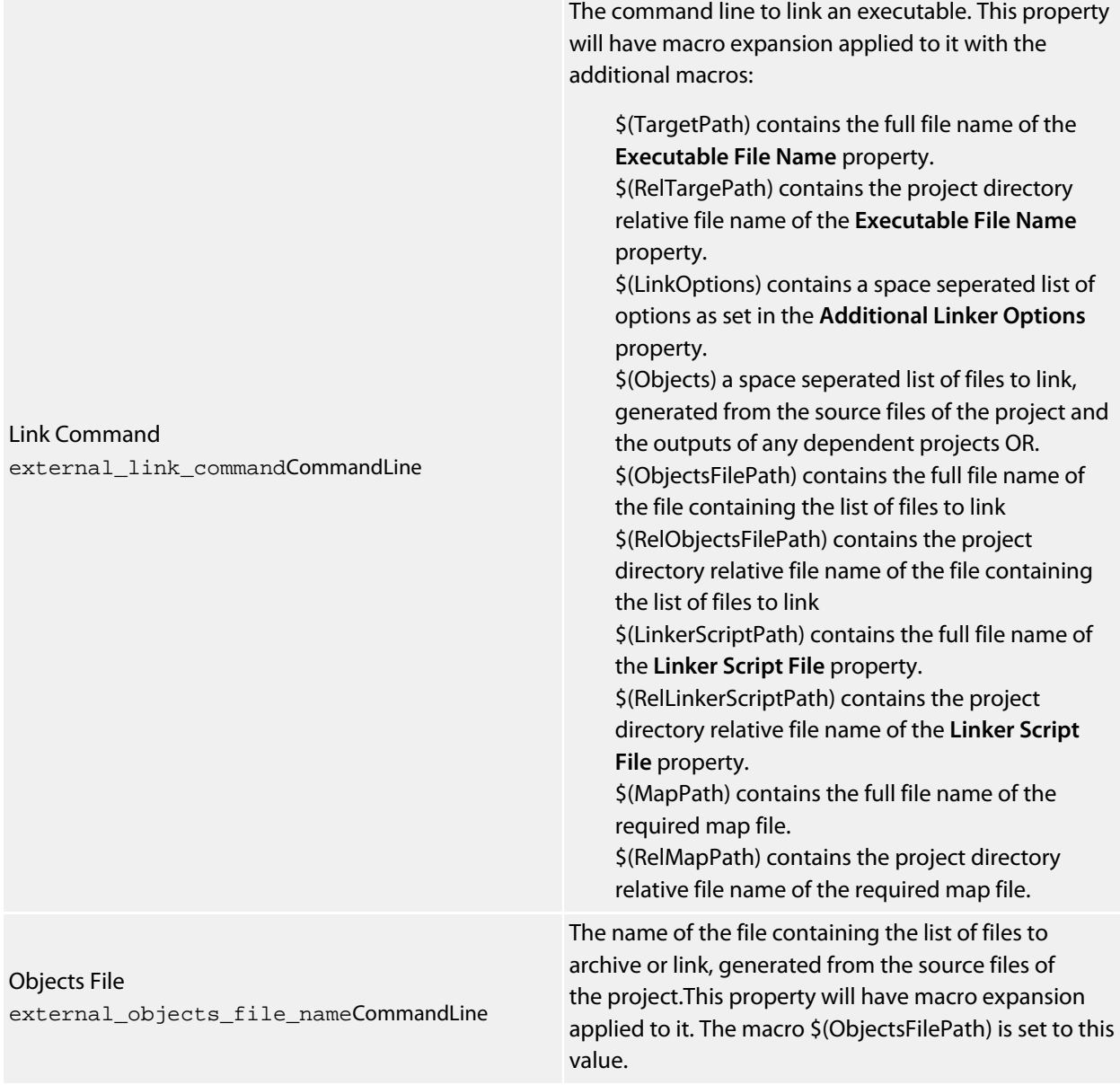

#### **File**

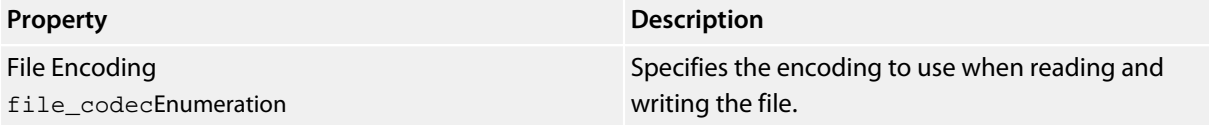

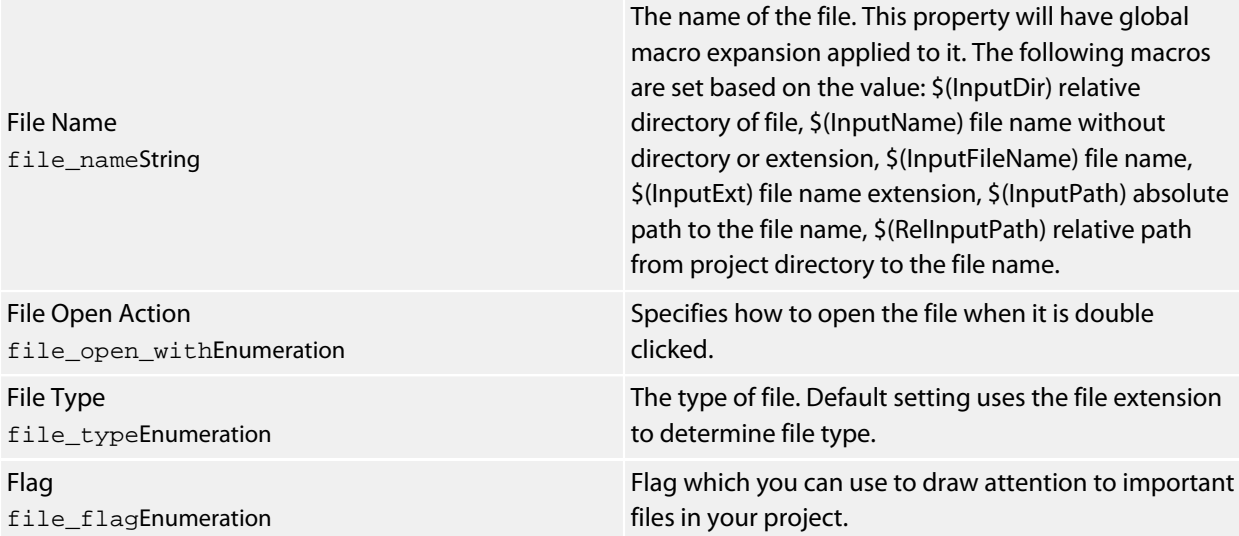

#### **Folder**

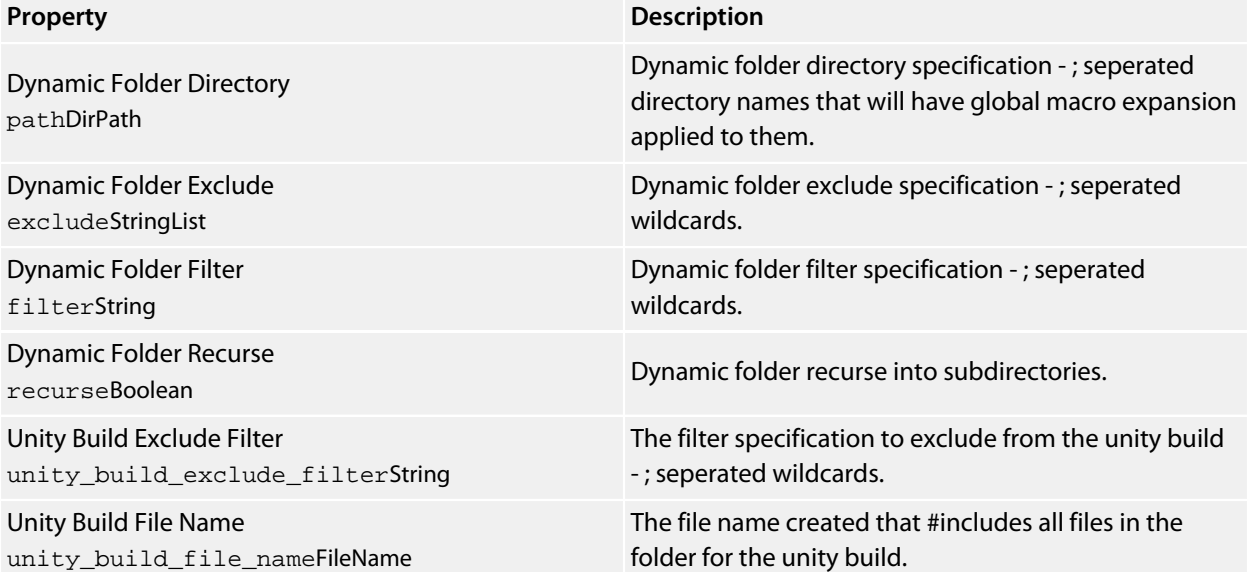

#### **General**

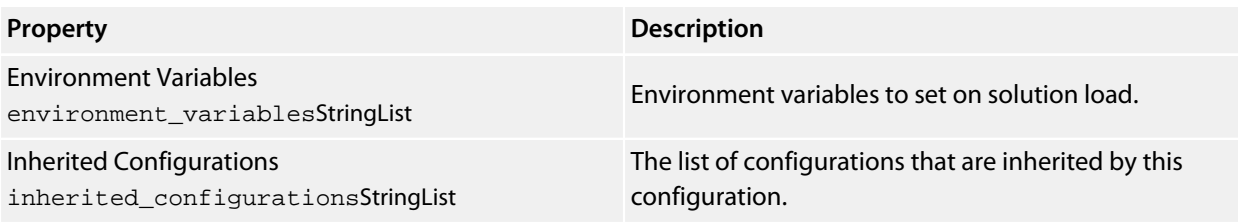

# **Library**

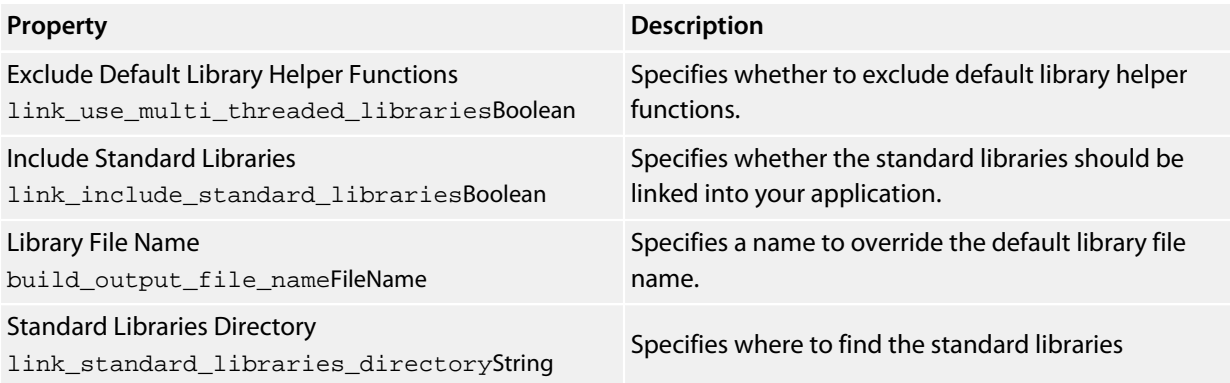

## **Linker**

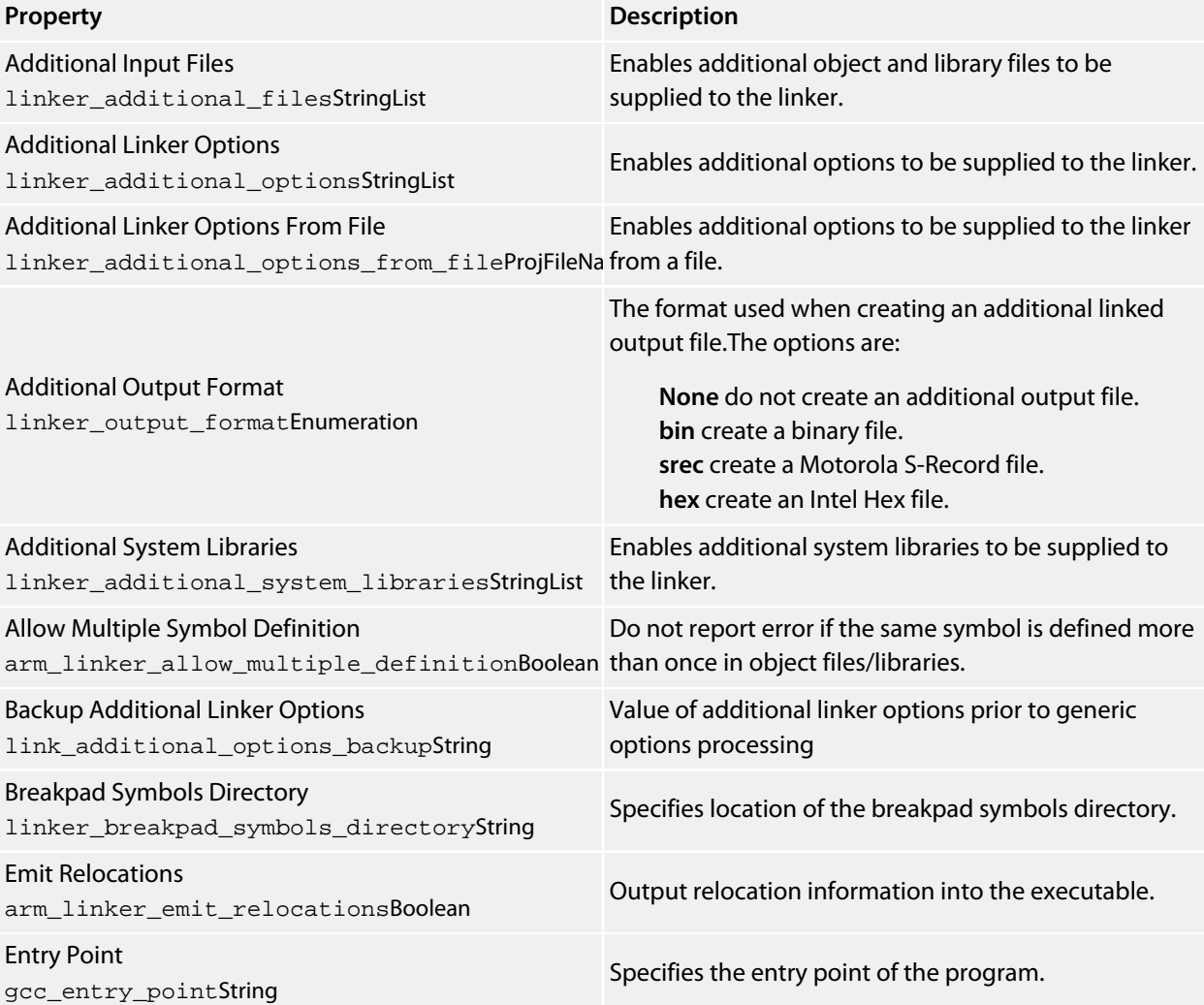

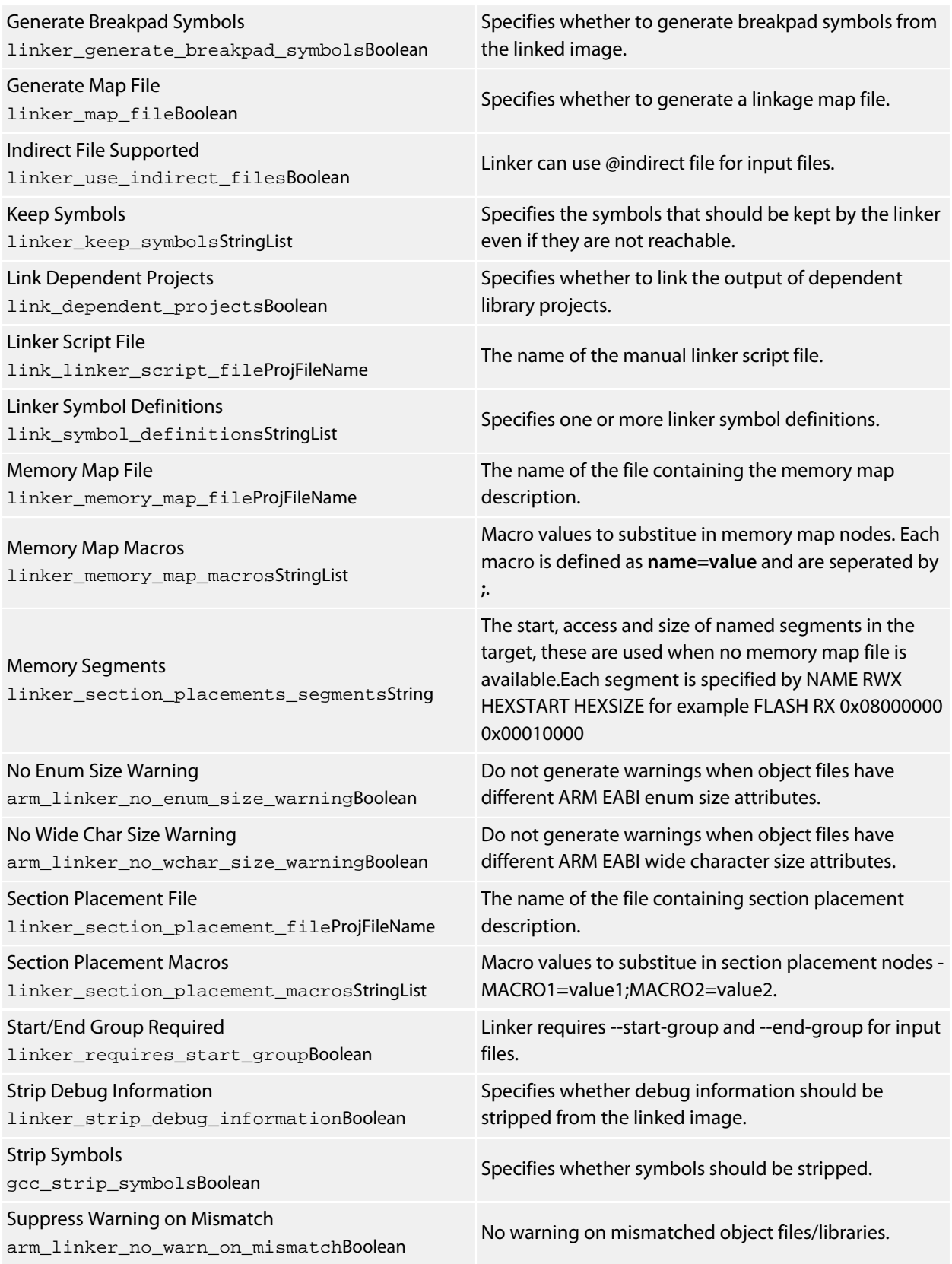

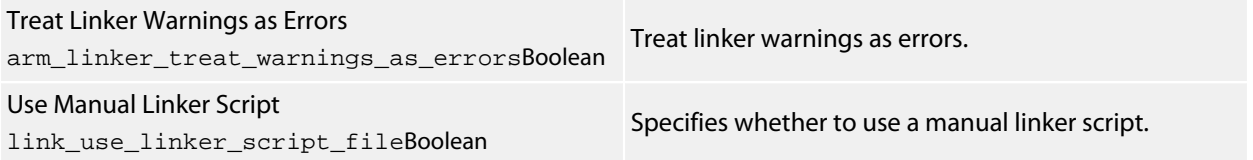

## **Package**

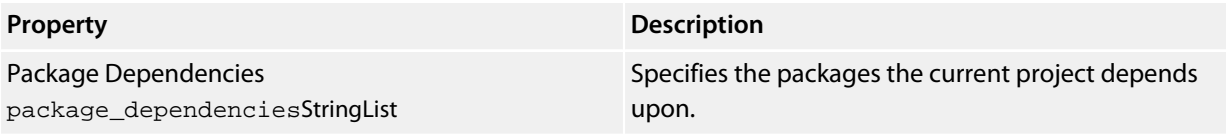

#### **Preprocessor**

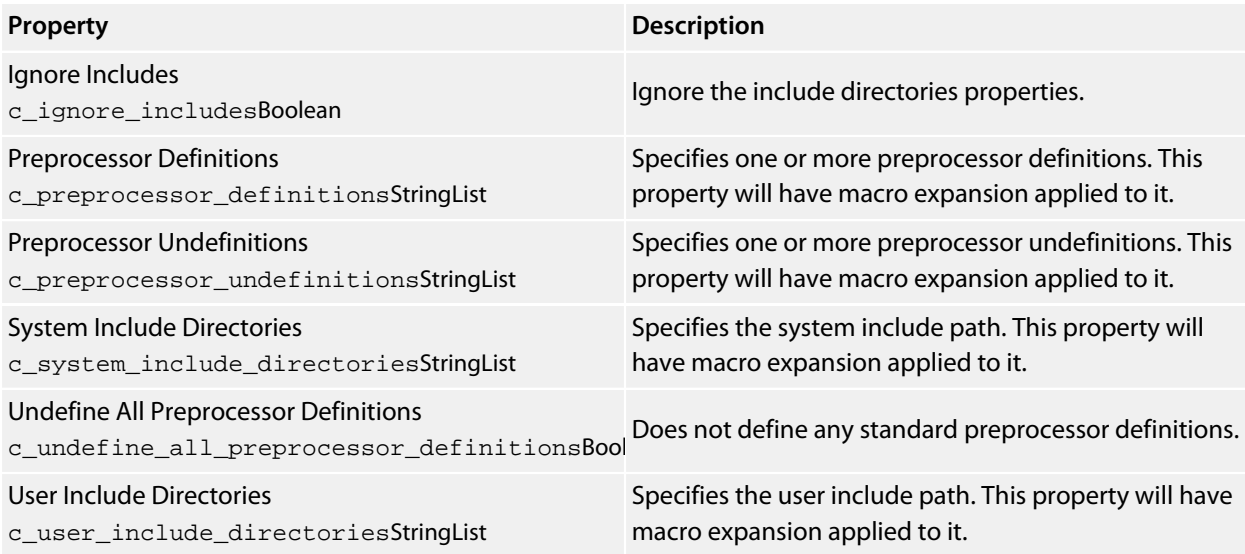

### **Printf/Scanf**

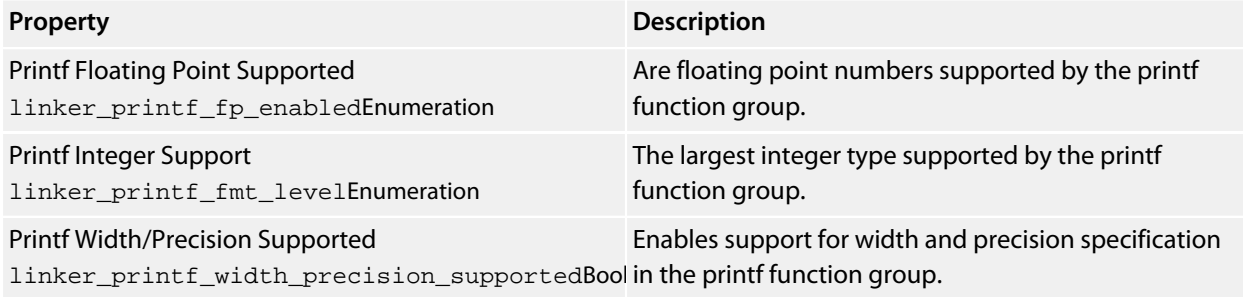

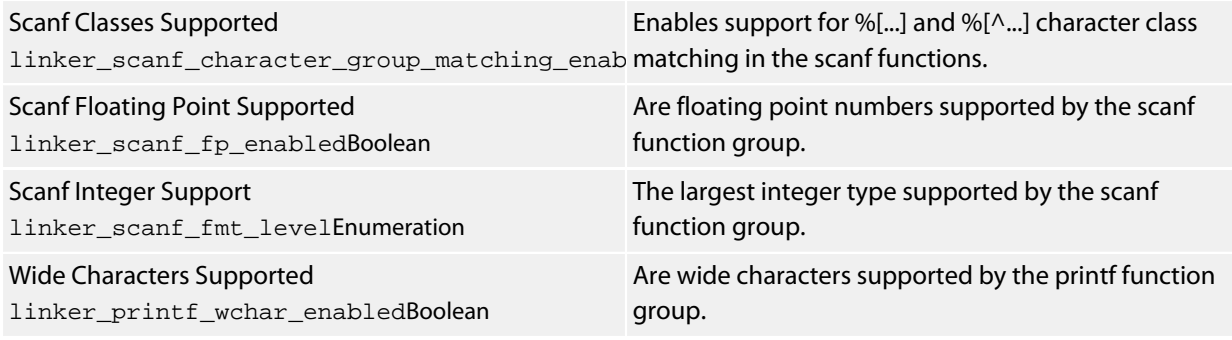

## **Project**

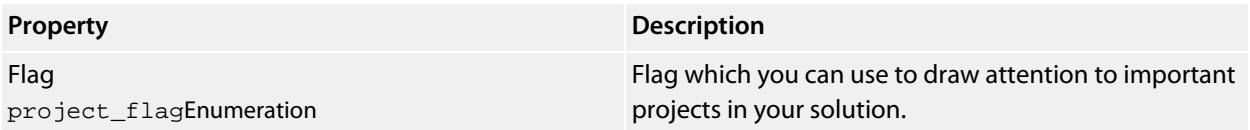

#### **Section**

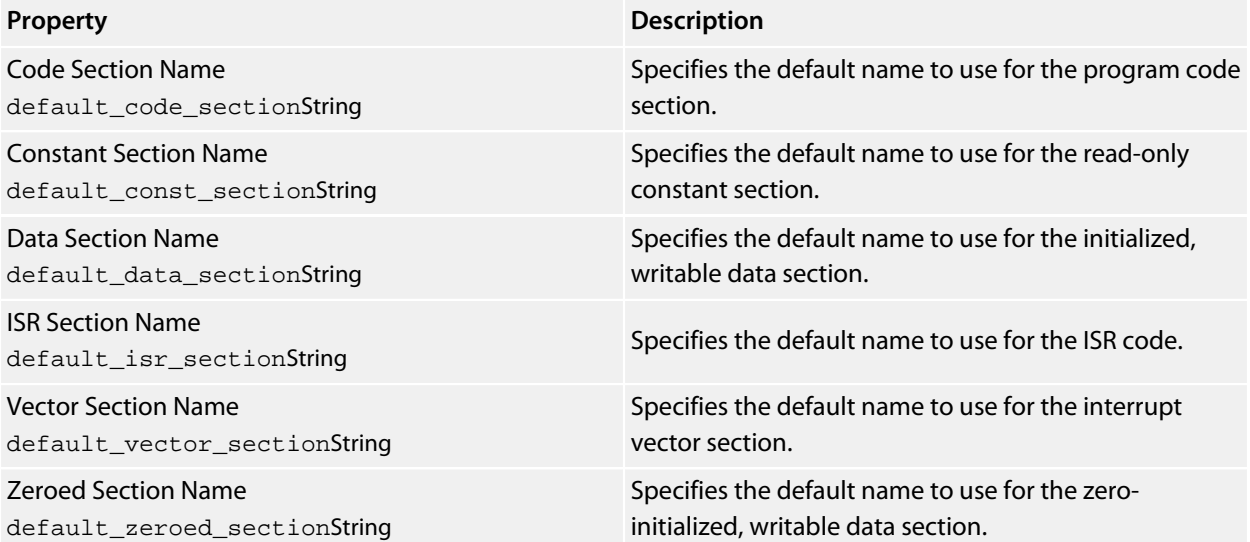

#### **Solution**

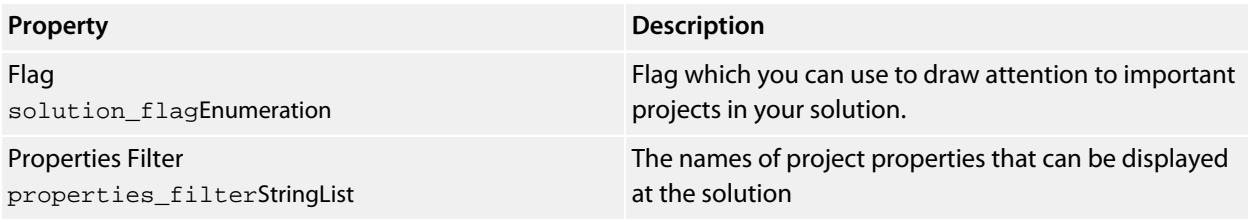

#### **Source Code**

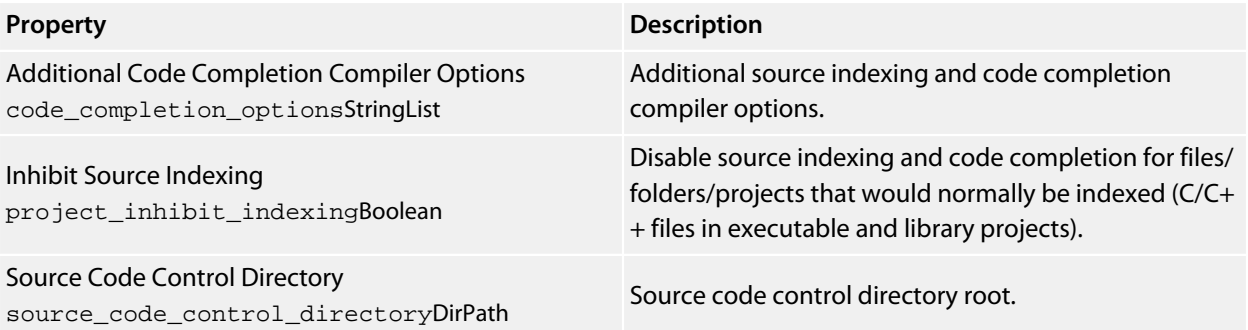

## **Staging**

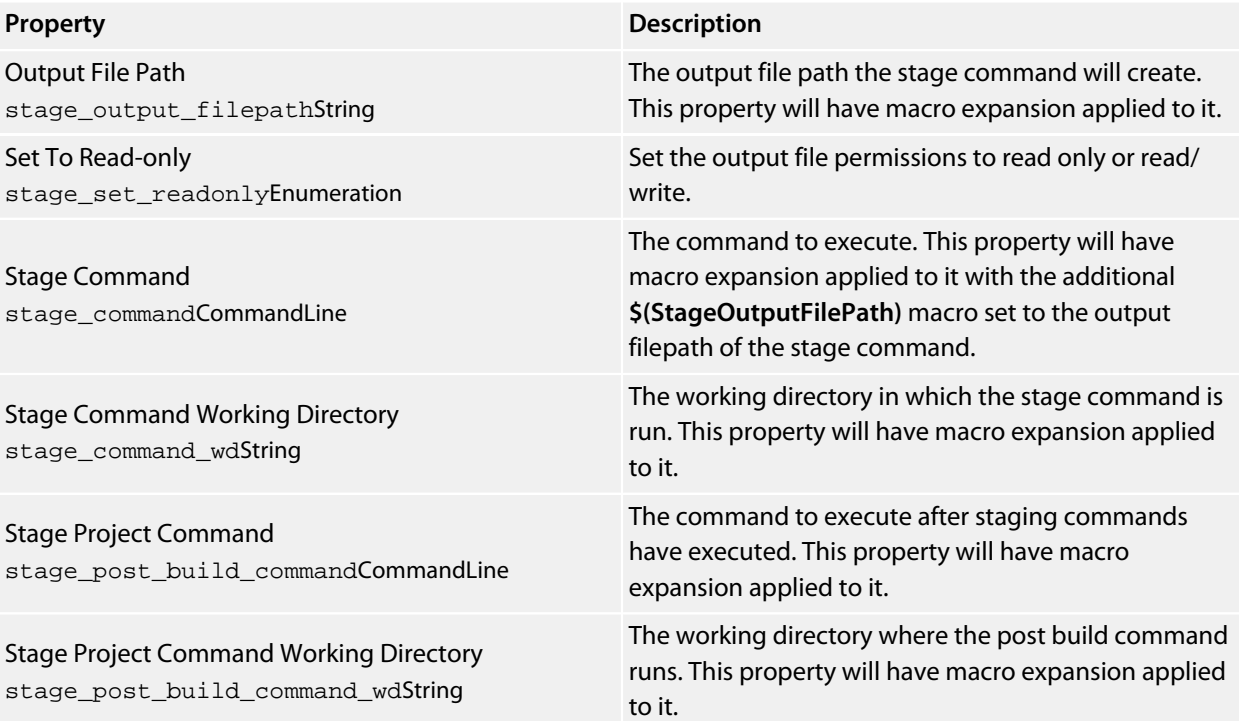

## **User Build Step**

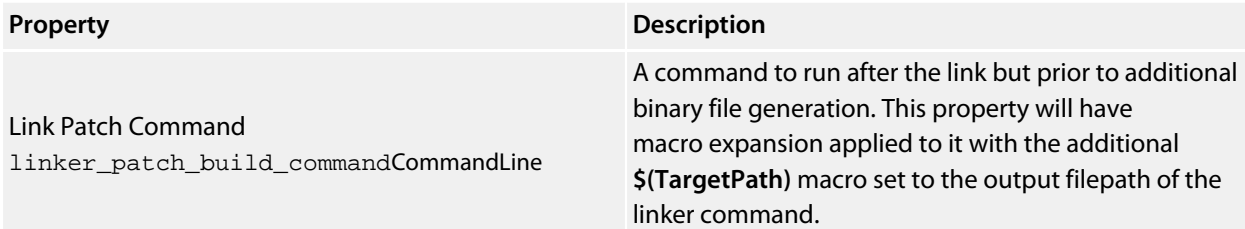

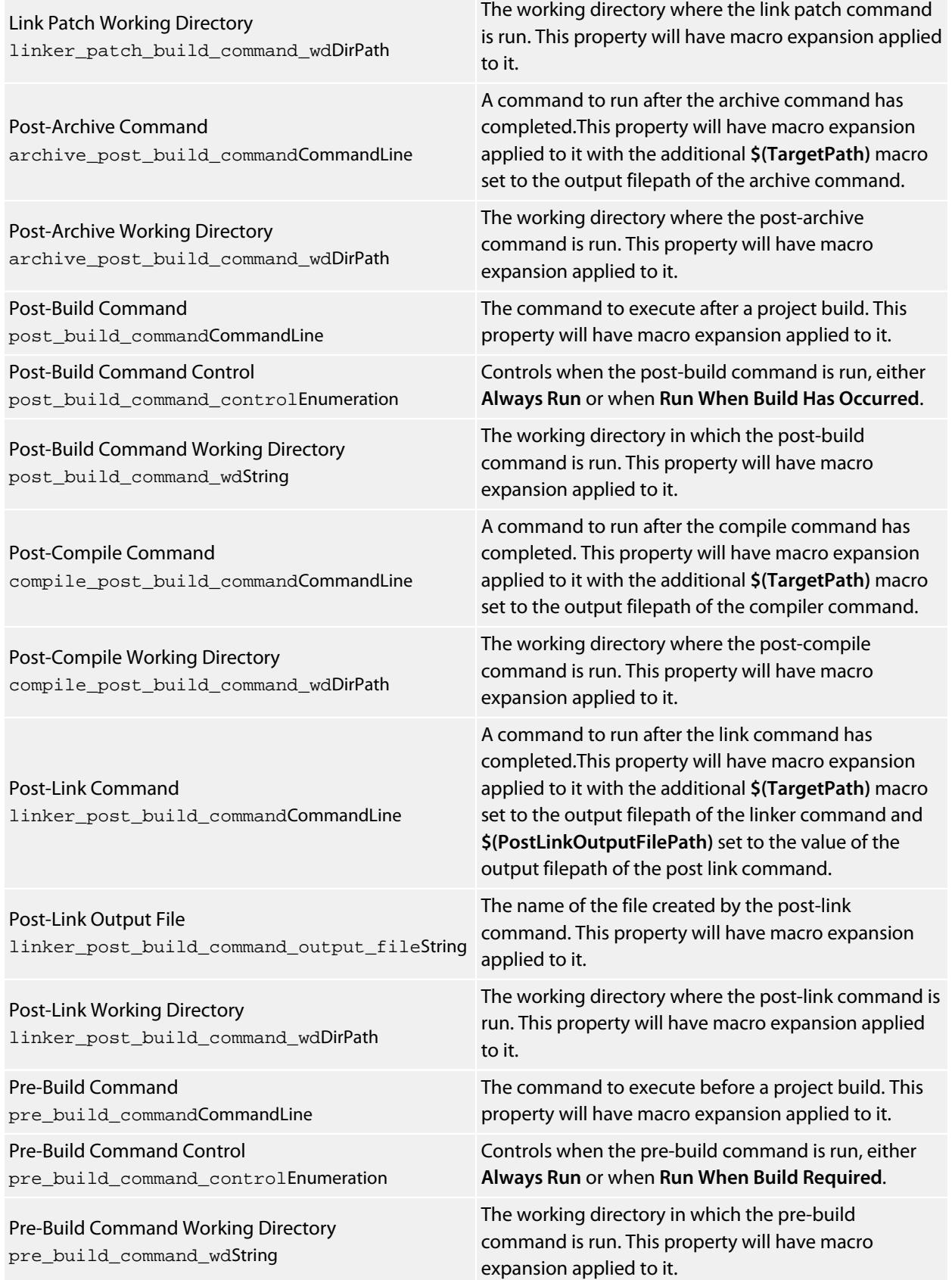

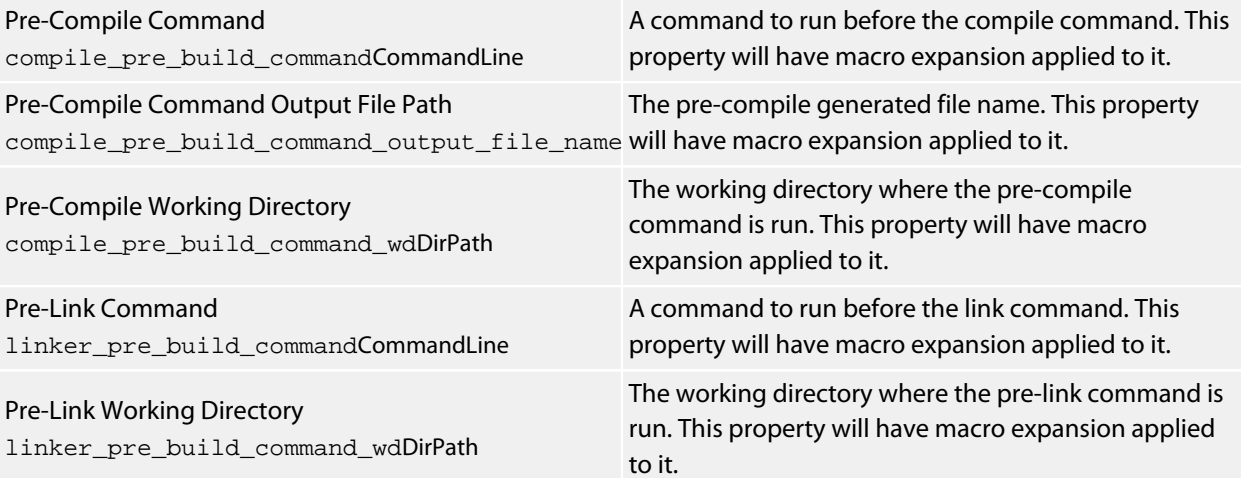

# **Debug Options**

## **Debugger**

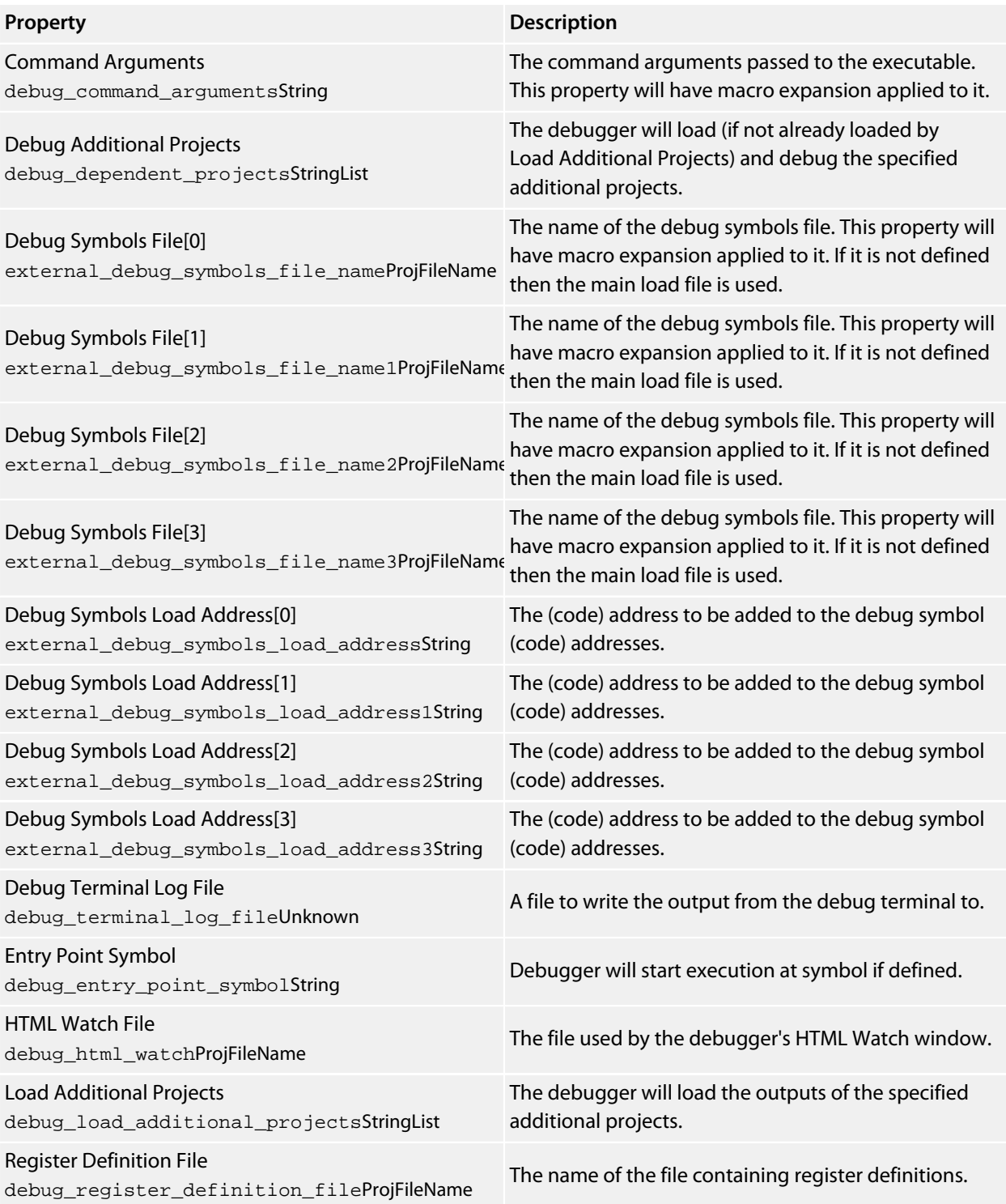

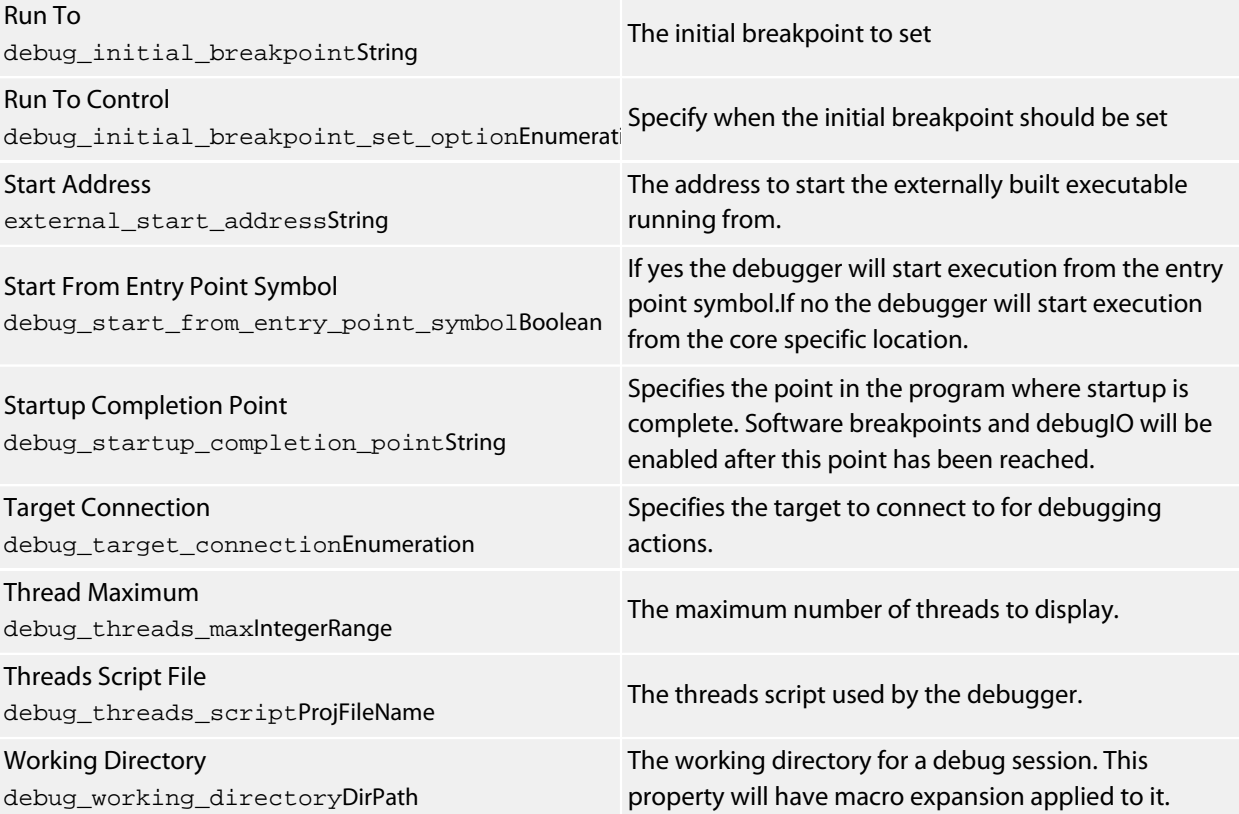

#### **Loader**

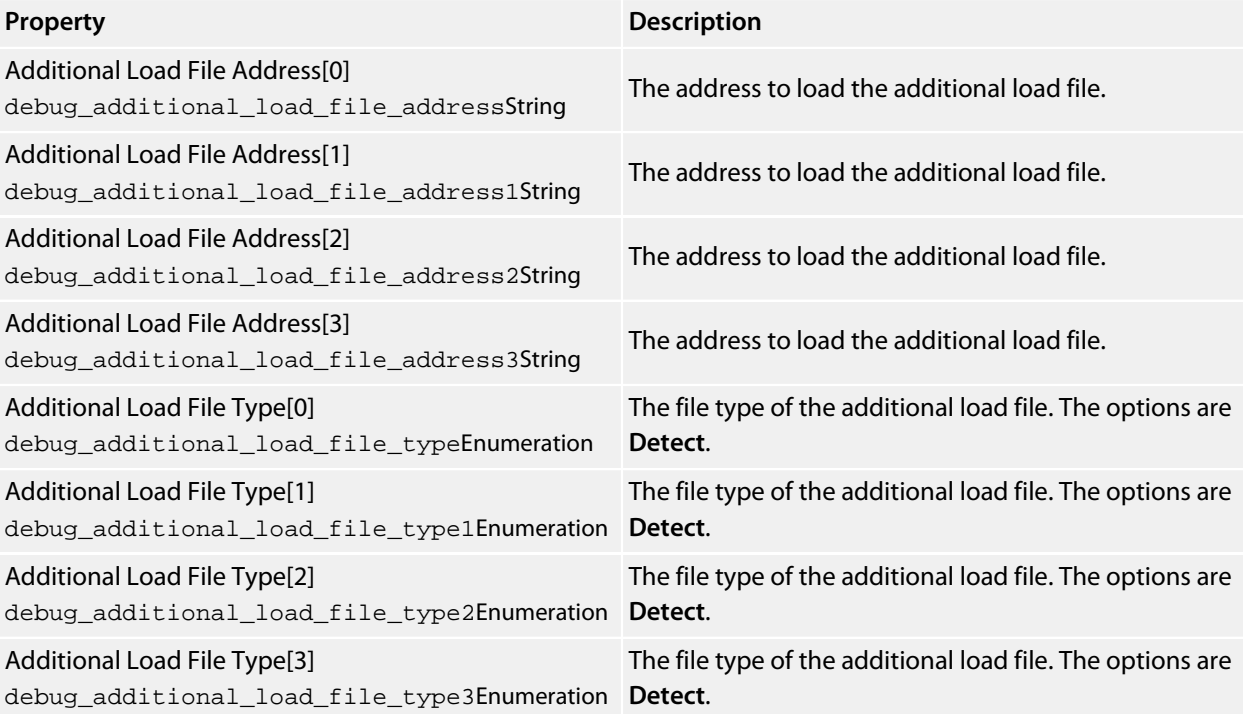

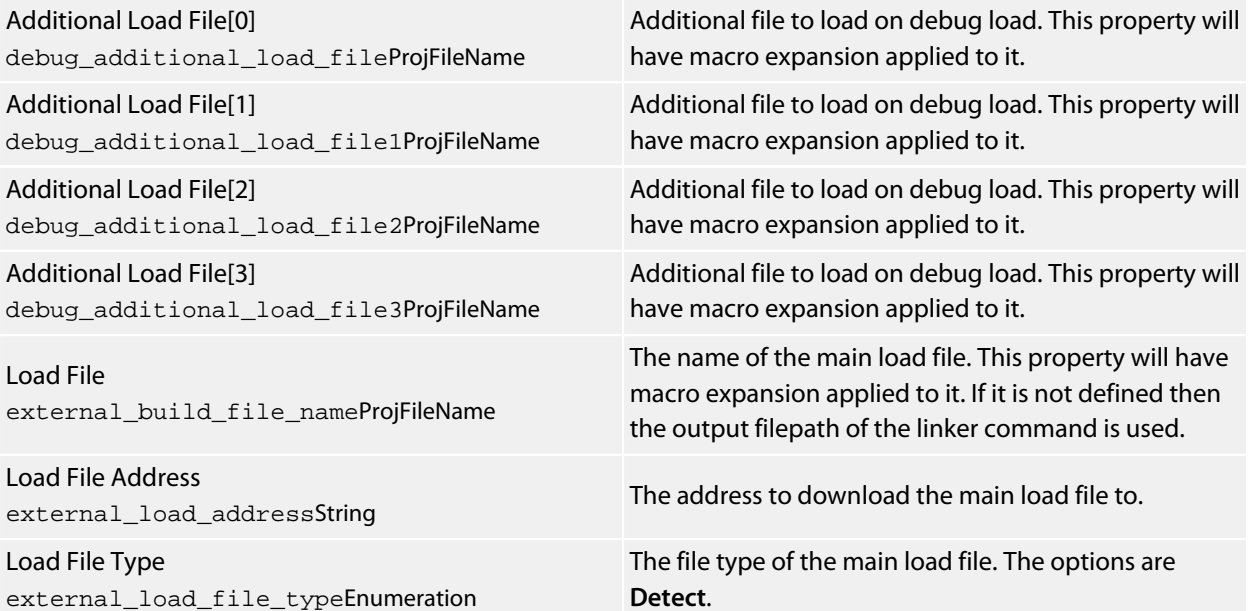

# **System Macros**

#### **System Macro Values**

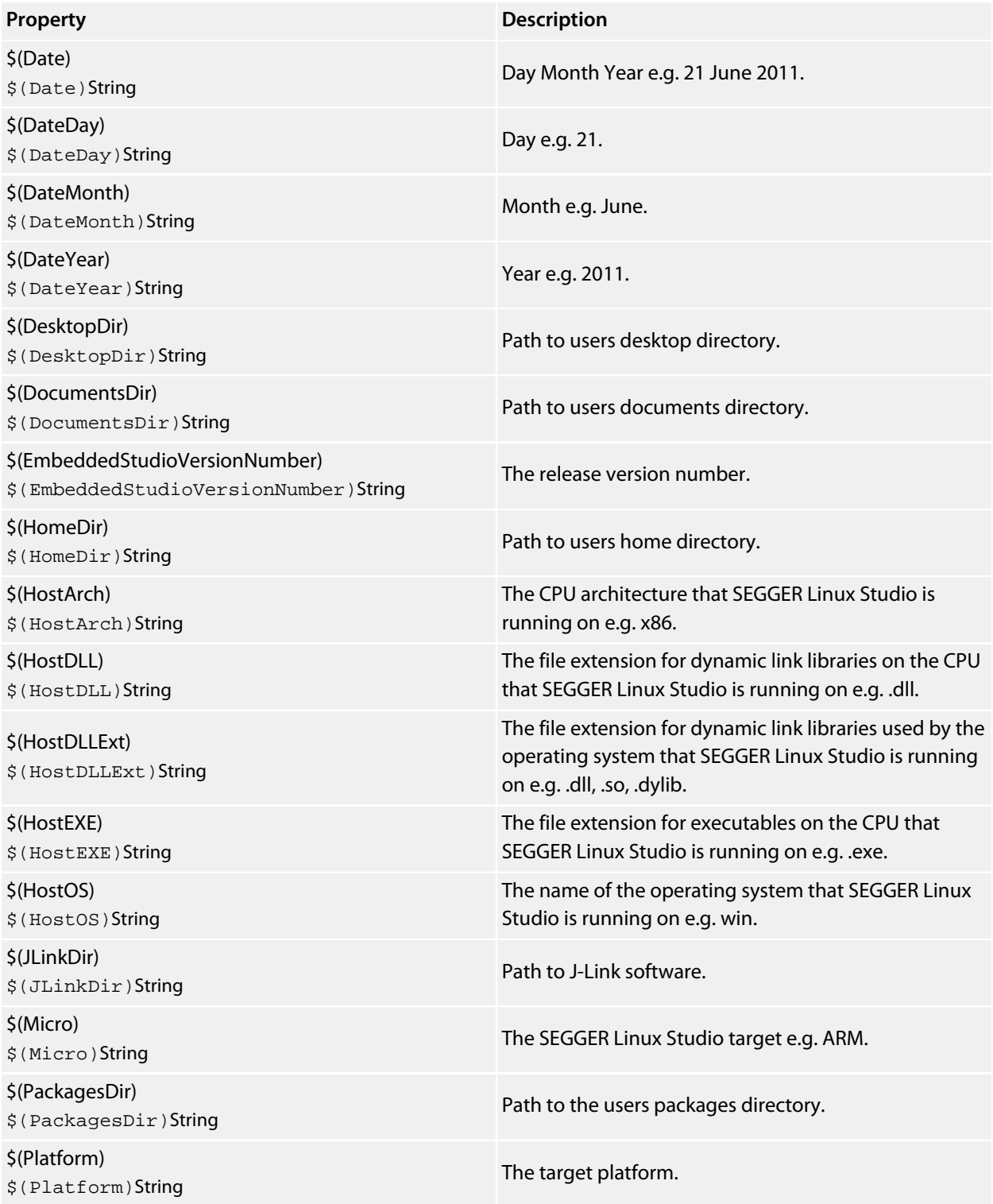

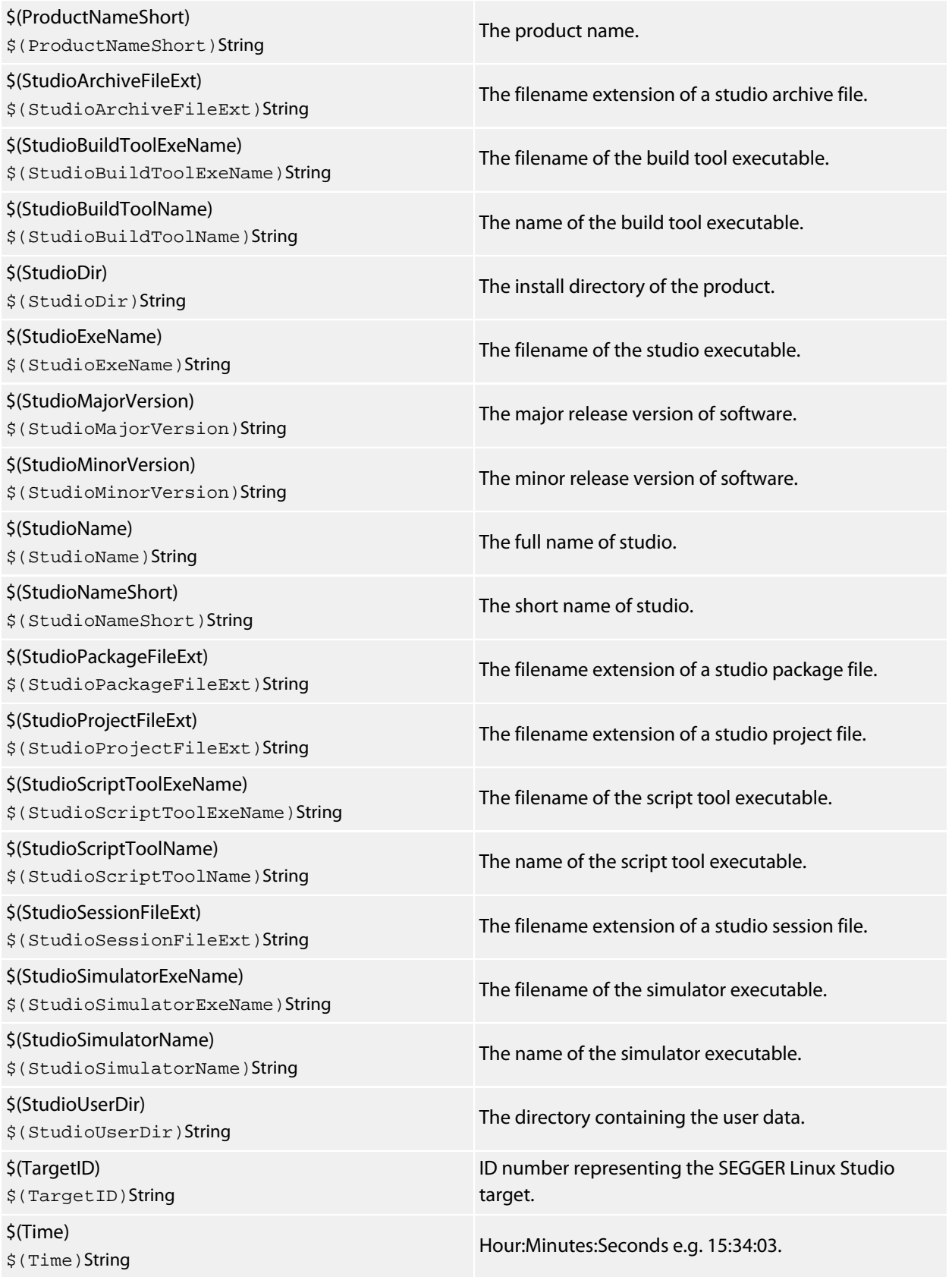

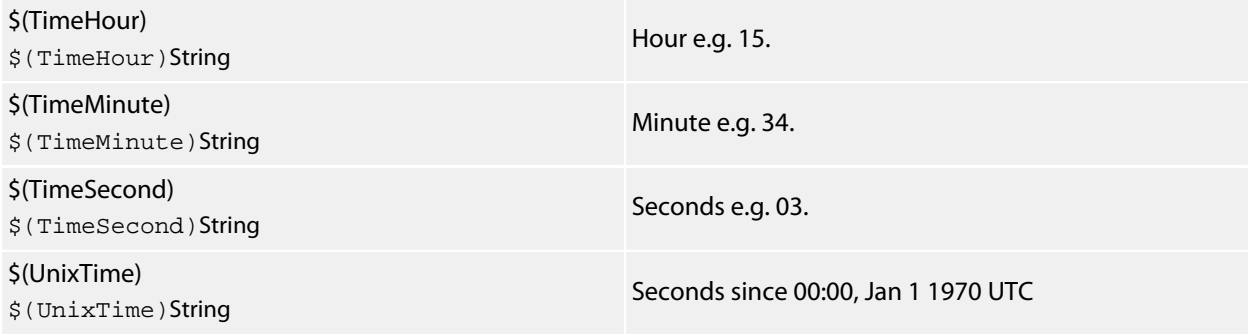

## **Build Macros**

#### **(Build Macro Values)**

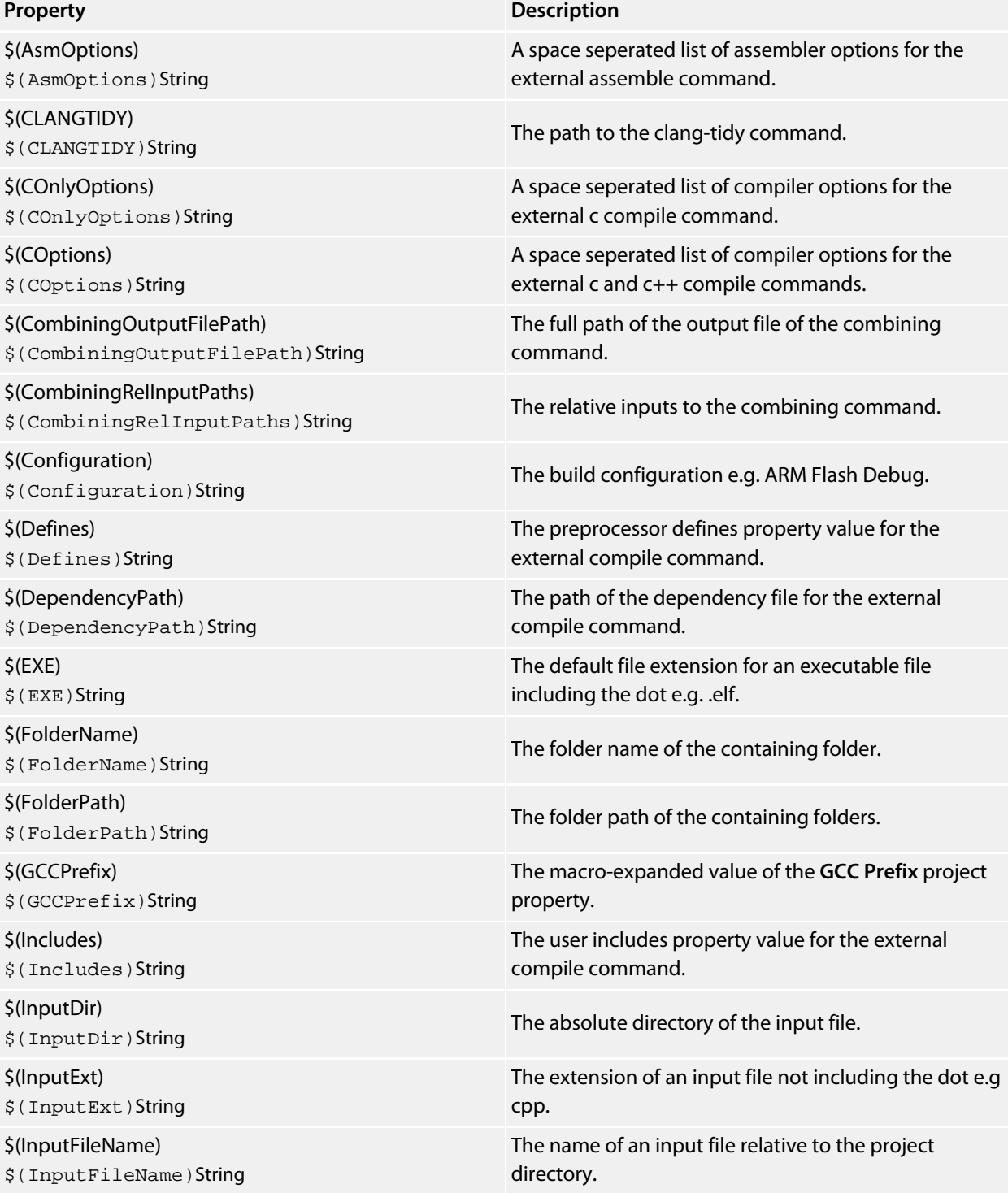

\$(InputName)  $$$  (InputName) String

\$(InputPath)  $$$ (InputPath)String

\$(IntDir) \$(IntDir)String

\$(LIB)  $$$  (LIB) String

\$(LinkOptions) \$(LinkOptions)String

\$(LinkerScriptPath) \$(LinkerScriptPath)String

\$(MapPath)  $$$  (MapPath) String

\$(OBJ) \$(OBJ)String

\$(Objects)  $$$ (Objects)String

\$(ObjectsFilePath) \$(ObjectsFilePath)String

\$(OutDir) \$(OutDir)String

\$(PackageExt) \$(PackageExt)String

\$(PostLinkOutputFilePath) \$(PostLinkOutputFilePath)String

\$(ProjectDir) \$(ProjectDir)String

\$(ProjectName) \$(ProjectName)String

\$(ProjectNodeName)  $$$ (ProjectNodeName) String

\$(RelDependencyPath) \$(RelDependencyPath)String

\$(RelInputDir) \$(RelInputDir)String

\$(RelInputPath)  $$$ (RelInputPath)String

\$(RelLinkerScriptPath) \$(RelLinkerScriptPath)String The name of an input file relative to the project directory without the extension.

The absolute name of an input file including the extension.

The macro-expanded value of the **Intermediate Directory** project property.

The default file extension for a library file including the dot e.g. .lib.

A space seperated list of compiler options for the external link command.

The full path of the linker script file for the link command.

The full path of the map file of the external link command.

The default file extension for an object file including the dot e.g. .o.

A space seperated list of files for the external archive or link command.

The full path containing the files for the external archive or link command.

The macro-expanded value of the **Output Directory** project property.

The file extension of a package file e.g. lsPackage.

The full path of the output file of the post link command.

The absolute value of the **Project Directory** project property of the current proje ct. If this isn't set then the directory containing the solution file.

The project name of the current project.

The name of the selected project node.

The relative path of the dependency file for the external compile command.

The relative path to the directory containing the input file from the project directory or dot if not relative.

The relative path to the input file from the project directory or the full path if not relative.

The relative path of the linker script file for the link command.

\$(RelMapPath) \$(RelMapPath)String

\$(RelObjectsFilePath) \$(RelObjectsFilePath)String

\$(RelTargetPath) \$(RelTargetPath)String

\$(RootOutDir) \$(RootOutDir)String

\$(RootRelativeOutDir) \$(RootRelativeOutDir)String

\$(SolutionDir) \$(SolutionDir)String

\$(SolutionExt) \$(SolutionExt)String

\$(SolutionFileName) \$(SolutionFileName)String

\$(SolutionName) \$(SolutionName)String

\$(SolutionPath) \$(SolutionPath)String

\$(StageOutputFilePath) \$(StageOutputFilePath)String

\$(TargetPath) \$(TargetPath)String

\$(ToolChainDir) \$(ToolChainDir)String

\$(Undefines) \$(Undefines)String The relative path of the map file of the external link command.

The relative path containing the files for the external archive or link command.

The project directory relative path of the output file of the link or compile command.

The macro-expanded value of the **Root Output Directory** project property.

The relative path to get from the path specified by the **Output Directory** project property to the path specified by the **Root Output Directory** project property.

The absolute path of the directory containing the solution file.

The extension of the solution file without the dot.

The filename of the solution file.

The basename of the solution file.

The absolute path of the solution file.

The full path of the output file of the stage command.

The full path of the output file of the link or compile command.

The macro-expanded value of the **Tool Chain Directory** project property.

The preprocessor undefines property value for the external compile command.

#### **BinaryFile**

The following table lists the BinaryFile object's member functions.

**BinaryFile.crc32(offset, length)** returns the CRC-32 checksum of an address range *length* bytes long, starting at *offset*. This function computes a CRC-32 checksum on a block of data using the standard CRC-32 polynomial (0x04C11DB7) with an initial value of 0xFFFFFFFF. Note that this implementation doesn't reflect the input or the output and the result is inverted.

**BinaryFile.length()** returns the length of the binary file in bytes.

**BinaryFile.load(path)** loads binary file from *path*.

**BinaryFile.loadAppend(path)** loads binary file from *path* and appends it to the binary image.

**BinaryFile.peekBytes(offset, length)** returns byte array containing *length* bytes peeked from *offset*.

**BinaryFile.peekUint32(offset, littleEndian)** returns a 32-bit word peeked from *offset*. The *littleEndian* argument specifies the endianness of the access, if true or undefined it will be little endian, otherwise it will be big endian.

**BinaryFile.pokeBytes(offset, byteArray)** poke byte array *byteArray* to *offset*.

**BinaryFile.pokeUint32(offset, value, littleEndian)** poke a *value* to 32-bit word located at *offset*. The *littleEndian* argument specifies the endianness of the access, if true or undefined it will be little endian, otherwise it will be big endian.

**BinaryFile.resize(length, fill)** resizes the binary image to *length* bytes. If the operation extends the size, the binary image will be padded with bytes of value *fill*.

**BinaryFile.save(path)** saves binary file to *path*.

**BinaryFile.saveRange(path, offset, length)** saves part of the binary file to *path*. The *offset* argument specifies the byte offset to start from. The *length* argument specifies the maximum number of bytes that should be saved.

## **CWSys**

The following table lists the CWSys object's member functions.

**CWSys.appendStringToFile(path, string)** appends *string* to the end of the file *path*.

**CWSys.copyFile(srcPath, destPath)** copies file *srcPath* to *destPath*.

**CWSys.crc32(array)** returns the CRC-32 checksum of the byte array *array*. This function computes a CRC-32 checksum on a block of data using the standard CRC-32 polynomial (0x04C11DB7) with an initial value of 0xFFFFFFFF. Note that this implementation doesn't reflect the input or the output and the result is inverted.

**CWSys.fileExists(path)** returns true if file *path* exists.

**CWSys.fileSize(path)** return the number of bytes in file *path*.

**CWSys.getRunStderr()** returns the stderr output from the last *CWSys.run()* call.

**CWSys.getRunStdout()** returns the stdout output from the last *CWSys.run()* call.

**CWSys.makeDirectory(path)** create the directory *path*.

**CWSys.packU32(array, offset, number, le)** packs *number* into the *array* at *offset*.

**CWSys.popup(text, caption)** prompt the user with text and return true for yes and false for no.

**CWSys.readByteArrayFromFile(path)** returns the byte array contained in the file *path*.

**CWSys.readStringFromFile(path)** returns the string contained in the file *path*.

**CWSys.removeDirectory(path)** remove the directory *path*.

**CWSys.removeFile(path)** deletes file *path*.

**CWSys.renameFile(oldPath, newPath)** renames file *oldPath* to be *newPath*.

**CWSys.run(cmd, wait)** runs command line *cmd* optionally waits for it to complete if *wait* is true.

**CWSys.unpackU32(array, offset, le)** returns the number unpacked from the *array* at *offset*.

**CWSys.writeByteArrayToFile(path, array)** creates a file *path* containing the byte array *array*.

**CWSys.writeStringToFile(path, string)** creates a file *path* containing *string*.

## **Debug**

The following table lists the Debug object's member functions.

**Debug.evaluate(expression)** evaluates debug *expression* and returns it as a JavaScript value.

**Debug.getfunction(address)** return function name containing *address*.
## **WScript**

The following table lists the WScript object's member functions.

**WScript.Echo(s)** echos string *s* to the output terminal.